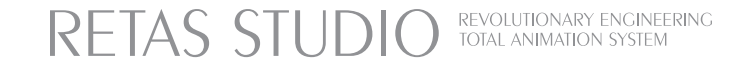

# PAINTMAN User Guide

ユーザーガイド

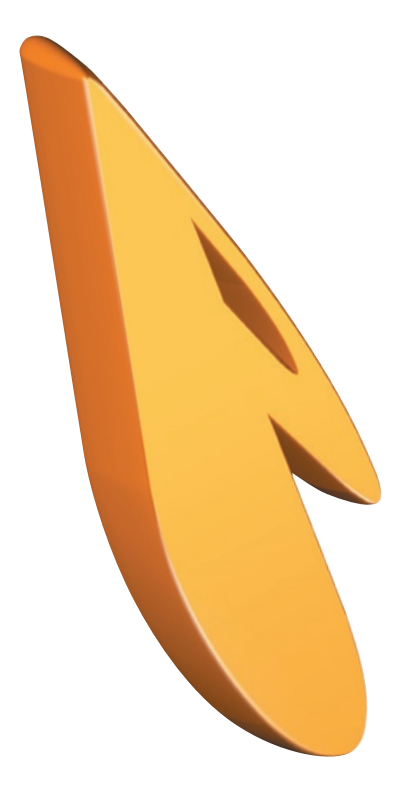

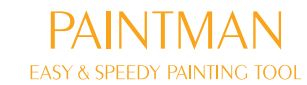

RETAS STUDIO is a graphic software which brings epoch-making progress for the animation fields<br>having been in analog technique so far into the digital realm. Various functions and easy operation tools bring you the highest quality and efficiency that respond to professionals' strict demands.<br>Using this software, you can express your own imagination world just easily,<br>RETAS STUD

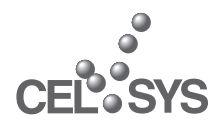

G

 $\blacksquare$ 

**NTENT** 

ea

# **RETAS STUDIO**

6

 $\blacksquare$ 

2<br>H

È,

**CA** 

.160

... 161

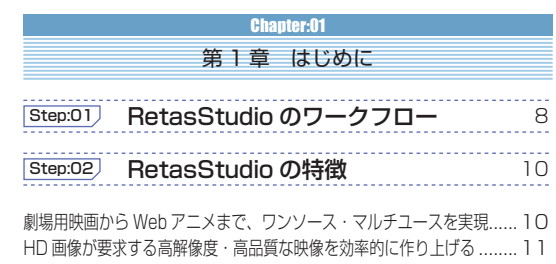

 $\overline{6}$ 

8

 $\overline{10}$ 

 $18$ 

 $\overline{22}$ 

 $32$ 

 $\frac{1}{26}$ 

....

 $32$ 

37

39

..39

本書をお読みになる前に.

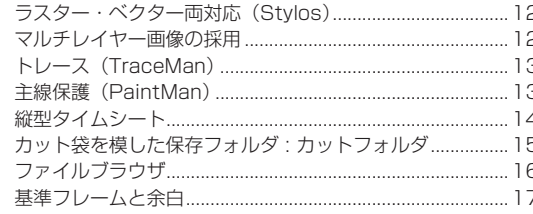

### Step:03) PaintMan の特徴

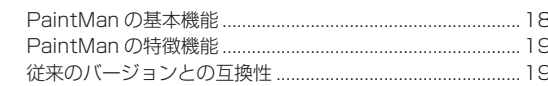

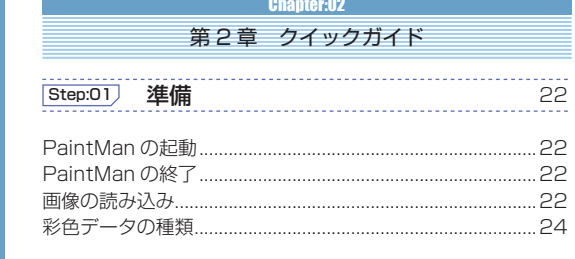

### Step:02 線の修正

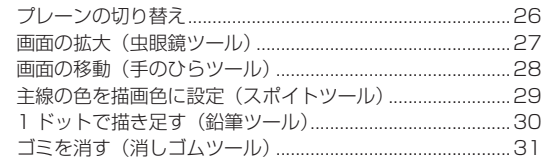

### Step:03 彩色

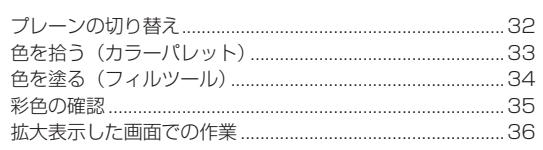

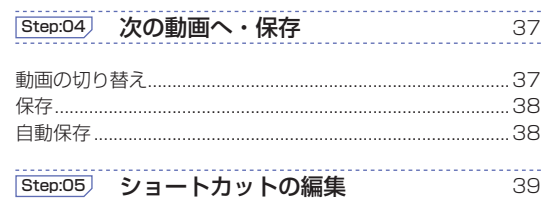

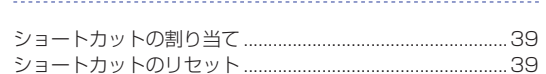

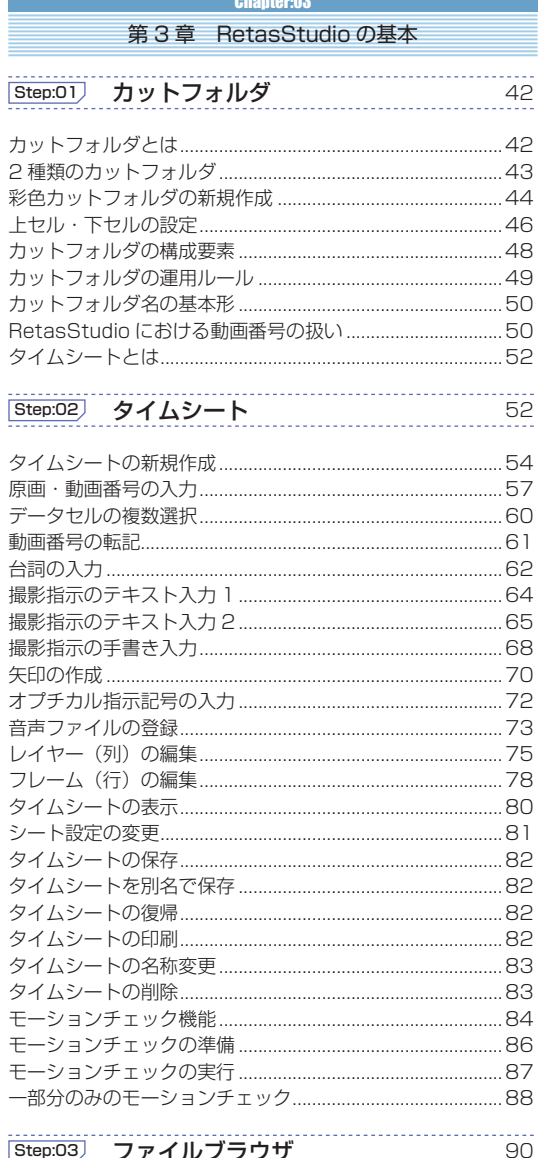

### Step:03 ファイルブラウザ

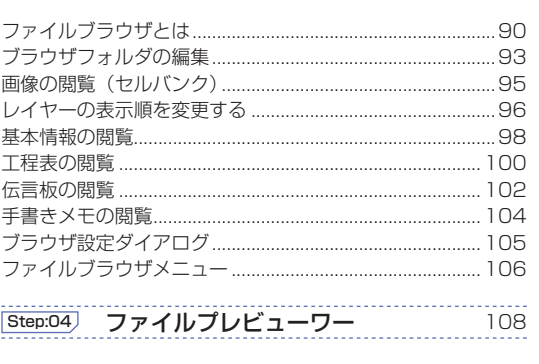

### 

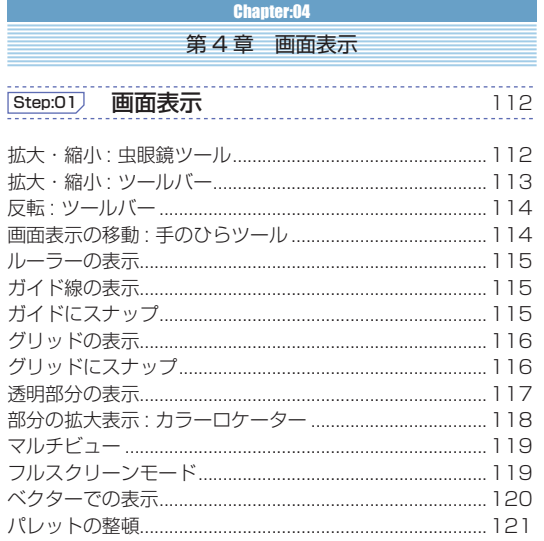

### **Chapter:05**

 $124$ 

132

 $142$ 

 $151$ 

第5章 用紙とフレーム

### **Step:01) 作画用紙 (セル)**

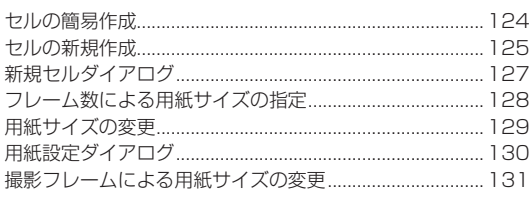

### Step:02 フレーム

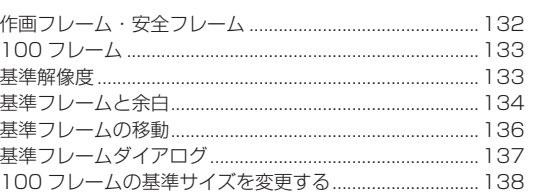

### **Chapter:06**

第6章 レイヤー・プレーン

### [Step:01] マルチレイヤー

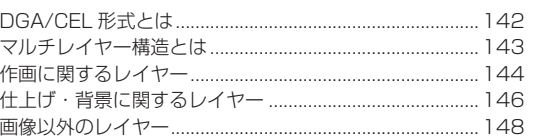

### Step:02 レイヤー

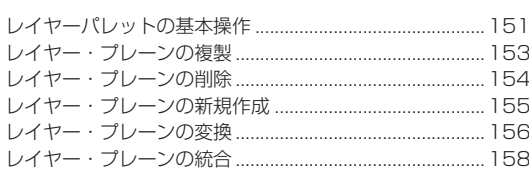

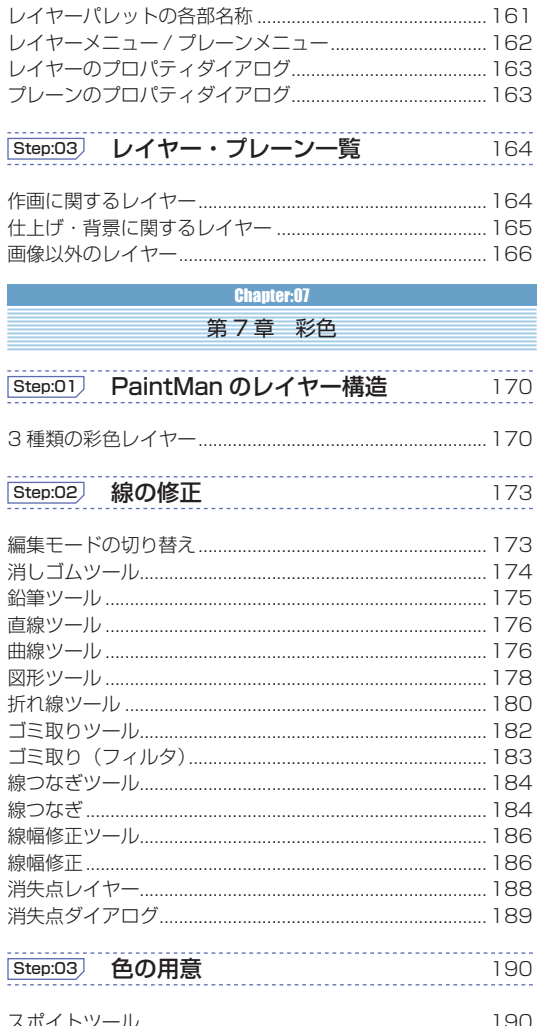

移動ツール ..........

### スポイトツール. 塗り色の選択 ....... .191 カラーパレット..................... .192 カラーパレットでの色の作成 ........ .194 カラーパレットへの色の登録 ........ .195 カラーチャートウィンドウ .......... .196 カラーチャートの作成.......... .196 色決めでのカラーチャート作成 ........ .197 カラーチャートの保存 .............. .197 カラーチャートの読み込みと描画色指定......... ... 197 カラーチャートパレット................ ... 198 サブパレット ....................... .200 サブパレットからの色指定 ......... .201 ライトテーブルからの色指定 ......... .202

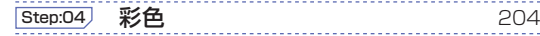

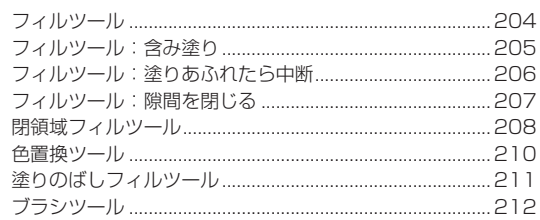

**GONTE** 

E

C

358

368

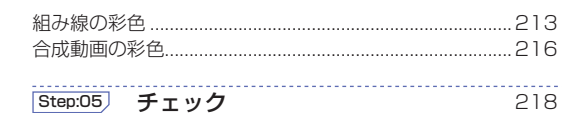

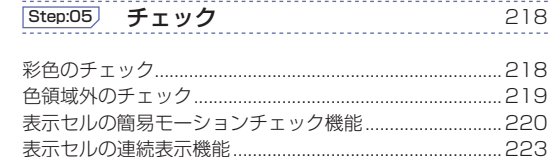

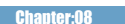

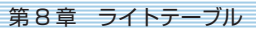

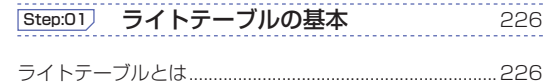

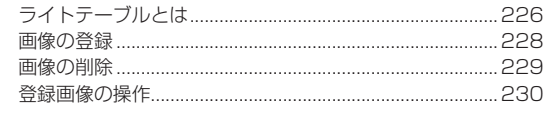

### [Step:02] ライトテーブルセット

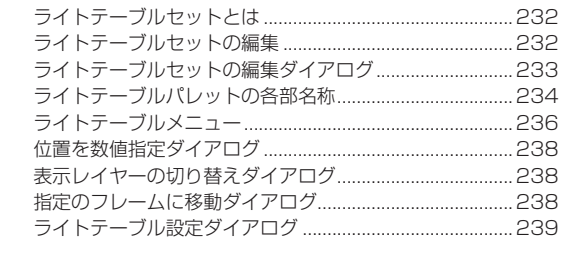

```
Chapter:09
```
第9章 選択範囲

232

242

256

260

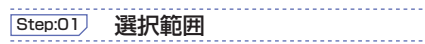

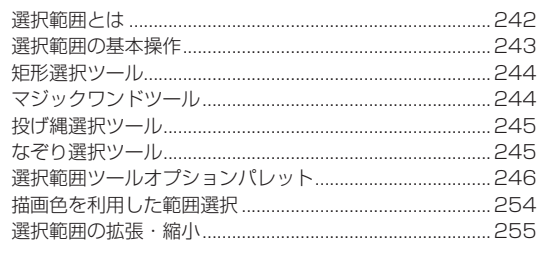

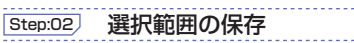

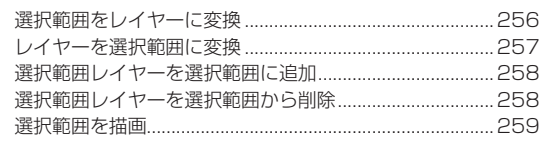

### Step:03 カット&ペースト

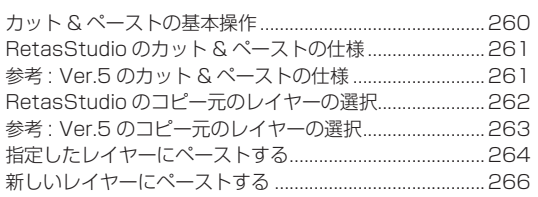

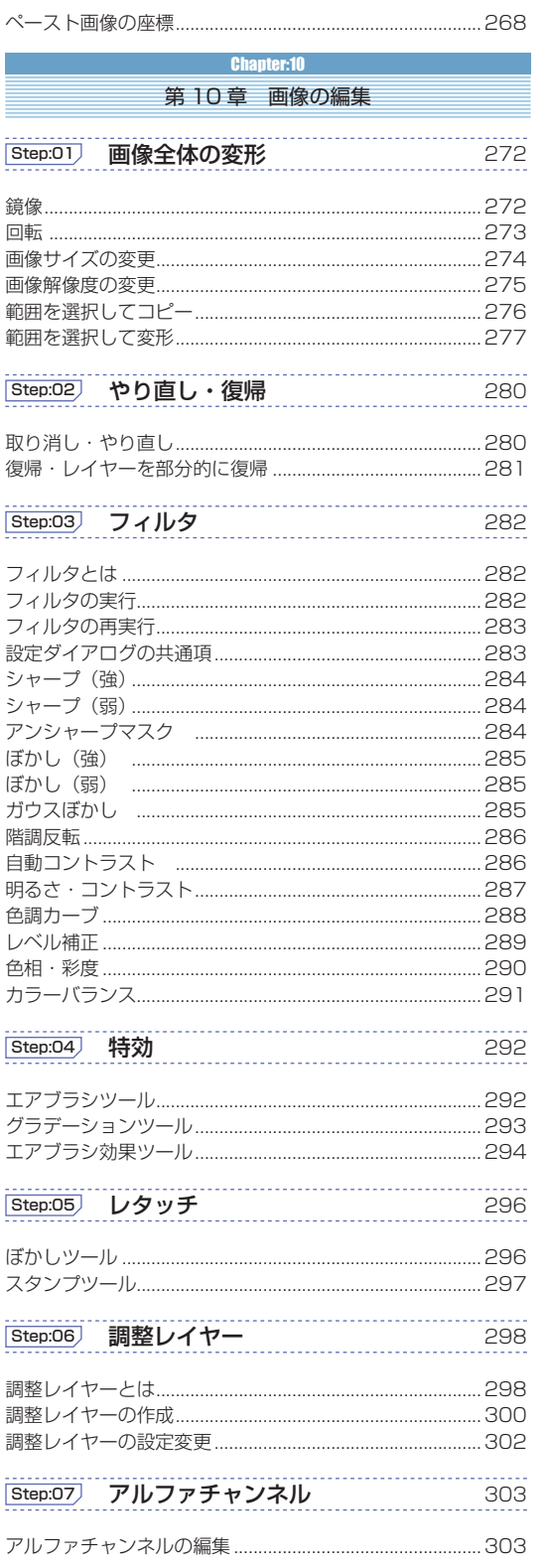

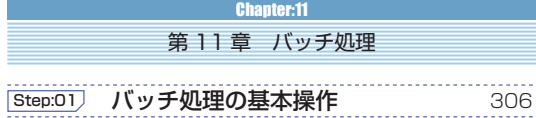

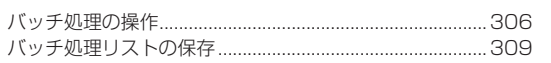

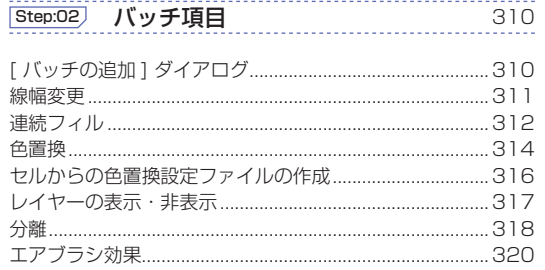

### **Chapter:12** 第12章 指示・テキスト

 $328$ 

.343

 $344$ 

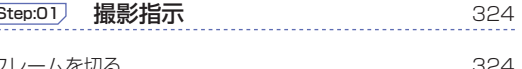

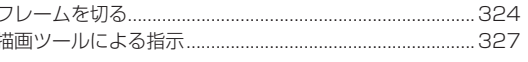

### **Step:02** テキスト機能

 $\overline{1}$ 

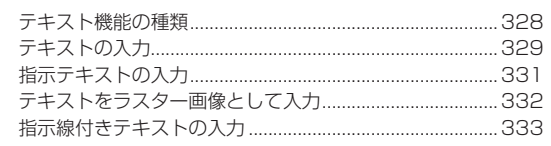

第13章 完成・出力

**Chanter:13** 

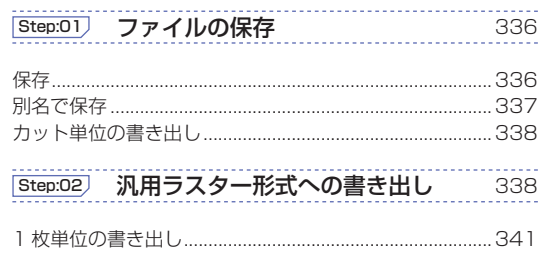

**Step:03 汎用ベクター形式への書き出し**  $343$ .343 カット単位の書き出し...

1枚単位の書き出し.. Step:04 印刷

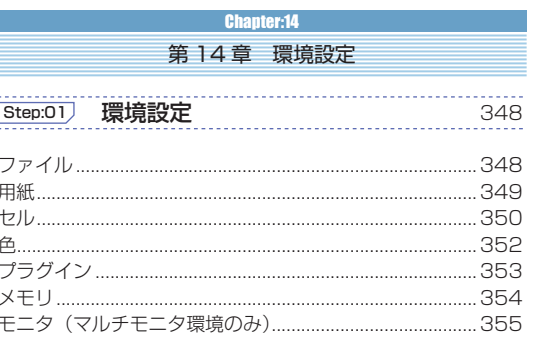

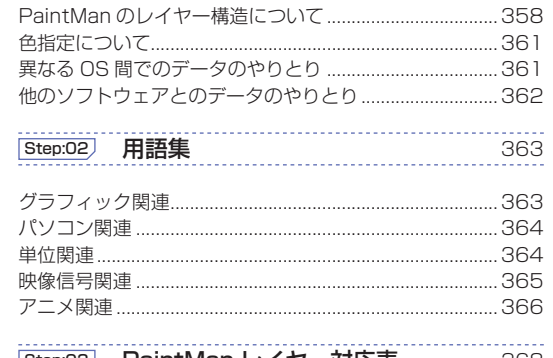

**Chapter:15** 

第15章 付録

[Step:01] 技術情報

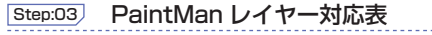

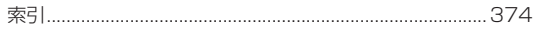

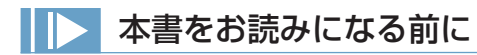

### ■操作表記について

 本書の操作表記は、特に断りがない限り Windows 版で記載されています。 Mac OS X 版については、下記の通りに読み替えてください。読み替えることで、Windows と MacOS で操作上同じ意味を持ちます。

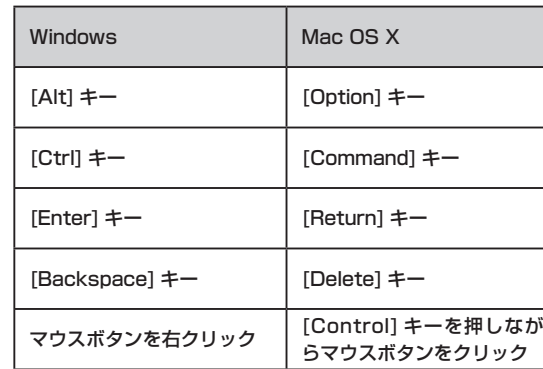

### ■注意表記について

 本文の末尾などに、その操作に関連する事柄などについて、記号を付記して解説しています。

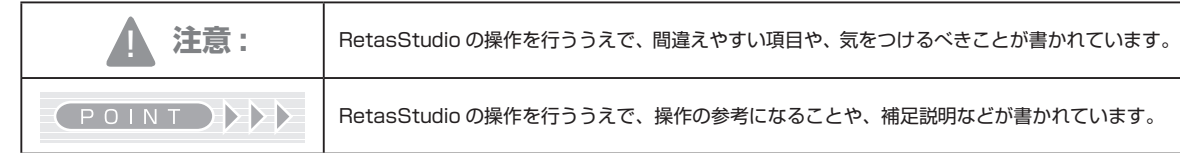

### ■掲載画像について

 本書に掲載されている画像は、開発中のものが含まれています。実際とは異なる場合がございますのでご了承ください。

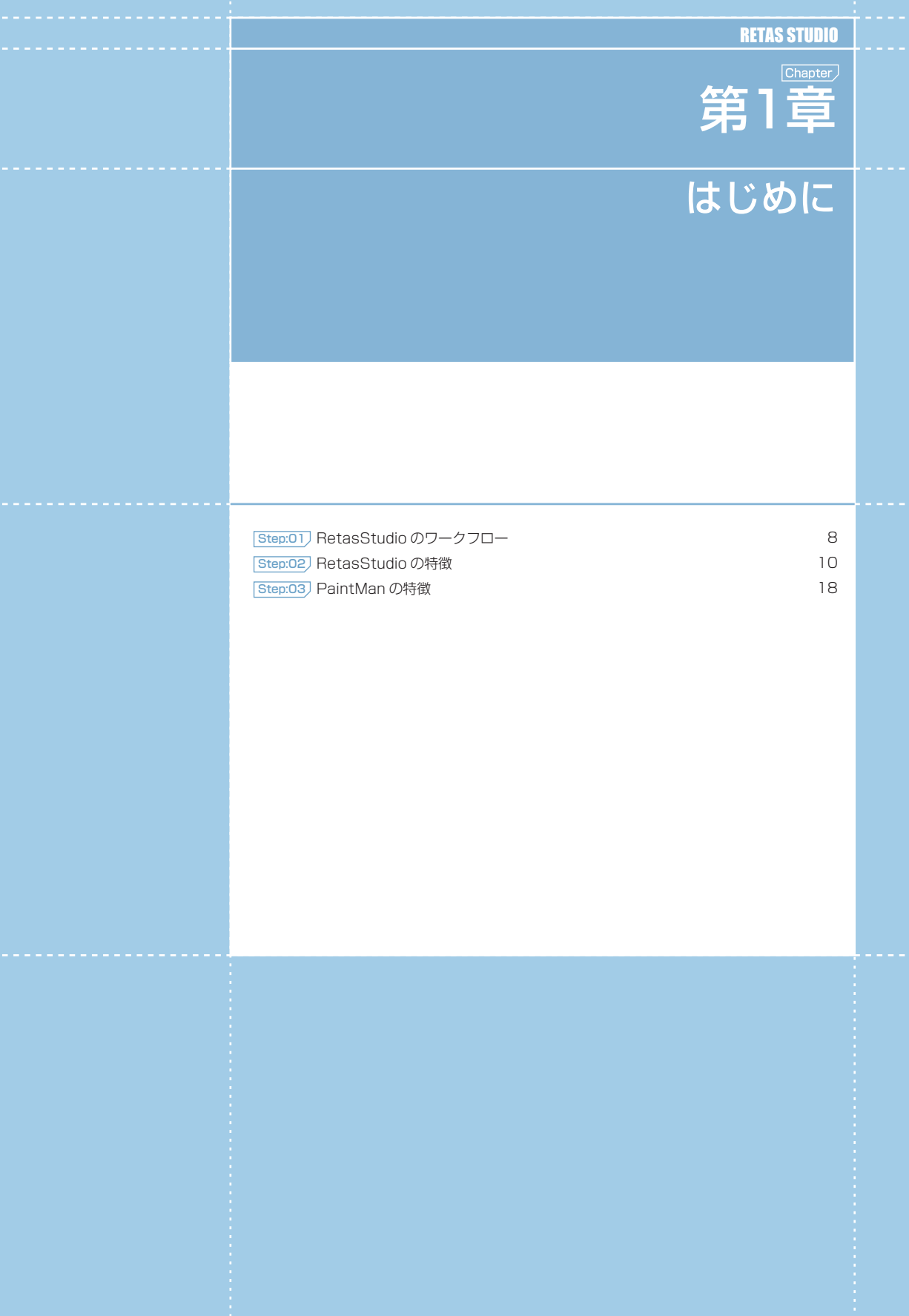

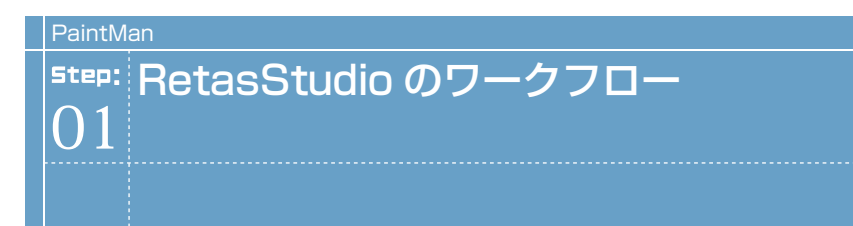

アニメーションの制作工程における RetasStudio の各アプリケーションの位置付けは以下のようになっています。

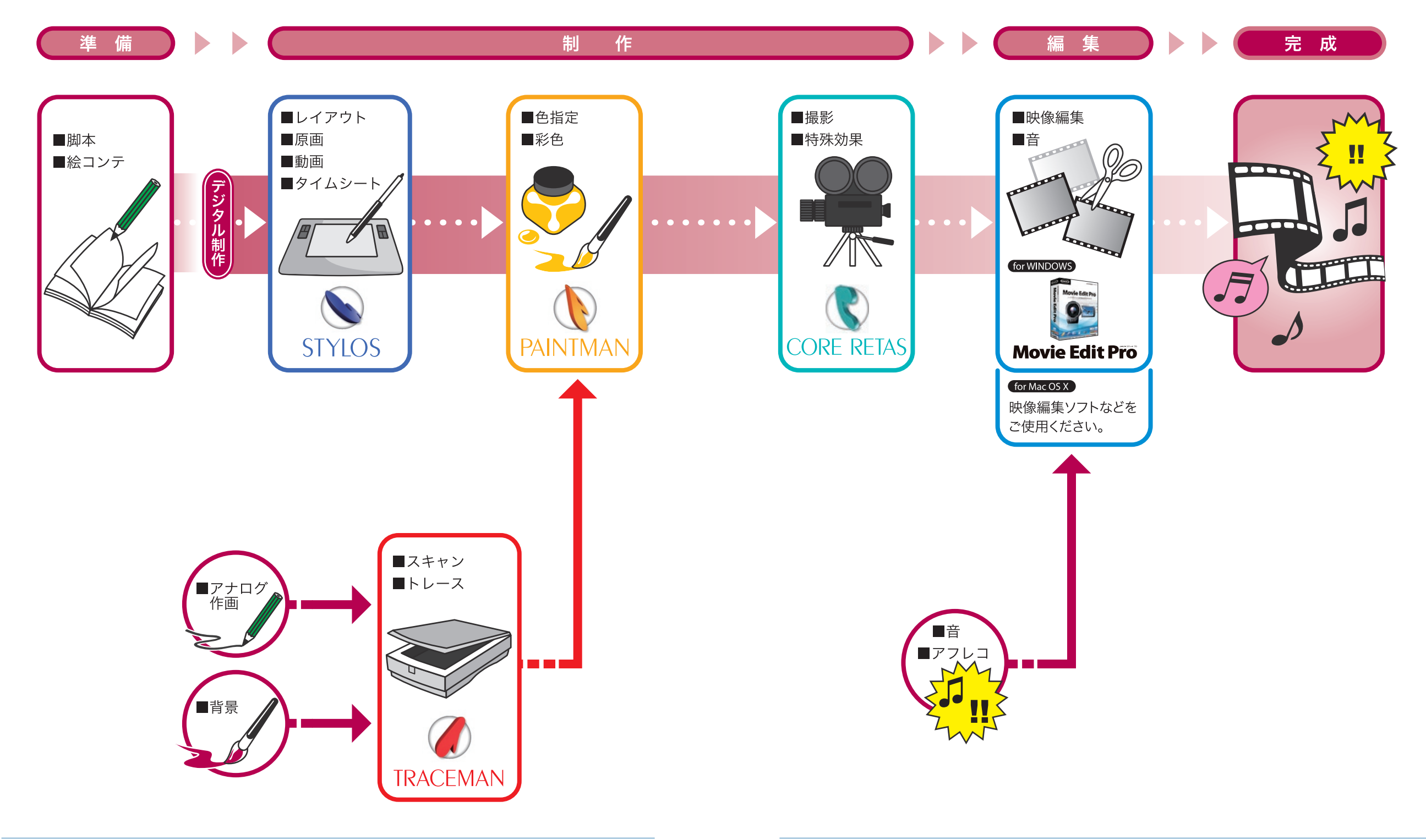

User Guide

# PaintMan PaintMan **:** RetasStudio の特徴 02

# 劇場用映画から Web アニメまで、ワンソース・マルチユースを実現

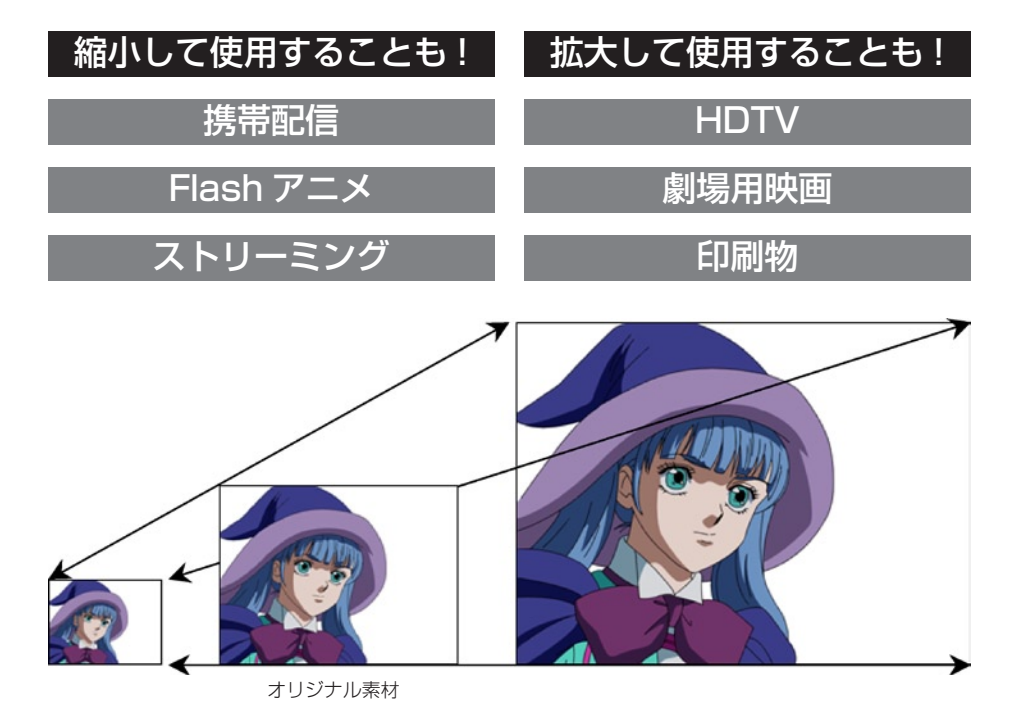

RetasStudio で採用されたベクター画像は、解像度に依存しないスケーラブルな特性を持ちます。作成したアニメ作品を素材として、二次 利用 ( マルチユース ) する場合にも有利です。

# HD 画像が要求する高解像度・高品質な映像を効率的に作り上げる

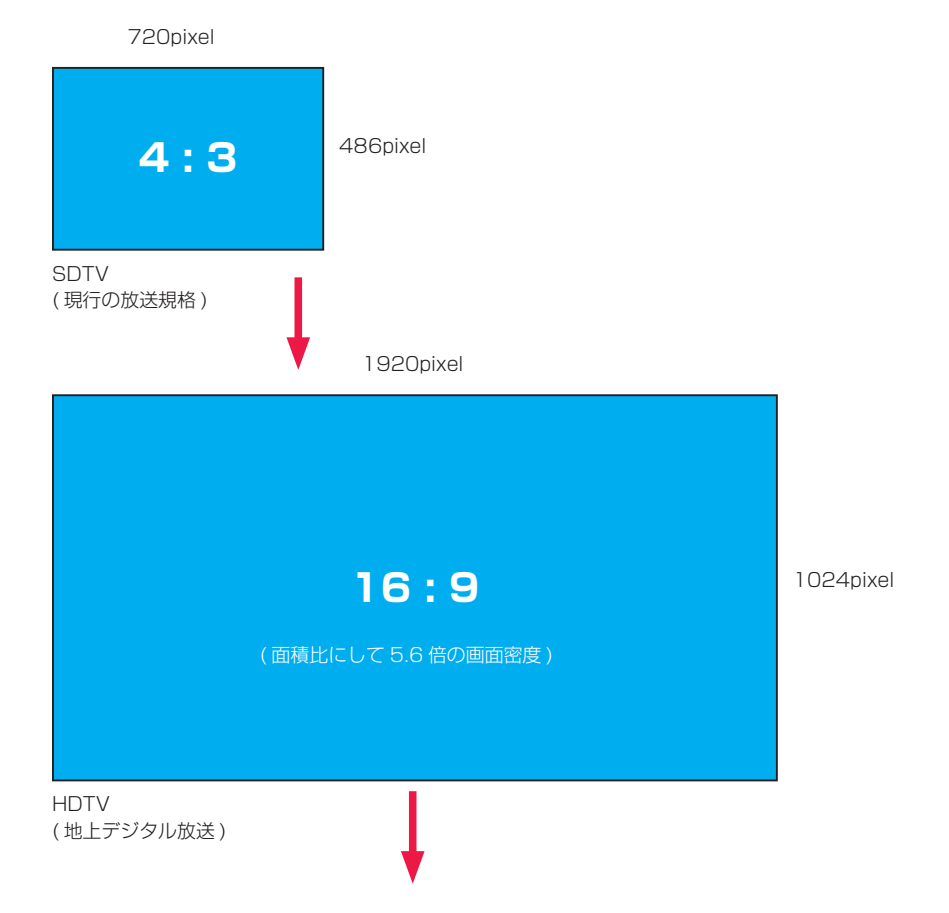

従来通りのラスター処理をベースにしたワークフローでは、やがて限界が来てしまう

### 壁を打ち破り、RetasStudio が HD 時代へ対応するための二つの提案

・従来のラスター画像に加えて、RetasStudio 全ソフトウェアでベクター画像を扱える。 ・16bit 対応や特殊効果機能の充実により、より美しい映像表現を可能にする。

### ラスター・ベクター両対応(Stylos)

RetasStudio は、シンプルかつ微妙なタッチの再現性にすぐれる「ラスター形式」と拡大・縮小に強い「ベクター形式」を用途に応じて自 由に使い分けることができます。

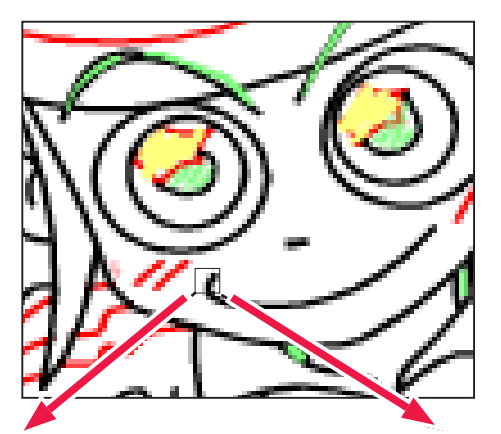

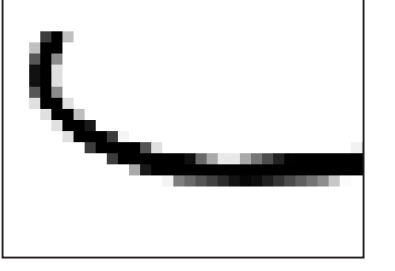

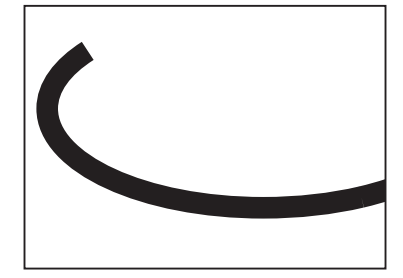

【ラスター形式】(ビットマップ画像) 点で構成された画像で、小さな点の集まりで表現される形式です。 微妙な階調を表現するのに適しています。

【ベクター形式】(ベクトル画像) 線で構成された図形の集まりで、サイズを拡大・縮小してもディ テールや鮮明さは変わりません。画像のサイズをあとで拡大・縮 小して利用したい場合に適しています。

# マルチレイヤー画像の採用

RetasStudio は、アニメーションのセルのような「レイヤー」というものによって、画像を主線、色トレースなどのパーツ単位で管理しま す。パーツ単位で管理することで、彩色の際に主線を塗りつぶしてしまわないよう保護したり、修正作業を簡単にしています。

DGA 形式 (Digital Graphic for Animation / 拡張子 : \*.dga)

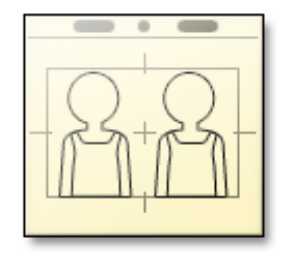

ベクターとラスターが一つの画像の中に混在可能なマルチレイヤー 構造です。 デジタル作画ソフトである Stylos のみで利用される画像形式で す。

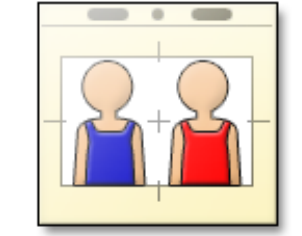

CEL 形式 (cell / 拡張子 : \*.cel)

ベクターとラスターが一つの画像の中に混在可能なマルチレイヤー 構造です。 主に、仕上げ以降の工程で利用される画像形式です。

# トレース(TraceMan)

トレースとは、TraceMan を使って行う鉛筆と紙を使ったアナログ作画の画像を後の彩色作業をやりやすくするための、作画用紙の地の部 分と線の部分を分離する機能です。

元画像

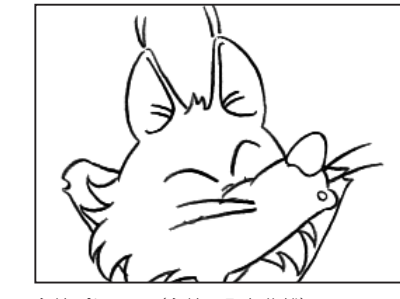

主線プレーン(主線のみを分離)

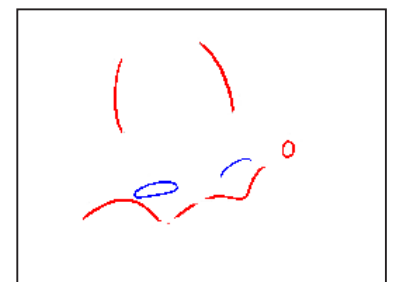

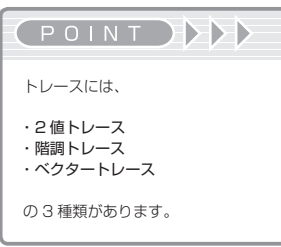

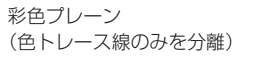

主線保護(PaintMan)

主線を別レイヤーとして扱い、線の修正と面の彩色を明確にわけて作業できる機能です。実際のセルの表裏の概念を取り入れた設計です。

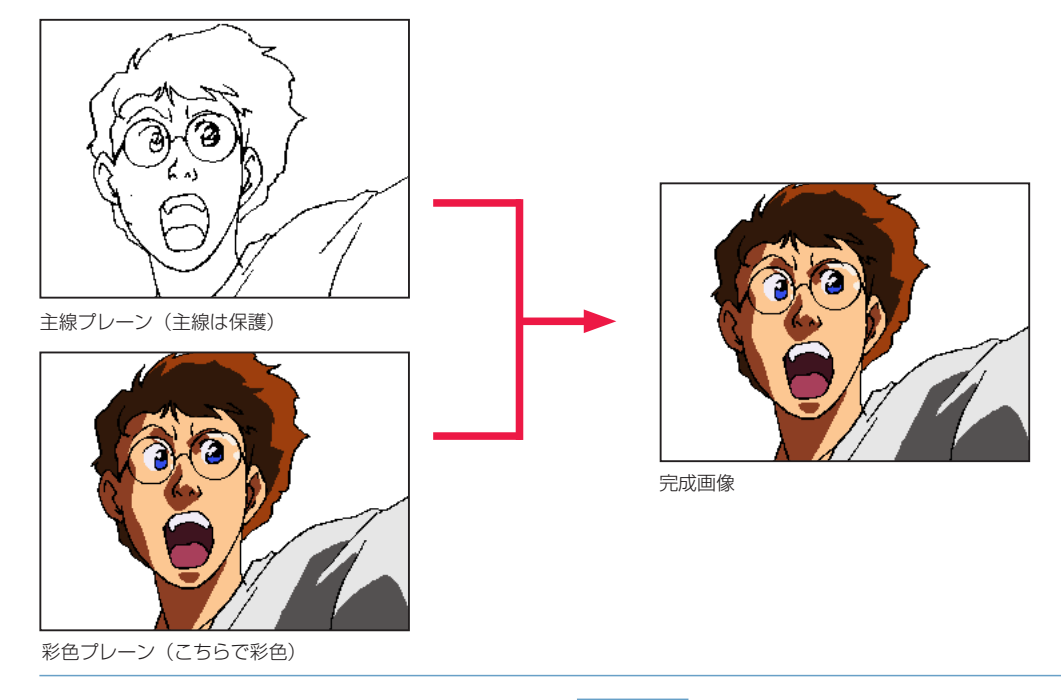

# 縦型タイムシート

動画や背景の時間軸を管理します。アニメ業界標準の縦型タイムシートをシミュレートしています。

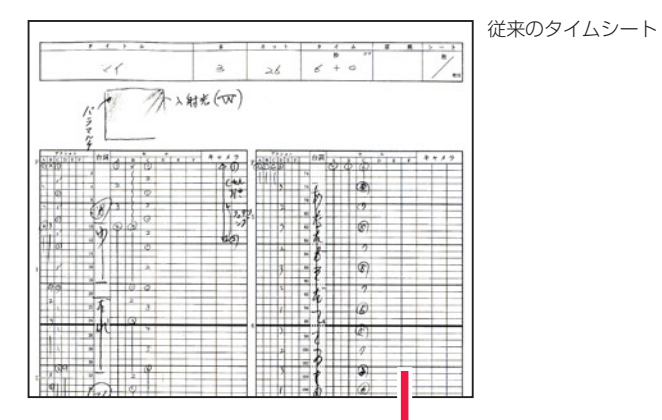

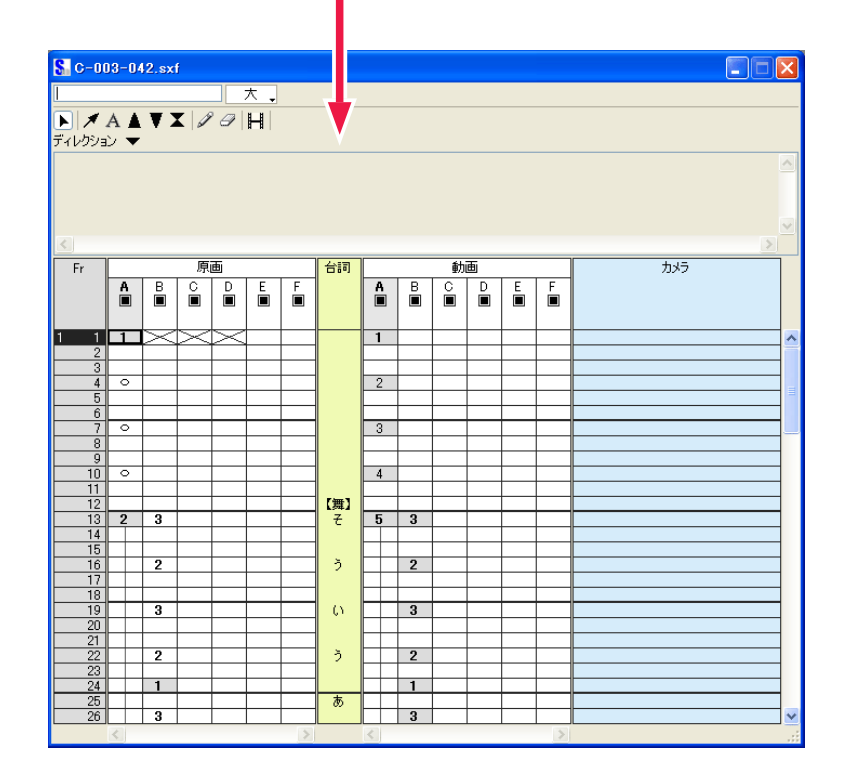

# ■■■ カット袋を模した保存フォルダ: カットフォルダ

レイアウト(Layout)、原画(Key Animation)、動画 (Inbetween)、背景(BG)、タイムシート(~ .sxf)をアニメ業界で一般的な「カッ ト袋」を模した「カットフォルダ」という保存フォルダで管理します。

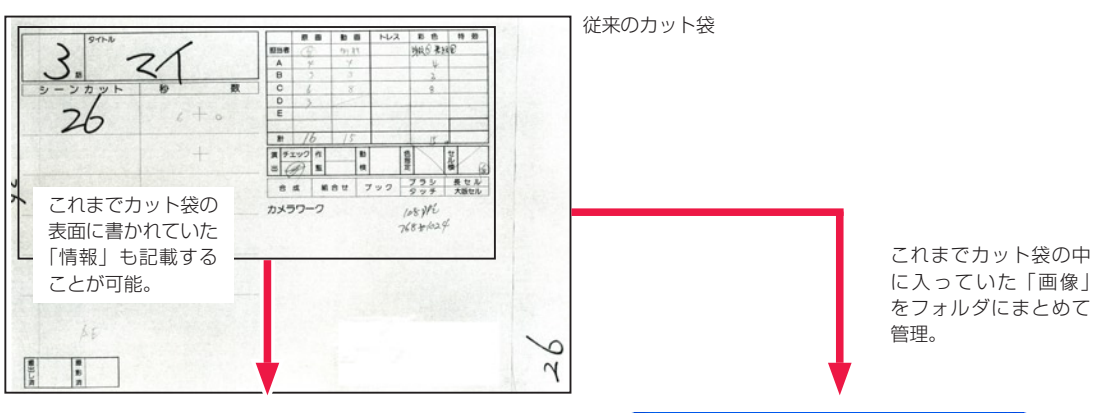

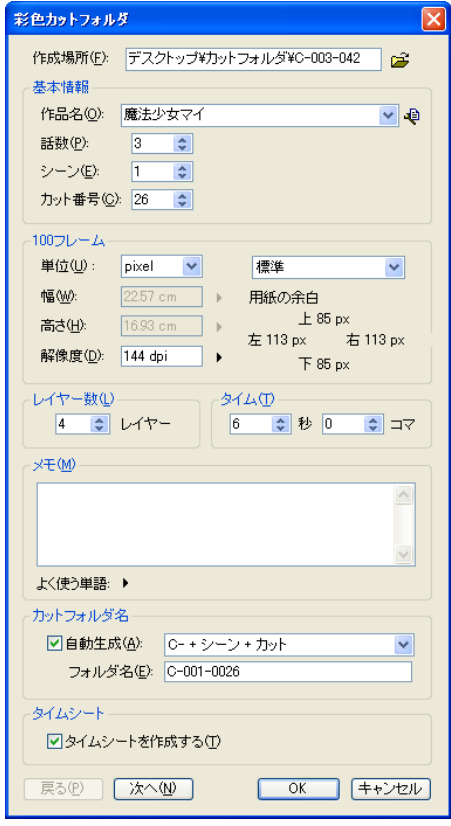

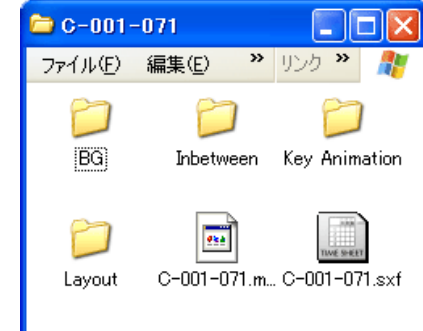

カットフォルダの中味

 $($ POINT

[ カットフォルダ ] は、

・[作画カットフォルダ]…Stylosで使用するレイアウト、原画、動画、 背景を含む ・[ 彩色カットフォルダ ]…TraceMan、PaintMan で使用する、動 画のみ

の 2 種類があります。

# ファイルブラウザ

タイムシート、レイアウト、背景、原画、動画を一覧表示し、閲覧、検索が行える便利な機能です。

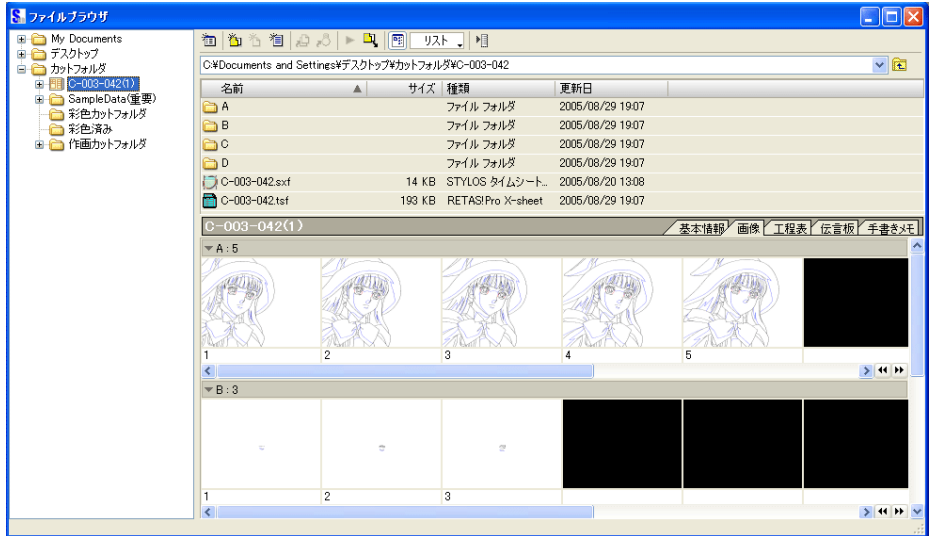

# 基準フレームと余白

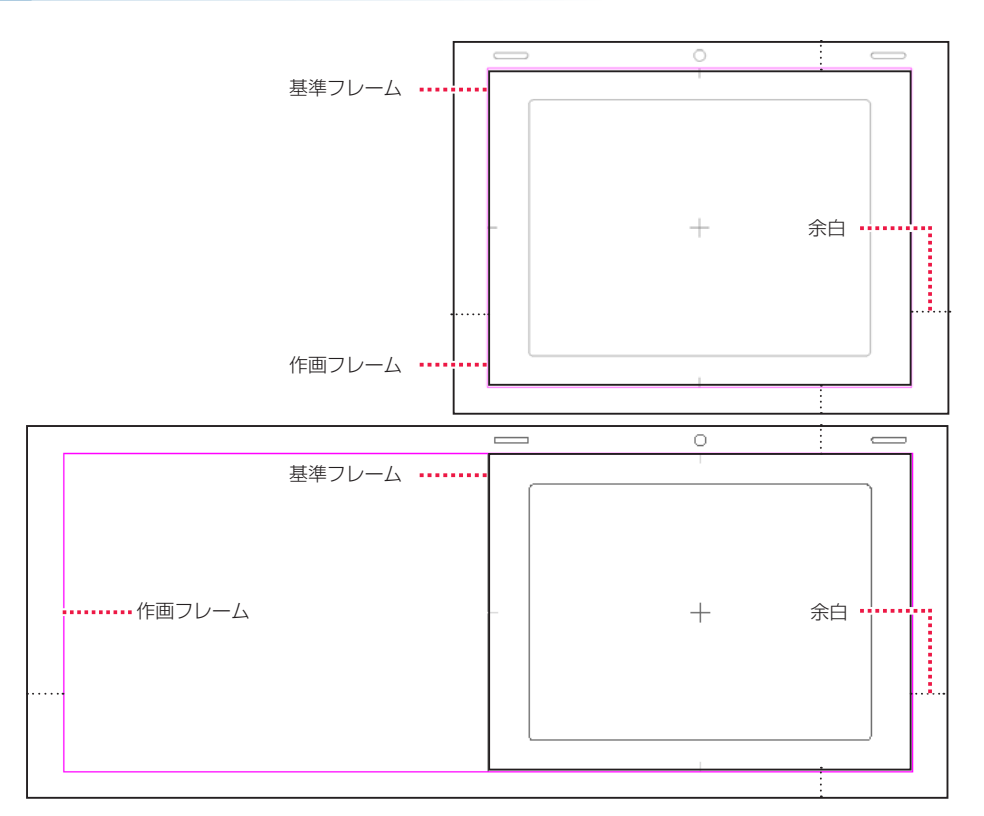

RetasStudio では、シリーズ全体に [ 基準フレーム ] と [ 余白 ] の概念を導入しました。

### 1. 基準フレーム

タップ穴に代わる位置合わせのために使用します。RetasStudio では、一つ一つの画像に対してタップと同じ役目を果たす「基準フレーム」 が埋め込まれており、ライトテーブルへの画像読み込みなど、重ね合わせを行った際の位置合わせは自動的に正しく処理されます。

### 2. 余白

作画フレームの外に設けられた余白の部分です。RetasStudio では、画像に埋め込まれた「作画フレーム」の情報を元に余白部分を適切 に処理することができるので、余白の持つ機能を充分に活用することができます。

POINT HE

[ ファイルブラウザ ] は、カット情報や、工程管理、申し送り、手書 きメモなども記録できます。

# PaintMan PaintMan **:** PaintMan の特徴 03

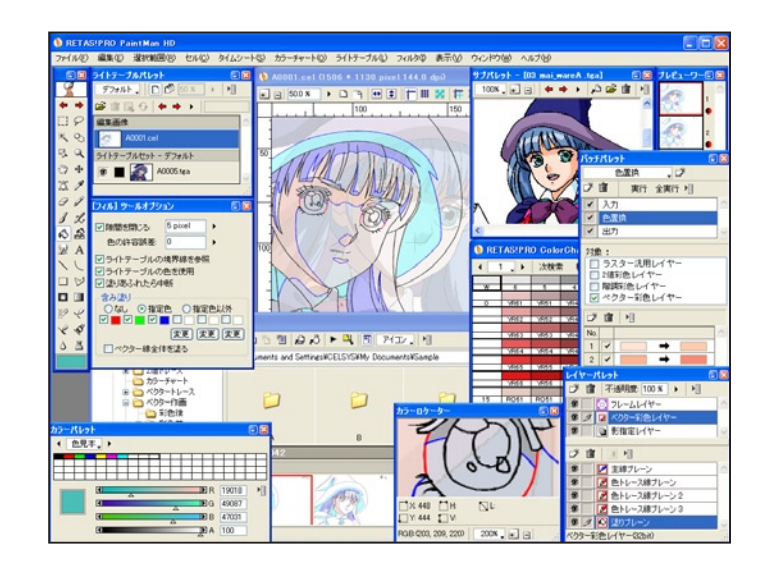

# PaintMan の基本機能

### セル彩色に最適な主線保護機能

・主線を別レイヤーとして扱い、線の修正と面の彩色を明確に分けて作業可能。実際のセルの表と裏の概念を取り入れた設計。

### 階調線に対する彩色機能

・主線の持つ階調を生かしたまま彩色を行うことが可能。これにより、動画の持つ微妙なタッチが再現可能。

### 多量の動画ファイルを容易に扱える管理方法

・多量の動画ファイルをセル単位で容易に取り扱うことが可能。

### サブパレットによる色の参照機能

・すでに彩色された画像を見本として開くことが可能。この機能によって、必要とする色を迅速に探し出すことが可能。

### カラーロケーター上での編集

・カラーロケーター上で拡大された画像に対して直接編集が可能。この機能により、画像を拡大表示させる手間を省くことが可能。

### 様々な特殊彩色機能

・「閉領域フィル」や「連続フィル」等の特殊機能により、ピクセル単位での細かな作業を軽減し、快適な彩色作業が可能。また、「エアブラ シ効果」機能により、均一なエアブラシの効果を高速に施すことが可能。

### ライトテーブル機能

・任意の画像を重ねて半透明表示できるので、前後の動画を確認しながら画像の修正をすることが可能。

# PaintMan の特徴機能

特殊効果機能の強化 ・ブラシ、エアブラシ機能の強化。 ・透明度を持った高品質なブラシ。

グラデーション、エアブラシ効果 ・3 色以上、透明度付きのグラデーションを実現。

ペイント機能強化 ・微細な穴が有っても色が漏れない。 ・色自体が透明度を持つので半透明色でペイントが可能。

色の拾いだし機能の強化 ・ワンクリックでライトテーブルの色を拾いながらペイント可能。 ・レイヤー ( プレーン ) 単位で色の拾い出しが可能。

# 色指定機能の強化

・彩色済みの画像からチャートを作成。 ・二枚の画像を比較して色置換設定ファイルを作成。

### 消しゴム機能の強化

・線 ( ベクター線 ) が重なっている場合でも、 1. 触れるだけで交点と交点の間だけを消去することが可能。 2. 触れた線だけを他の線に影響を与えずに消去することが可能。 3. 消しゴムで消した線の切り口が丸くならず、シャープな切り口 を保つ。

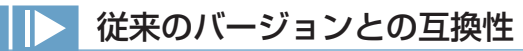

### 従来バージョンとの互換性 ( データのやりとり ) を確保

・RetasStudio は、独自フォーマット (DGA 形式・CEL 形式 )「でしか」作業ができないソフトではありません。 ・プロの制作現場にとって重要な、従来バージョンとのデータやワークフローの互換性についても最大限に配慮して設計されています。

### 従来通りの [2 値トレース ] 画像のみを使用するワークフローも実現可能

・使用する画像形式を汎用画像形式 ( 例 :TGA 等 ) の 2 値トレース画像に限定することによって、従来バージョンの RetasStudio で組まれ たラインの中に RetasStudio のソフトを混在させることも、逆に RetasStudio で組まれたラインの中に Ver.5 シリーズを混在させる ことも可能です。

### 従来バージョンと [RetasStudio] の混在も可能

手持ちのバージョンから段階的に RetasStudio へ移行させていくことが可能です。

例 : 下記のいずれのワークフローも実現可能です。

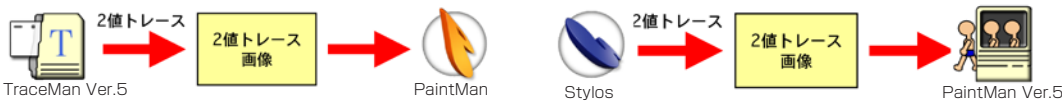

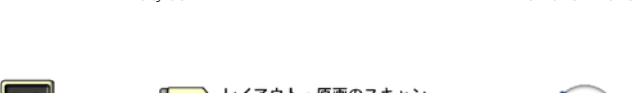

ベクター線の色変更

・画像の他の部分をコピー。

タイムシート編集が可能

で臨機応変にシート付けが可能。

NTSC 領域外の色を警告

アルファチャンネルの編集

・NTSC 領域外の色を使用した場合に警告。

ぼかし

スタンプ

・「汗」の色トレース等も、手軽に実現。

・ドラッグした部分をぼかすことが可能。

・仕上げ段階でレイヤー分けが必要になった場合も、スキャン段階

・画像に対してアルファチャンネルを使用した透過率の設定が可能。

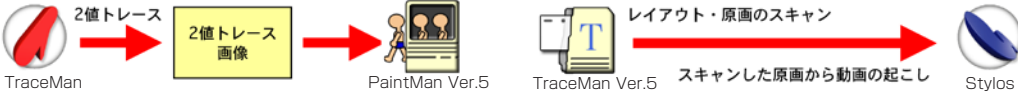

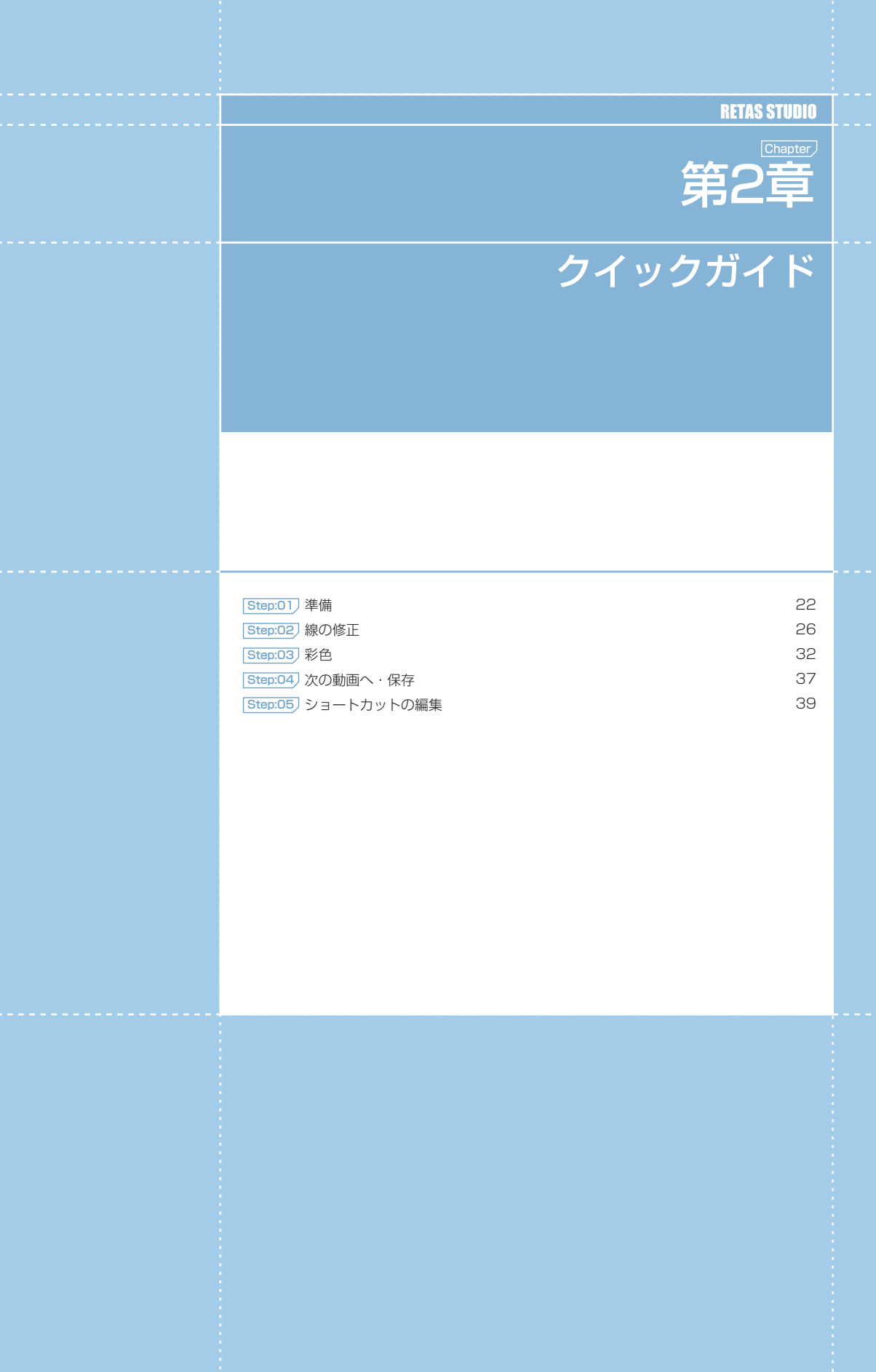

# PaintMan PaintMan **:** 準備

01

# PaintMan の起動

PaintMan のアイコンをダブルクリックします。スタートアップ画面が表示され、ソフトウェアが起動します。

# PaintMan の終了

[ファイル] メニュー(Windows 版)またはアプリケーションメニュー(Macintosh 版)の [ 終了 ] を選択します。

# 画像の読み込み

ファイル閲覧ツールのファイルブラウザを開きます。

### 1. ファイルブラウザの表示

[ ウィンドウ ] メニューから [ ファイルブラウザ ] を選択すると、ファイルブラウザが表示されます。

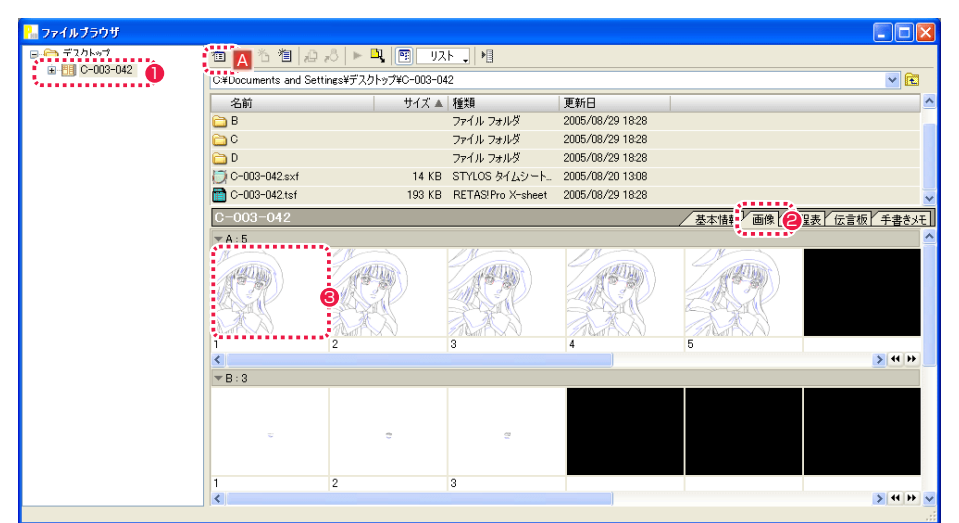

● [ツリービュー] で彩色カットフォルダを選択します。

● [ 情報ビュー] で [画像] タブをクリックします。

❸ 開きたい [ セル ] をダブルクリックします。 A [ ブラウザフォルダの編集 ...] ボタン

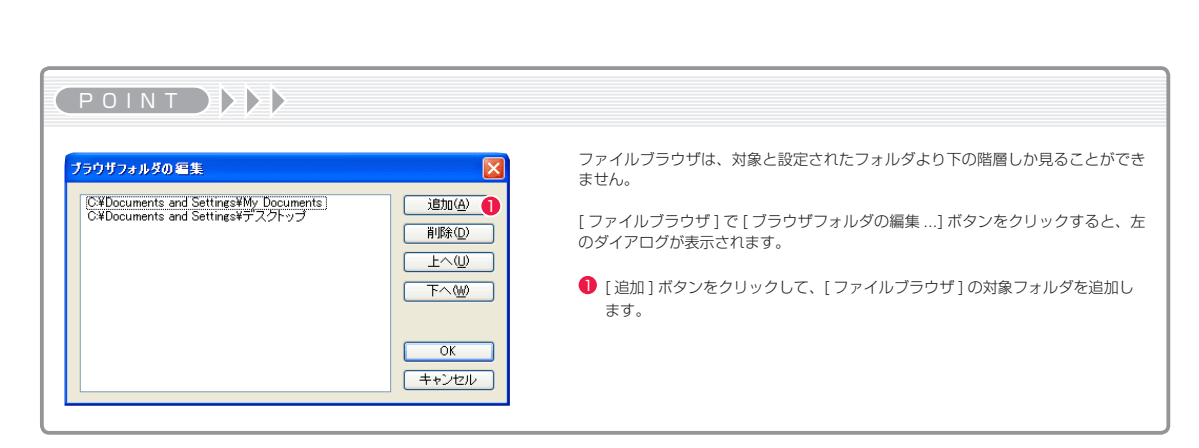

### 2. セルウィンドウが開く [ セル ] ウィンドウが開きます。

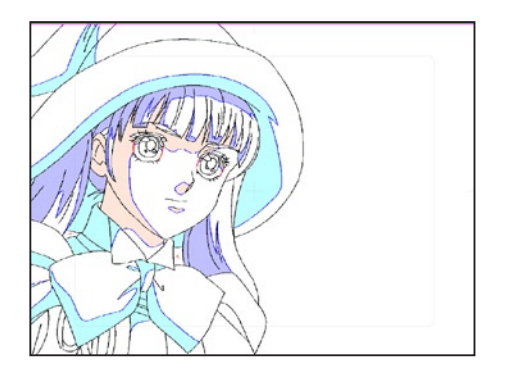

### 3. ファイルプレビューワーの表示

[ ウィンドウ ] メニューから [ ファイルプレビューワー ] を選択すると、ファイルプレビューワーが表示されます。 現在開いている [セル] ウィンドウの画像と同じセルフォルダに格納されているセルが [ファイルプレビューワー] に表示されます。

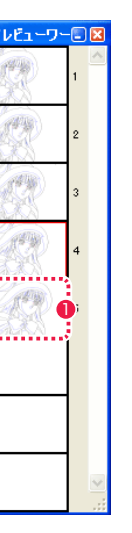

● 各コマをクリックすると、目的の画像が [ セル] ウィンドウに 表示されます。

# 彩色データの種類

彩色データは、複数のプレーンから構成されるレイヤー形式になっています。下記の種類があります。

### 1.2 値彩色レイヤー

2 値の主線プレーンと彩色プレーンから構成されるデータです。データは比較的軽くなります。

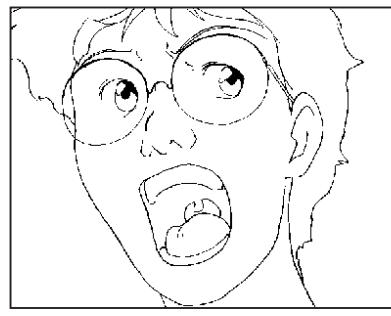

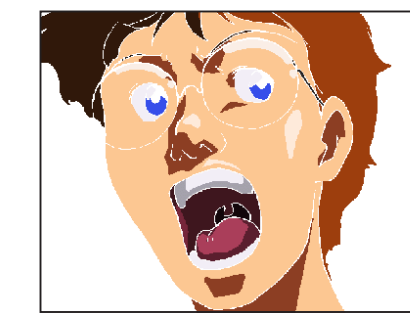

主線プレーン (2 値) みんじょう インファイン ジャンプ 彩色プレーン

### 2. 階調彩色レイヤー

階調の主線プレーンと彩色プレーンから構成されるデータです。 主線をグレースケールで表現できます。データは比較的重くなります。

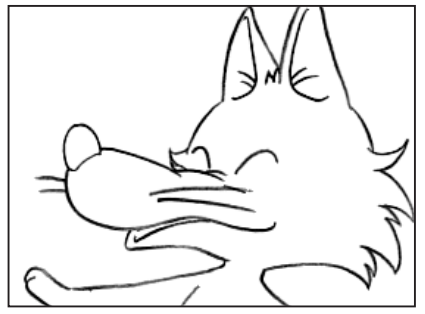

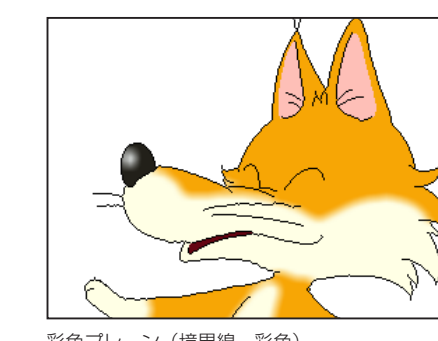

主線プレーン(階調) タイプのコンスタイプのコンスタイプのコントン(境界線、彩色)

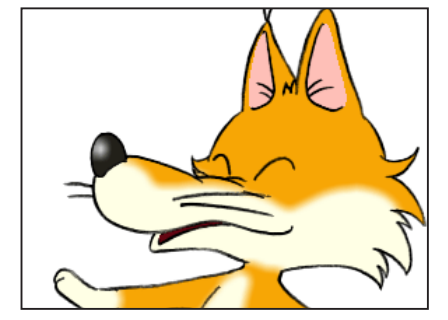

(合成結果)

POINT EX

階調の主線プレーンが色の輪郭線の機能を持てないため、階調の彩 色プレーンは「境界線」という色の輪郭線を持ち、彩色領域を設定 しています。

### 3. ベクター彩色レイヤー

ベクターの主線プレーンとベクターの彩色プレーンから構成されるデータです。 画像を拡大しても線などが荒れません。データは比較的軽くなります。

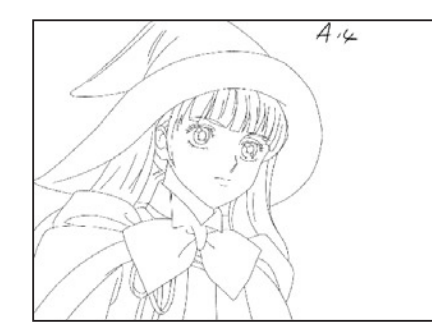

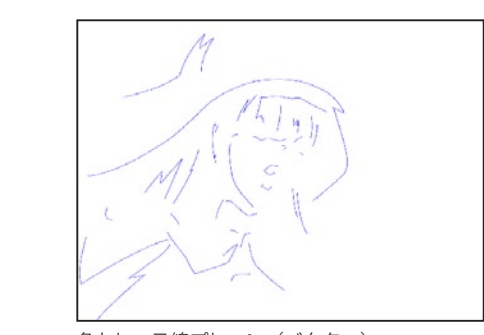

主線プレーン (ベクター) インファン インファン ウェーストレース線プレーン (ベクター)

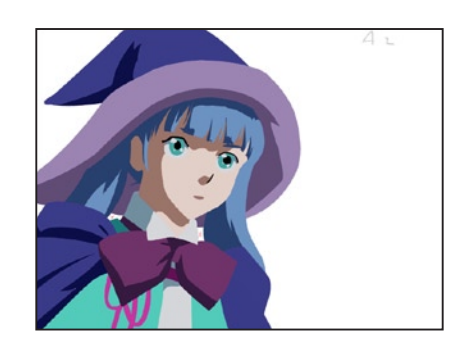

塗りプレーン(ベクター)

### POINT EX

ベクターの [ 彩色プレーン ] は、色トレース線のための [ 色トレー ス線プレーン ] と、面の塗りのための [ 塗りプレーン ] に分かれて います。

# PaintMan PaintMan **:** 線の修正 02

# プレーンの切り替え

スキャンの際に消えてしまった動画の線をつなげたり、不要なゴミを消去して綺麗な線に修正します。RetasStudio では、主線と色トレー ス線は別のプレーンになっているため、プレーンを切り替えて修正を行います。

### 1. 編集モードの切り替え

[ ウィンドウ ] メニューから [ ツールパレット ] を表示させます。

n.  $\varphi$  $Q_2$ 发 叺  $\mathbf{Q}$  $\bigoplus$ O)  $X$   $\mathscr{F}$  $\mathscr{D}$  $J\not\,\mathscr{L}$  $\circ$   $\circ$  $6.1 - A$ 

プレーンが切り替わりました。 [彩色プレーン]

2. プレーンの切り替え

● [編集モードの切り替え] ボタンをクリックします。

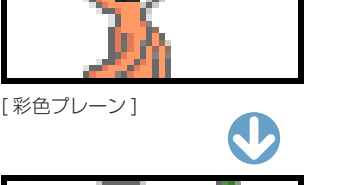

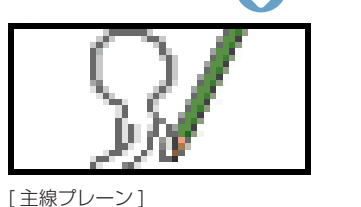

# 画面の拡大(虫眼鏡ツール)

修正したい部分が小さくて作業しづらい場合は画面を拡大表示します。

### 1. 虫眼鏡ツールの選択

[ ツールパレット ] から [ 虫眼鏡 ] ツールを選択します。

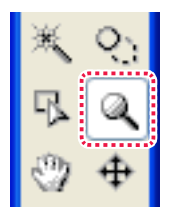

### 2. 範囲を指定

ツールオプションパレットで [ ドラッグで拡大 ] にチェックを入れ、拡大表示したい範囲をドラッグします。

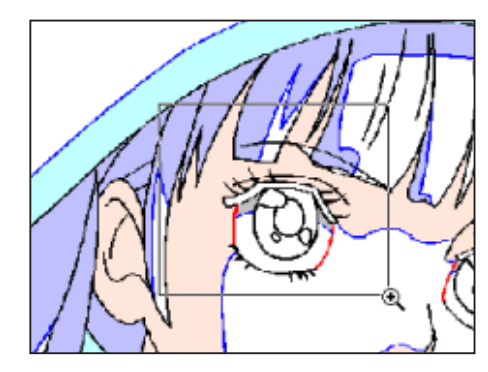

3. 拡大結果 画面が拡大表示されました。

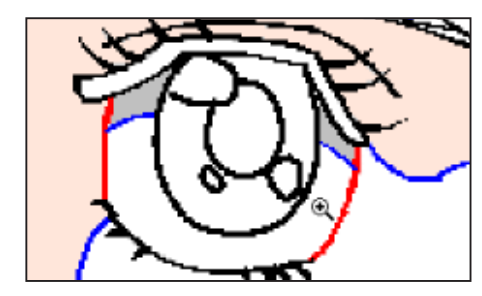

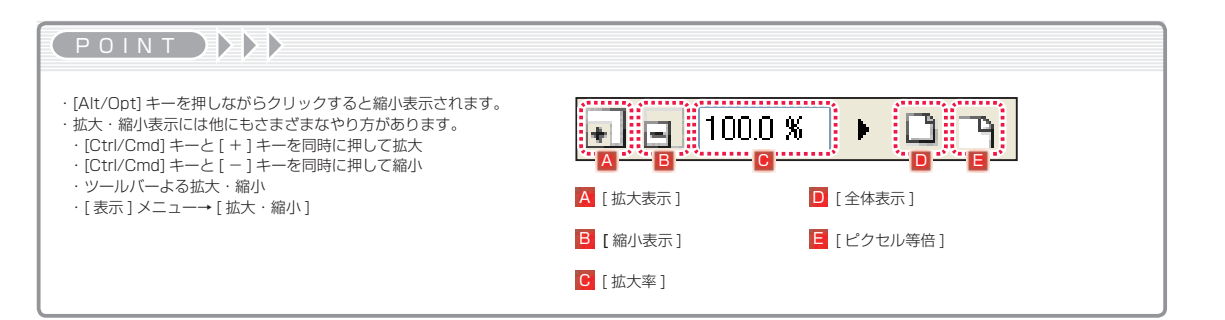

### 3. 主線プレーンの表示 [セル] ウィンドウには、主線のみ表示されます。

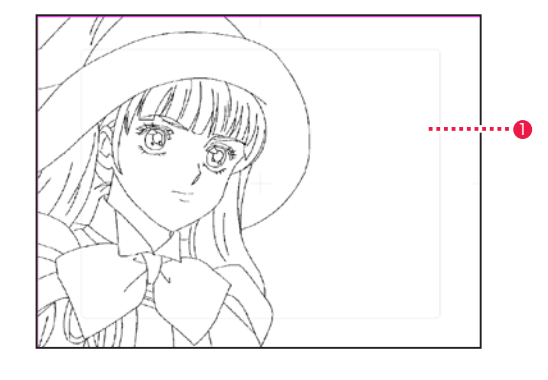

1 主線レイヤー編集時には、色トレース線の表示が消え、主線の みを修正することができます。

# 画面の移動(手のひらツール)

修正したい部分が隠れて作業ができない場合は画面を移動させます。

### 1. 手のひらツールの選択

[ ツールパレット ] の [ 手のひら ] ツールを選択します。

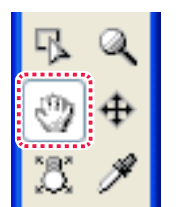

### 2. 画面上をドラッグ 移動したい画面上を、ドラッグします。

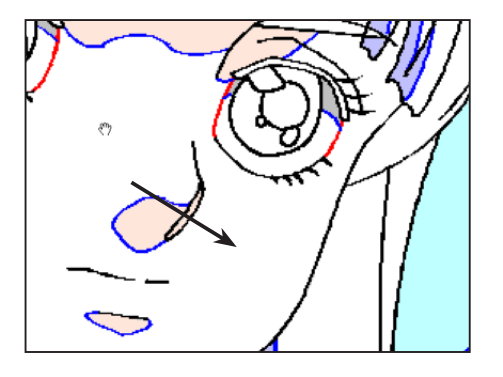

### 3. 移動結果 画面の表示位置が移動されました。

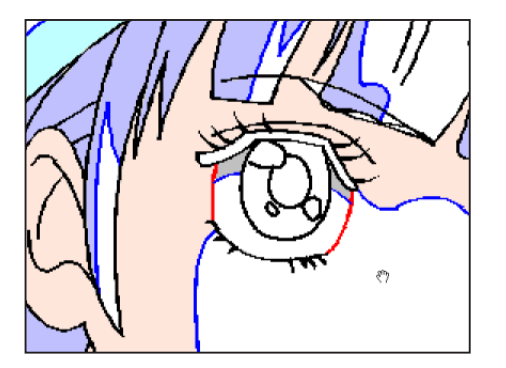

# 主線の色を描画色に設定(スポイトツール)

描画系ツールで主線を描き足す場合は、主線の色を現在の [ 描画色 ] に設定します。

### 1. スポイトツールの選択

[ ツールパレット ] の [ スポイト ] ツールを選択します。

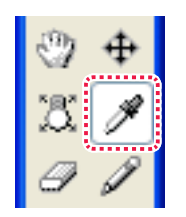

# 2. 色の取得

画面上の主線にカーソルを合わせて、クリックします。

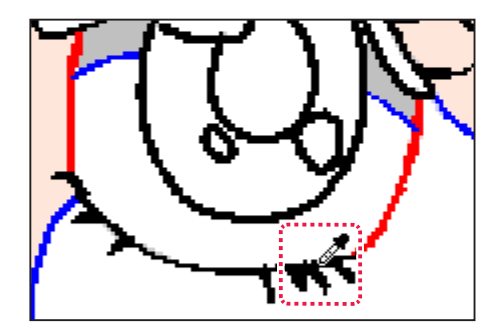

### 3. 描画色の設定結果

[ ツールパレット ] の [ 描画色 ] ボタンに設定されます。

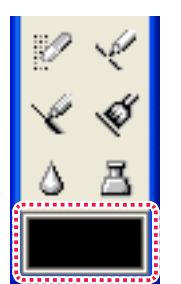

EQLAT XXX

他のツールを使用中でも [Ctrl/Cmd] キーを押すと、押している間 は [ 手のひら ] ツールになります。

POINT EX

他のツールを使用中でも [Alt/Opt] キーを押すと、押している間は [ スポイト ] ツールになります。

主線を 1 ドットのペンサイズで描き足せます。[ツールパレット]の[鉛筆]ツールで主線を描きます。

### 1. 鉛筆ツールの選択

[ ツールパレット ] から [ 鉛筆 ] ツールを選択します。

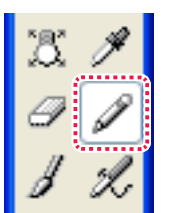

2. 描き足す箇所をドラッグ 描き足したい箇所をドラッグします。

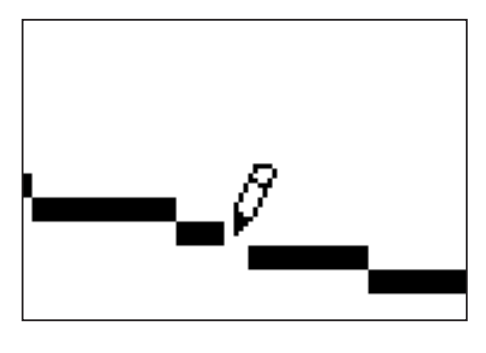

3. 描画結果 線が描き足されました。

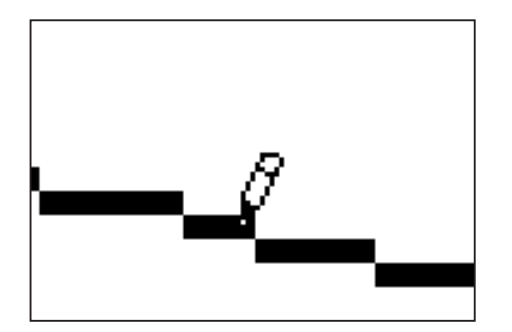

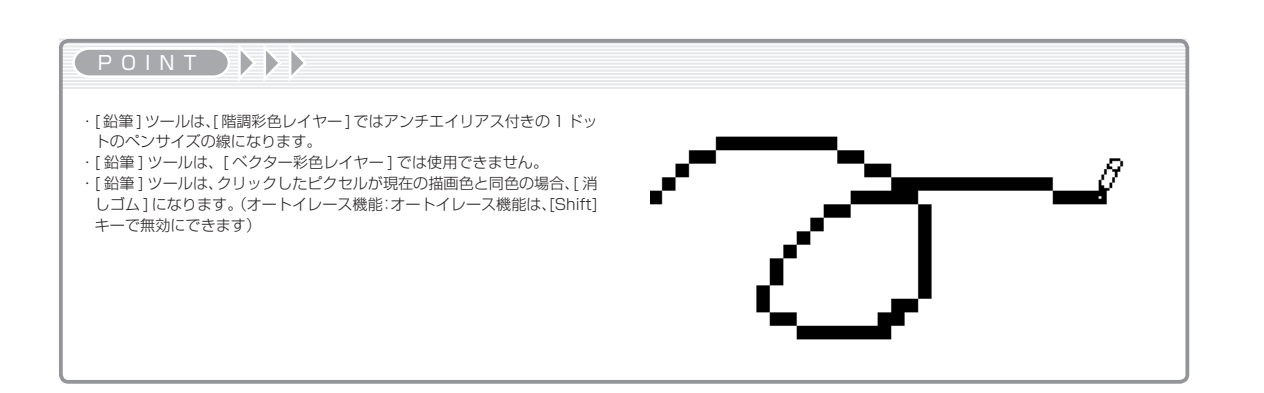

# ゴミを消す(消しゴムツール)

スキャンの際に拾った細かい点などを消します。操作中のプレーンのドラッグした部分を消します。

1. 消しゴムツールの選択

[ ツールパレット ] の [ 消しゴム ] ツールを選択します。

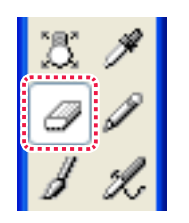

2. 消したい箇所をドラッグ 消したい箇所をドラッグします。

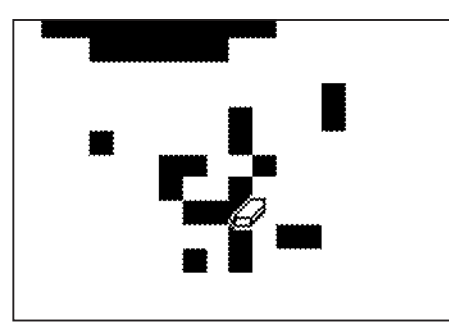

3. 消去結果

ゴミが消去されました。

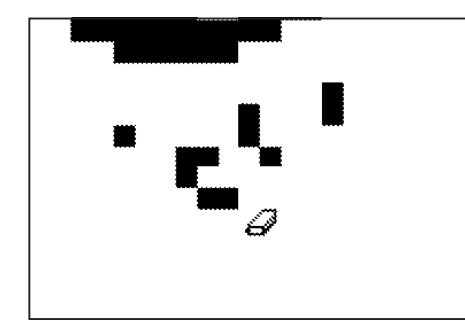

POINT EX

[Alt/Opt] キーを押すことでカーソルのサイズを小さくできます。

# PaintMan PaintMan

03

# プレーンの切り替え

彩色を行うため、プレーンを [ 彩色プレーン ] に切り替えて修正を行います。

1. 編集モードの切り替え

[ ウィンドウ ] メニューから [ ツールパレット ] を表示します。

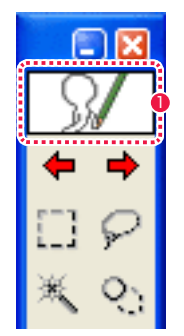

● [編集モードの切り替え] ボタンをクリックします。

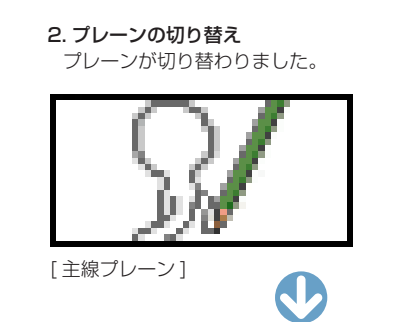

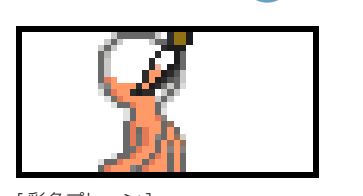

[ 彩色プレーン ]

### 3. 彩色プレーンの表示 [セル]ウィンドウには、色トレース線が表示されます。

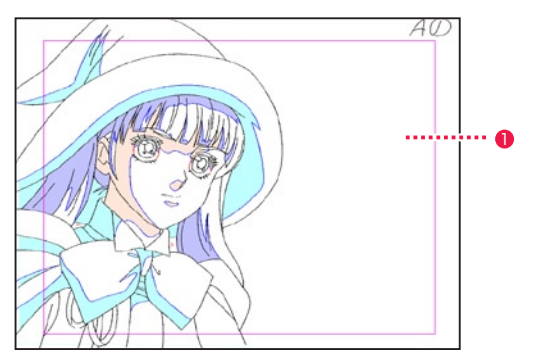

1 彩色レイヤー編集時には色トレース線が表示され、彩色が可能 になります。

# ■▶ 色を拾う (カラーパレット)

彩色のための色を [ カラーパレット ] から拾います。

### 1. カラーパレットの表示

[ ウィンドウ ] メニューから [ カラーパレット ] を選択すると、[ カラーパレット ] が表示されます。

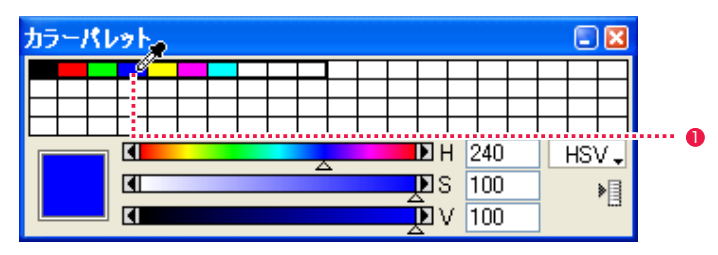

1 カーソルを [ カラーパレット ] の上に移動させると、自動的にカーソルがスポイトに変わります。この状態で [ カラーパレット ] をクリッ クします。

### 2. 描画色の設定

[ 描画色 ] ボタンに描画色が設定されます。

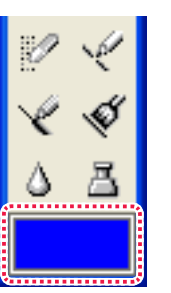

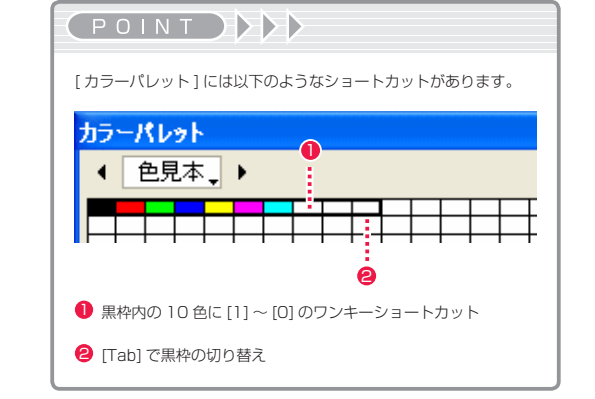

# 色を塗る(フィルツール)

[ 描画色 ] ボタンに設定されている色で彩色を行います。

### 1. フィルツールの選択

[ ツールパレット ] の [ フィル ] ツールを選択します。

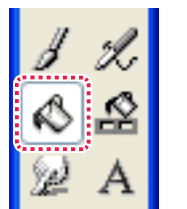

### 2. ツールオプションパレットの設定

[ ウィンドウ ] メニューから [ ツールオプションパレット ] を選択します。

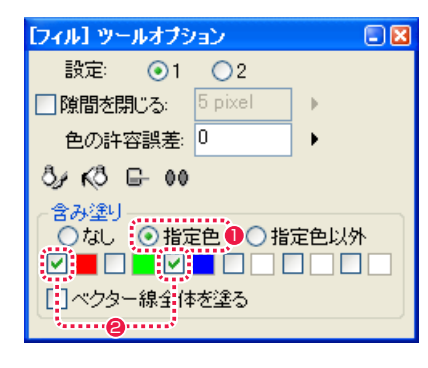

●[指定色] ラジオボタンを選択します。

● 色トレス線を含み塗りしたい場合は、色を選択してチェックを 入れます。

### 3. 塗る

色を塗りたい領域内でクリックします。主線と色トレス線が含み塗りされます。

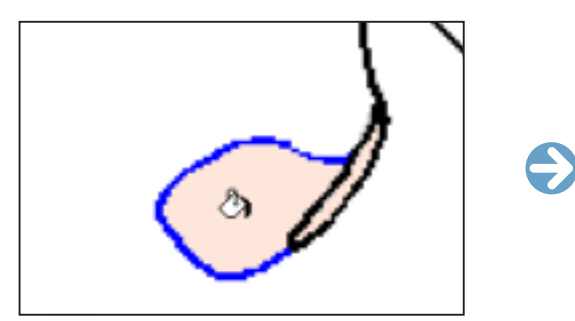

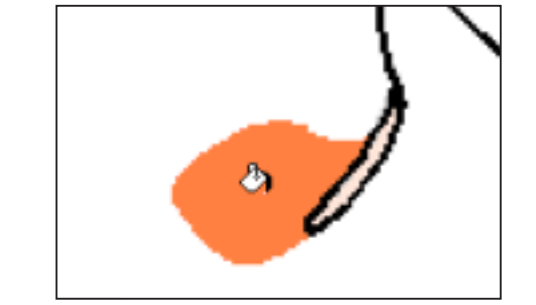

(参考) ※含み塗らない例

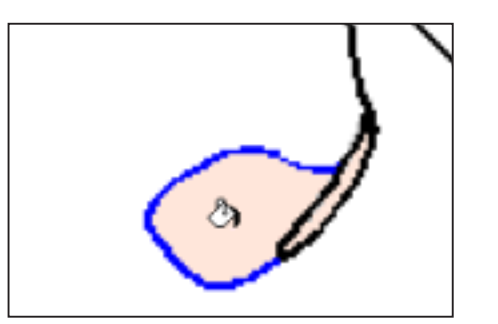

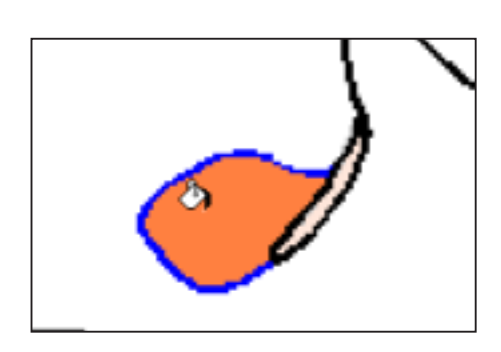

完全に白い部分 (R:255、G:255、B:255) は、CoreRETAS で白透過合成される時にセルの透明部分と同じように透けてしまうため、 PaintMan での彩色の作業の終わりには白(透明色)の確認を行います。

### 1. 彩色チェック表示コマンドの選択

[ 表示 ] メニューから [ 彩色チェック表示 ] を選択します。

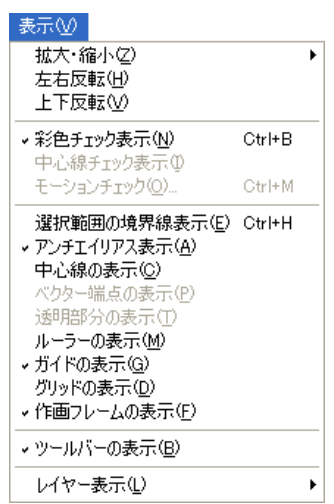

### 2. 彩色部分の表示

完全な白以外がすべて黒で表示されますので、塗り忘れを簡単に発見することができます。

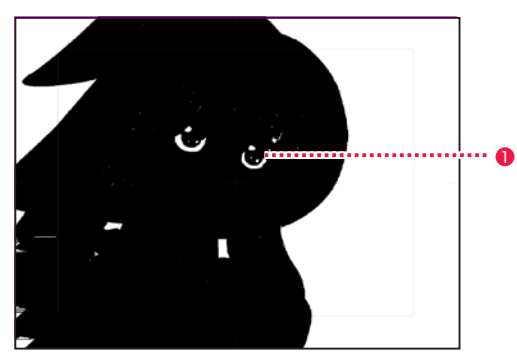

● 上図では、白目が完全な白(透明色)のままですので、修正しなければいけません。

 $\bigodot$ 

# 拡大表示した画面での作業

[ カラーロケーター ] パレットは、[ セル ] ウィンドウのカーソル付近の拡大画像と詳細な情報をリアルタイムで表示するパレットです。[ セ ル ] ウィンドウで全体像を確認しながら、[ カラーロケーター ] パレットでは同時に細部を拡大して見ることができます。 直接 [ セル ] ウィンドウで拡大表示せずに、線の途切れを修正したり、塗り漏れを確認するために使用すると便利です。

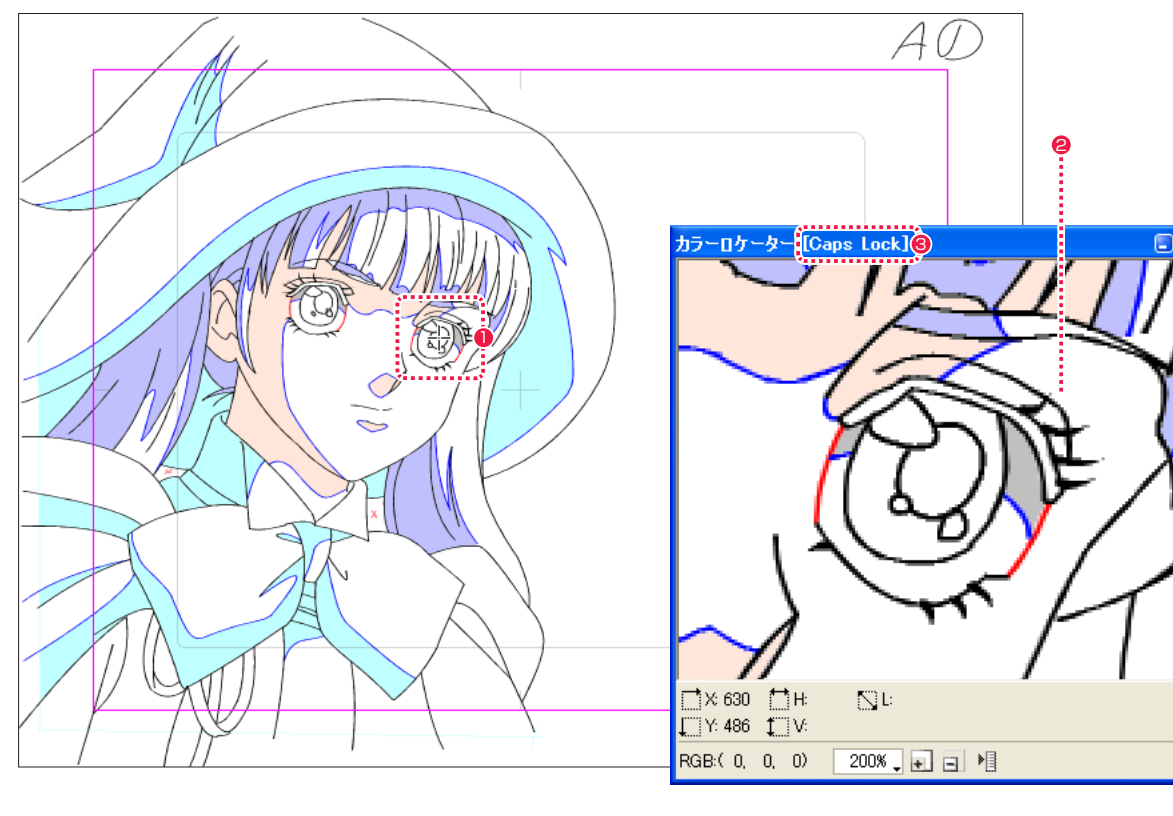

●[セル]ウィンドウで、画像の拡大したい部分にマウスカーソルを置きます。

● マウスカーソルを置いた位置の画像が [カラーロケーター] パレットに拡大表示されます。

<sup>3</sup> [Caps Lock]をオンにすると、[カラーロケーター]パレットに表示された画像が固定され、タイトルバーに[Caps Lock]と表示されます。 [Caps Lock] がオンのときは、[ カラーロケーター ] パレット上で画像の編集が行えます。

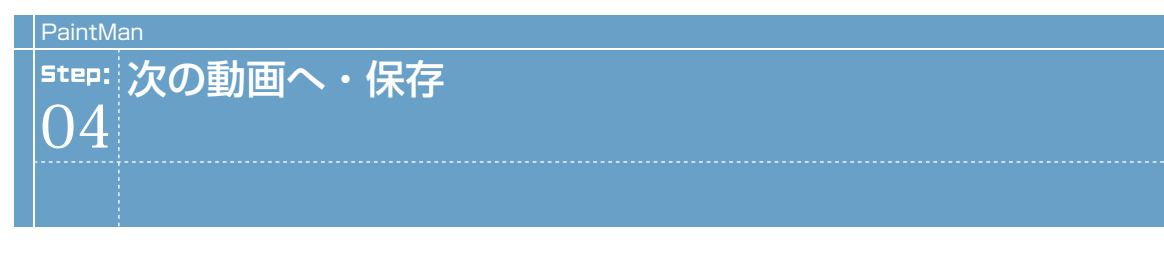

# 動画の切り替え

彩色が終わったら、動画を切り替えます。

1. ファイルプレビューワーの表示 [ ファイルプレビューワー ] を選択します。

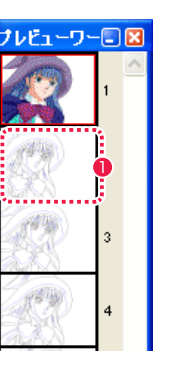

1 次の動画のサムネイルをクリックします。

### 2. ファイルの保存

以下のダイアログが表示されます。PaintMan では、次の動画を呼び出せば自動的に現在の画面を保存しようとします(現在の画像が変 更されている場合のみ)。

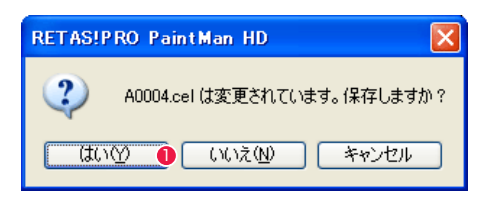

● [はい] を選択すると保存して、次の画像に進みます。

POINT EX

[ ツールパレット] の [ 前のセル / 次のセル ] をクリックしても前後 のセルを呼び出すことができます。

# 保存

彩色が完了したら、画像を保存します。

### 1. 保存コマンドの選択

[ ファイル ] メニューの [ 保存 ] コマンドを選択すると、始めに作成したカットフォルダに保存されます。

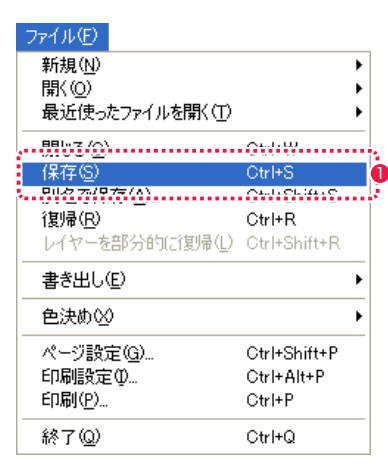

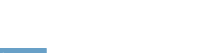

自動保存

環境設定で次の動画へ移動した際に、保存ダイアログを表示せずに、自動的に保存されるよう設定できます。

### 1. 環境設定ダイアログの表示

[ 編集 ] メニュー→ [ 設定 ...] またはアプリケーションメニューから [ 環境設定 ...] → [ ファイル ] を選択します。

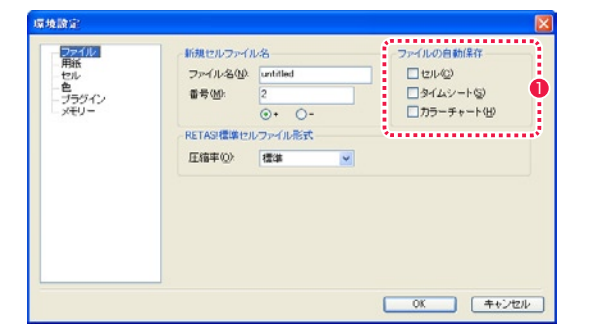

1 自動保存したいファイルの種類にチェックを入れます。

● [ 保存 ] を選択します。

**:** ショートカットの編集 PaintMan 05

# ショートカットの割り当て

[ 編集 ] メニューから [ 設定 ...] → [ ショートカット ...] を選択すると、ショートカットの設定を編集できます。

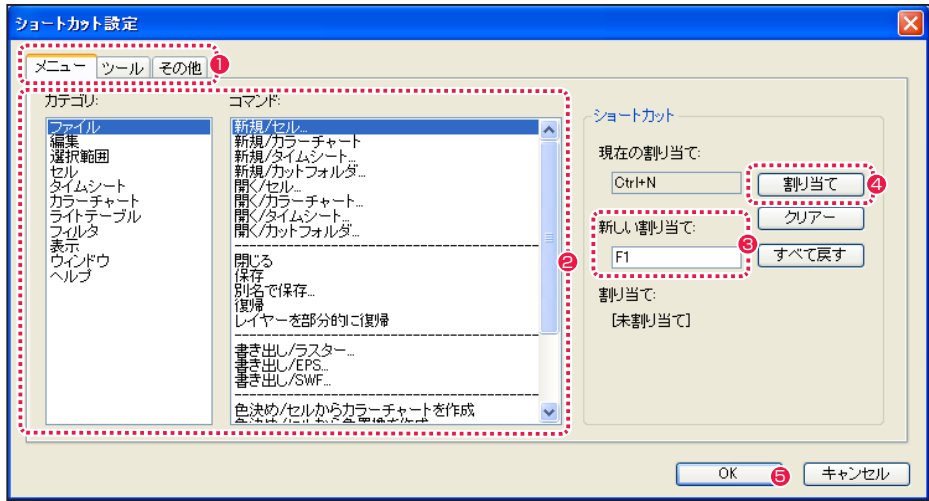

- [メニュー] タブ、[ツール] タブ、[その他] タブのいずれかを 選択します。
- [カテゴリ] から登録したい項目が含まれるカテゴリをクリック して選択し、[ コマンド ] から登録したい項目をクリックして指 定します。
- 6 [新しい割り当て]欄をクリックして、新しいショートカットを 入力します。ここでは [Alt] キーを押してから同時に [F1] キー を押しています。
- [割り当て] ボタンを押すと、新しい割り当てが有効になります。
- **6** [OK] ボタンを押すとショートカット設定が反映され、ダイアロ グが閉じられます。

POINT EXX

[ その他 ] タブでは「ツールオプションの設定」の項目を選択でき ます。

# ショートカットのリセット

「ショートカット設定1ダイアログの「すべて戻す1ボタンを押すと、編集したすべてのショートカットがリセットされ、初期設定に戻ります。

**POINT EXX** 

使用しようとする割り当て(ショートカット)が既に別のメニューまたはツールに割り当てられている場合は、既に割り当てられている別のメニューまたはツー ルからそのショートカットが削除されます。

# RETAS STUDIO RetasStudio の基本 stand of the Chapter <u>Step:01</u>) カットフォルダ<br><u>Step:02</u>) タイムシート 62 Step:02 タイムシート 52  $\overline{\text{Step:03}}$  ファイルブラウザ Step:04) ファイルプレビューワー 108

# カットフォルダとは

アニメーションの制作は、多量の画像ファイルを扱う共同作業になりますので、個人個人が無造作にファイル名やフォルダ名をつけると、ファ イル名を付けた当人以外には画像の保管場所や画像の内容が分からず、分業ができなくなってしまいます。

そのため、RetasStudio では、沢山の画像ファイルを効率的かつ体系的に管理するために、フォルダ単位で画像ファイルを管理する方法が とられてきました。

この画像管理方法を「カットフォルダシステム」と呼びます。

「カットフォルダシステム」に準拠した画像ファイル管理を行うことによって、異なるプロダクション間でのデータのやりとりがスムーズに なります。

カットフォルダシステムでは、そのカットで必要とされるデータは全て、「カットフォルダ」と呼ばれるフォルダの中に保存されます。

また、RetasStudio では、カットフォルダの中に「作品名」「シーン番号」「カット番号」等の、カットに関する基本的な情報を記入したり、 文字情報を使用してカット内に指示や申し送り事項等を記入できる「掲示板」と呼ばれる機能、文字では伝達が難しい指示等を伝えたい場 合に便利な「手書きメモ」等の機能を利用して、従来紙を使用して伝達していた様々な指示や申し送り事項などを全てカットフォルダ内にデー タとして記録することを可能にしました。

これによって、RetasStudio においてはカットフォルダとは別に作業指示等を紙で作成する必要がなくなり、カットフォルダを送るだけで 全ての作業指示を相手に伝えることができるため、完全ペーパーレスの作業環境を実現することができます。

# 2 種類のカットフォルダ

カットフォルダには、目的に応じて、「作画カットフォルダ」と「彩色カットフォルダ」の 2 種類があります。

### 作画カットフォルダ

- ・「レイアウト」(Layout)
- ・「原画」(Key Animation)
- ・「動画」(Inbetween)
- ・「背景」(BG)
- ・「タイムシート」(sxf) ・マネジメントファイル(mn6)

から構成された、

### ・Stylos での作画

に使用するカットフォルダです。

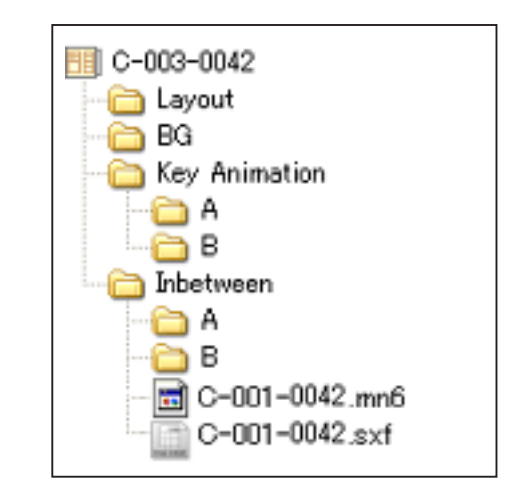

作画カットフォルダ

### 彩色カットフォルダ

・「レイアウト」(Layout)※ ・「原画」(Key Animation)※ ・「動画」(Inbetween) ・「背景」(BG)※ ・「タイムシート」(sxf) ・マネジメントファイル(mn6) ※は書き出し時に選択できます。

から構成された、

・TraceMan でのスキャン・トレース ・PaintMan での彩色 ・CoreRETAS での撮影

に使用するカットフォルダです。

图 C-003-0042 ayout </u>⊟G 10 A .<br>10 B .  $\Box$  C-001-0042.mn6 ) C-001-0042.sxf

彩色カットフォルダ

● 作画カットフォルダの「動画」のセルフォルダに入っていたもの。

**POINT EXXX** 

Stylos で作画の終わった「作画カットフォルダ」は、[ ファイル] メニュー→「書き出し」→「仕上げ」を選択し、「動画」フォルダからセルフォルダを取り出 した「彩色カットフォルダ」に変換します。 「-BG」「-LO」のように、フォルダ名の先頭に「-(ハイフン)」または「\_(アンダーバー)」が付いているフォルダは、TraceMan によるバッチ処理の対象外 となります。

# 彩色カットフォルダの新規作成

### 彩色カットフォルダを作成します。

### 1.[ カットフォルダ ] ダイアログ・基本設定メニューの表示

[ファイル]メニューから[新規カットフォルダ...]または、[ファイルブラウザ]上で[新規カットフォルダ...]ボタンを選択すると、[作画カッ トフォルダ ] ダイアログまたは [ 彩色カットフォルダ ] ダイアログの基本設定メニューが表示されます。

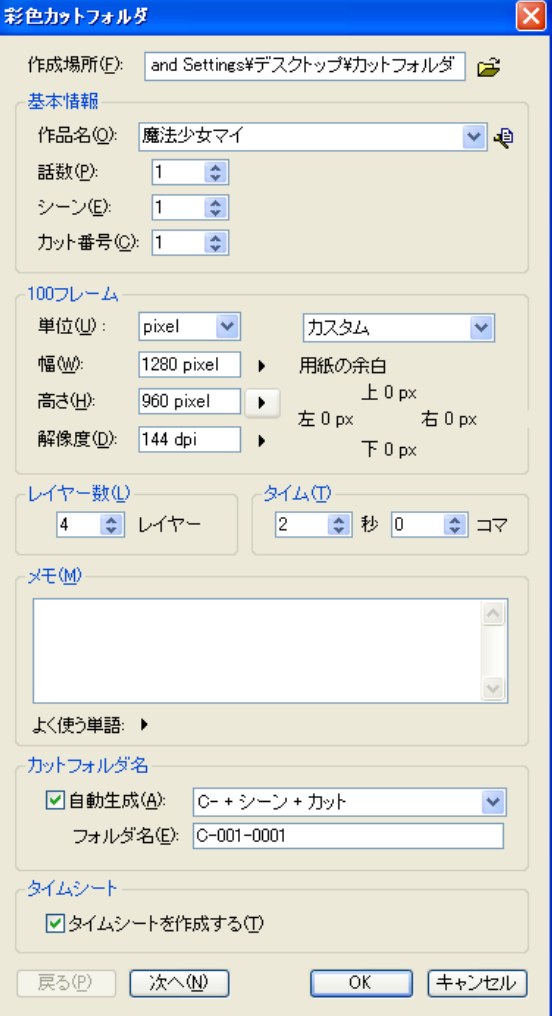

### [ 作成場所 ]

右側のボタンをクリックすると、[ フォルダの参照 ] ダイアログが 表示され、作成先フォルダを選択できます。

### [ 基本情報 ]

・[ 作品名 ] 作品名を入力します。

### ・[ 履歴の編集 ] ボタン

クリックすると [ 履歴の編集 ] ダイアログが表示され、[ シート の情報 ] ダイアログの各項目のドロップダウンリストに表示され る記入履歴を編集できます。[ 履歴の編集 ] ダイアログの詳細は 第 3 章『RetasStudio の基本』→『Step:03 ファイルブラウザ』 →『基本情報の閲覧』→『[ 履歴の編集 ] ダイアログ』( ⇒ P.99) を参照してください。

・[ 話数 ] 話数を入力します。

・[ シーン ] シーン番号を入力します。

・[ カット番号 ] カット番号を入力します。

[100 フレーム ] ・ポップアップメニュー 100 フレームの単位、幅、高さを一覧から選択できます。

・[ 単位 ] 100 フレームの基準解像度の単位を入力します。

・[ 幅 ] 100 フレームの基準解像度の幅を入力します

・[ 高さ ] 100 フレームの基準解像度の高さを入力します。

・[ 解像度 ] 100 フレームの基準解像度の解像度を入力します。

「レイヤー数1 カットフォルダで使用するレイヤー(セルフォルダ)の数を入力し ます。

[ タイム ] カットの尺(長さ)を入力します。

 $[X \pm 1]$ 

### メモを入力できます。

[ カットフォルダ名 ] ・[ 自動生成 ]

カットフォルダ名をシーン番号やカット番号などから、自動生成 できます。 [C - + シーン + カット ] [ シーン + カット ] [話数 + シーン + カット] [ 作品名 + 話数 + シーン + カット ]

・[ フォルダ名 ] カットフォルダ名を自動生成しない場合はこの欄のキーボードか ら入力します。

[ タイムシート ] ・[ タイムシートを作成する ] カットフォルダの作成と同時に、タイムシートを作成します。

・[ 次へ ] ダイアログの設定画面を一つ進めます。

・[ 戻る ] ダイアログの設定画面を一つ戻します。

 $\cdot$  [OK] ダイアログの設定に従って、新規カットフォルダを作成します。

・[ キャンセル ] 新規カットフォルダの作成を中止します。

# |||> 上セル・下セルの設定

上セル、下セルは、それぞれのレイヤーの上または下に存在するレイヤーです。A セルの上セルまたは下セルを作成した場合、タイムシー ト上で [ セル番号 ] 以外のパラメーターはすべて A セルと共有されます。

### 1.[ カットフォルダ ] ダイアログ・レイヤー設定メニューの表示

[ カットフォルダ ] ダイアログで [ 次へ ] ボタンを押すと、[ レイヤー設定 ] の設定画面が表示されます。

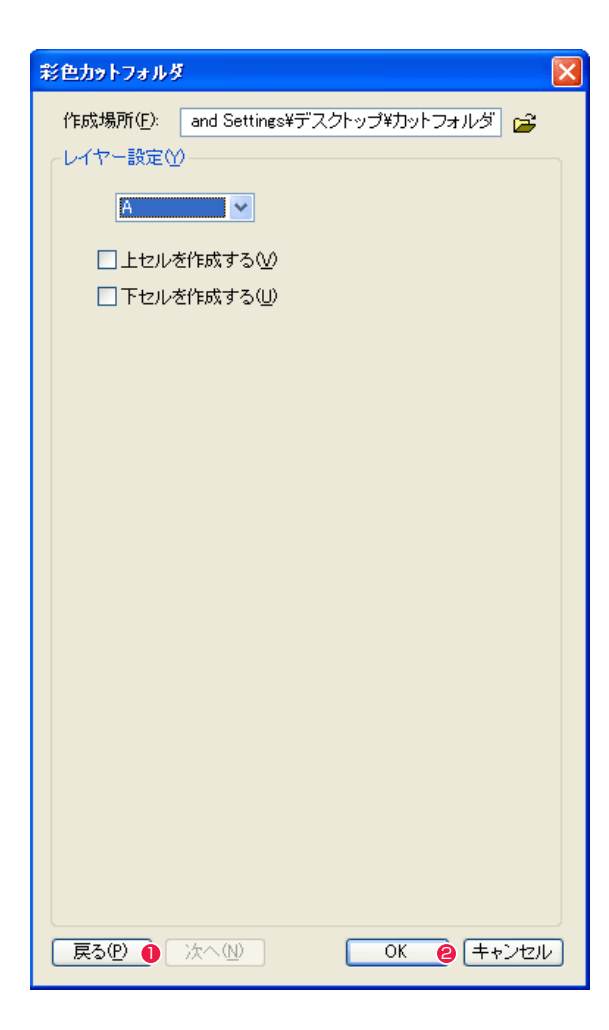

●「戻る1ボタンをクリックすると、「カットフォルダ1ダイアロ グの設定画面が戻ります。

**2** [OK] ボタンをクリックすると、カットフォルダが作成されます。

### [ 作成場所 ]

右側のボタンをクリックすると、[ フォルダの参照 ] ダイアログが 表示され、作成先フォルダを選択できます。

レイヤー設定メニュー 上セル、下セルを作成したセルレイヤーを選択します。

・[ 上セルを作成する ] 選択されたレイヤーに対して [上セル]のサブセルフォルダを作 成します。

・[ 下セルを作成する ] 選択されたレイヤーに対して [ 下セル ] のサブセルフォルダを作 成します。

・[ 戻る ] ボタン ダイアログの設定画面を一つ前に戻します。

・[ 次へ ] ボタン ダイアログの設定画面を一つ後に進みます。

・[OK] ボタン ダイアログの設定に従って、新規カットフォルダを作成します。

・[ キャンセル ] ボタン 新規カットフォルダの作成を中止します。

### POINT HAY

Stylos で [ ファイル ] メニューから [ 新規カットフォルダ ...] を選 |<br>|択すると、[作画カットフォルダ]ダイアログが表示され、「作画カッ トフォルダ」を、TraceMan、PaintMan で [ ファイル ] メニュー から [ 新規カットフォルダ ...] を選択すると、[ 彩色カットフォルダ ] ダイアログが表示され、「彩色カットフォルダ」が作成できます。

# カットフォルダの構成要素

カットフォルダには、以下のような構成要素があります。

### 1. セルフォルダ…動画を入れるためのフォルダ

BG(背景)、A セル、B セル、C セル等の画像は、それぞれフォルダの中に保管します。 原則として、フォルダの名前とレイヤー名は一致させるようにします。 A セルの画像は「A」のフォルダに、B セルの画像は「B」のフォルダに保管するようにしてください。 CoreRETAS は、「カットフォルダ」を読み込む際に、画像レイヤーのフォルダ名と同じ名前(-BG、A ~ Z...)のサブフォルダがある場 合には、そのフォルダを「セルフォルダ」として認識します。 CoreRETAS は「セルフォルダ」をセルバンクに登録し、同名のセルレイヤーに対してリンクします。 通常、BG (背景)、等は、「-BG」のように、フォルダ名の最初に「- (ハイフン)」あるいは「 (アンダーバー)」が付きます。

### 2. サブセルフォルダ…合成動画を入れるためのフォルダ

サブセルレイヤーは、セルレイヤーに従属する画像のレイヤーで、上セル・下セルの 2 種類があります。 主に「合成動画」のために使用されますが、特に理由が無い場合は、「合成動画」の処理には「下セル」を使用してください。 CoreRETAS は、「カットフォルダ」を読み込む際に、自動的にカットフォルダの中のセルフォルダをサーチして、「セルバンクへの登録」 と「透過設定」を自動的に行いますが、「セルフォルダ」の中にサブフォルダがある場合には、以下の手順に従ってセルバンクへの登録を 行います。

セルフォルダの一つ下の階層に、セルフォルダと同じ名前(-BG、A 〜 Z...)のサブフォルダがある場合には、そのフォルダをセルバンク に登録し、同名のセルレイヤーに対してリンクします。

セルフォルダの一つ下の階層に、「(画像レイヤーの)フォルダ名」+「+」、または「(画像レイヤーの)フォルダ名」+「−」の名称を持 つフォルダがある場合には、各々のフォルダをセルバンクに登録し、「画像レイヤー」の「上セル」「下セル」として登録します。

それ以外の画像ファイル、フォルダは、CoreRETAS による自動読み込み・登録の対象にはなりません。

### 3. 画像ファイル…原画・動画・背景が描かれた画像ファイル

セルフォルダの中には、そのレイヤーで使用される画像が保管されます。 カットファイルシステムでは、原則として以下の様な命名方法をとります。

レイヤー名 + 連番(4 ケタ〜) + 拡張子

「レイヤー名」部分は、原則としてアルファベット 1 文字 (半角英文字) が使用され、各々 A セル、B セルなどに対応します。

「連番」部分は、必ず桁数を揃えた数字(4ケタ〜・半角)にしてください。 連番数字は「0000」から始まり、「0000」は使用しません。

MacOS を使用している場合でも、「拡張子」部分は、特別な理由が無い限り必ず付けるようにしてください。

例 : A セルの画像レイヤーフォルダ

 A0001.png A0002.png A0003.png A0004.png

不適当な例 :

۰ - ۱۳۶۷ - ۱۳۶۷ **Contract State** 

> A0000.png 数字 ( 連番 ) 部分が「0」になっている。連番は必ず「1 」から始めてください。 A1.png 「連番」部分の桁数が少なすぎる。 A0002 拡張子がついていない。

ファイル名の「拡張子」以外の部分については、必ずしも定められた命名法に従わなくても、RetasStudio システムで使用可能ですが、 RetasStudio は、動画の順番を昇順(辞書に登録される順番)で管理し、番号の若い方から連番を振っていくので注意してください。

### POINT EXXX

フォルダ名の最初に「-(ハイフン)」「\_(アンダーバー)」が付いているフォルダ、またはフォルダ名に「BG」を含むフォルダは、RetasStudio によるバッ チ処理の対象外になります。

…Stylos 用(拡張子 \*.sxf)/CoreRETAS 用(拡張子 \*.tsf) RetasStudio で作成したタイムシートのファイルです。

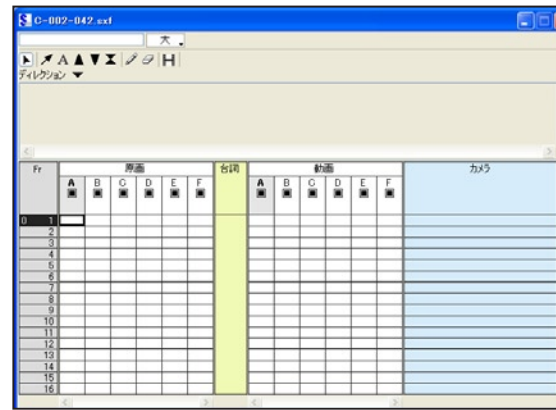

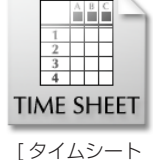

ファイル1 (Stylos 用)

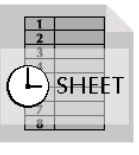

[ タイムシート ファイル1 (CoreRETAS 用)

アニメーションのタイミングを指定するためのファイルです。タイムシートには、Stylos 用と CoreRETAS 用の 2 種類があります。

### 5. マネージメントファイル(拡張子 \*.mn6)

このファイルは、RetasStudio の各アプリケーションが、作業に必要な様々なデータを記録するためのファイル です。

RetasStudio は、フォルダの中にマネージメントファイルが置いてある場合にのみ、そのフォルダをカットフォ ルダとして認識し、各種処理・設定の自動化を行います。

マネージメントファイルは、RetasStudio が「新規カットフォルダ」を作成する際に同時に作成され、それ以外 の方法でユーザーが任意に作成することはできません。

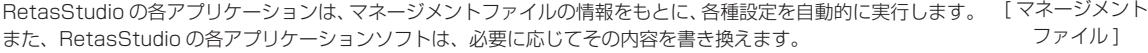

ファイル1

従って、ユーザーが直接「マネージメントファイル」を移動・削除・変更することは禁じられています。 もし仮に、ユーザーが直接「マネージメントファイル」を移動・削除・変更した場合には、既に作成されたタイムシートのデータ等が破損

することは有りませんが、各種設定を手動で行わなければならない場合があります。

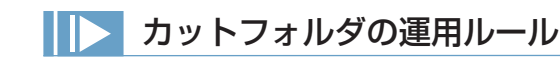

カットフォルダの運用についていくつか基本となるルールがあります。以下の点に注意してください。

### 1. ファイルの移動・複製・削除は、必ずフォルダ単位で行う

RetasStudio で取り扱う画像は、フォルダ単位で取り扱います。カットフォルダを読み込んだ後で画像ファイルを移動することは、シー トとの整合がとれなくなるなど思いがけないトラブルの原因になります。

またファイルが1つしかない場合でも、必ず専用のフォルダを作りその中に保存することを心がけてください。

### 2. 不必要なファイルをフォルダに入れない

同様な理由から、不必要なファイルを動画ファイルと同じフォルダに格納すると、ファイルプレビューワ・セルバンクなどに動画を登録す る際にズレが生じますので、作業過程で作成された中間ファイルなどは、カットフォルダの中に専用のフォルダを作って保存してください。 実際のセル番号と、ファイルプレビューワー、セルバンクに登録した際のセルの順番についての詳細は、第 3 章『RetasStudio の基本』 → 『Step:01 カットフォルダ』→ 『RetasStudio における動画番号の扱い』(⇒ P.50) を参照してください。

### 3. バッチ処理の対象にしたくないフォルダ

背景や中間素材など、TraceMan によるサブフォルダのバッチ処理対象に含めたくないフォルダは、「-BG」「\_temp」の様に、フォルダ 名の先頭に「-( ハイフン )」「\_( アンダーバー )」を付けることによって、バッチ処理の対象から外すことができます。

# カットフォルダ名の基本形

推奨するカットフォルダ名の基本形は以下になります。

例 : カット番号 12 C-012

カットがいくつかのシーン ( シークエンス ) で構成されている場合には、

例 : シーン 07 のカット番号 20 C-07-20

兼用で複数のカットナンバーを持つカットフォルダの名称は、カットナンバーをカンマ ( 半角 ) で区切って記述します。

例 : カット 17、19、22 兼用 C-017,019,022

カメラワークなどのフレーム指定をスキャンした画像ファイルは、-FRAME( または FRAME) という名称のフォルダに格納します。

例 : -FRAME

# RetasStudio における動画番号の扱い

RetasStudio での動画番号 ( セルの順番 ) は、ファイル名の連番とは直接関係ありません。

RetasStudio は、指定されたフォルダ内にある全ての画像ファイルを一連の動画 ( 連番ファイル ) としてセルバンク (CoreRETAS) に登録 し、この登録順 ( 番号の若い順 ) に番号を付与します。

登録はファイル名でソートされた順番で行われ、「1」から始まります。

このため、ファイル名の付け方によっては、ファイル名の番号と、ファイルプレビューワー・セルバンクに登録された際のセル番号が一致 しない場合があります。

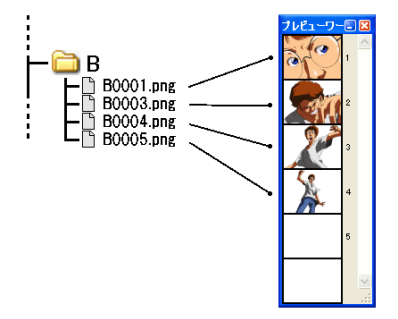

[ 図 : 欠番がある場合 ]

上記の例では、B0002.png が欠番のため、実際のセル番号とファイルプレビューワー、セルバンクに登録した際のセル番号との間に食い 違いが発生しています。

以下のような管理を心がけることで、このようなセル番号の食い違いを防ぎ、RetasStudio での作業を円滑に進めることができます。

### ・動画が欠番 ( 削除 ) の場合

画像ファイルを削除すると、以後のセル番号がファイルプレビューワー・セルバンク上でズレてしまいます。この場合ダミーファイルを挿 入することで解決できます。

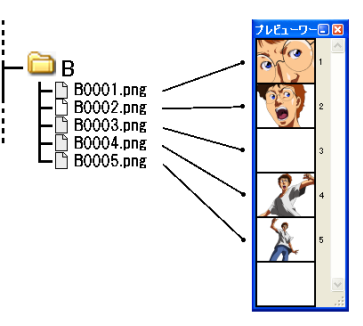

[ 図 : ダミーファイルを挿入した例 (B0002.png がダミーファイル )]

ダミーファイルは完全な白 (RGB すべて 255) で塗っておけば、間違って CoreRETAS のシートに配置されても、透明扱いになります。

### ・動画を追加する場合

例えば、2 番目 (B0002.png) と 3 番目 (B0003.png) の間に新たな動画を追加する場合を考えてみましょう。

通常、「B0002a.png」等のファイル名を付けることで正しい順番に追加を行うことができます。しかし、この操作を行った場合、 CoreRETAS でセル登録を行うと、追加ファイル以後のセル番号がズレてしまいます。

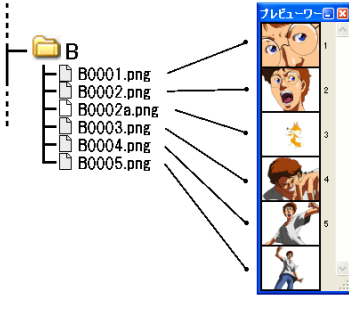

[ 図 : B0002a.png を追加した例 ]

ファイルプレビューワー・セルバンクでセル番号のズレが発生しない様にするためには、追加する動画のセル番号を最終動画のセル番号よ り大きな値にしてください。

この場合、追加する動画のセル番号を、例えば「B1002.png」の様に、大きく間を空けた番号にしておけば、後から追加された動画であ ることがファイル名から容易に判別できます。

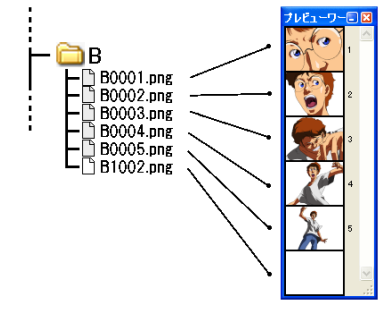

[ 図 : B1002.png を追加した例 ]

# Stylos Stylos**:** タイムシート 02

# ▶ タイムシートとは

原画や動画のタイミング、重ね合わせ、各種撮影指示などを設定します。横方向にセルの重なり (レイヤー) を、縦方向に時間 (フレーム) を表記します。RetasStudio では、原画番号、動画番号、台詞、サウンド、撮影指示などを、タイムシートで管理します。

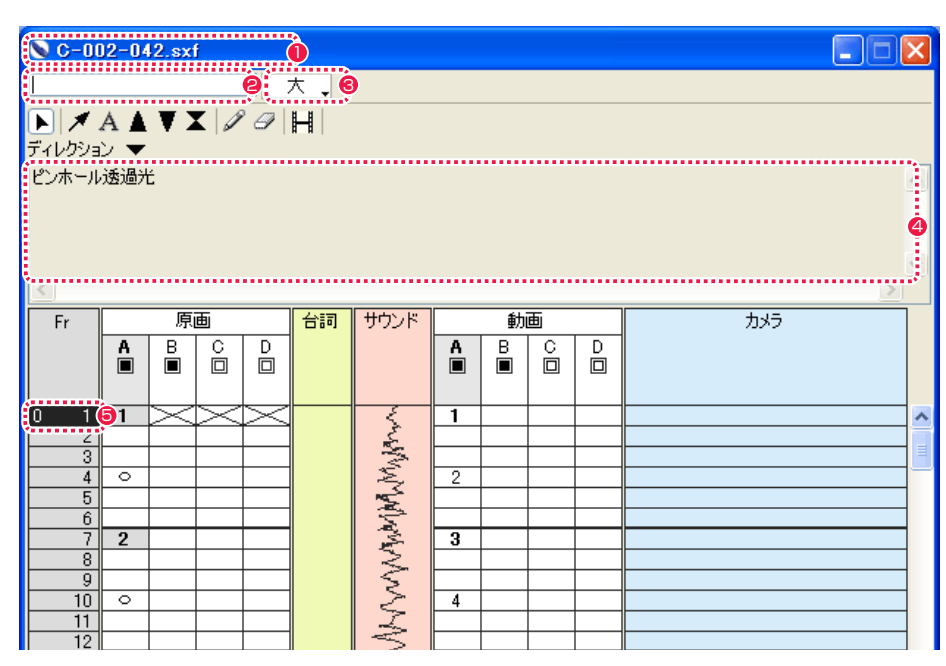

### フレーム (行)

シート上で横方向にのびるそれぞれの行を「フレーム」と呼びます。

フレームは必ず「1」からはじまり、最初から数えて 12 番目のフレームは「12 フレーム目」、60 番目のフレームは「60 フレーム目」の ように呼びます。フレームは最大で 999 行まで使用可能です。

### レイヤー (列)

シート上で縦方向にのびる列を「レイヤー」と呼び、画像の層を表します。[ 原画 ] 欄と [ 動画 ] 欄は共に、左側のレイヤーほど重ね合わせ の際に下になり、右側のレイヤーほど重ね合わせの際に上になります。セルは原画・動画共に最大 32 層まで使用可能で、デフォルトでは  $A \sim Z$ 、AA  $\sim$  AF のように表示されます。

### データセル (1 マス )

原画番号や動画番号を登録するひとつひとつのマスを「データセル」といいます。

### タイムシートウインドウの各部の名称

- $0.91$ トルバー タイムシートのファイル名が表示されます。
- **2** 入力フィールド 原画番号、動画番号、台詞などを入力する欄です。

### 6 表示サイズ切り替え

「タイムシート1ウインドウの表示サイズを大·中·小から選択 します。

# 4 ディレクション欄

欄内をダブルクリックすることによって、撮影指示などをテキ スト入力できます。

# **6** カレントフレーム

現在の操作対象となっているフレームを「カレントフレーム」 と言い、反転表示されています。

POINT EXXX タイムシートウィンドウ上で右クリックすると、コンテキストメ ニューが表示されます。

### タイムシートウインドウの各欄の名称

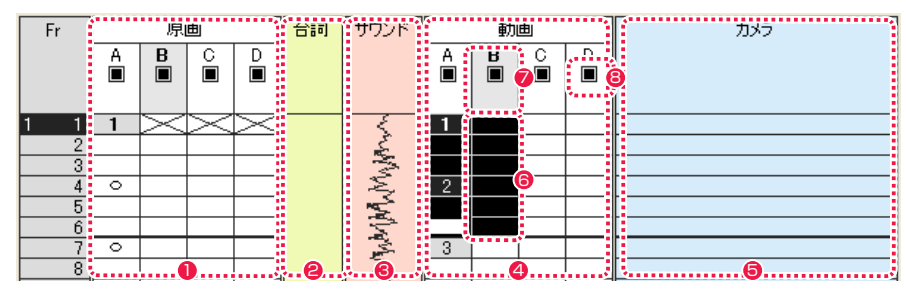

### $\bigcirc$  [ 原画 ] 欄

原画を登録する欄です。「A セル」「B セル」など複数のレイヤー から構成されます。重なりの順番は左側のレイヤーほど重ね合 わせの際に下になり、右側のレイヤーほど重ね合わせの際に上 になります。重ね合わされたセルは下から A セル、B セル、C セルのように呼びます。

### $\bigcirc$   $\bigcap$   $\bigcirc$   $\bigcirc$   $\bigcirc$   $\bigcirc$   $\bigcirc$   $\bigcirc$   $\bigcirc$   $\bigcirc$   $\bigcirc$   $\bigcirc$   $\bigcirc$   $\bigcirc$   $\bigcirc$   $\bigcirc$   $\bigcirc$

台詞を入力する欄です。 台詞は入力フィールドから入力し、3 フレームあたり 1 文字の 間隔で割り振って記載されます。

### **❸** [ サウンド ] 欄

音声を登録するための欄です。デフォルトでは表示されません。 音声はこのレイヤーに波形として表示されます。

### **4** 「動画 1欄

動画を登録するレイヤーです。「A セル」「B セル」など複数の レイヤーから構成されます。重なりの順番は左側のレイヤーほ ど重ね合わせの際に下になり、右側のレイヤーほど重ね合わせ の際に上になります。重ね合わされたセルは下から A セル、B セル、C セルのように呼びます。

### タイムシートウインドウの各ツールの名称

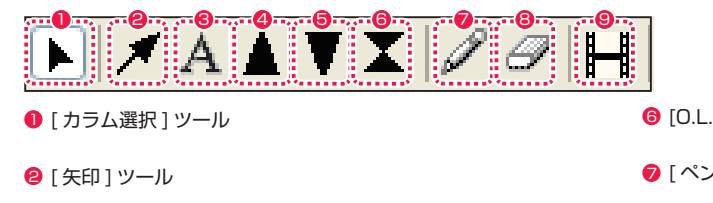

- 8 「テキスト1ツール
- 4 [F.I.( フェードイン )] ツール
- **5** [F.O.( フェードアウト)] ツール
- 
- **6** [O.L.( オーバーラップ )] ツール
- [ペン] ツール
- 8 [消しゴム]ツール
- 「モーションチェック1ボタン
- ※各ツールの操作方法は各本文にて説明します。

SXF 形式 TSF 形式

افشف

**TIME SHEET** 

 $\frac{1}{2}$ 

 $(\Gamma)$ sheet

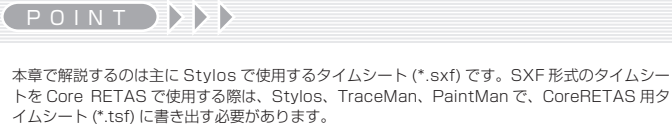

撮影指示を設定するための欄です。矢印、テキスト、フェード イン、フェードアウト、オーバーラップなどのツールを使用し て撮影指示を設定することができます。

### 6 選択範囲

 $\bigcirc$   $\bigcap$   $\bigcirc$   $\bigcap$   $\bigcirc$   $\bigcirc$   $\bigcirc$ 

シートの複数のデータセルを選択し反転表示させた領域。「原画 欄」または「動画欄」の中で複数行、複数列を選択できます。 入力ボックスからの入力および、カット & ペースト、また動画 番号入力時には「動画番号の転記」の対象になります。矢印キー で選択範囲を移動できます。

### ■ カレントレイヤー

タイムシート上で編集対象となっているレイヤーを「カレント レイヤー」と言い、強調表示されます。

### **8** セルレイヤースイッチ

クリックしてオフにすると、そのレイヤーが描画対象から外れ ます。

# | | タイムシートの新規作成

タイムシートの新規作成にあたって、基本設定、作品情報などの詳細を入力します。

### 1. 新規タイムシートの作成

[ ファイルブラウザ ] でカットフォルダを開きます。

[ ファイルブラウザ ] の [ 新規タイムシート ...] ボタンをクリックします。

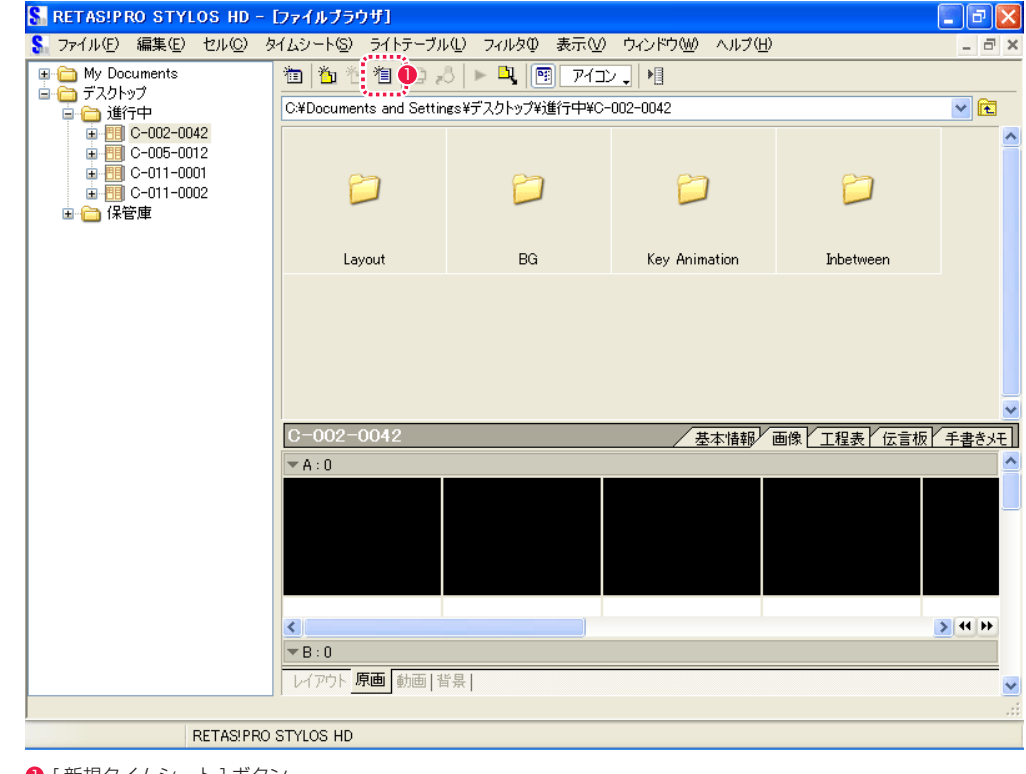

● [新規タイムシート] ボタン

### 2. 新規タイムシートダイアログの設定

[ 新規タイムシート ] ダイアログが表示されたら、基本設定、作品情報などの詳細を設定します。

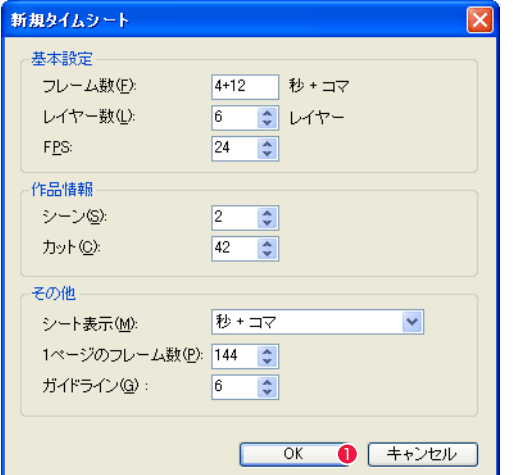

### **1 各設定が終わったら、最後に [OK] ボタンをクリックします。**

User Guide

### [ 基本設定 ]

・[ フレーム数 ]

タイムシート上の総尺数を [ シート表示 ] で選択した単位で設定します。

### ・[ レイヤー数 ]

原画および動画の重ねあう枚数を設定します。

### ・[FPS]

1 秒あたりのフレーム数を設定します。

### [ 作品情報 ]

・[ シーン ] 作品のシーンナンバーを設定します。 シーン番号は半角英数字で入力でき、「1A」のような指定も可能です。

### ・[ カット ]

作品のカットナンバーを設定します。 カット番号は半角英数字で入力でき、「1A」のような指定も可能です。

### [ その他 ]

・[ シート表示 ] フレームの表示単位をプルダウンメニューから選択します。 [ 秒+コマ ][ フレーム数 ][ フィート ][ ページ、フレームナンバー ]

・[1 ページのフレーム数 ] 1 ページ当たりの最大フレーム数を設定します。

・[ ガイドライン ]

タイムシートを読みやすくするために一定間隔でガイドライン ( 区切り ) を入れます。例えば「6」を入力すると 6 フレームごとに区切り として太い線が表示されます。

### POINT EXX

タイムシートの新規作成は、[ ファイル ] メニューから [ 新規 ] → [ タイムシート ...] を選択しても可能です。

54

### 3. タイムシートの生成

新規タイムシートが生成され、[ ファイルブラウザ ] にタイムシートのアイコンが表示されます。

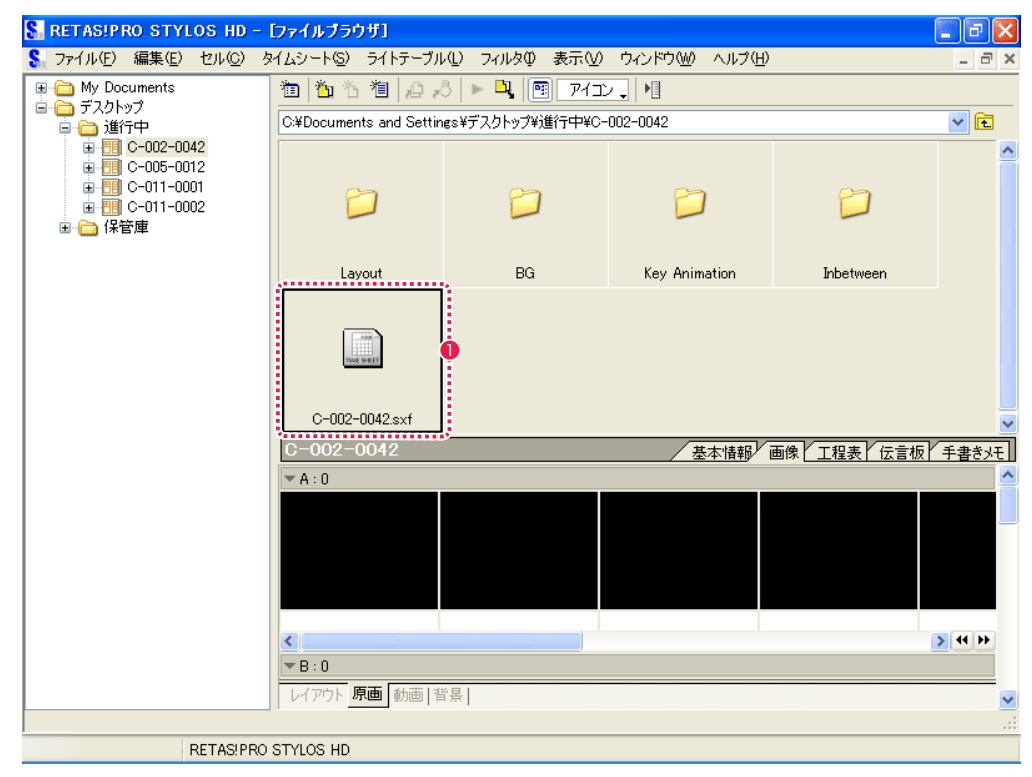

1 タイムシートのアイコンをダブルクリックします。

### 4. タイムシートを表示

[ ファイルブラウザ ] でタイムシートのアイコンをダブルクリックすると、[ タイムシートウィンドウ ] が表示されます。

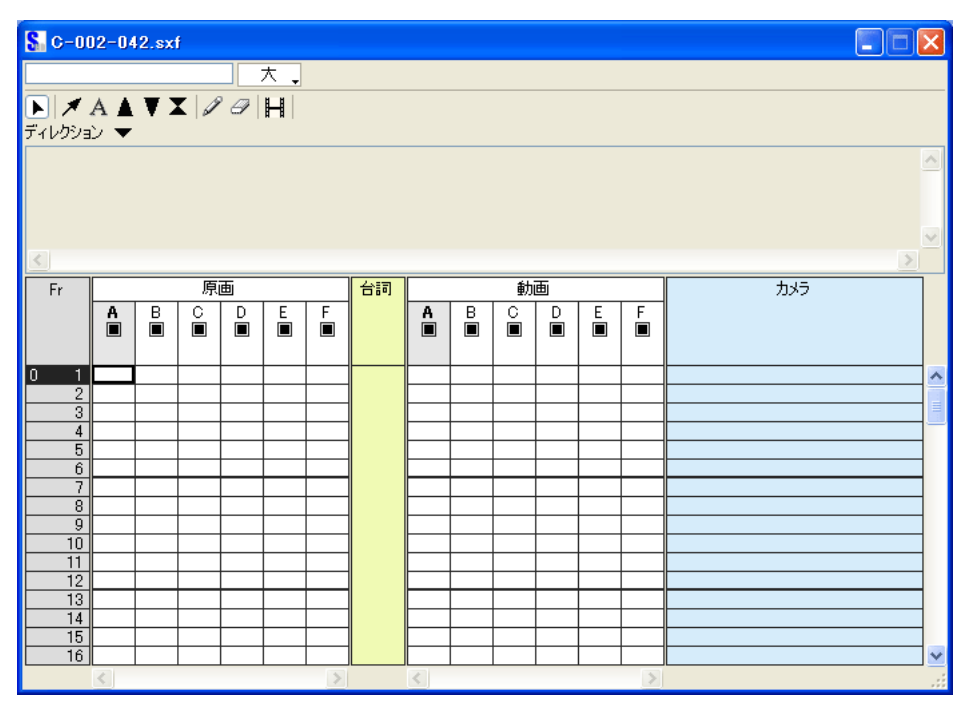

# 原画・動画番号の入力

原画番号や記号を入力して、シート付けを行います。

### 1. 入力したいフレームを選択

[ タイムシートウィンドウ ] のツール欄から [ カラム選択 ] ツールを選択し、原画番号を記入したいフレームを選択します。

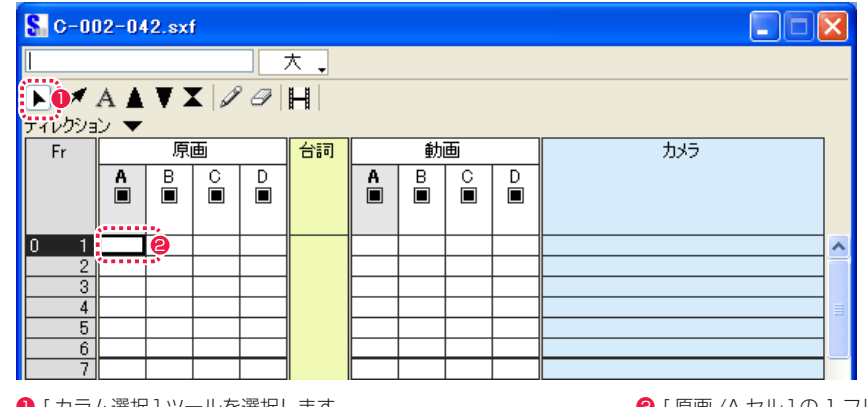

❶ [ カラム選択 ] ツールを選択します。

**2** [ 原画 /A セル ] の 1 フレーム目を選択します。

### 2. 入力ボックスに原画番号を入力

入力ボックスが使用可能になるので、キーボードから原画番号を入力します。

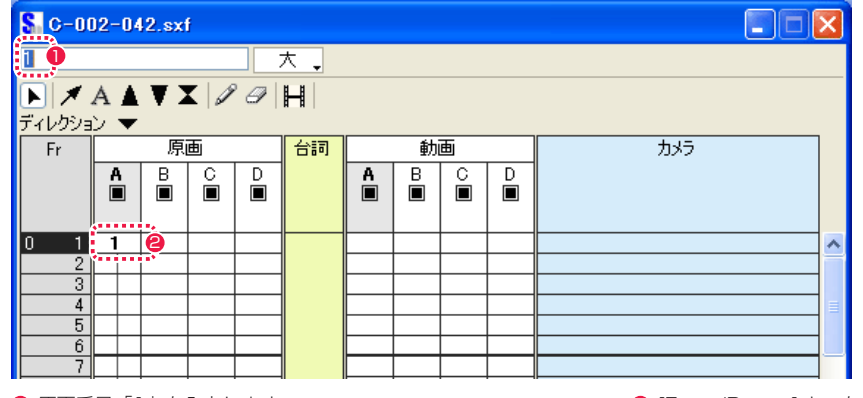

● 原画番号「1」を入力します。

**2** [Enter/Return] キーを押すと確定します。

### 3. 次の原画番号を入力

次の原画が入るフレームを選択し、1 フレーム目と同様にキーボードで原画番号を入力します。

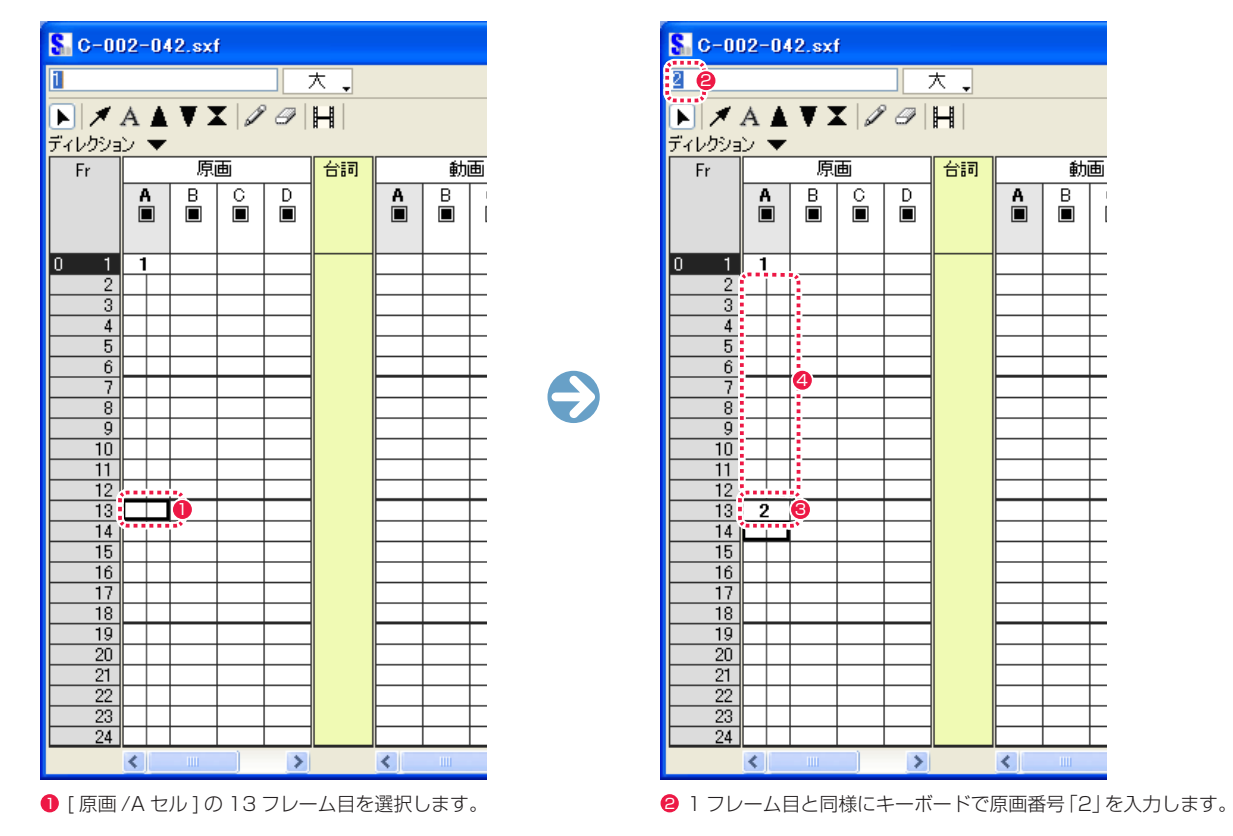

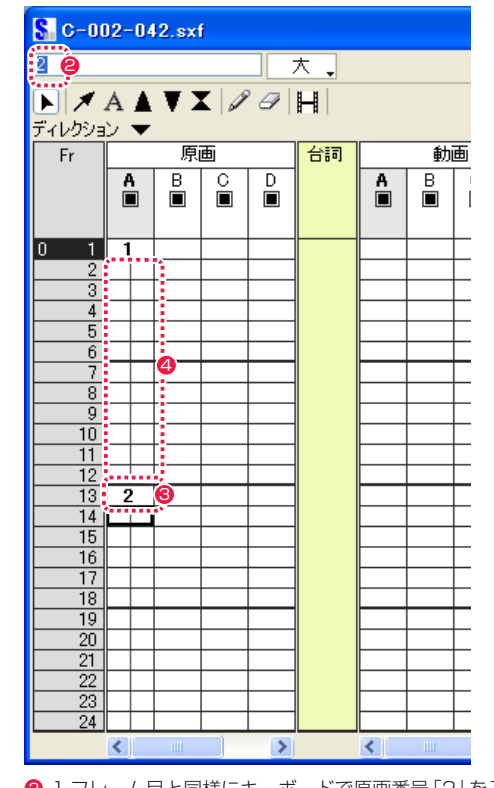

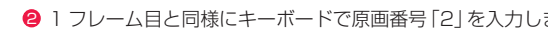

**5 [Enter/Return] キーを押すと確定します。** 

● 原画番号「1」と原画番号「2」の間に線が表示されます。これ は同じ絵がその線のあいだ続いていることを示します。

### 4. 中割り指示記号を入力

この原画番号「1」と原画番号「2」の間に中割り指示を記入します。RetasStudio では、「中割り指示記号」を入力することで、中割り 指示を行います。入力方法は原画番号の入力の時と同様です。

中割りなど、指示として入力できるのは下記の記号のみです。

- ・中割り記号 [/] キー
- ・逆シート記号 [-] キー
- ・空セル × [\*] キー

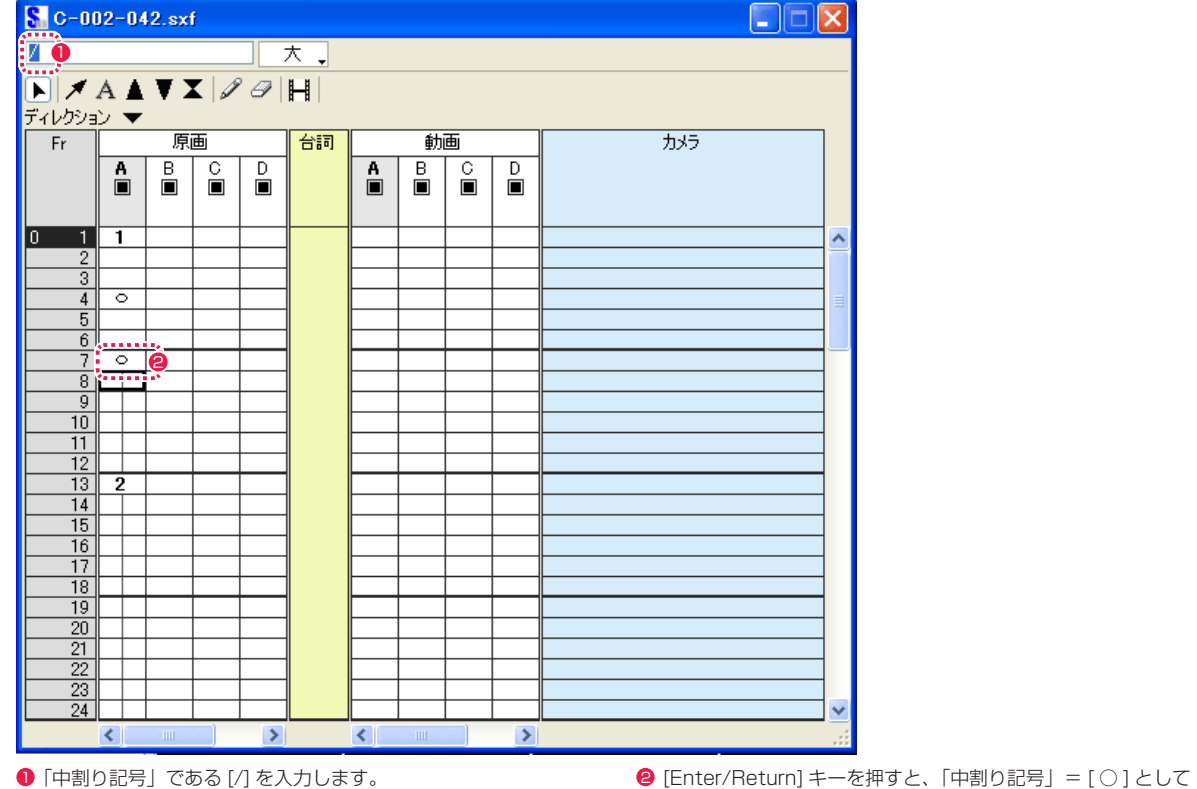

確定します。

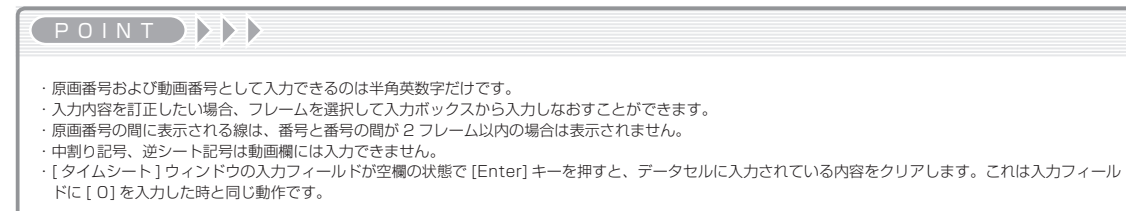

# データセルの複数選択

下記の方法で複数のデータセルを同時に選択することができます。

### 選択方法 1 ドラッグ

タイムシート上の選択したい範囲を [ カラム選択 ] ツールでドラッグします。選択された [ データセル ] は、黒い枠で囲まれ反転表示になり ます。

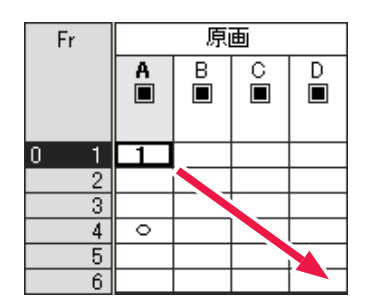

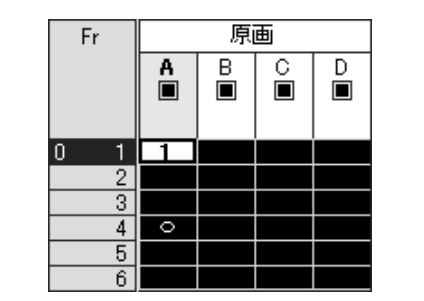

### 選択方法 2 [Shift] キーの併用

タイムシート上の選択したい [ データセル ] をクリックし、[Shift] キーを押しながら選択範囲の対角線上に位置する [ データセル ] をクリッ クします。選択された [ データセル ] は、黒い枠で囲まれ反転表示になります。

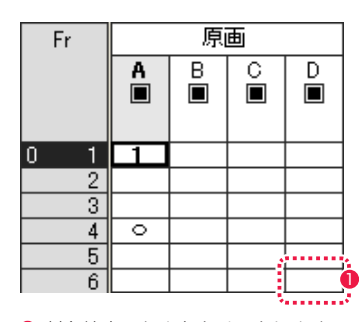

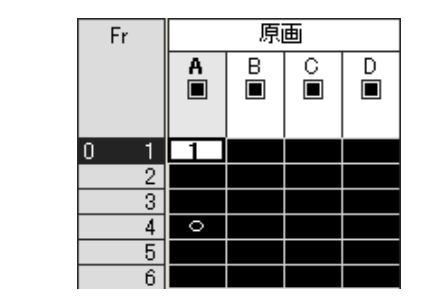

1 対角線上のセルをクリックします。

### 選択方法 3 セルレイヤーの全データセルを選択

[ セル ] レイヤー上部の [ セル ] タイトルバーをダブルクリックすると、その [ セル ] レイヤーの最初から最後までのすべての [ データセル ] が選択されます。

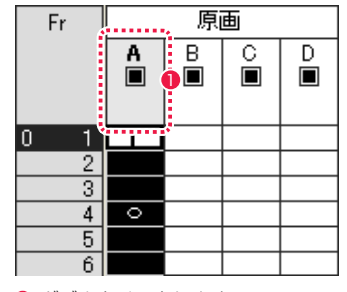

● ダブルクリックします。

POINT EXX

ドラッグを開始する際に最初にクリックした [ データセル ] は、反 転表示されません。

# 動画番号の転記

原画番号と中割り指示を元に、動画番号を自動的に生成して転記することができます。

### 1. 転記元 / 転記先の選択

動画番号の転記を行いたいタイムシートを表示し、転記元、転記 先の [ セル ] を選択します。

### 3. 動画番号を動画欄に転記する

[ 原画 ] 欄に記入されている原画番号と中割り記号を元にして、 動画番号の [ 動画 ] 欄への転記を実行します。

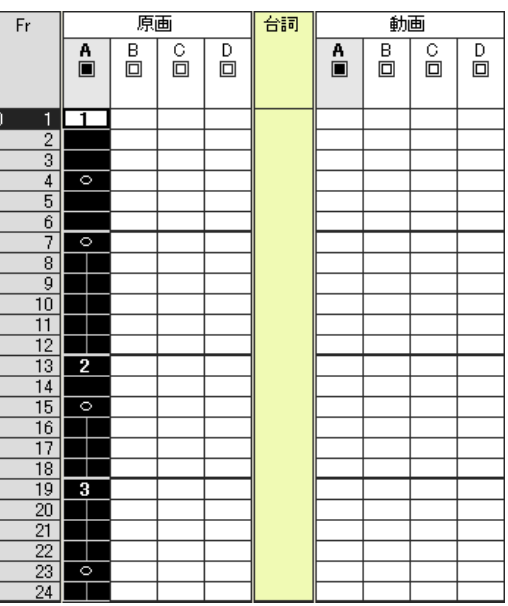

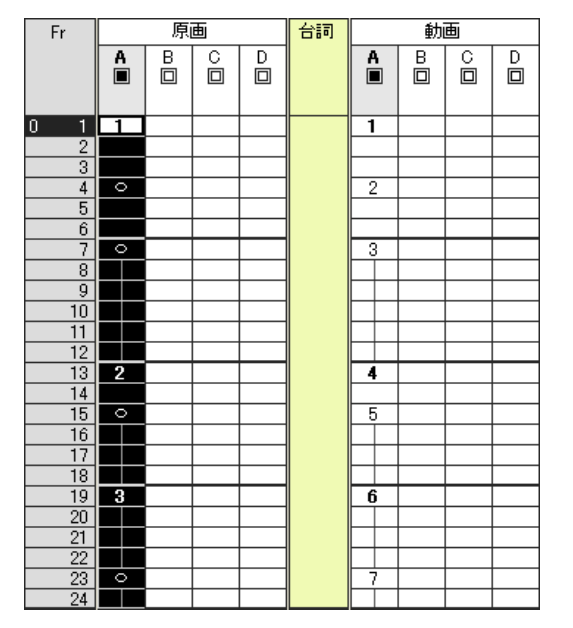

### 2. メニューの選択

[ タイムシート ] メニューから [ 動画番号の転記 ] を選択します。

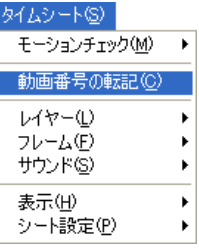

### **POINT EXX**

[ 動画番号の転記 ] で正しく動画番号が転記されない場合がありますので、必ず確認を取ってください。 [ 動画番号の転記 ] で正しく動画番号が転記されなかった場合は、正しい動画番号を上書き入力してください。 カット内で演技する人物の台詞を [ 台詞 ] 欄にテキスト入力します。[ 台詞 ] 欄に登録された台詞はモーションチェック時に画面に表示され ます。

### 1. 台詞欄を選択

[ 台詞 ] 欄上の台詞を記入したい範囲を選択します。選択されたデータセルは、黒い枠で囲まれ反転表示になります。

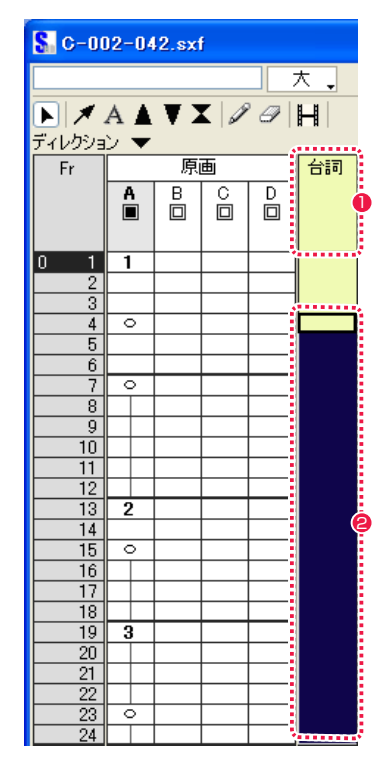

- 1 全体を選択する場合は、[台詞]欄のタイトルバーをダブルク リックします。
- 特定の範囲にのみ入力する場合は、[台詞]欄上の台詞を記入し たい範囲を [ カラム選択 ] ツールでドラッグします。

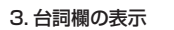

[Enter/Return] キーを押すと確定し、台詞欄に表示されます。

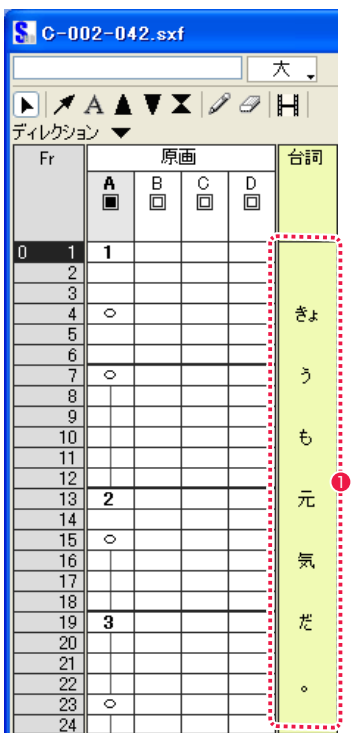

POINT

・機種固有の文字や記号等は使用しないでください。

1 入力した文字は 3 文字まで表示されます。

● 台詞が表示されます。

### $\sqrt{6}$  C-002-042.sxf ・拗音 (「ぁぃぅぇぉゃゅょァィゥェォャュョ」のようにふつうの仮名より小さく表示する仮名 ) や促 音 (「っッ」) はその前の文字と組にして、2 文字でひとつのデータセルに表示されます。 ほんもじ  $\Box$ ・拗促音ではなく、一つのデータセルに複数の文字を入力したい場合は、[ カラム選択 ] ツールでデー タセルを一つだけ選択し、入力ボックスに文字を入力します。  $\boxed{\mathbf{E}}\begin{bmatrix} \mathcal{J} & A & \mathbf{A} & \mathbf{Y} & \mathbf{X} \end{bmatrix}\begin{bmatrix} \mathcal{J} & \mathcal{O} & \mathbf{H} \end{bmatrix}$ ディレクション ▼ 原画 台詞  $Fr$  $\boxed{0}$  1 $\boxed{1}$ 巨文字 . . .  $\frac{1}{2}$   $\pm$   $\lambda$  to  $\frac{1}{2}$  $\overline{4}$  $\circ$

2. 台詞の入力

入力ボックスが使用可能になるので、キーボードから台詞を入力します。

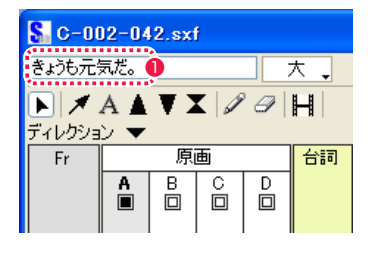

● 台詞を入力します。

# 撮影指示のテキスト入力 1

作業上の注意事項などを [ ディレクション ] 欄にテキスト入力できます。

### 1. ディレクション欄を表示

タイムシートに [ ディレクション ] 欄を表示させます。

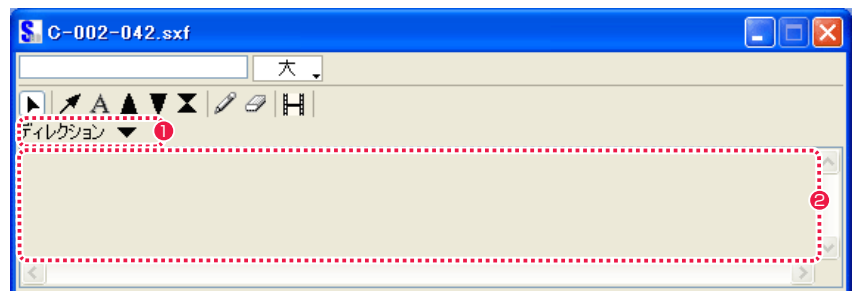

● [ ディレクション表示切り替え ] をクリックすると、[ ディレク ション ] 欄の [ 表示 / 非表示が選択できます。

● [ ディレクション] 欄内をダブルクリックすると [ ディレクショ ン設定 ] ダイアログが表示されます。

### 2. ディレクション設定ダイアログに入力

[ ディレクション設定 ] ダイアログでは、撮影指示などをキーボードからテキスト入力することができます。

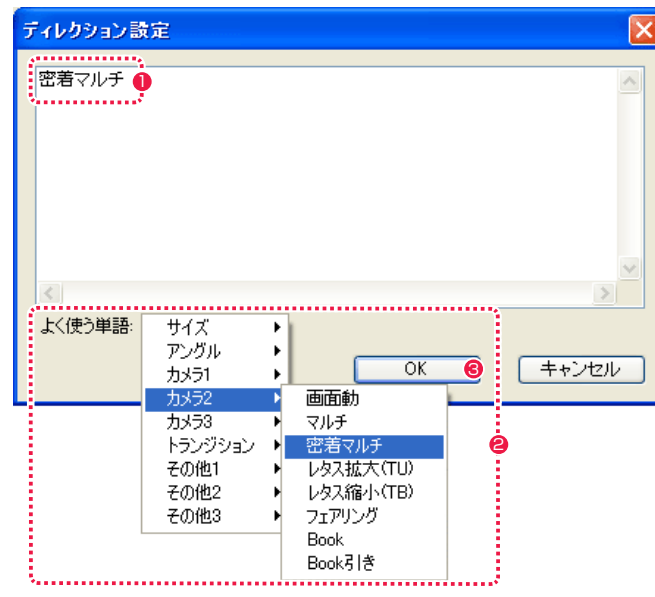

● 入力内容が表示されます。

●「よく使う単語1から、登録されているさまざまな用語などを選 択することができます。

**❸** [OK]ボタンをクリックすると、入力内容がタイムシートの[ディ レクション1欄に反映されます。

[ ディレクション設定 ] ダイアログは、[ タイムシート ] メニューか ら [ シート設定 ] → [ ディレクション ] を選択して呼び出すこともで

# ■撮影指示のテキスト入力2

タイムシートの [ テキスト ] ツールでシート上にテキストボックスを作成し、文字を入力することができます。主に [ カメラ ] 欄に撮影指示 を記入するために使用します。

### 1. テキストツールを選択

タイムシートの [ テキスト ] ツールを選択し、テキストボックスを作成します。

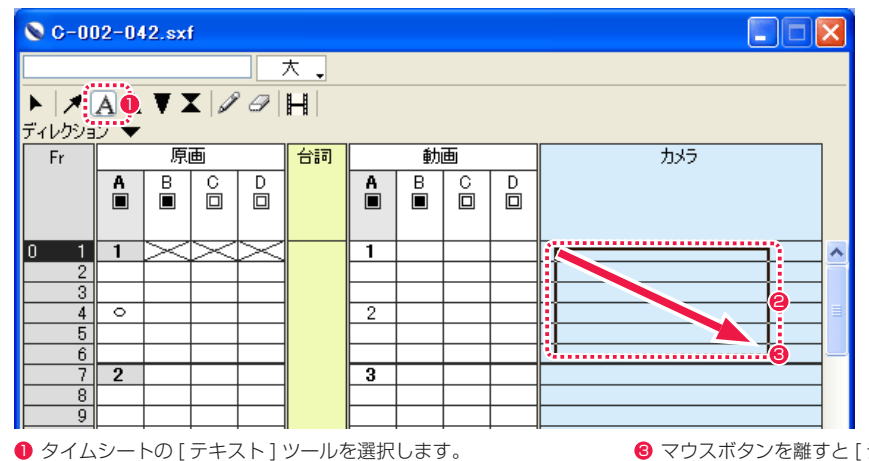

<sup>6</sup> マウスボタンを離すと [ テキスト設定 ] ダイアログが表示され ます。

**2** テキストを書き込みたい部分をドラッグします。[Shift] キーを 押しながらドラッグすると、始点 / 終点の位置を表示欄のグリッ ドにぴったり合うように ( スナップ ) することができます。

### 2. テキスト設定ダイアログに入力

[ テキスト設定 ] ダイアログで、テキストの入力と設定が行えます。

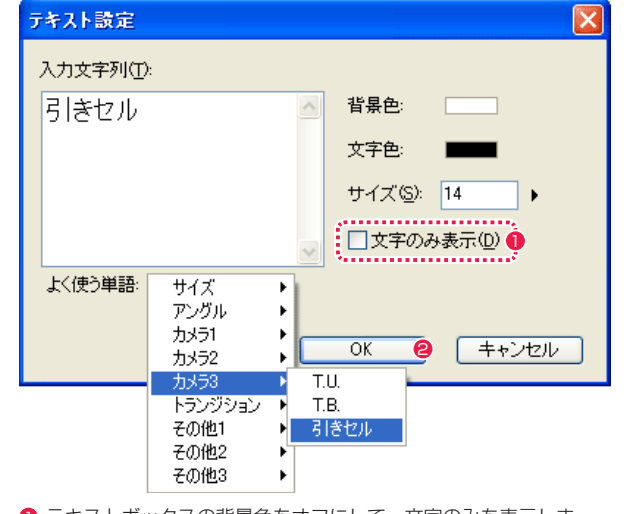

● テキストボックスの背景色をオフにして、文字のみを表示しま す。

**2** [OK] ボタンをクリックすると、テキストボックスに入力内容を 反映します。

きます。

POINT HAN

### 3. テキストボックスの移動とサイズ変更

[ テキスト ] ツールを選択している状態でテキストボックス内にカーソルを入れると、ドラッグして移動させることができます。 テキストボックスの四隅の四角いハンドルをドラッグすると、テキストボックスの大きさを変えることができます。

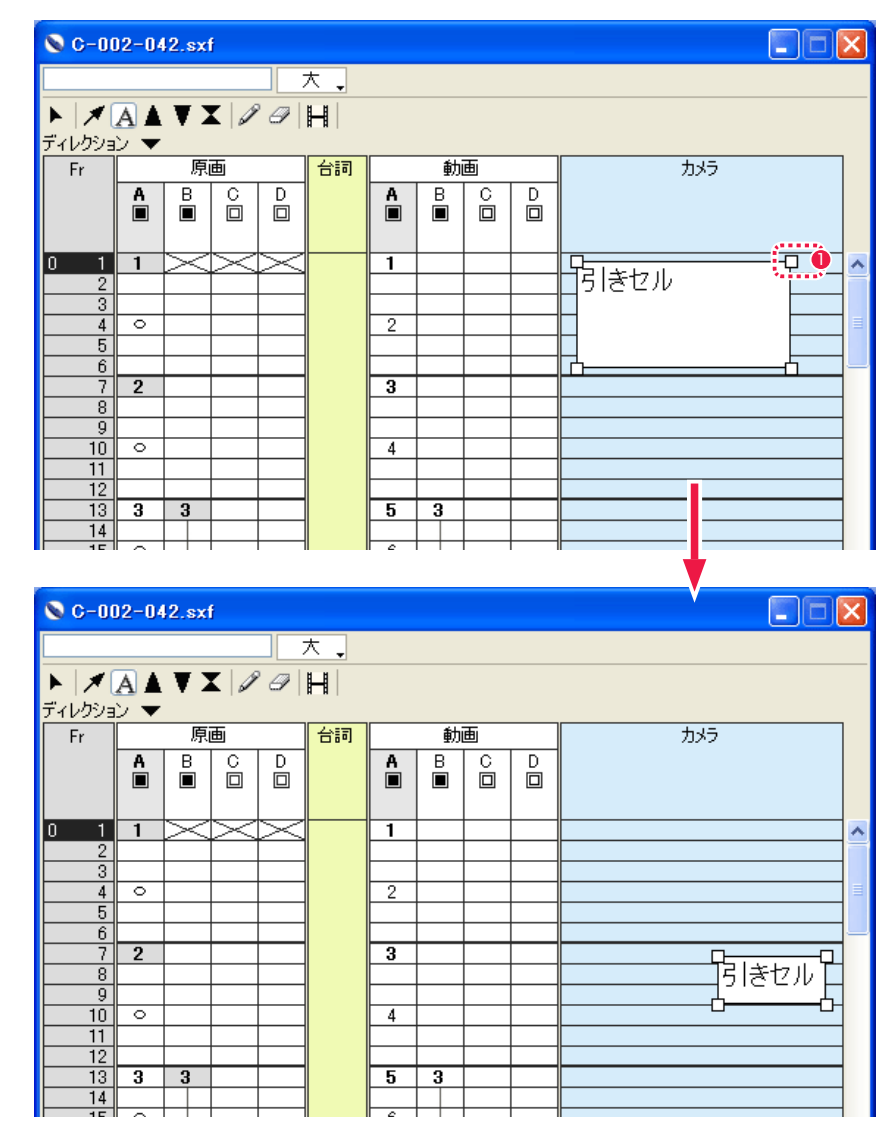

 $0$ ハンドル

### 4. テキストの再設定

テキストボックスをダブルクリックすると [ テキスト設定 ] ダイアログが現れ、入力されているテキストの編集や設定の変更を行うことが できます。

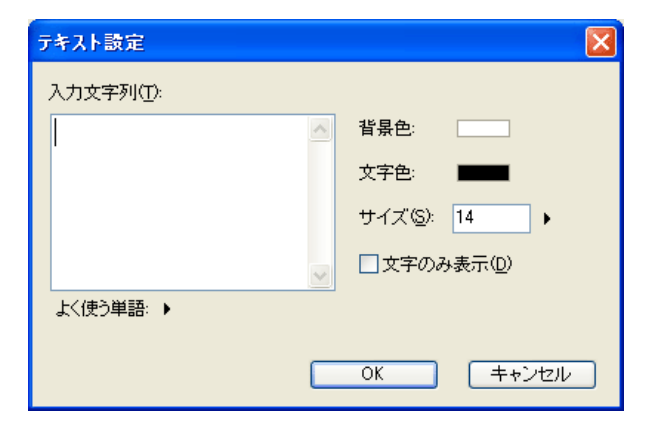

### テキスト設定ダイアログ

・[ 入力文字列 ]

キーボードから文字を入力します。

### ・[ よく使う単語 ] ポップアップメニュー

アニメーション製作によく使用される単語を、ポップアップメニューから選択して [ 入力文字列 ] に入力することができます。

### ・[ 背景色 ]

選択ボタンを押すと、テキストボックス ( 文字列を囲む矩形領域 ) の色を選択できます。

### ・[ 文字色 ] 選択ボタンを押すと、文字列の色を選択できます。

・[ サイズ ] フォント ( 文字 ) の大きさを 4 〜 48 の範囲で設定できます。

### ・[ 文字のみの表示 ]

チェックボックスにチェックを入れると、背景色の無い文字列のみを表示します。

### ・[OK] ボタン

入力された文字列の設定を実行します。

### ・[ キャンセル ] ボタン

設定を中断して、ダイアログを閉じます。

### POINT EXXX

テキストボックスは複数の欄をまたいで作成したり、別の欄へ移動 することはできません。

# 撮影指示の手書き入力

タブレットペンを使用して、タイムシート上に手書きで撮影指示を書き込むことができます。テキストツールでは対応しきれない書き込み に便利です。

### 1. ペンツールを選択

タイムシートから [ ペン ] ツールを選択します。

[ ペン ] ツールのアイコンをダブルクリックすると [ ペンツール設定 ] ダイアログが現れ、ペンの太さのサイズと線の色が選択できます。 サイズは 1 〜 10 の範囲で、色は黒、赤、緑、青、黄、桃、水色から選択できます。

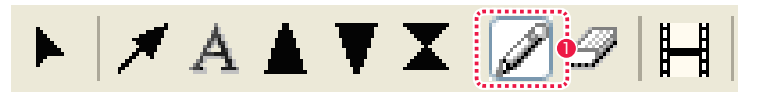

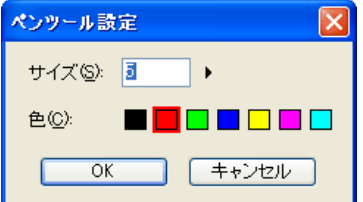

1 タイムシートの [ ペン ] ツール

### 3. 書き込みを消す

タイムシートから [ 消しゴム ] ツールを選択し、手書き入力した文字を消すことができます。

[ 消しゴム ] ツールのアイコンをダブルクリックすると [ 消しゴムツール設定 ] ダイアログが現れ、消しゴムの太さのサイズが 1 〜 20 の 範囲で選択できます。

消している過程ではデータセルの罫線も消えて見えますが、消されるのは手書き部分のみでデータセルの内容自体は消えません。

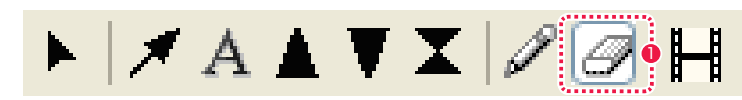

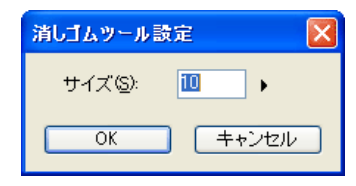

● タイムシートの [消しゴム] ツール

### 2. ペンで書き込む

タブレットペンを使用して、撮影指示などを [ 原画 ][ 動画 ][ 台詞 ][ カメラ ] の各欄に書き込めます。

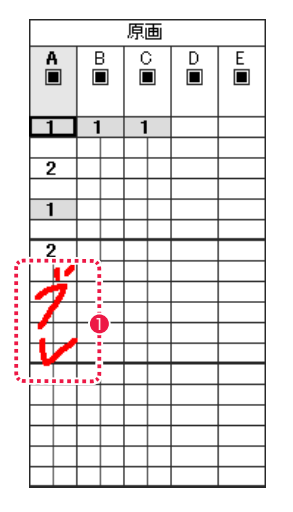

1 書き込み例

POINT EXX

欄をまたいで、文字などを書き込むことはできません。

# 矢印の作成

カメラ欄に T.U.( トラックアップ ) などの撮影指示のための矢印を書き込むことができます。

### 1. 矢印ツールを選択してドラッグ

[ タイムシート ] ウィンドウの [ 矢印 ] ツールを選択し、矢印を書き込みたい始点から終点までドラッグします。 [Shift] キーを押しながらドラッグすると、始点 / 終点の位置を表示欄のグリッドにぴったり合うように ( スナップ ) することができます。

# $\nabla$ & A V  $\mathbf{X}|\mathscr{S}$   $\varTheta$   $|\mathbf{H}|$

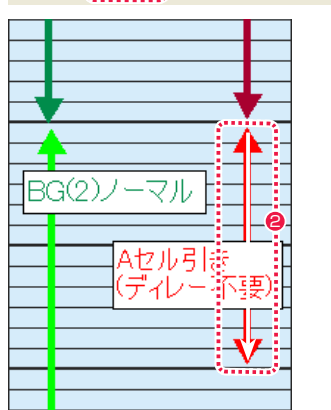

1 タイムシートの [矢印] ツールを選択します。

● 始点から終点までドラッグすると矢印が書き込まれます。

### 3. 矢印の詳細設定

4. 矢印の削除

[ 矢印 ] ツールを選択してタイムシート上の矢印をダブルクリックすると [ 矢印設定 ] ダイアログが現れ、矢印の詳細設定ができます。

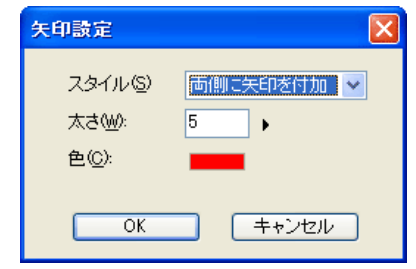

[ 矢印 ] ツールで矢印を選択状態にし [Delete] キーを押すと、矢印を削除できます。

- ・[ スタイル ] 矢印を付加する箇所を以下から選択できます。 [ 始点に矢印を付加 ] [ 終点に矢印を付加 ] [ 両側に矢印を付加 ]
- ・[ 太さ ] 線の太さを 設定します。
- ・[ 色 ] [ 描画色 ] ボタンを押すと色の設定パネルが現れ、選択すると線 の色を変更できます。

・[OK] ボタン 入力された矢印の設定を実行します。

・[ キャンセル ] ボタン 設定を中断して、ダイアログを閉じます。

### 2. 矢印の移動

[ 矢印 ] ツールを選択して矢印をつかんでドラッグすると、位置を移動できます。 ハンドルをドラッグすると矢印の長さや角度を変えられます。

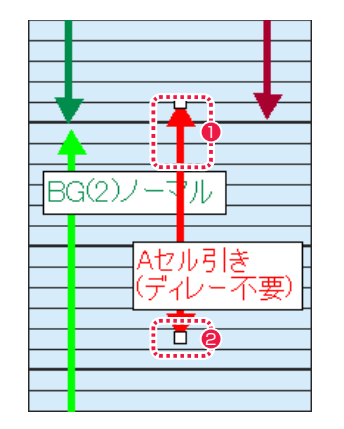

1 矢印をつかんで移動できます。

<sup>2</sup> ハンドル

POINT HAY

矢印は複数の欄をまたいで作成したり、現在いる欄から別の欄へ移 動することはできません。
# オプチカル指示記号の入力

[F.I.( フェードイン )][F.O.( フェードアウト )][O.L.( オーバーラップ )] の指示記号を描くことができます。ここでは [F.I.( フェードイン )] で 説明しますが、操作方法は [F.O.( フェードアウト )][O.L.( オーバーラップ )] の場合も同じです。

### 1.F.I.( フェードイン ) ツールを選択

[タイムシート]ウィンドウの [F.I.] ツールを選択し、F.I. 指示記号を書き込みたい始点から終点までドラッグします。 [Shift] キーを押しながらドラッグすると、始点 / 終点の位置を表示欄のグリッドにぴったり合うように ( スナップ ) することができます。

# $|A|$   $\sqrt{2}$   $\sqrt{2}$   $\sqrt{2}$   $\sqrt{1+1}$

E

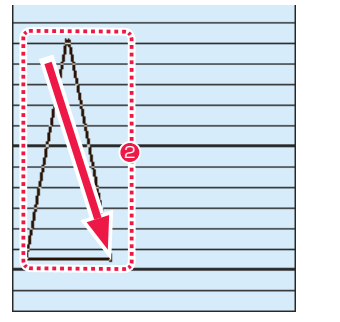

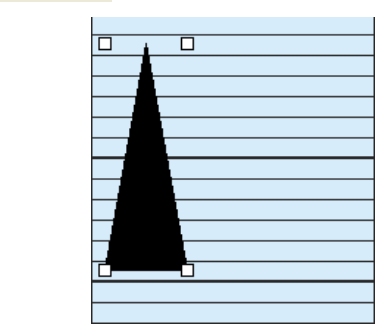

❶ タイムシートの [F.I.] ツールを選択します。 2 キング 2 始点から終点までドラッグします。

### 2.F.I.( フェードイン ) 指示記号の移動

[F.I.] ツールを選択して F.I. 指示記号をドラッグすると、移動できます。 ハンドルをドラッグすると F.I. 指示記号の長さや大きさを変えられます。

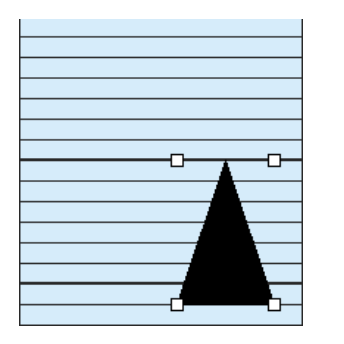

3.F.I.( フェードイン ) 指示記号の削除 [F.I.] ツールで F.I. 指示記号を選択状態にし、[Delete] キーを押すと F.I. 指示記号を削除できます。

# 音声ファイルの登録

[ サウンド ] 欄に音声ファイルを登録し、画像と音声を同期再生することができます。

対応形式 : WAV、AIF、AIFF

### 1. 音声ファイルの選択

[ タイムシート ] メニューから [ サウンド ] → [ 登録 ...] を選択すると [ ファイルを開く ] ダイアログが表示されます。 [ ファイルを開く ] ダイアログで、[ サウンド ] に登録したい音声ファイルを選択します。

### 2. 音声ファイルの登録と表示

登録が完了すると、タイムシートの [ サウンド ] 欄上に音声ファイルの波形が表示されます。

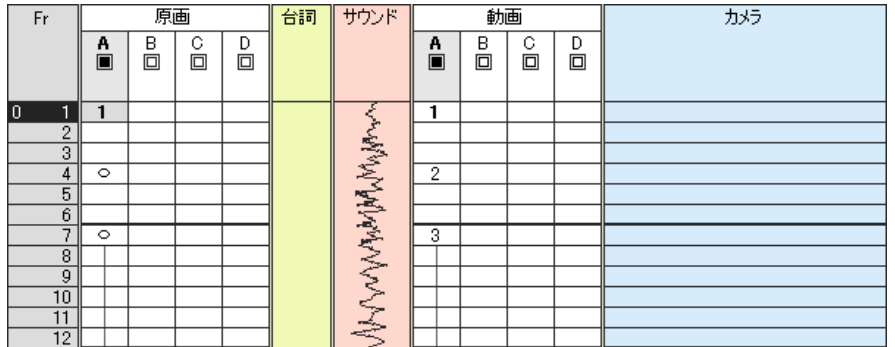

### 3. 音声ファイルの再生

[ タイムシート ] メニュー→ [ サウンド ] → [ 再生 ] を選択すると登録された音声ファイルを再生します。[ 停止 ] を選択すると停止します。

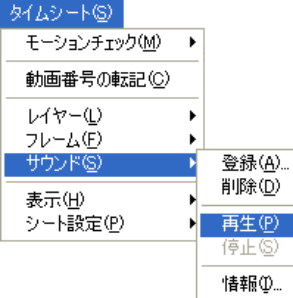

POINT EXX

指示記号は複数の欄をまたいで作成したり、現在いる欄から別の欄 へ移動することはできません。

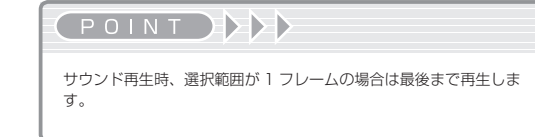

#### 4. 音声ファイルの情報を見る

[ タイムシート ] メニュー→ [ サウンド ] → [ 情報 ...] を選択すると [ サウンド情報 ] ダイアログが表示されます。

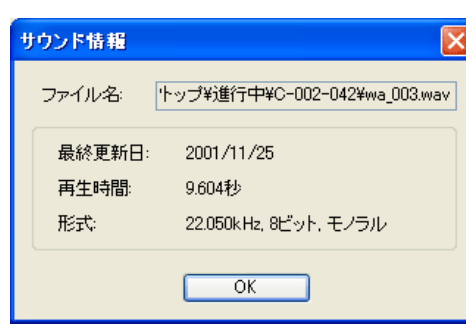

・[ ファイル名 ] 音声ファイルの保存場所およびファイル名を表示します。

・[ 最終更新日 ] 音声ファイル最終更新日を表示します。

#### ・[ 再生時間 ]

音声ファイルの再生時間を表示します。

#### ・[ 形式 ]

音声ファイルのサンプリングレード、モノラル/ステレオの区別を表示します。

#### 5. 音声ファイルの削除

[ タイムシート ] メニュー→ [ サウンド ] → [ 削除 ] を選択すると登録された音声ファイルを削除します。

# ■ レイヤー(列)の編集

レイヤーの挿入、削除が行えます。また、レイヤーの入れ替えやレイヤー名の変更もできます。

#### レイヤーの挿入

以下の手順でレイヤーを挿入します。

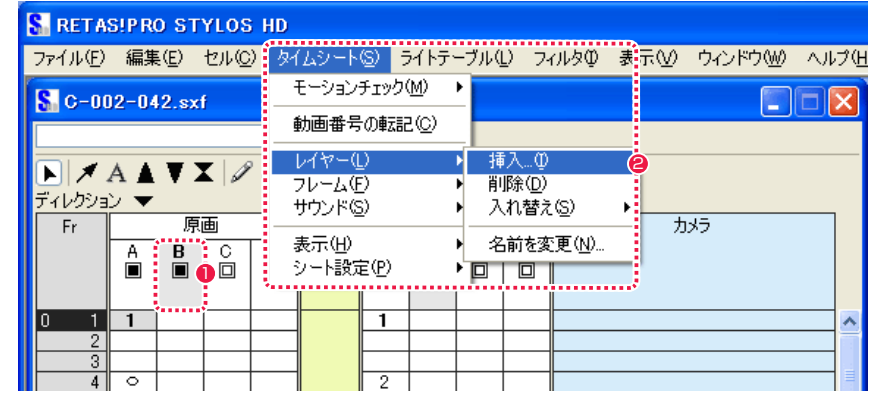

1 挿入したい箇所の後のレイヤーを選択します。

● タイムシート]メニューから[レイヤー]→[挿入]を選択します。

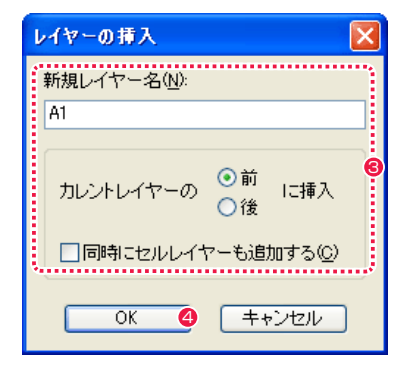

6 [ レイヤーの挿入 ] ダイアログでレイヤー名と挿入位置の指定を 行います。

**4** [OK] ボタンをクリックすると、指定位置にレイヤーが挿入され ます。

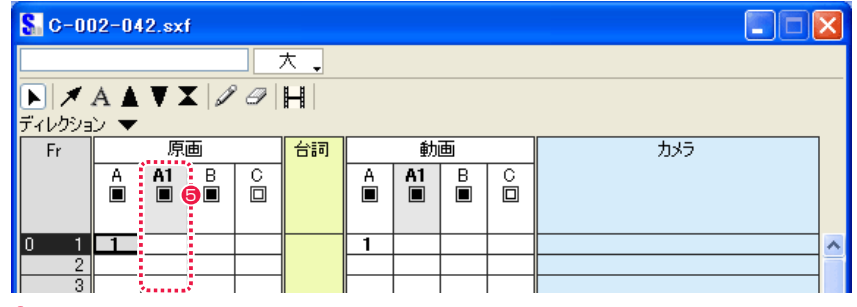

**6 新規レイヤー [A1] が挿入されました。** 

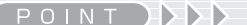

[ レイヤーの挿入 ] ダイアログで [ 同時にセルレイヤーも追加する ] を選択すると、タイムシート上と同じ挿入位置に新規セルレイヤー を挿入します。挿入したセルレイヤーは [ ファイルブラウザ ] の [ 画 像 ] タブで確認できます。

### レイヤーの削除

削除したいレイヤーを選択し、[ タイムシート ] メニューから [ レイヤー ] → [ 削除 ] を選択します。

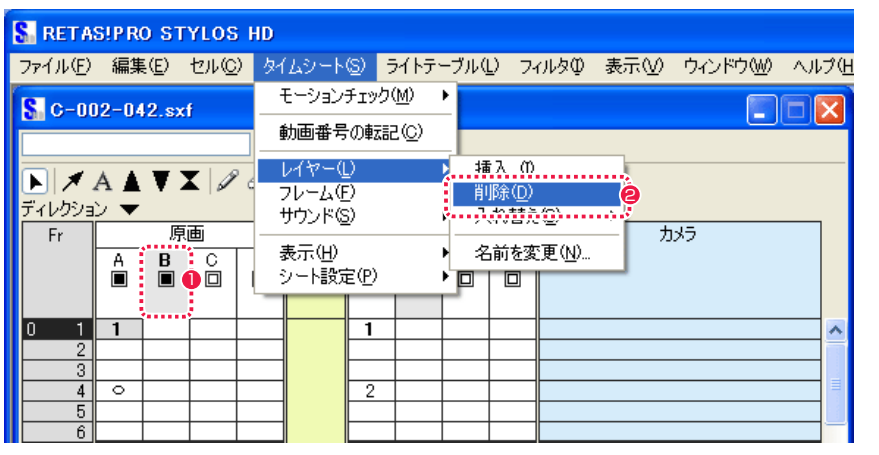

 $\bigodot$  [B] を選択します。

### <sup>2</sup> [削除] を選択します。

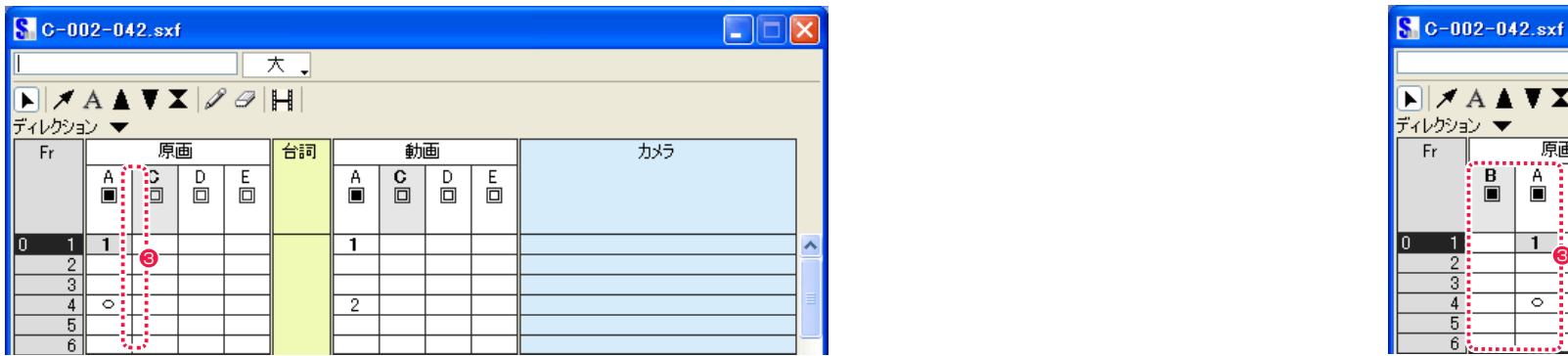

### レイヤーの入れ替え

移動したいレイヤーを選択し、[ タイムシート ] メニューから [ レイヤー ] → [ 入れ替え ] を選択します。

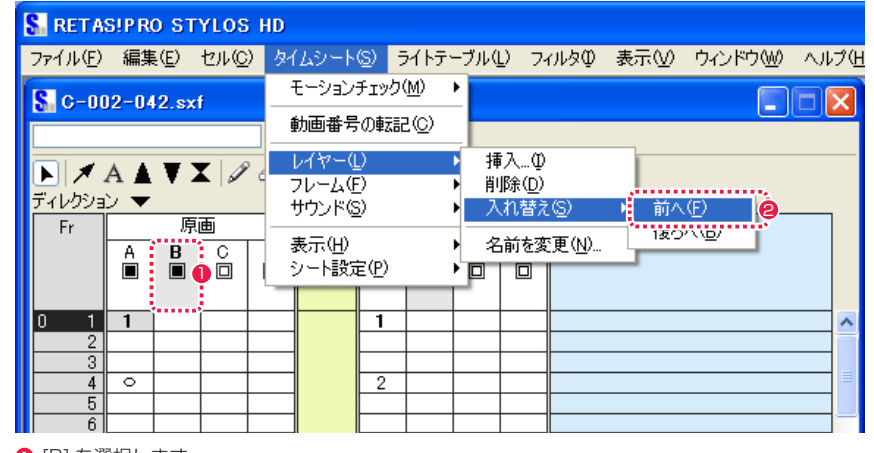

 $\bigodot$  [B] を選択します。

● [前へ] を選択します。

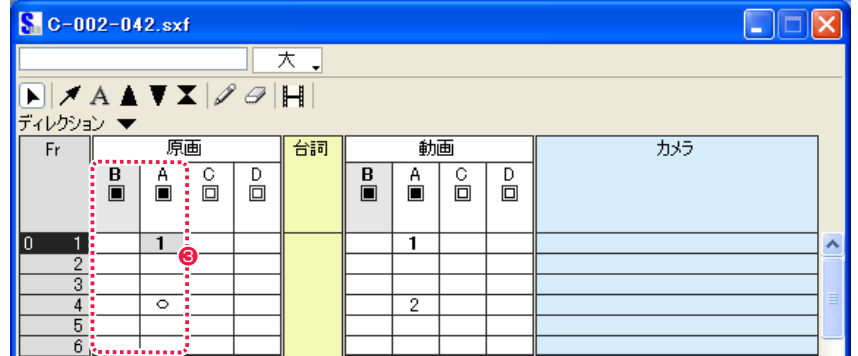

3 [B] が削除されました。 3 [B] が左へ移動し、[A] と入れ替わりました。重ね合わせの際は [B] が一番下になります。

### レイヤー名の変更

名前を変更したいレイヤーを選択し、[ タイムシート ] メニューから [ レイヤー ] → [ 名前を変更 ...] を選択します。

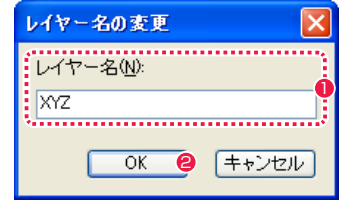

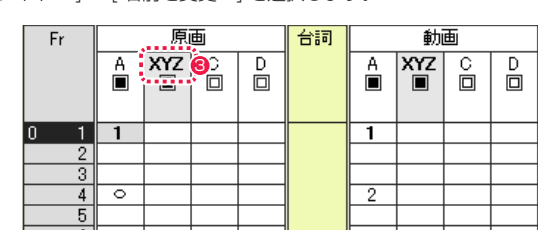

● [レイヤー名の変更] ダイアログの [レイヤー名] に名前を入力 8 入力したレイヤー名になりました。 します。3 文字まで表示されます。

**2** [OK] ボタンをクリックすると、新しいレイヤー名が表示されま す。

# || フレーム (行) の編集

フレームの挿入、削除が行えます。

### フレームの挿入

以下の手順でフレームを挿入します。

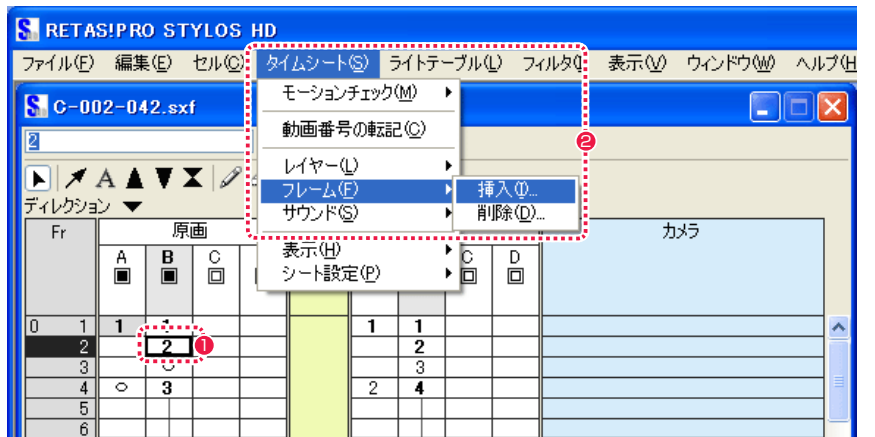

1 挿入したい箇所の後のフレームを選択します。

● [ タイムシート ] メニューから [ フレーム ] → [ 挿入 ...] を選択します。

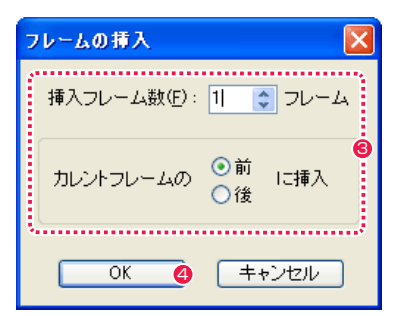

6 [ フレームの挿入 ] ダイアログで挿入フレーム数と挿入位置の指定を行います。

**4** [OK] ボタンをクリックすると、指定位置にフレームが挿入されます。

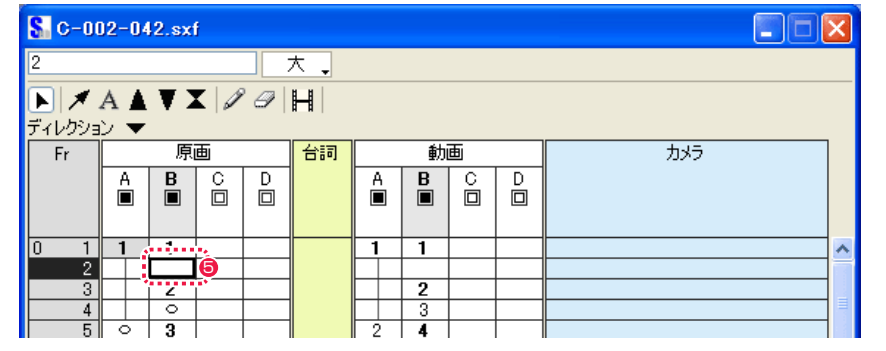

6 新規フレームが挿入されました。

#### フレームの削除

削除したいフレームを選択し、[ タイムシート ] メニューから [ フレーム ] → [ 削除 ] を選択します。

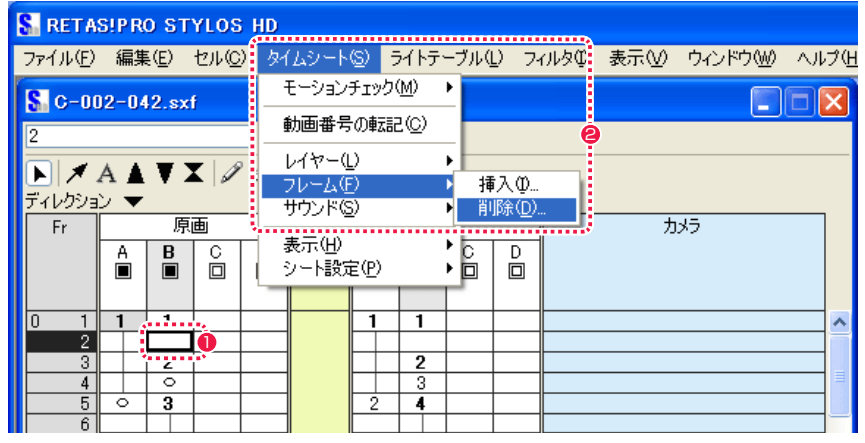

1 削除したいフレームを選択します。

● [ タイムシート ] メニューから [ フレーム ] → [ 削除 ...] を選択します。

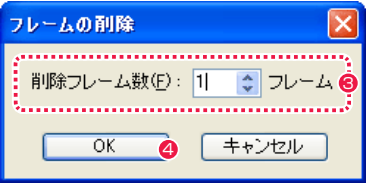

6 [ フレームの削除 ] ダイアログで [ 削除フレーム数 ] の指定を行います。

**4** [OK] ボタンをクリックすると、指定位置のフレームが削除されます。

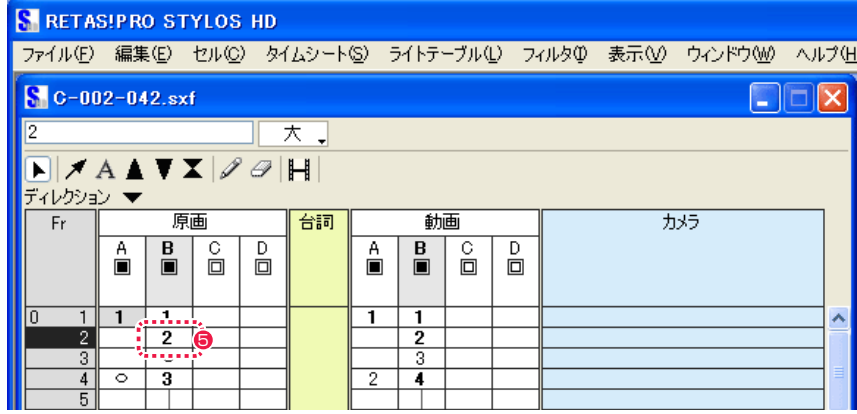

6 フレームが削除されました。

# タイムシートの表示

タイムシートの各欄の表示 / 非表示と、表示サイズの変更ができます。 状況に応じて、表示を選択しながら作業することができます。

### 欄の表示 / 非表示

[ タイムシート ] メニューから [ 表示 ] → [ 欄 ] の各項目から選択します。チェックの入っているものが表示されます。[ サウンド ] は初期設 定では非表示になっています。

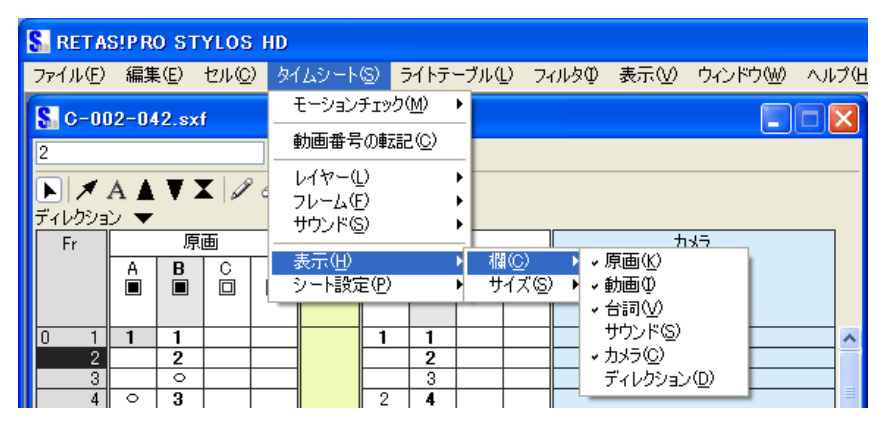

### 表示サイズの変更

以下の方法によって、大/中/小の表示が選択できます。

・[ タイムシート ] メニューから [ 表示 ] を選択して [ サイズ ] から選択します。

チェックの入っているものが選択されています。

- ナエックの人っているものか選択されています。<br>・タイムシートの [ 表示サイズ切り替え ] ボタンを押して選択します。 2. アンスコンプリング 2. ディレクション設定 2. ディ**レクション設定** 2. ディレクション設定

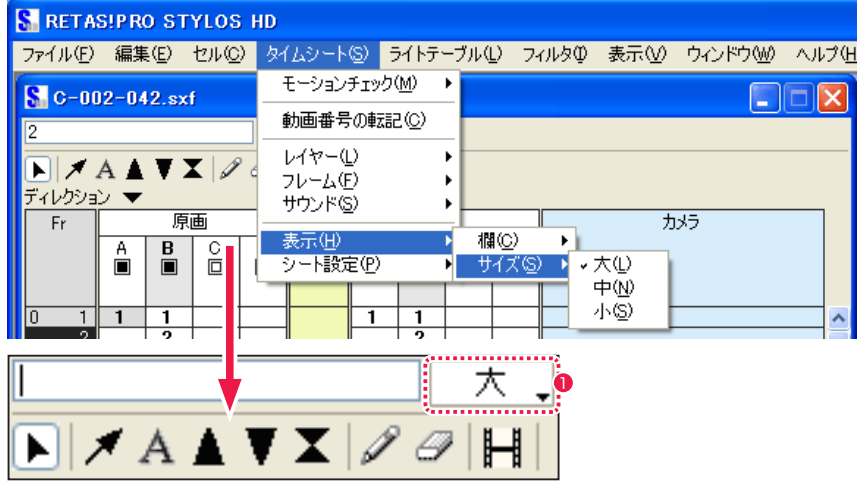

● [表示サイズ切り替え] ボタン

# シート設定の変更

タイムシートの各種詳細設定を変更することができます。

#### 1. タイムシート設定

「タイムシート 1メニューから 「シート設定 ...] → [一般 ...] を選択すると 「タイムシート設定 1 ダイアログが表示され、基本設定、作品情 報などの設定を変更できます。

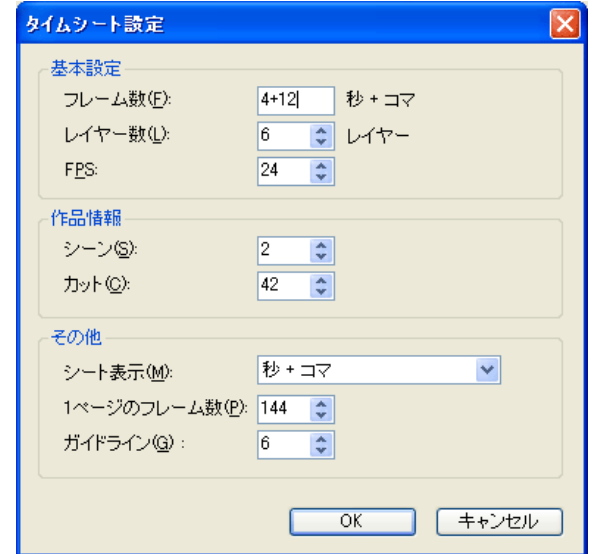

[ タイムシート ] メニューから [ シート設定 ...] → [ ディレクション ...] を選択すると [ ディレクション設定 ] ダイアログが表示され、ディ レクション欄の入力内容を変更できます。

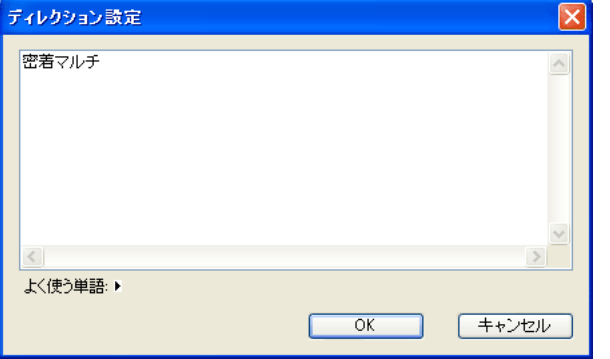

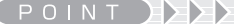

・カットフォルダを書き出す場合、「CoreRETAS」用タイムシート の基準解像度は、作画用カットフォルダの設定が適用されます。 ・[ タイムシート ] ウィンドウの入力フィールドが空欄の状態で [Enter] キーを押すと、データセルに入力されている内容をクリア します。これは入力フィールドに[0]を入力した時と同じ動作です。

# タイムシートの保存

[ファイル] メニューから [保存] を選択します。

停電やパソコンのトラブルで作業中の大事なデータが失われてしまうこともあるため、予防のためにもこまめに保存する癖をつけておきま しょう。

# タイムシートを別名で保存

Stylos 用の作画タイムシート (\*.sxf) が開いている状態で、[ ファイル ] メニューから [ 別名で保存 ...] を選択します。 [ 名前を付けて保存 ] ダイアログの [ ファイルの種類 ] で [ 撮影用タイムシートファイル (\*.tsf)] を選択すると、CoreRETAS で使用できる 形式に変換されます。保存先をカットフォルダに指定するとセルバンクへのリンクを行います。

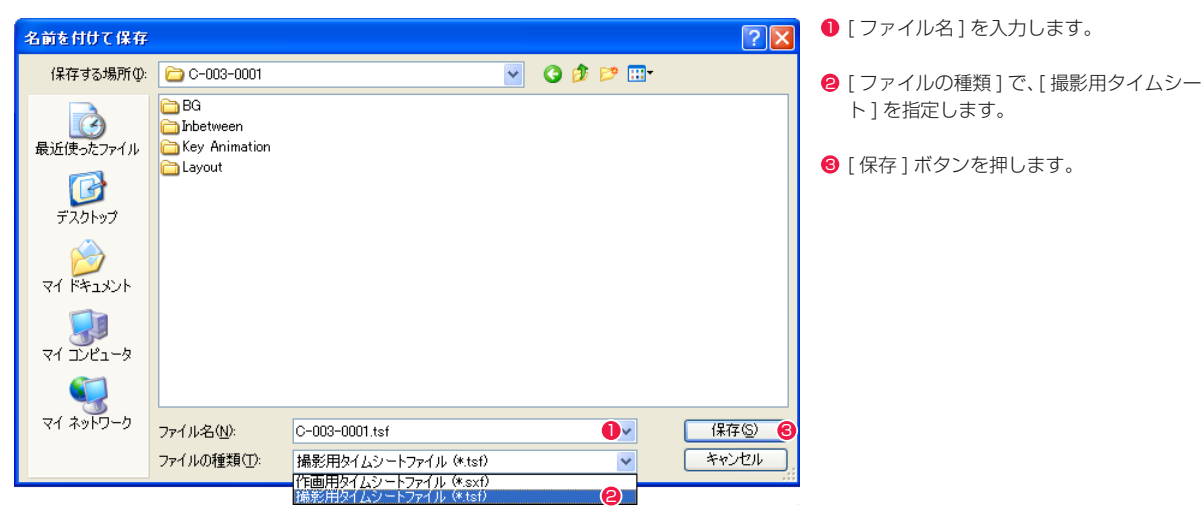

# タイムシートの復帰

[ ファイル ] メニューから [ 復帰 ] を選択します。 タイムシートを、最後に保存した内容に戻します。操作を間違ったり、行ったすべての操作を無効にしたい場合に使用します。

# タイムシートの印刷

印刷したいタイムシートのアイコンをダブルクリックして開き、[ ファイル ] メニューから [ ページ設定 ...] を選択し詳細を設定します。 続けて [ ファイル ] メニューから [ 印刷 ] を選択して印刷します。各ダイアログの設定項目の詳細は OS またはプリンタのマニュアルを御覧 ください。

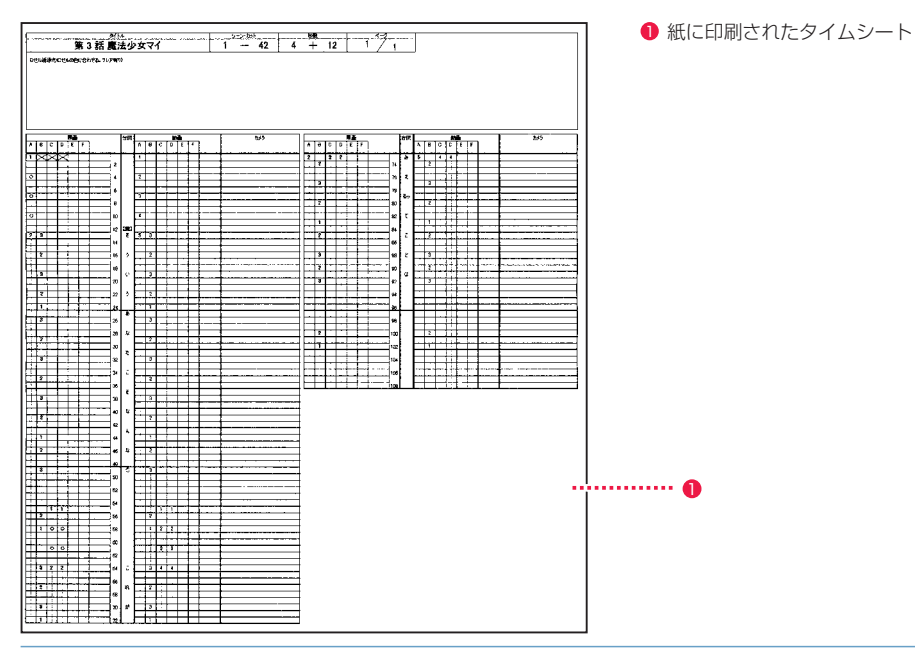

# タイムシートの名称変更

[ ファイルブラウザ ] からタイムシートのアイコンをクリックして選択し、[ ファイルブラウザ ] の [ メニュー表示 ] ボタンをクリックし、メ ニューから [ 名前の変更 ] を選択すると、アイコン下部の名前表示が青く変わり打ち直すことができます。

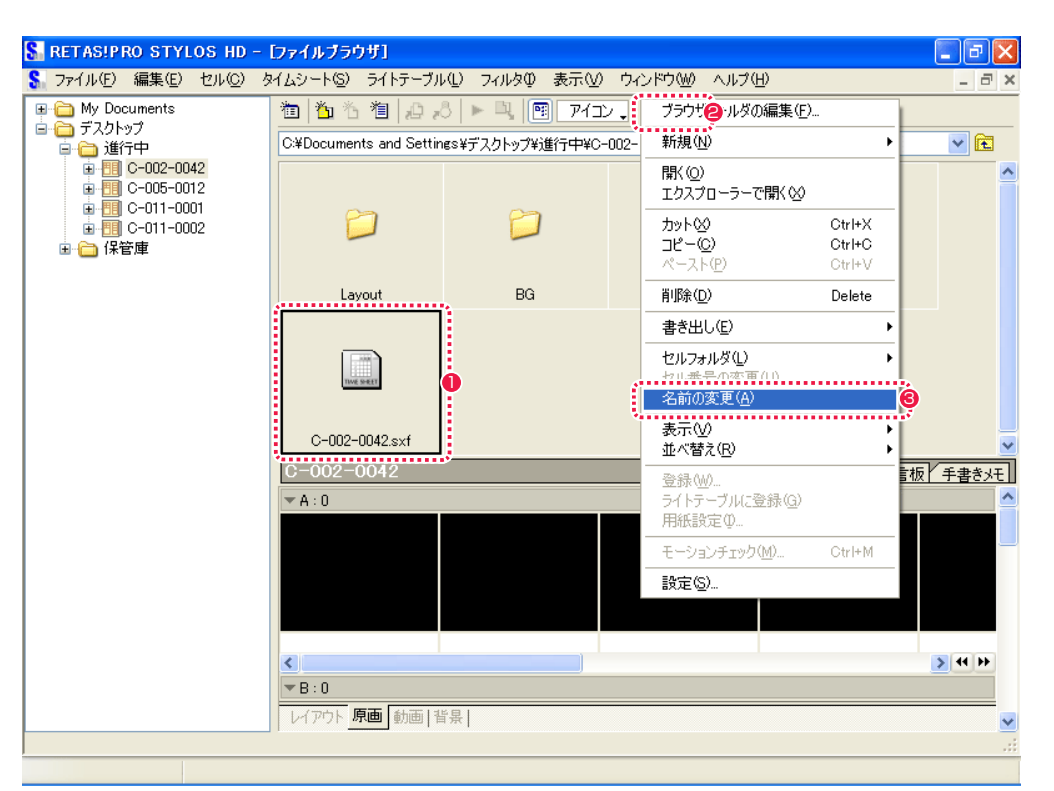

1 クリックして選択状態にする。

6 [ 名前の変更 ] を選択する。

● [ メニュー表示] ボタンをクリックする。

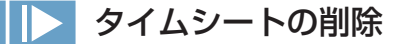

[ ファイルブラウザ ] から削除したいタイムシートのアイコンを選択し [Delete] キーを押すと、操作確認のダイアログが現れます。[ はい ] を選択するとタイムシートが削除されます。

# モーションチェック機能

タイムシートに従った、正しいタイミングとセル重ねによるモーションチェックを行うことができます。

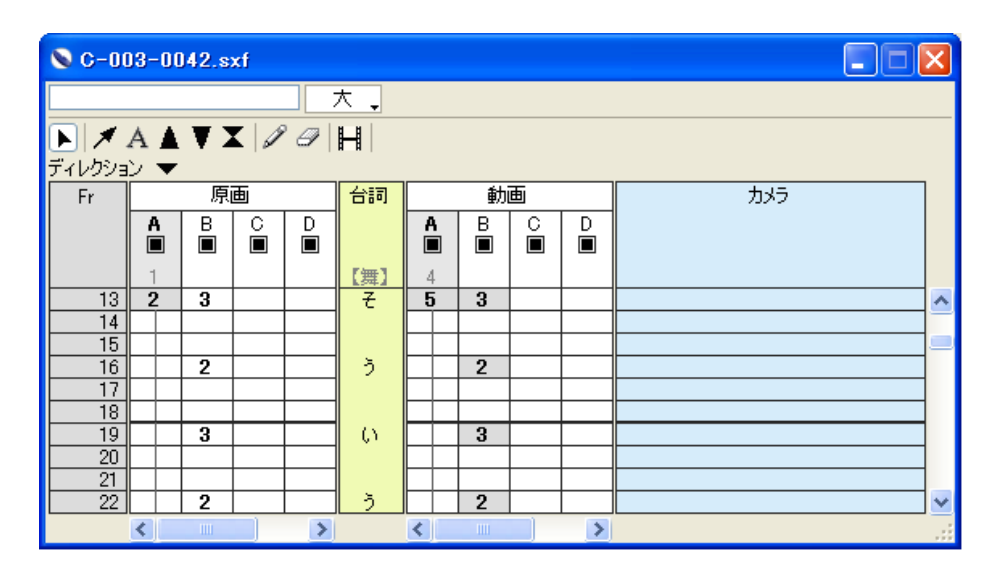

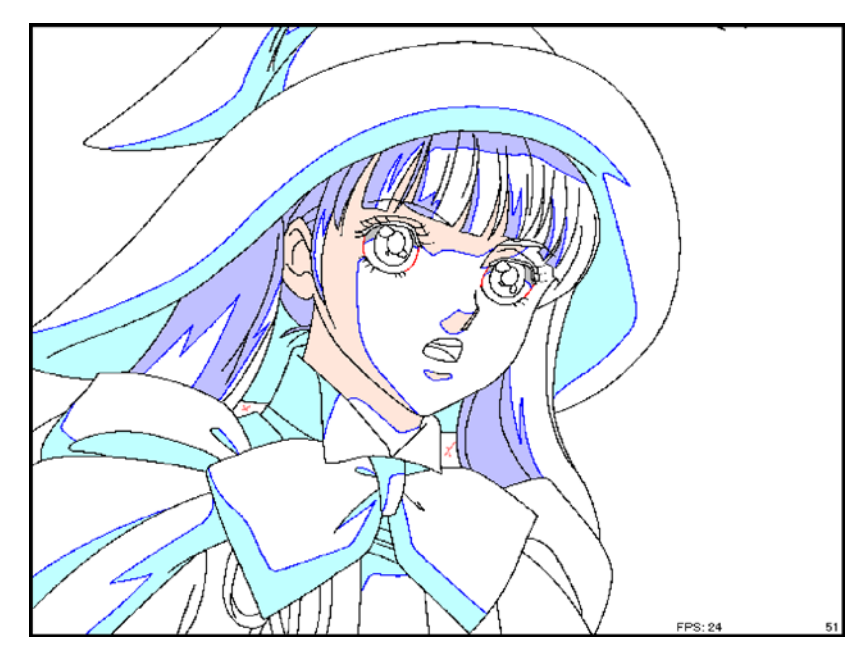

# 矢印キーによるコマ送り

矢印キーをクリックすることにより、画像をコマ送りすることができます。

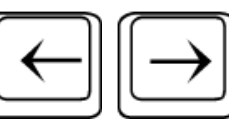

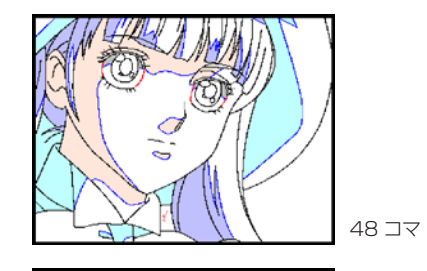

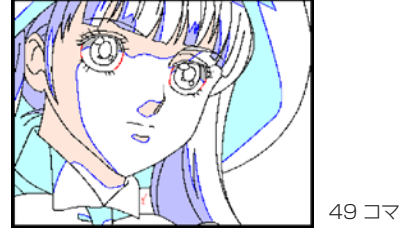

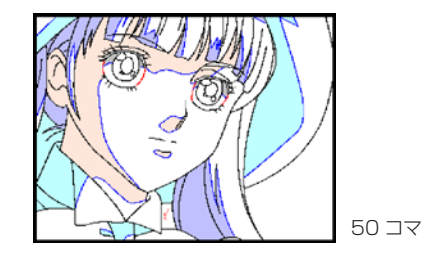

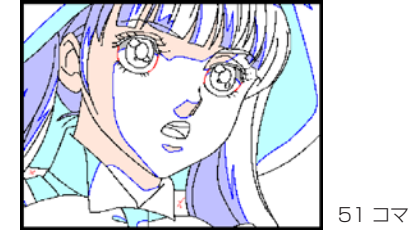

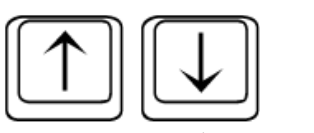

・無条件に 1 コマずつコマ送りします。 ・・・・・・・・・・・・・・・・・ ・ 変化のないコマを飛ばしてコマ送りします。

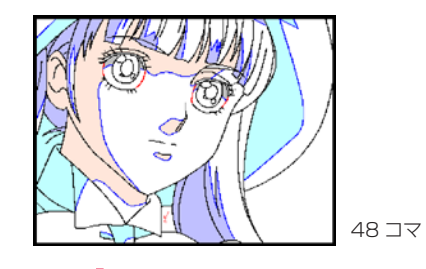

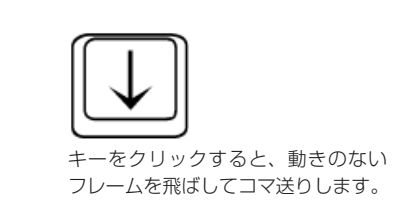

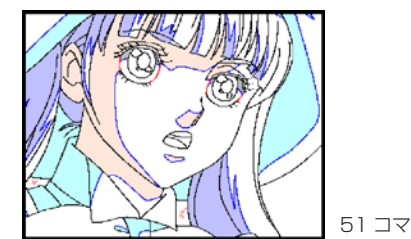

# モーションチェックの準備

[ タイムシート ] メニューから [ モーションチェック ] → [ 設定 ...] を選択すると、[ モーションチェック設定 ] ダイアログが現れます。モーショ ンチェックを実行する際の詳細な設定を行います。

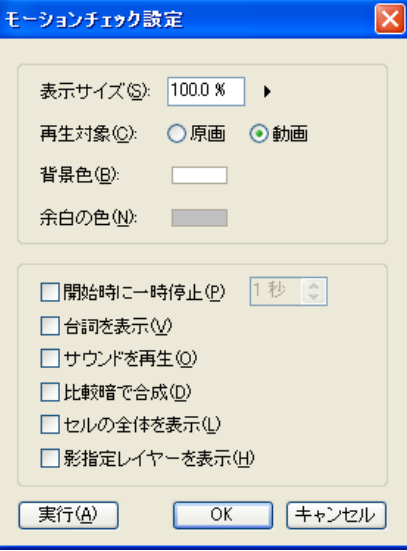

・[ 表示サイズ ]

表示される画像の大きさを設定できます。

・[ 再生対象 ]

表示される画像を、[ 原画 ] または [ 動画 ] のラジオボタンをクリックして選択できます。

- ・[ 背景色 ]
- 表示される画像の背景色を、[ 描画色 ] ボタンをクリックすると現れる色の設定パネルから選択できます。

・[ 余白の色 ]

表示される画像の余白の色を、[ 描画色 ] ボタンをクリックすると現れる色の設定パネルから選択できます。

※以下の項目はチェックボックスにチェックを入れることにより有効になります。

#### ・[ 開始時に一時停止 ]

モーションチェックを実行開始する際に、設定した秒数の間だけ一時停止します。ループ再生時の切れ目を分かりやすくするために使用し ます。

・[ 台詞を表示 ]

画面左下に [ 台詞 ] 欄の台詞をタイムシートの指定にあわせて表示します。

・[ サウンドを再生 ]

[ サウンド ] 欄に登録されている音声データを再生します。

### ・[ 比較暗で合成 ]

重なるレイヤーの 2 つのピクセルを比較し、暗い方を合成します。

- ・[ セルの全体を表示 ]
- セル画像の全体を、画面全体に表示します。
- ・[ 影指定レイヤーを表示 ]

セル画像と同時に、影指定レイヤーの画像も表示対象になります。

#### ・[ 実行 ]

モーションチェックを実行します。

・[OK]

- 設定した内容が、モーションチェック実行の際に反映されるようになります。
- ・[ キャンセル ]
- 設定した内容がキャンセルされ、ダイアログを閉じます。

# モーションチェックの実行

タイムシートの [ モーションチェック ] ボタンをクリックするか、[ タイムシート ] メニューから [ モーションチェック ] → [ 実行 ] を選択す ると、モーションチェックが実行されます。

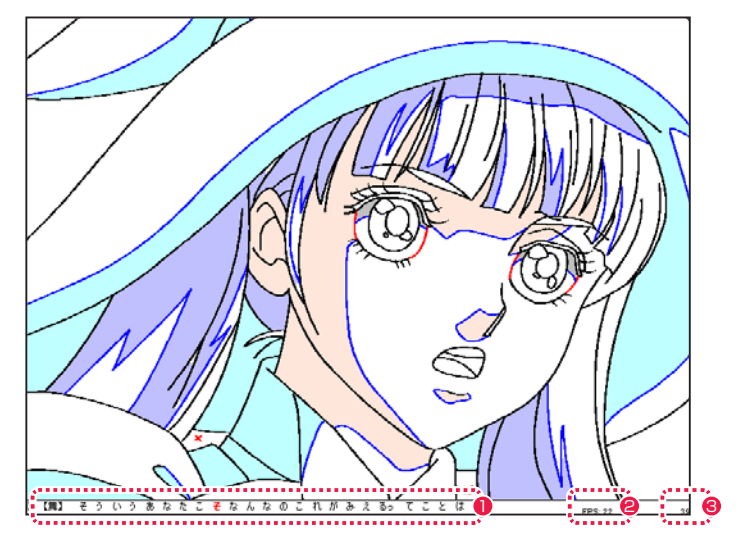

# 1 [ 台詞 ]

8 現在表示中のフレームナンバー

# <sup>2</sup> [FPS]

・[ 台詞 ] [ 台詞 ] 欄に入力されている文字をタイムシート上のタイミングにあわせて表示します。

・[FPS] 再生中の FPS( 実測値 ) を表示します。再生の一時停止中には表示しません。

・[ 現在表示中のフレームナンバー ] 現在画面に表示中のフレームのナンバーを表示します。一時停止中、コマ送り中の時に現在のフレームナンバーの確認が容易になります。

### キー操作による再生スピードの調節

るときに便利です。

モーションチェック実行中に、以下のキーを押すことによって各種の操作ができます。

・[Space] 一時停止、または再生を再開します。 ・[Esc] 再生を終了します。 ・[←] 一つ前のフレームの画像を表示します。 ・[→] 一つ後のフレームの画像を表示します。 タイムシートの 1 フレーム単位でコマ送りします。 ・[↑] 一つ前の絵の変化があるフレームを表示します。 ・[↓] 一つ後の絵の変化があるフレームを表示します。 3 コマ打ちなどの、絵の変化が少ないタイムシートをチェックす

再生時の FPS を変更します。 ・[1] 30 に固定 ・[2] 25 に固定 ・[3] 24 に固定 ・[4] 12 に固定 ・[5] 10 に固定 ・[6] 8 に固定

・[7] タイムシートの設定に従います。

# 一部分のみのモーションチェック

タイムシート上のモーションチェックを実行したい範囲を選択します。[ タイムシート ] メニューから [ モーションチェック ] を選択し [ 選 択範囲のみ ] を選択すると、選択した範囲のみモーションチェックを実行します。

#### **SERETASIPRO STYLOS HD** ファイル(E) 編集(E) セル(Q) タイムシート(S) ライトテーブル(L) フィルタ(D) 表示(M) ウィンドウ(M) ヘルプ(H) モーションチェック(M) ▶ 実行(M) Ctrl+Alt+M S mai-003-001-042.sx  $\overline{\mathbf{x}}$ 選択範囲のみ(S) 動画番号の転記(◎) 同 設定(E)... Ctrl+Shift+M レイヤー(L)  $\boxed{\mathbf{E}} \mathbf{Z} \mathbf{A} \mathbf{A} \mathbf{X} \mathbf{Z} \mathbf{Z}$ フレーム(E) ディレクション – サウンド園 原画  $-$  Fr $-$ カメラ  $\begin{array}{c|c|c|c} \hline \bullet & \circ & \circ \\ \hline \bullet & \circ & \circ \end{array}$ 表示田  $\begin{array}{c|c|c} \mathbf{B} & \mathbf{C} \\ \hline \hline \end{array}$  $\begin{array}{c}\nA \\
\hline\n\end{array}$ シー酸定(P)  $\frac{1}{10}$  $\overline{4}$  $\frac{11}{12}$ <br>  $\frac{12}{13}$  2 3 【舞】  $\vec{\epsilon}$  :  $\vec{s}$  3  $\frac{14}{15}$  $\begin{array}{c|c|c}\n\hline\n16 & 2 \\
\hline\n17 & \\
\hline\n18 & \\
\hline\n\end{array}$  $\Box$  2  $\tilde{2}$ F  $\begin{array}{c|c}\n\hline\n19 \\
\hline\n20\n\end{array}$  $\Box$  3  $\alpha$  $\frac{20}{21}$ <br>  $\frac{22}{23}$ <br>  $\frac{23}{24}$  1  $\frac{1}{2}$  $\frac{1}{2}$ T ini se  $\begin{array}{c|c}\n\hline\n25 \\
\hline\n26 \\
\hline\n27\n\end{array}$ क  $\Box$  3 **The Contract of the Contract of the Contract of the Contract of the Contract of the Contract of the Contract of the Contract of the Contract of the Contract of the Contract of the Contract of the Contract of the Contract**  $\begin{array}{c|c}\n\hline\n28 \\
\hline\n29 \\
\hline\n30\n\end{array}\n\qquad \qquad\n\begin{array}{c}\n\hline\n2 \\
\hline\n2\n\end{array}$  $\ensuremath{\mathnormal{\hbar}}$  $\vert$  2 ┯  $\begin{array}{c|c}\n\hline\n31 \\
\hline\n32 \\
\hline\n33\n\end{array}\n\qquad \qquad \begin{array}{c}\n\hline\n3 \\
\hline\n\end{array}$  $\hbar$  $\Box$  3 T T  $\rightarrow$  $\rightarrow$  $\left\| \cdot \right\|$  and  $\left\| \cdot \right\|$  $\left| \cdot \right|$ - 1

1 選択した範囲のみ実行の対象となります。

# PaintMan PaintMan **:** ファイルブラウザ 03

# ファイルブラウザとは

[ ファイルブラウザ ] は、カットフォルダに含まれる素材の閲覧 ( ブラウズ )、処理対象となるファイルやフォルダの一元管理を行います。 その他、従来紙のカット袋に直接書き込まれたり、メモ用紙の形で貼付けられたりしていた様々な作業履歴や作業に関する指示、申し送り などを [ ファイルブラウザ ] を通してカットフォルダの中に記入・閲覧することができます。

従来、デジタルデータとは別に紙で作成し、データと別に送る必要のあった作業指示などをデジタル化し [ カットフォルダ ] の中に埋め込む ことによって、カットフォルダを送るだけで全ての作業指示を相手に伝えることができるため、完全ペーパーレスの作業環境を実現できます。

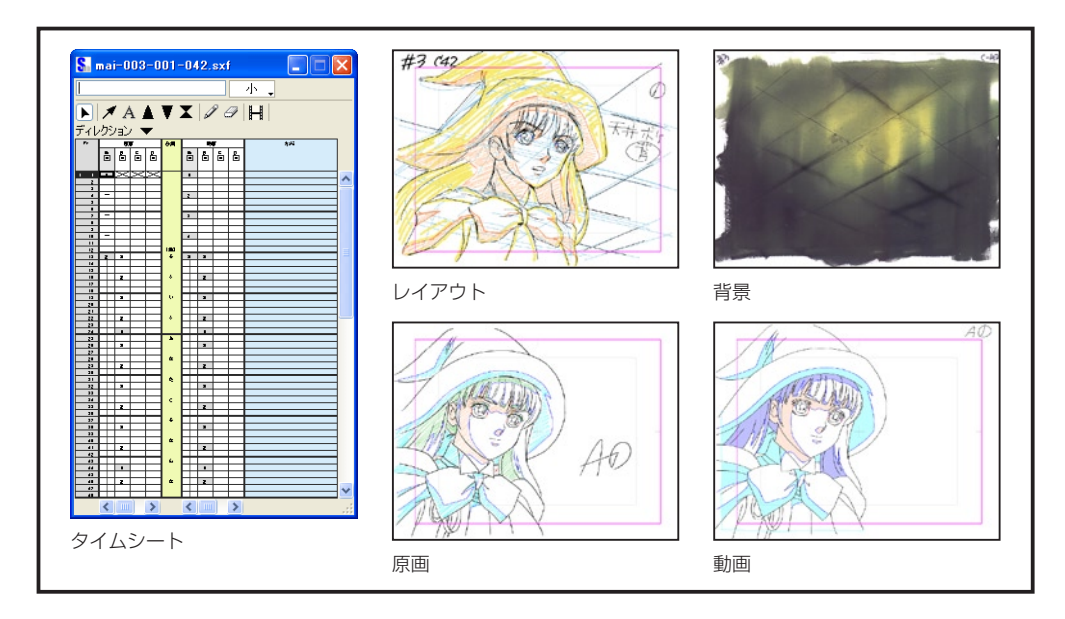

# A)

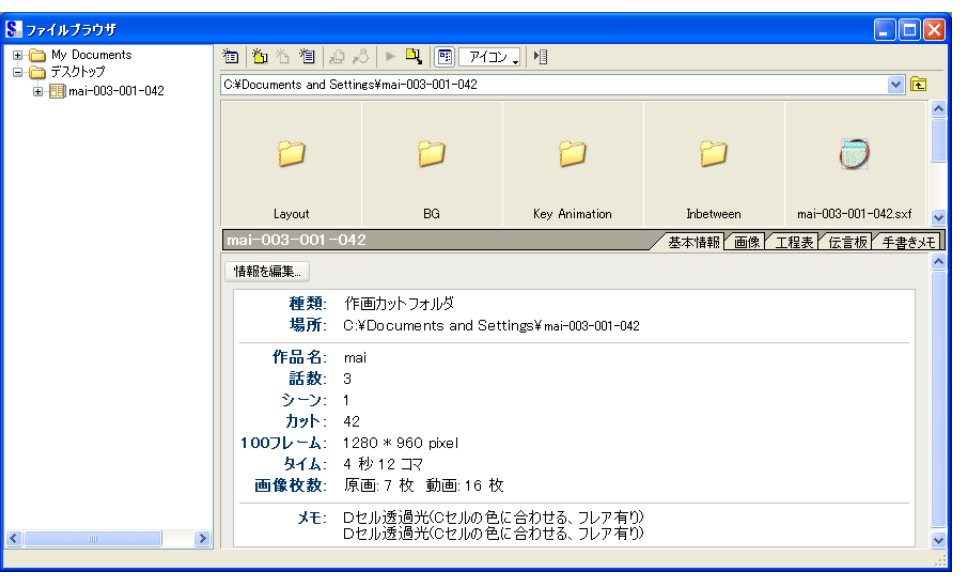

90

#### ファイルブラウザ

User Guide

# ファイルブラウザ各部の名称

ファイルブラウザは [ ウィンドウ ] メニューから [ ファイルブラウザ ] を選択すると表示されます。

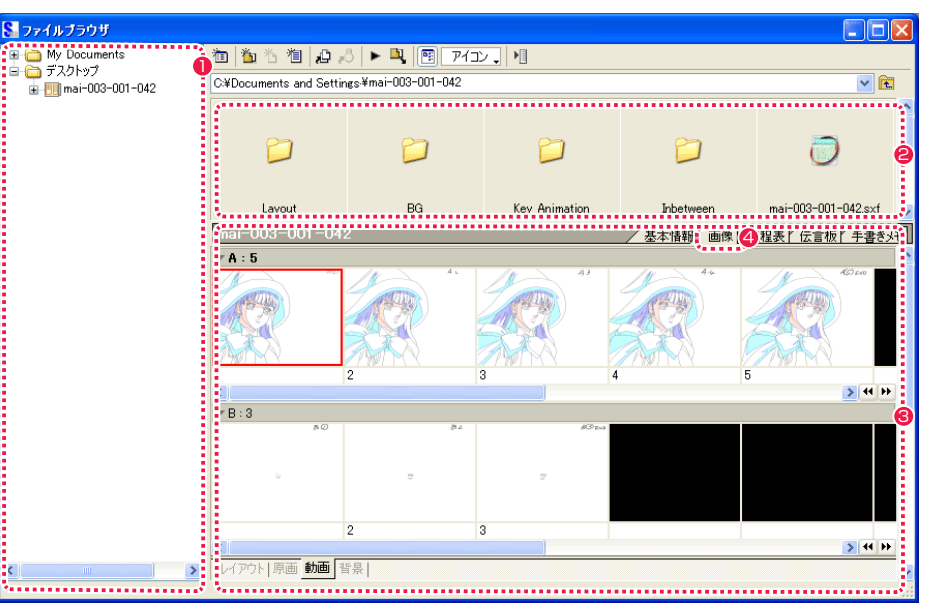

### ❶ ツリービュー

カットフォルダの保存場所と位置関係がツリー状に表示されま す。

### ● ファイルビュー

ツリービューで選択されたフォルダ内のファイルが表示されま す。

### 6 情報ビュー

ツリービューで選択されたカットフォルダの [ 基本情報 ][ 画 像 ][ 工程表 ][ 伝言板 ][ 手書きメモ ] の各情報が、タブを切り替 えることで表示されます。

### ● セルバンク

情報ビューの [ 画像 ] 表示部を [ セルバンク ] と呼び、[ レイア ウト ][ 原画 ][ 動画 ][ 背景 ] の画像がそれぞれ一覧表示されます。

### ファイルブラウザのボタンの名称

#### 画 1 2 5 6 闾  $\boxed{P_2^2}$ アイコン 12

- ●「ブラウザフォルダの編集 ...1 ボタン [ ファイルブラウザ ] が参照するカットフォルダの保存場所の編 集ができます。
- <sup>2</sup> 「カットフォルダの再読み込み 1 ボタン カットフォルダを開いている際、カットフォルダの内容に変更 があった場合に表示され、クリックするとカットフォルダの再 読み込みができます。
- 6 | 新規カットフォルダ ...] ボタン カットフォルダの新規作成ができます。
- **4 「新規セル ...**] ボタン [ セルバンク ] の空欄選択時に、作画用紙の新規作成ができます。
- **5** [新規タイムシート ...] ボタン 現在選択中のカットフォルダに対して、タイムシートの新規作 成ができます。
- **6** [ 登録 ...] ボタン [ セルバンク ] の空欄に対して、ファイル画像の登録ができます。
- [ ライトテーブルに登録 ...] ボタン

[セルバンク]から、レイアウト、原画、動画、背景の画像をラ イトテーブルに登録できます。([ ライトテーブルパレット ] の [ ライトテーブルセット切り換え ] を、まだ画像が登録されてい ないライトテーブルセットに切り替えておく必要があります。)

- ダイアログに必要項目を設定し[OK]をクリックするとモーショ ンチェック再生を開始します。([ 表示 ] メニューの [ モーショ ンチェック ...] と同様です。)
- [ ラスター書き出し ...] ボタン

選択したカットフォルダの画像を、他のラスター形式の画像に 変換します。

- 10 「ツリービューの表示 / 非表示 1 ボタン クリックするごとに、ツリービューの表示 / 非表示を切り替え ます。
- 1 [ファイルビューの表示切り換え] ファイルビューの表示方法を [ アイコン ][ 詳細 ][ リスト ] から 選択できます。
- [ メニュー表示 ] ボタン ファイルブラウザメニューが表示されます。

# ブラウザフォルダの編集

カットフォルダの検索・管理をするためには、まず最初にカットフォルダが保存されている場所を登録する必要があります。

### 1. ブラウザフォルダの編集ボタンの選択

**❸ [ モーションチェック …] ボタン [ ファイルブラウザ ]の [ ブァイルブラウザフォルダの編集 …] ボタンをクリックします。** 

8 ファイルブラウザ 1101名1103 - 1 回回74) 相 ●「ブラウザフォルダの編集 ...] ボタン

### 2. ブラウザフォルダ編集ダイアログの表示

[ ブラウザフォルダの編集 ] ダイアログが表示されたら、[ 追加 ] ボタンをクリックします。

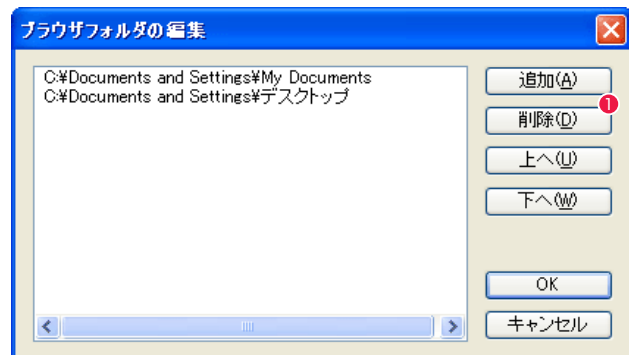

 $\bigcirc$  [ 追加 ] ボタン

#### ・[ 追加 ] ボタン

クリックすると [ フォルダの参照 ] ダイアログを表示します。

#### ・[ 削除 ] ボタン

左のリストからクリックして選択 ( 青く囲まれた状態 ) し、[ 削除 ] ボタンをクリックすると削除されます。

#### ・[ 上へ ] ボタン /[ 下へ ] ボタン

左のリストからクリックして選択 ( 青く囲まれた状態 ) し、[ 上へ ]/[ 下へ ] ボタンをクリックすると昇順が変更されます。

#### ・[OK] ボタン

クリックすると設定が反映され、ダイアログが閉じます。

#### ・[ キャンセル ] ボタン

クリックすると設定がキャンセルされ、ダイアログが閉じます。

#### 3. 追加フォルダの選択

3. 追加フォルダの選択<br>[ フォルダの参照 ] ダイアログのリストから、[ ブラウザフォルダの編集 ] ダイアログに追加するフォルダを選択します。 *Weberferge School School* School School School Scho

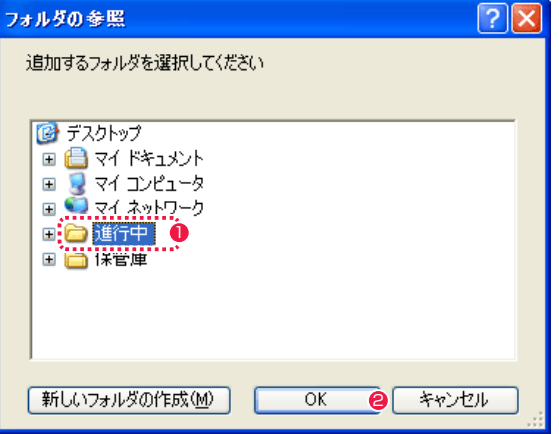

#### 4. 追加完了

[ ブラウザフォルダの編集 ] ダイアログに戻ると、選択したフォルダが追加されています。

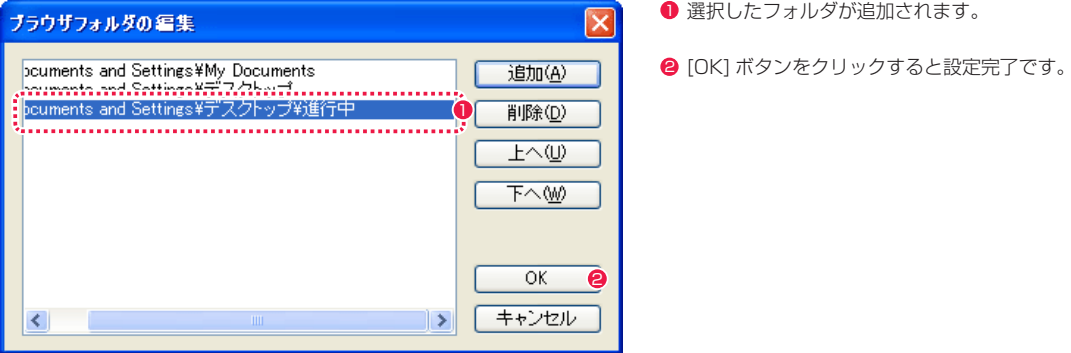

# **FOINT THEY**

[ ファイルブラウザ ] の [ メニュー表示 ] ボタンをクリックし、[ ブラウザフォルダの編集 ] を選択して [ ブラウザフォルダの編集 ] ダイアログを表示させること もできます。

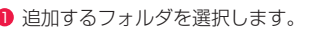

選択したフォルダが追加されます。

**2** [OK] ボタンをクリックすると、[ブラウザフォルダの編集] ダ イアログに戻ります。

作成したカットフォルダを選択して開き [ 画像 ] タブに切り替えると、[ セルバンク ] を表示し作画の各工程の画像を一覧表示します。

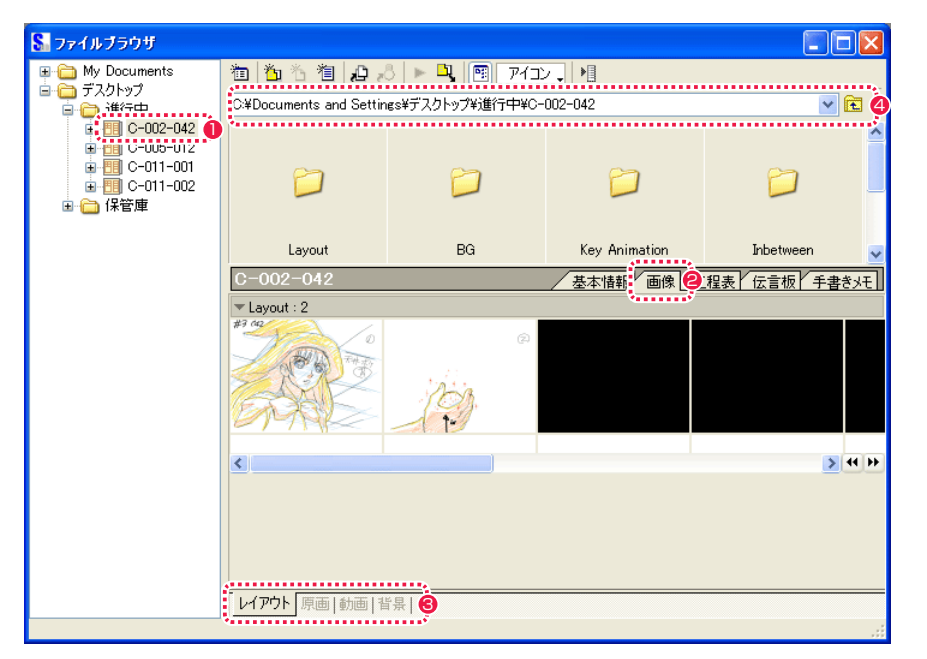

- 1 必要とするカットフォルダをツリービューから探し、クリック して開きます。
- [ レイアウト ][ 原画 ][ 動画 ][ 背景 ] タブを切り替えることがで きます。

● [画像] タブに切り替えます。

4 保存場所のアドレスが表示されます。

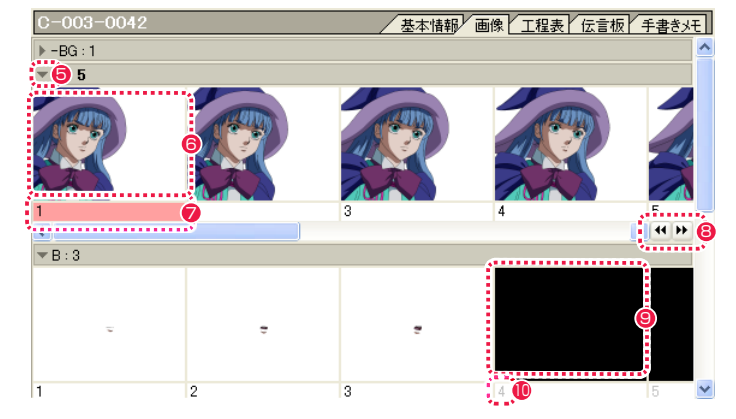

- 6 クリックすると、各セルレイヤーの表示 / 非表示を選択するこ とができます。
- 6 すでに登録されている画像のサムネイルをダブルクリックする と、その画像を [ セル ] ウィンドウに表示します。
- [セル] ウィンドウを表示しているとき、編集中の画像とライト テーブルに登録された画像については、画像表示エリアのセル 番号表示に色が付きます。
- 赤 : 編集中の画像 黄 : ライトテーブルに登録した画像
- 6 クリックするだけで、セルバンク上のセルの追加・削除ができ ます。
- <sup>9</sup> 未登録 (黒い部分)のサムネイルをダブルクリックすると、新 しい作画用紙が作成され開きます。
- <sup>10</sup> セル画像がない部分にもセル番号が表示されます。

#### User Guide

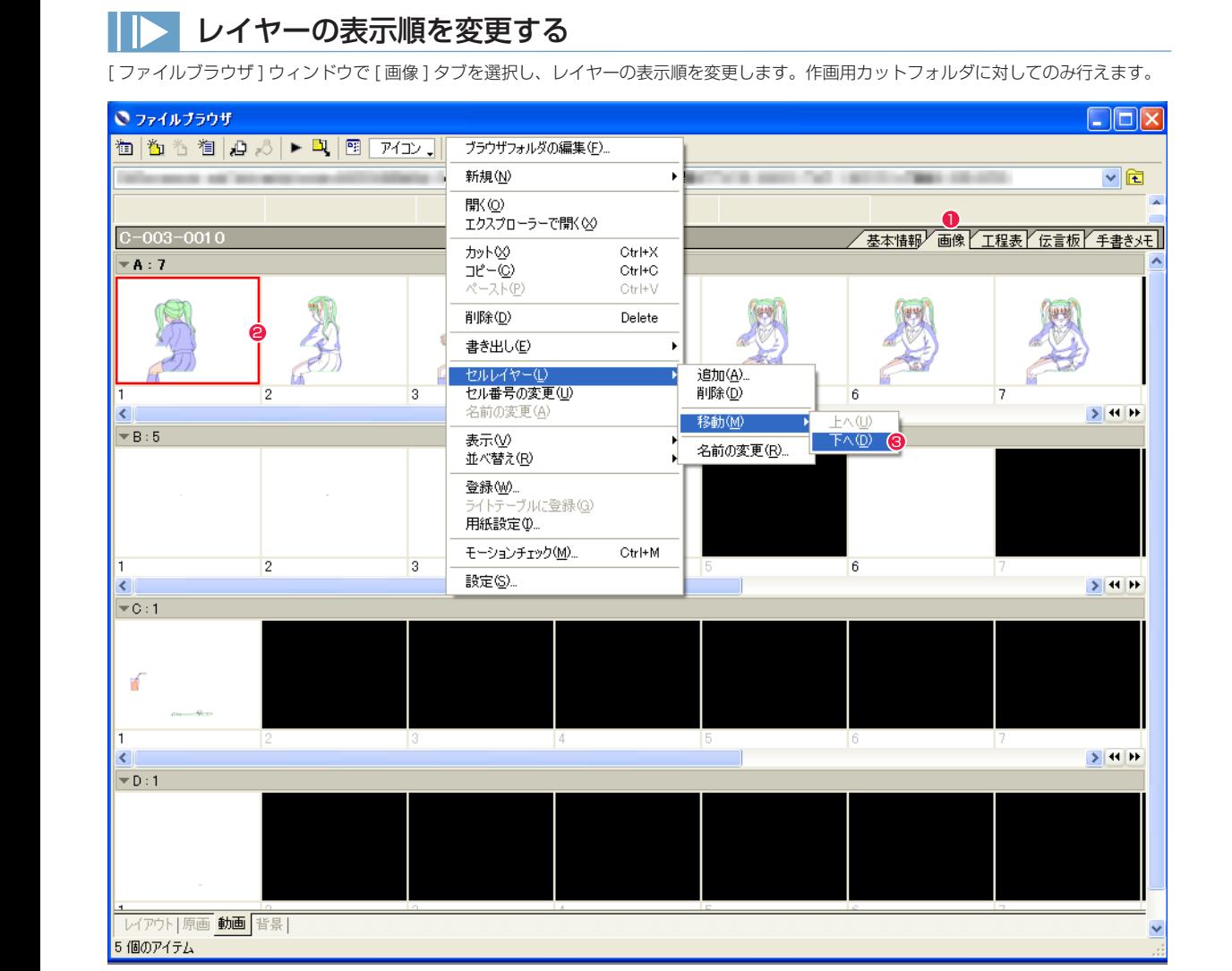

●「ファイルブラウザ」ウィンドウで、[画像] タブを選択します。

● 作画用カットフォルダから、レイヤーの表示順を変更したいレイヤーのセルを、ひとつ選択します。

● [メニュー表示]から[セルレイヤー]→[移動]を選択して、レイヤーの移動方向は[下へ]を選択します(上へ移動させたい場合は[上へ])。

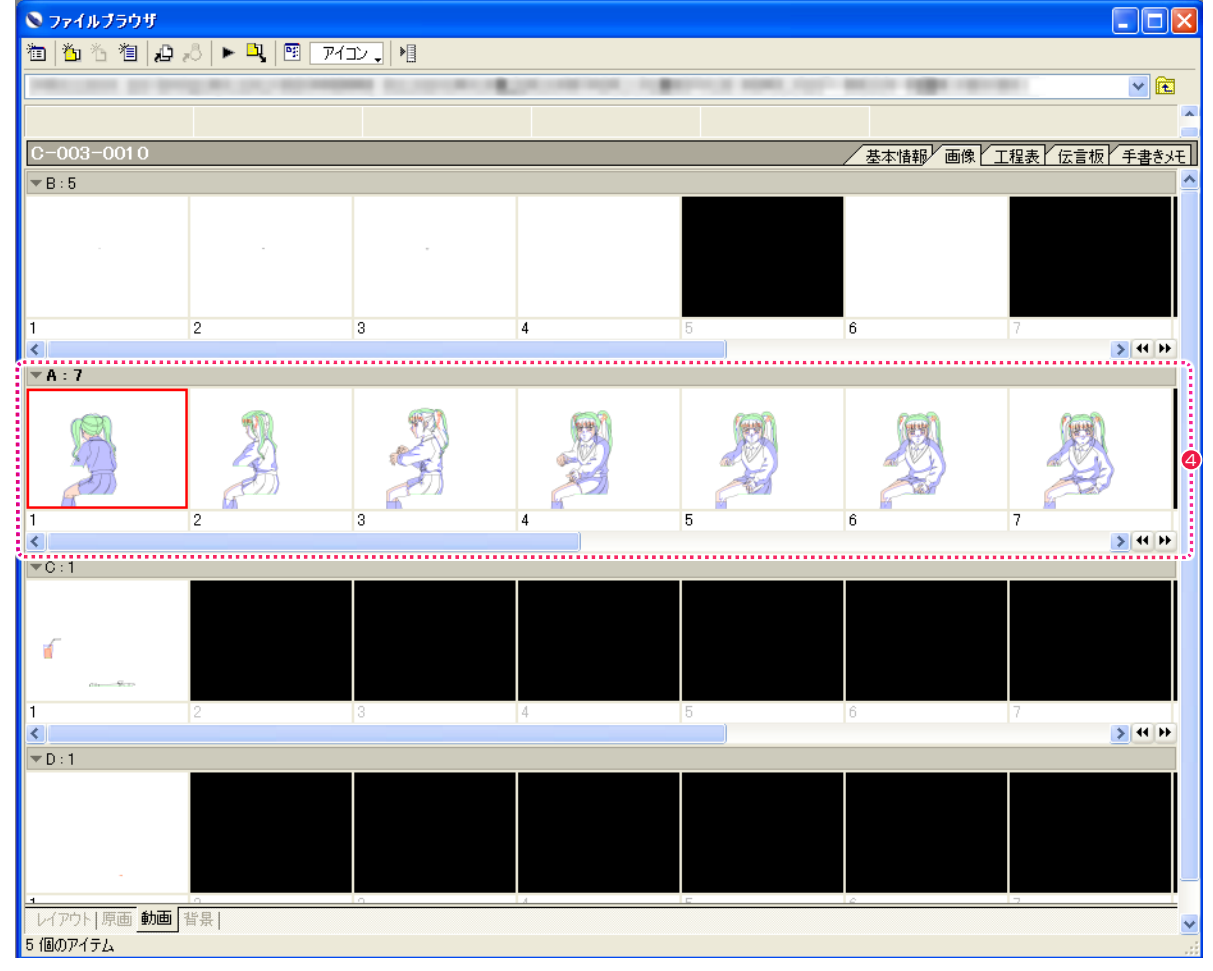

**4** [ ファイルブラウザ ] 上でのレイヤーの表示位置が変更され、[A レイヤー ] が [B レイヤー ] の下に表示されるようになりました。

# 基本情報の閲覧

[ ファイルブラウザ ] の情報ビューにある [ 基本情報 ] タブを選択すると、従来のカット袋の表に記載されていた、基本的な情報が表示され ます。

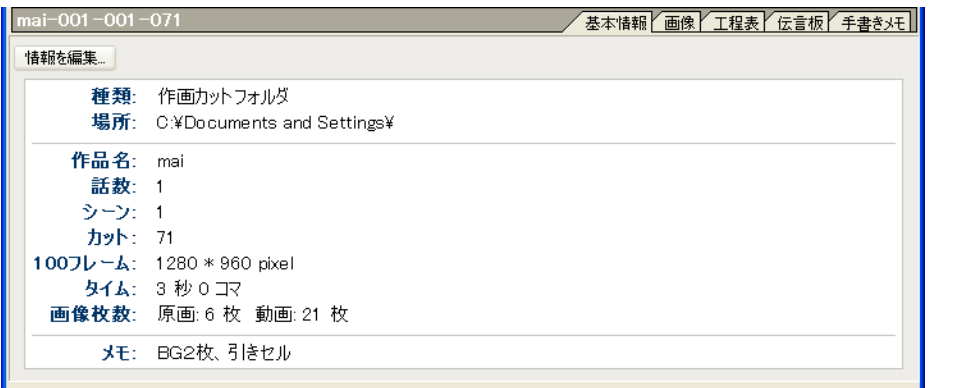

・[ 種類 ] フォルダの種類を表示します。

・[ 場所 ] カットフォルダの保存場所を表示します。

・[ 作品名 ] 登録された作品名を表示します。

・[ 話数 ] 登録された話数を表示します。

・[ シーン ] 登録されたシーンナンバーを表示します。

・[ カット ] 登録されたカットナンバーを表示します。

・[100 フレーム ] 100 フレームの大きさを表示します。

・[ タイム ] カットの長さを秒数+コマ数で表示します。

・[ 画像枚数 ] 原画と動画の枚数を表示します。

・[ メモ ] カットフォルダ作成時に書き込んだメモを表示します。

### [ 情報を編集 ...] ボタン

[ カット情報の編集 ] ダイアログを表示し、[ 作品名 ][ 話数 ][ シー ン ][ カット ][ タイム ][ メモ ] について情報の編集が行えます。

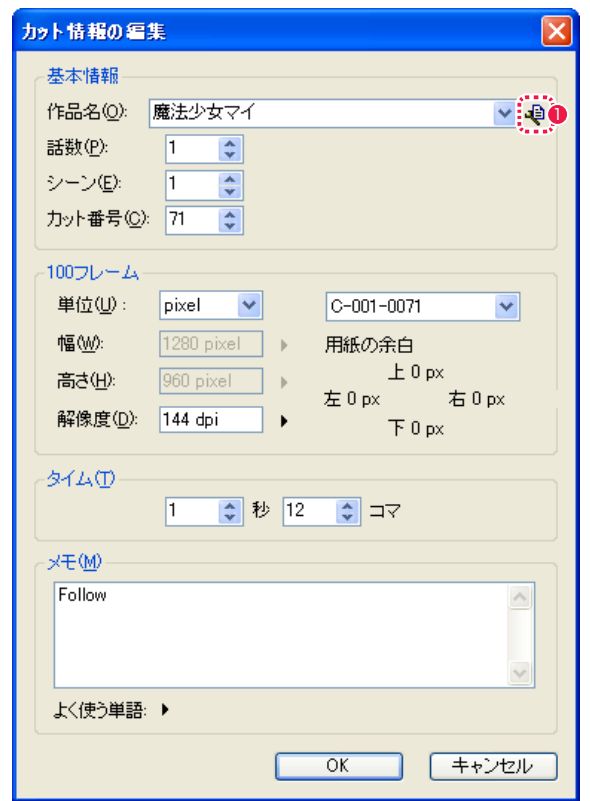

### **1 履歴の編集 ...**] ボタン

クリックすると [ 履歴の編集 ] ダイアログが表示され、[ シート の情報 ] ダイアログの各項目のドロップダウンリストに表示され る記入履歴を編集できます。

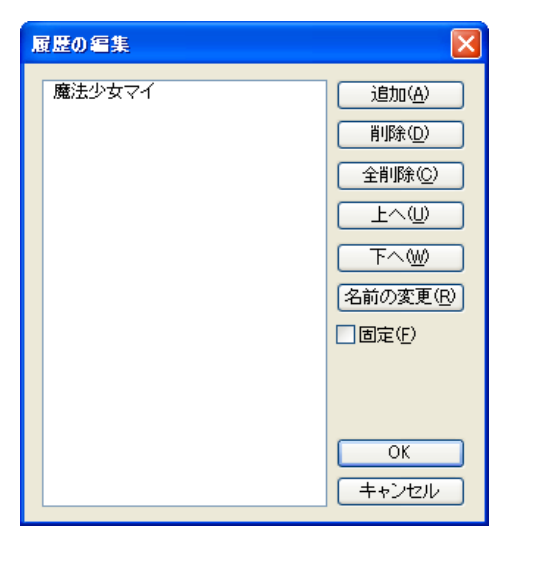

User Guide

### 履歴リスト

記入履歴がリスト表示されます。

[ 追加 ] リスト項目を追加できます。

[ 削除 ]

リスト項目を削除できます。

[ 全削除 ] リスト項目をすべて削除できます。

 $[$  $\pm \sim$  $]$ リスト項目を上へ移動できます。

 $[T<sub>0</sub>]$ 

リスト項目を下へ移動できます。

#### [ 名前の変更 ]

リスト項目の記載内容を書き直せます。

#### [ 固定 ]

オンにすると、リスト項目の内容が固定され、[ カット情報の編 集 ] ダイアログで新たに記入された内容が履歴一覧に追加され なくなります。

# 工程表の閲覧

[ ファイルブラウザ ] の情報ビューにある [ 工程表 ] タブを選択すると、作業工程上の、担当者や上がり日など、進行状況の情報が書き込めます。

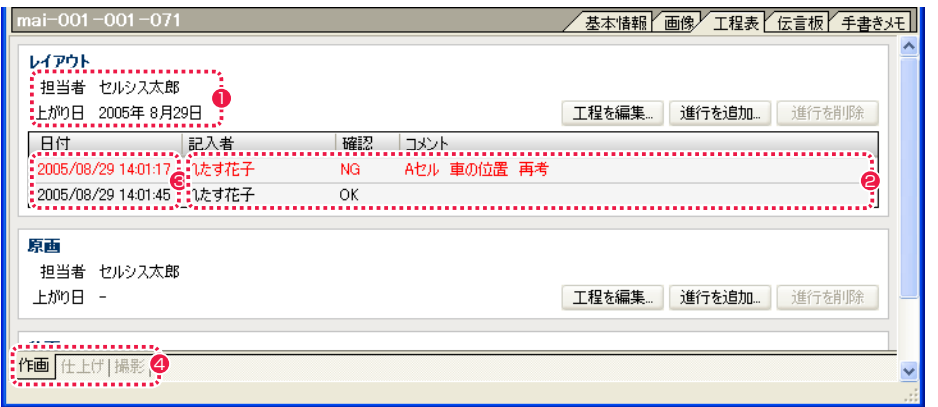

1 工程情報 各工程の担当者名と上がり日が表示されます。 **4 工程タブ** 切り変えると、それぞれの情報の書き込みと確認ができます。

2 進行情報 進行状況の確認とコメント、記入者名が表示されます。 ・[ 作画 ] タブ レイアウト、原画、動画の工程表が表示されます。

6 進行の記入日 進行状況の確認とコメントが記入された日時が表示されます。 ・[ 仕上げ ] タブ 色指定、彩色、特効の工程表が表示されます。

・[ 撮影 ] タブ 背景、撮出し、撮影の工程表が表示されます。

### [ 工程を編集 ...] ボタン

クリックすると [ 工程情報 ] ダイアログが表示され、担当者名と上がり日を記入できます。

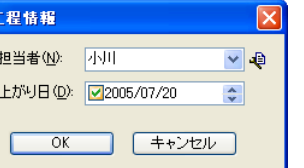

### ・[ 担当者 ]

一度書き込んだ名前は右端のボタンをクリックするとリスト表示され、選択できます。 リストには [ 進行状況 ] ダイアログの [ 記入者 ] のものも反映されます。

#### ・[ 上がり日 ]

チェックボックスにチェックを入れると、日付けの入力が可能になります。 日付けを変更する場合は、変更したい数字をクリックして入力します。

#### ・[OK] ボタン

クリックすると設定が反映され、ダイアログが閉じます。

・[ キャンセル ] ボタン

クリックすると設定がキャンセルされ、ダイアログが閉じます。

### [ 進行を追加 ...] ボタン

クリックすると [ 進行状況 ] ダイアログが表示され、記入者名、確認、コメントを記入できます。

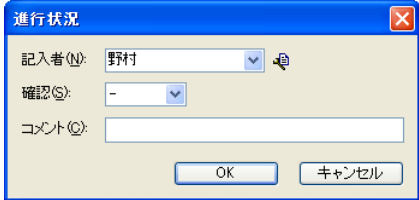

#### ・[ 記入者 ]

一度書き込んだ名前は右端のボタンをクリックするとリスト表示され、選択できます。 リストには [ 工程情報 ] ダイアログの [ 担当者 ] のものも反映されます。

#### ・[ 確認 ]

リストから [-][OK][NG] が選択できます。 [NG] を選択すると、その進行情報の文字が赤く表示されます。

・[ コメント ] 連絡事項などをテキスト入力できます。

・[OK] ボタン クリックすると設定が反映され、ダイアログが閉じます。

・[ キャンセル ] ボタン クリックすると設定がキャンセルされ、ダイアログが閉じます。

### [ 進行を削除 ] ボタン

工程表に表示された進行状況欄から不要な進行情報をクリックして選択し、[ 進行を削除 ] ボタンをクリックすると選択したものが削除され ます。

# 伝言板の閲覧

[ ファイルブラウザ ] の情報ビューにある [ 伝言板 ] タブを選択すると、工程上の申し送りをテキスト形式で書き込むことができます。

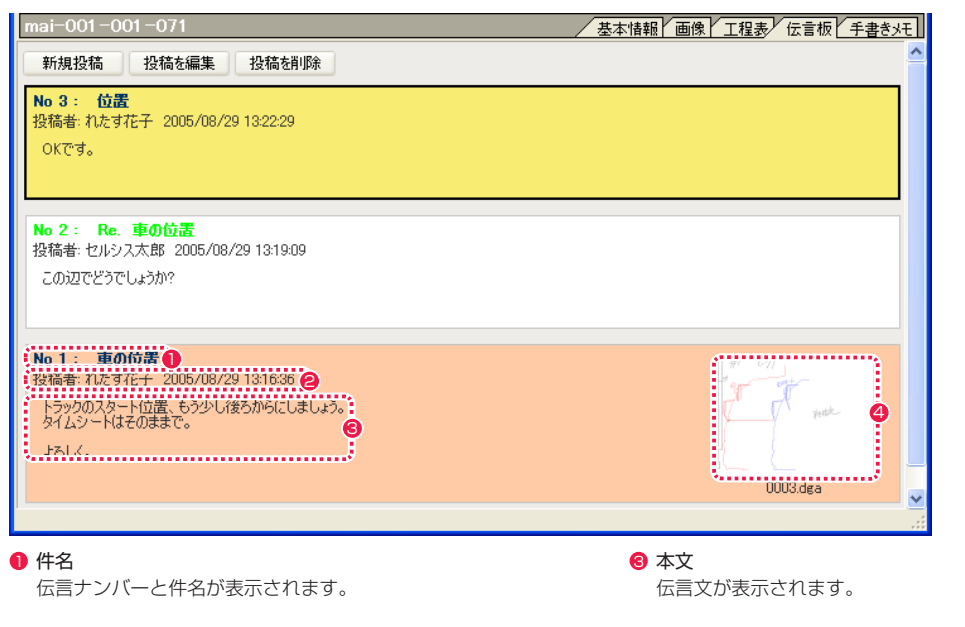

2 投稿者 伝言の記入者名と記入日時が表示されます。 4 リンクファイル 画像ファイルとリンクします。サムネイル画像をクリックする と画像が開きます。

### [ 新規投稿 ] ボタン

クリックすると [ 投稿編集 ] ダイアログが表示され、新しい伝言を書き込めるようになります。

#### [ 投稿を編集 ] ボタン

編集したい伝言をクリックして選択し、[ 投稿を編集 ] ボタンをクリックすると [ 投稿編集 ] ダイアログが表示され、伝言内容を書き直せる ようになります。

#### [ 投稿を削除 ] ボタン

削除したい伝言をクリックして選択し、[ 投稿を削除 ] ボタンをクリックすると確認ダイアログが表示され、[OK] をクリックすると選択し た伝言が削除されます。

● [ ファイルを開く ] ボタン

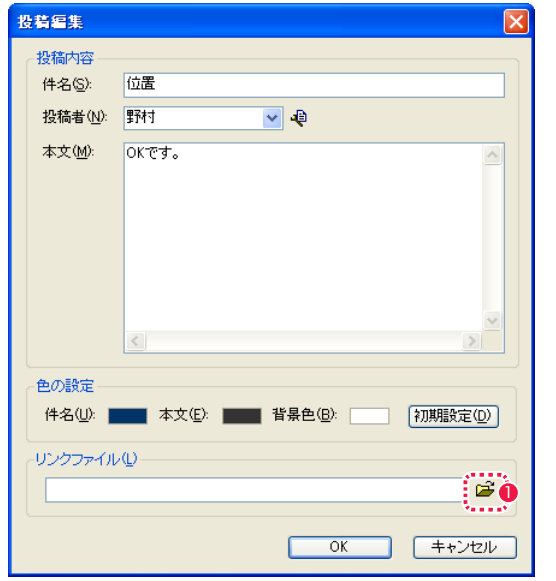

・[ 投稿内容 ]

[ 件名 ][ 投稿者 ][ 本文 ] を書き込むことができます。ひとつでも無記入の箇所があると投稿できません。 [ 投稿者 ] のリストは [ 工程表 ] の [ 担当者 ][ 記入者 ] のリストと対応しています。

#### ・[ 色の設定 ]

[ 件名 ][ 本文 ][ 背景色 ] の色ボタンをクリックするとカラーパレットが表示され、色を選択することができます。 [ 初期設定 ] ボタンをクリックすると、変更前の初期状態になります。

#### ・[ リンクファイル ]

[ ファイルを開く ] ボタンをクリックして原画などの画像ファイルを選択すると、選択した画像が投稿に掲載されます。

#### ・[OK] ボタン

クリックすると設定が反映され、ダイアログが閉じます。

### ・[ キャンセル ] ボタン

クリックすると設定がキャンセルされ、ダイアログが閉じます。

# 手書きメモの閲覧

文字や簡単な図形などを、タブレットペンやマウスを操作して描き込むことができます。

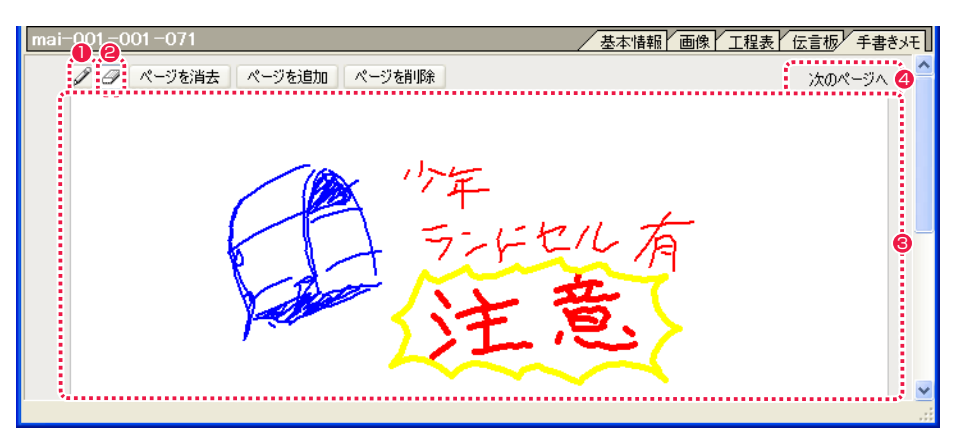

#### $\bigcirc$   $\lceil$  ペン  $\rceil$  ツール

ページに対して線を描画することができます。 [ ペン ] ツールのアイコンをダブルクリックすると [ ペンツール 設定 ] ダイアログが現れ、ペンの太さのサイズと線の色が選択 できます。

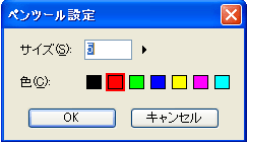

# ● [消しゴム ] ツール

描画された線を消すことができます。 [ 消しゴム ] ツールのアイコンをダブルクリックすると [ 消しゴ ムツール設定 ] ダイアログが現れ、消しゴムの太さのサイズが 1 〜 20 の範囲で選択できます。

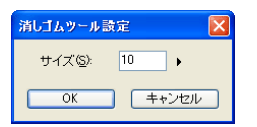

8 ページ

手書きメモを表示し、書き込むことができます。

4 ページ切り替え 現在表示中の次のページ、前のページ、先頭のページを表示し

ます。 [ ページを消去 ] ボタン

現在表示中のページの内容を消去します。

[ページを追加 ] ボタン 新しいページを追加します。

[ ページを削除 ] ボタン 現在表示中のページを削除します。

# ■ ブラウザ設定ダイアログ

[ファイルブラウザ]の[メニュー表示]ボタンをクリックし、[設定...]を選択すると[ブラウザ設定]ダイアログを表示させることができます。

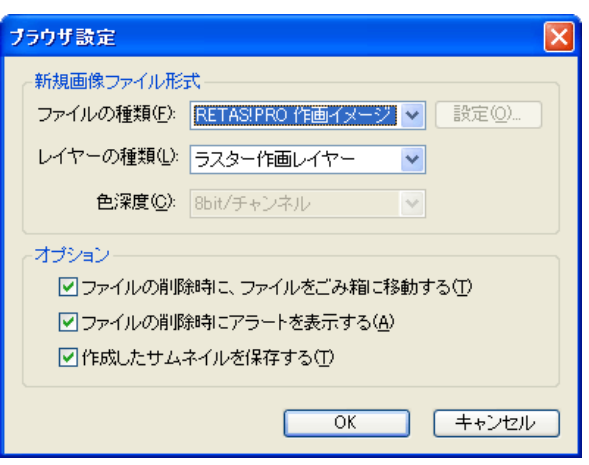

[ 新規画像ファイル形式 ]

[ ファイルの種類 ] で画像形式が選択できます。

#### ・[ 設定 ...]

[ ファイルの種類 ] で選択した画像形式によっては、圧縮方法などのオプション設定が可能です。

・[ レイヤーの種類 ]

レイヤーが選択できます。

・[ 色深度 ] [ ファイルの種類 ] で選択した画像形式によっては、色深度設定が可能です。

[ オプション ] 以下の項目について、チェックボックスにチェックを入れると有効になります。

・[ ファイルの削除時に、ファイルをごみ箱に移動する ]

・[ ファイルの削除時にアラートを表示する ]

・[ 作成したサムネイルを保存する ]

・[OK] ボタン クリックすると設定が反映され、ダイアログが閉じます。

・[ キャンセル ] ボタン クリックすると設定がキャンセルされ、ダイアログが閉じます。

#### User Guide

# ファイルブラウザメニュー

[ メニュー表示 ] ボタンをクリックするとメニューが表示されます。

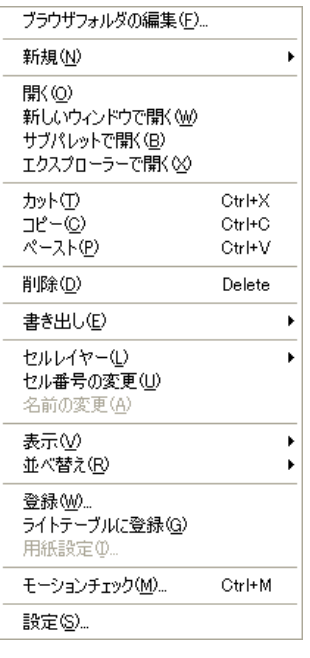

#### ・[ ブラウザフォルダの編集 ...]

クリックすると [ ブラウザフォルダの編集 ] ダイアログが表示され、[ ファイルブラウザ ] が参照するカットフォルダの保存場所を登録で きます。

#### ・[ 新規 ]

クリックするとそれぞれのダイアログが表示され、[ セル ]、[ カラーチャート ]、[ カットフォルダ ]、[ タイムシート ]、[ フォルダ ] の新 規作成ができます。

#### ・[ 開く ]

選択したフォルダやファイルが開きます。

### ・[ 新しいウィンドウで開く ]

選択したセルを新しいウィンドウで開きます。

#### ・[ サブパレットで開く ]

選択したファイルをサブパレットが開きます。

#### ・[ エクスプローラー /Finder で開く ]

選択したフォルダやファイルがエクスプローラー (Windows 版 )/Finder(Macintosh 版 ) で開きます。

#### ・[ カット ]

[ ファイルビュー ][ セルバンク ] で選択した画像を、カット ( 切り取り ) できます。

# ・[ コピー ]

[ ファイルビュー ][ セルバンク ] で選択した画像を、コピー ( 複写 ) できます。

### ・[ ペースト ]

[ ファイルビュー ][ セルバンク ] で選択した画像を、ペースト ( 張り付け ) できます。

#### ・[ 削除 ]

[ ファイルビュー ] で選択したフォルダ、ファイルなどを削除します。

#### ・[ 書き出し ]

選択したカットフォルダや画像を、他形式のカットフォルダおよび画像に変換します。 [ 仕上げ ...](Stylos のみ )、[ ラスター ...][SWF...] が選択できます。

・[ セルレイヤー ] セルレイヤーの [ 追加 ]、[ 削除 ]、[ 名前の変更 ] が行えます。

### ・[ セル番号の変更 ]

セルバンクで選択したセルの番号を変更できます。複数のセルを選択した場合は同時に連番で変更できます。

#### ・[ 名前の変更 ]

ファイルビューで選択したフォルダの名前を変更できます。

### ・[ 表示 ] [ ツリービュー ] の表示 / 非表示の選択と、[ ファイルビュー ] の表示方法を [ アイコン ][ 詳細 ][ リスト ] から選択できます。

# ・[ 並べ替え ]

[ ファイルビュー ] のフォルダの並び順を [ 名前 ][ サイズ ][ 種類 ][ 更新日 ] から選択できます。

#### ・[ 登録 ...]

[ セルバンク ] の空欄に対して、ファイル画像の登録ができます。

#### ・[ ライトテーブルに登録 ]

[ セルバンク ] から、レイアウト、原画、動画、背景の画像をライトテーブルに登録できます。([ ライトテーブルパレット ] の [ ライトテー ブルセット切り換え ] を、まだ画像が登録されていないライトテーブルセットに切り替えておく必要があります。)

#### ・[ 用紙設定 ...]

選択すると [ 用紙設定 ] ダイアログが表示され、作画用紙の [ フレームサイズ ][ フレーム設定 ][ 配置 ] の設定変更ができます。 ( セルバン クで画像を選択しておく必要があります。)

#### ・[ モーションチェック ...]

選択すると [ モーションチェック設定 ] ダイアログが表示され、必要項目を設定し [OK] をクリックするとモーションチェック再生を開始 します。

#### ・[ 設定 ...]

選択すると [ ブラウザ設定 ] ダイアログが表示され、新規画像ファイルを作成する際の画像形式やレイヤーの種類、ファイルの削除時の扱 いなどを設定することができます。

#### PaintMan PaintMan

# **:** ファイルプレビューワー 04

ここでは、ファイルプレビューワーの機能について紹介します。

# ファイルプレビューワーの基本操作

同じレイヤー内の連番画像をサムネイルで確認したり、編集対象となる画像を切り替えることができます。

### 1. ファイルプレビューワーの表示

[ ウィンドウ ] メニューから [ ファイルプレビューワー ] を選択すると、[ ファイルプレビューワー ] を表示します。

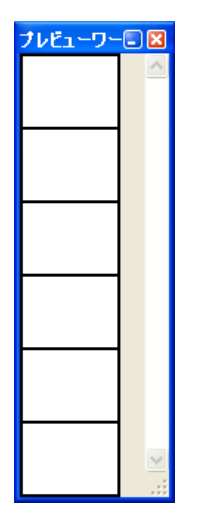

### 2. セルウィンドウの表示

[ ファイルプレビューワー ] の画像をクリックすると、その画像が [ セル ] ウィンドウに表示され、編集できるようになります。

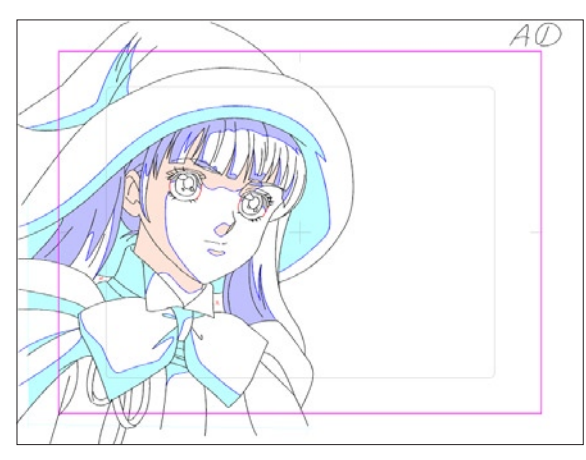

### 3. 連番画像の表示

同時に [ ファイルプレビューワー ] に同一セルの連番の画像が表示されます。[ ファイルプレビューワー ] の画像をクリックすると、その 画像が [ セル ] ウィンドウに表示され、編集できるようになります。

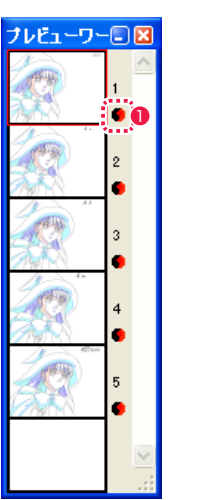

1 [影指定] が含まれる画像には印がつきます。

### 4. ファイルプレビューワーの向きの切り替え

デフォルトでは縦長の状態で表示されますが、右下の部分をカーソルでつかみドラッグすると、横長の状態にすることができます。

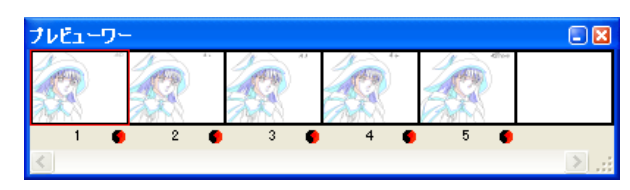

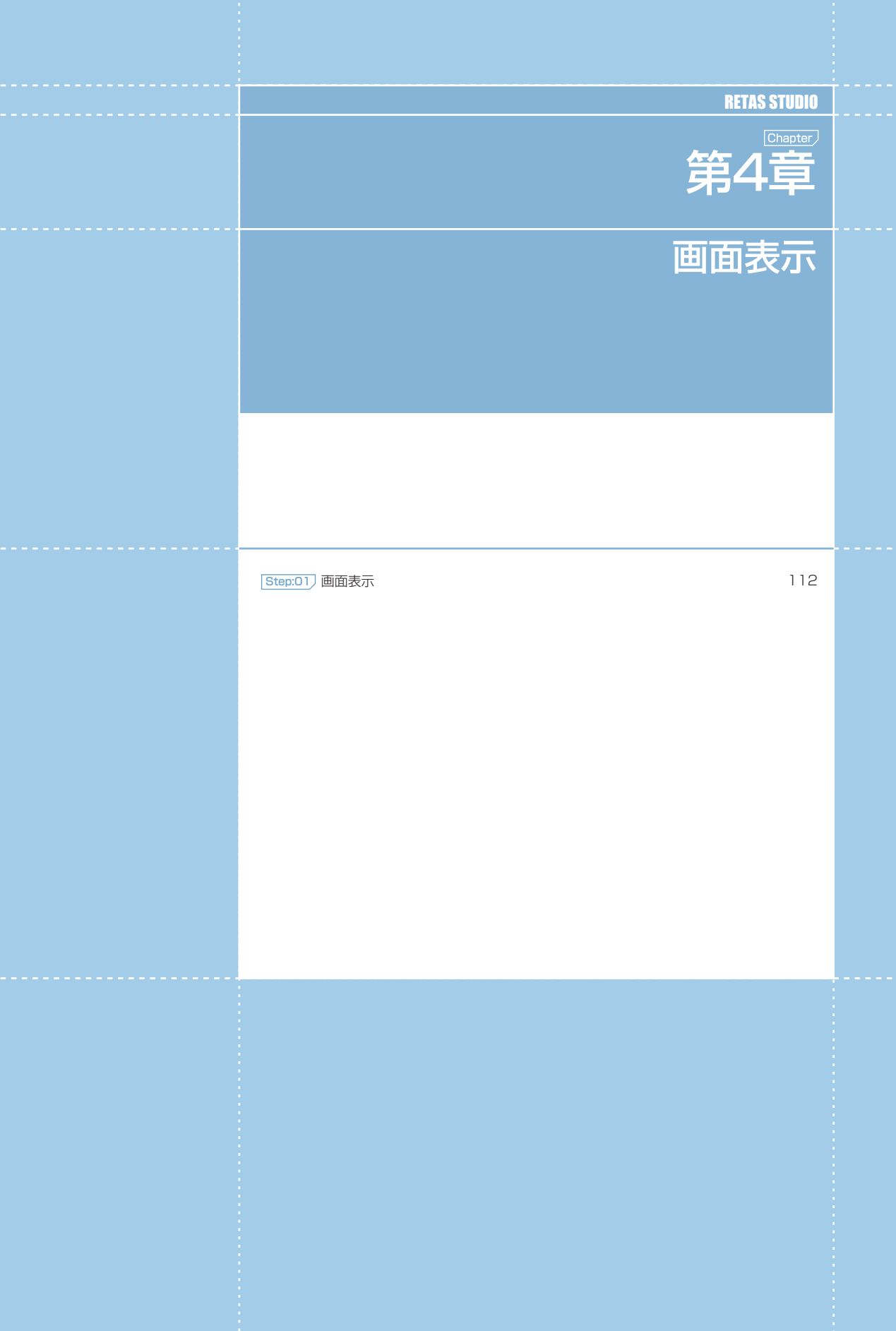

... 第4章 ... 画面表示

(4章の『画面表示

# PaintMan PaintMan **:** 画面表示

01

# ▶ 拡大・縮小 : 虫眼鏡ツール

[ セル ] ウィンドウ内の拡大したい部分でクリックすると画面表示を拡大して表示します。また [Alt/Opt] キーを押しながらクリックすると、 縮小して表示します。

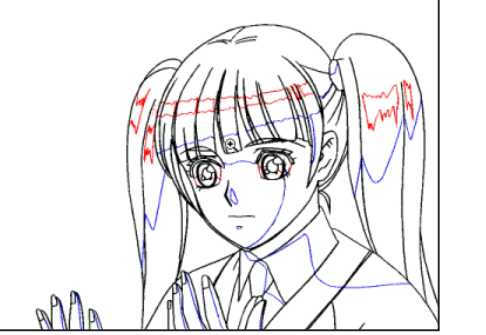

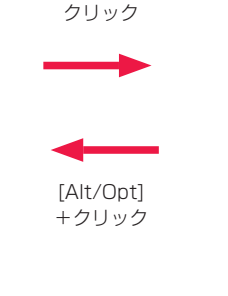

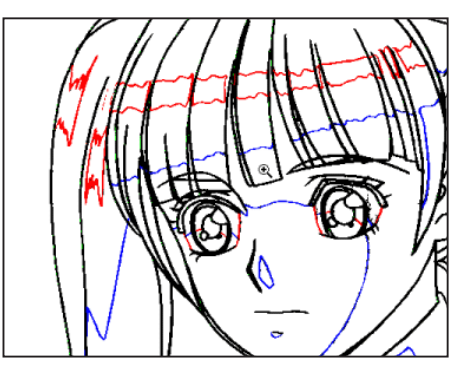

[虫眼鏡] ツールオプションパレットの [ ドラッグで拡大] にチェックが入っているとき、[虫眼鏡] ツールでカーソルをドラッグし、拡大し たい箇所を囲んでから指を放すと、囲んだ部分を拡大表示します。

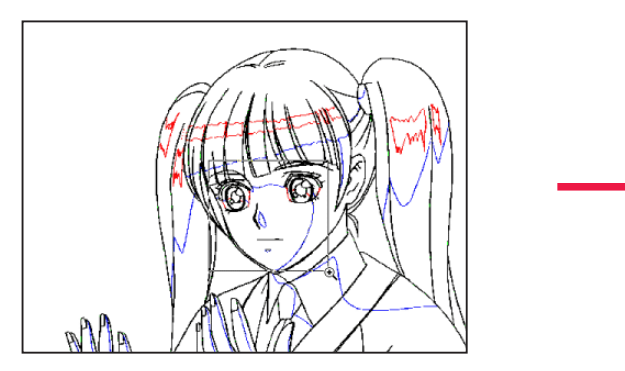

## [ 虫眼鏡 ] ツールオプションパレット

クリックの設定を[拡大]と[縮小]で切り替えながら作業できます。

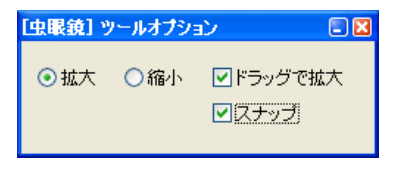

・[ ドラッグで拡大 ] オフにすると、クリック一回につき一段階拡大されます。

・[ スナップ ]

オンにすると、選択した範囲を拡大すると、拡大率がきりのよ い数値で設定されるため、拡大・縮小した線が綺麗に表示され ます。

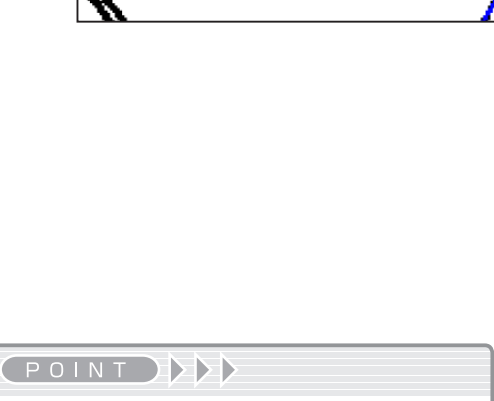

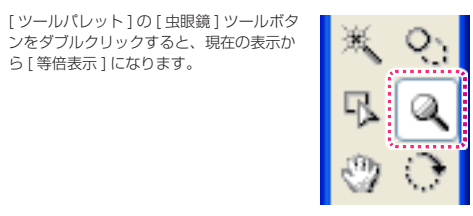

ウィンドウ上部の[ツールバー]を使うと、画面表示の倍率を調節することができます。[ツールバー]は[表示]メニュー→[ツールバーの表示] で表示 / 非表示を切り替えることができます。

[ 拡大表示 ] [ 縮小表示 ] [ 全体表示 ] [ ピクセル等倍 ] は、同様の操作が [Ctrl/Cmd] キーによるショートカットや、[ 表示 ] メニューの [ 拡大・ 縮小] からも行えます。

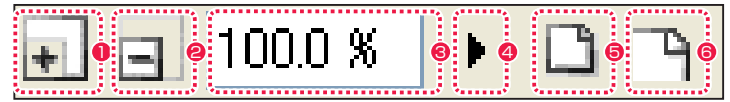

- $\bigcirc$  [ 拡大表示 ] ([ 表示 ] → [ 拡大・縮小 ] → [ 拡大表示 ] / [Ctrl/  $Cmd] + [ + ]$ クリックするごとに画面表示を大きく表示します。
- **2** 「縮小表示 ] (「表示 ] → [ 拡大・縮小 ] → [ 縮小表示 ] / [Ctrl/  $CmdI + [ - ]$ クリックするごとに画面表示を小さく表示します。
- 6 拡大率(数値入力)
	- キーボードから画面表示の表示倍率を数値入力できます。
- 「拡大率1 (スライダー) クリックするとスライダーが表示され、上下にドラッグするこ とで表示倍率を調節できます。右側の矢印からもクリックで操 作できます。
- $\bigcirc$  [ 全体表示 ] ([ 表示 ] → [ 拡大・縮小 ] → [ 全体表示 ] / [Ctrl/  $Cmd] + [Alt/Opt] + [0]$ 画面表示全体が [ セル ] ウィンドウに収まるように表示します。
- **6** [ピクセル等倍] ([表示]→ [拡大・縮小]→ [等倍表示]/ [Ctrl/Cmd] + [Shift] + [0]) 画像データのピクセルと画面の表示画素を1対1で表示します。

User Guide

# ■ 反転 : ツールバー

ウィンドウ上部の [ ツールバー ] を使うと、画面を上下反転および左右反転して表示することができます。[ ツールバー ] は [ 表示 ] メニュー → [ ツールバーの表示 ] で表示 / 非表示を切り替えることができます。 同様の操作が [ 表示 ] メニューの [ 左右反転 ] [ 上下反転 ] からも行えます。

 $\bigcirc$  [ 左右反転 ]

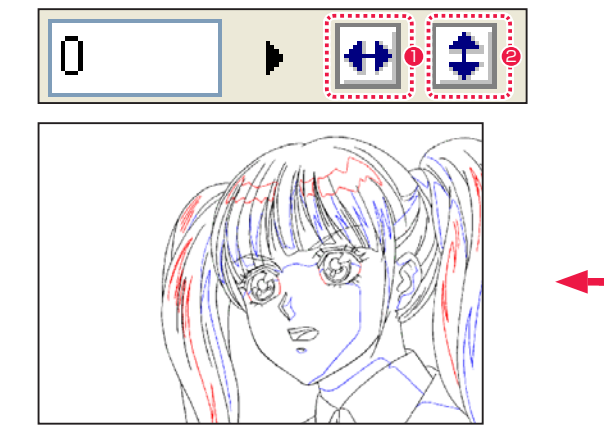

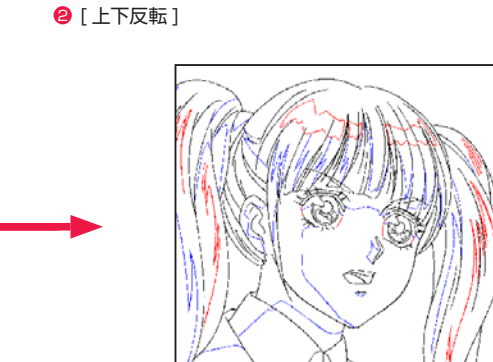

[ 左右反転 ] 表示

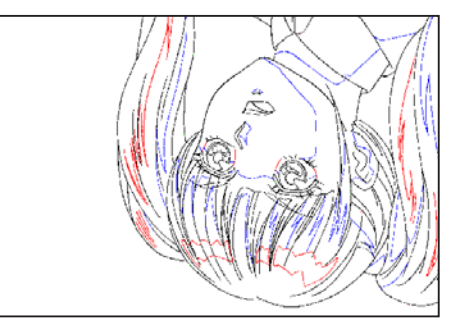

[ 上下反転 ] 表示

# 画面表示の移動 : 手のひらツール

[ セル ] ウィンドウ上でドラッグすると、画面表示を移動させることができます。

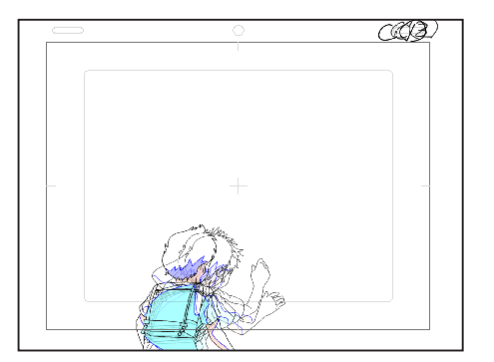

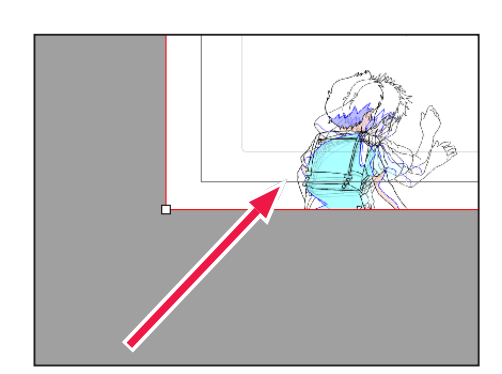

EXTERNATION

他のツールを使用中の状態でも、[Ctrl/Cmd] キーを押している間は一時的に [ 手のひら ] ツールにすることができます。

# ||▶ ルーラーの表示 [表示]→ [ルーラーの表示]

[ ツール ] バーの [ ルーラーの表示 ] アイコンをクリックすると、[ セル ] ウィンドウにルーラー (目盛り) が表示されます。

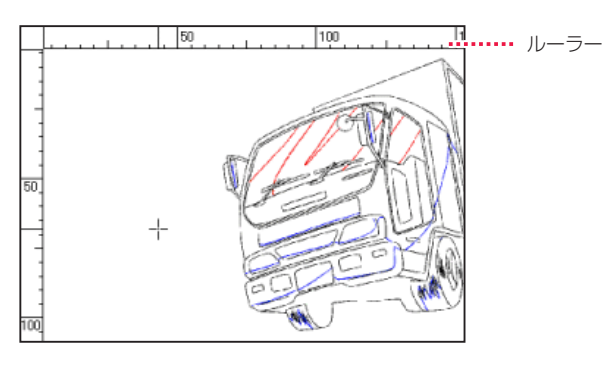

# ■ ガイド線の表示 | [表示 ] → [ ガイド線の表示 ]

[ツール] バーの [ガイドの表示] アイコンをクリックすると、[セル] ウィンドウにガイド線が表示されます。[ガイド]線は、ルーラーからカー ソルをドラッグすることで生成されます。

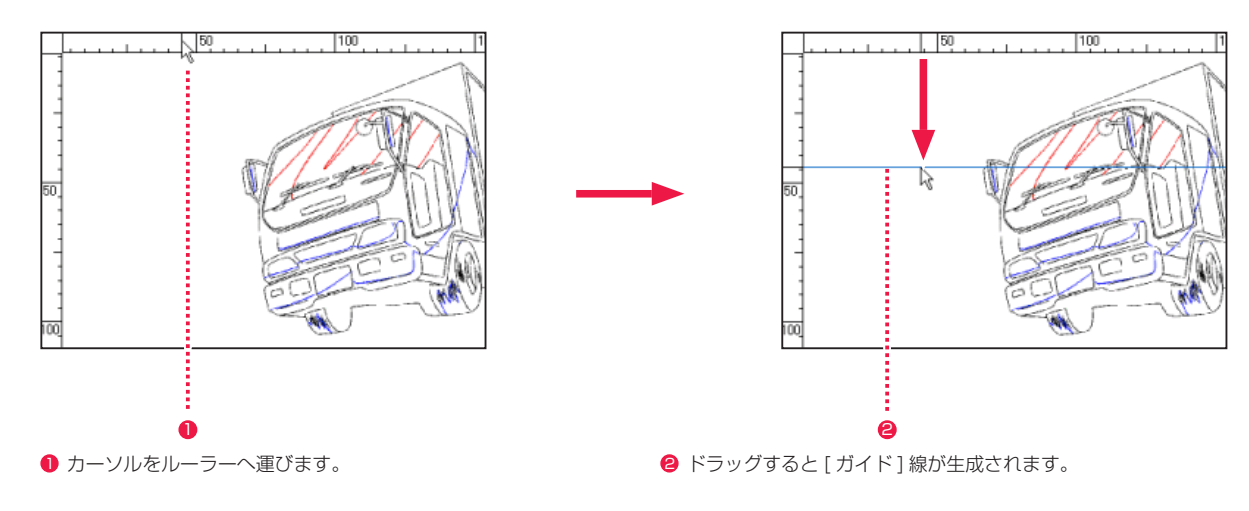

# ||▶ ガイドにスナップ [編集]→[スナップ]→[ガイド]

[ ツール ] バーの [ ガイドにスナップ ] アイコンをクリックすると、[ ガイド線 ] に沿ってスナップさせた状態で、描画系のツールで直線を引 くことができます。

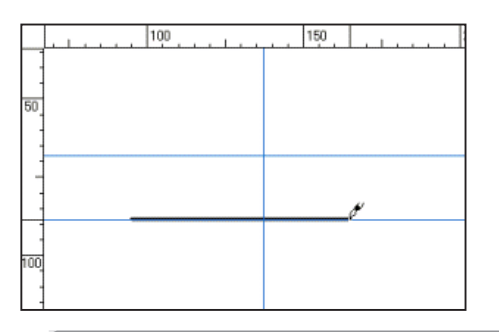

POINT

・ガイド線を削除するには [ セル ] ウィンドウ外へドラッグします。 ・ガイド線を移動するには、[ ツールパレット ] から [ オブジェクト選択 ] ツールを選択してドラッグします。

114

# ||▶ グリッドの表示 [表示]→[グリッドの表示]

[ ツール ] バーの [ グリッドの表示 ] アイコンをクリックすると、[ セル ] ウィンドウ内に正方形の細かい格子が表示されます。

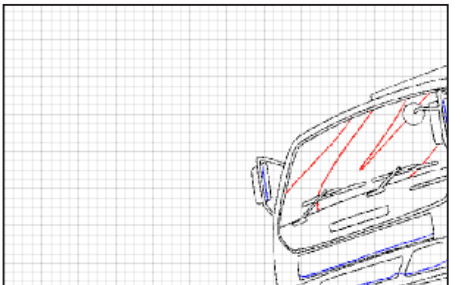

# ||▶ グリッドにスナップ [編集]→[スナップ]→[グリッド]

[ ツール ] バーの [ グリッドにスナップ ] アイコンをクリックすると、表示された [ グリッド線 ] や [ グリッド分割線 ] に沿ってスナップさせ た状態で直線が引けます。

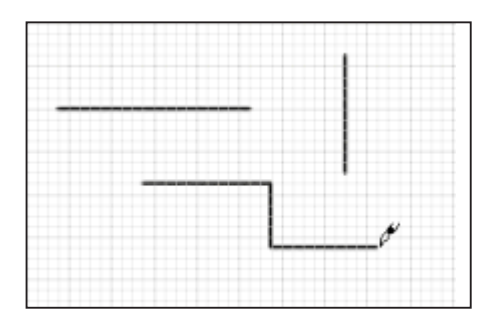

### [ グリッド設定 ] ダイアログ

[ 編集 ] メニューから [ 設定 ] → [ グリッド ...] を選択すると、[ グリッド設定 ] ダイアログが表示され、細かい設定を行うことができます。

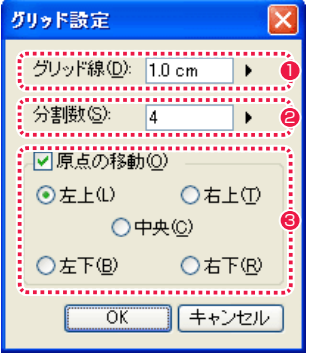

● 線の間隔を設定できます。

● [ グリッド線 ] のマスの数を設定できます。

6 グリッドの原点の位置を指定できます。

# ■ 透明部分の表示 [表示]→[透明部分の表示]

[ ツールバー ] の [ 透明部分の表示 ] アイコンをクリックしてオンにすると、透明の部分が水色で表示されます。

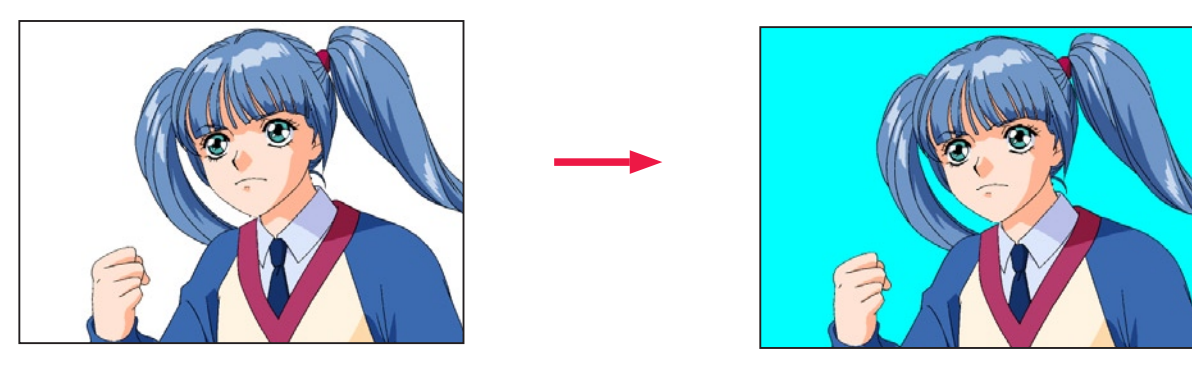

### POINT

[ 編集 ] メニューの [ 設定 ] → [ 環境設定 ...] → [ 色 ] → [ 透明色 ] の、[ 表示色 ] ボックスで、透明部分の表示色を変更することができます。

### POINT

[ グリッド線 ] は表示倍率によっては間引かれて表示されるので、必ずしも設定通りに表示されるとは限りません。[ 編集 ] メニューから [ 設定 ] → [ 環境設定 ...] → [ 色 ] を選択すると、[ グリッド線 ] の設定を変更できます。

# 部分の拡大表示 : カラーロケーター [ ウィンドウ ] → [ カラーロケーター ]

カーソル付近の拡大画像と詳細な情報をリアルタイムで表示するパレットです。[ セル ] ウィンドウで全体像を確認しながら、[ カラーロケー ター ] パレットでは同時に細部を拡大して見ることができます。

直接 [ セル ] ウィンドウで拡大表示せずに、線の途切れを修正したり、塗り漏れを確認するために使用します。

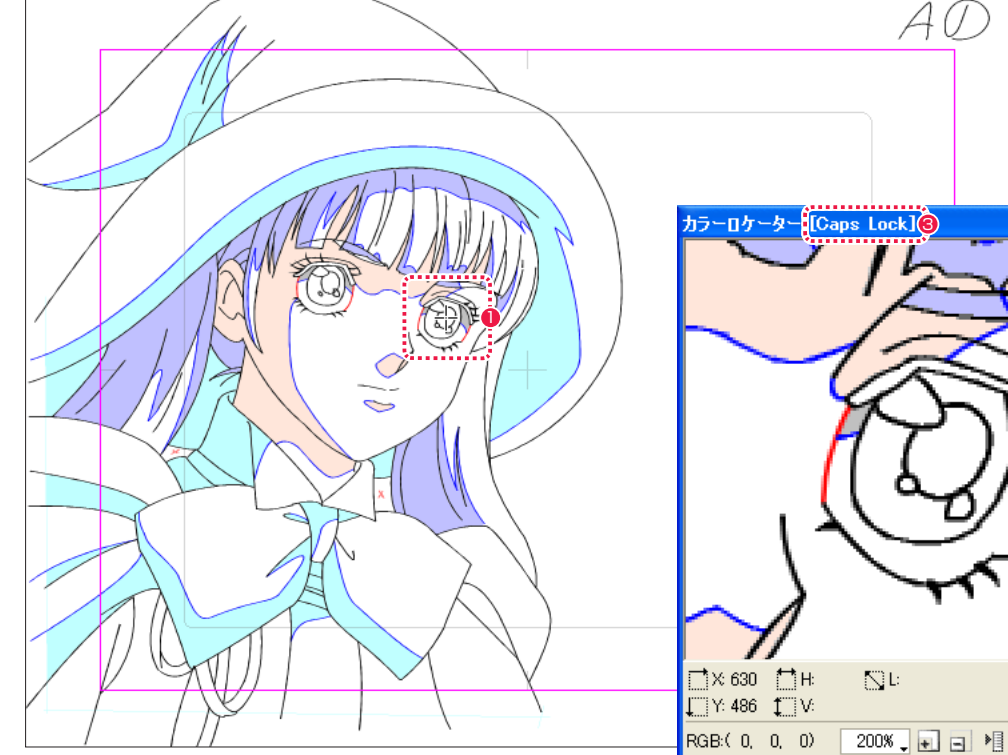

- ●[セル]ウィンドウで、画像の拡大したい部分にマウスカーソル を置きます。
- マウスカーソルを置いた位置の画像が [カラーロケーター] パ レットに拡大表示されます。
- **❸ [Caps Lock] をオンにすると、「カラーロケーター ] パレット** に表示された画像が固定され、タイトルバーに [Caps Lock] と表示されます。 [Caps Lock] がオンのときは、[ カラーロケーター ] パレット 上で画像の編集が行えます。

#### カラーロケーターの数値表示

左下に現在のカーソルの位置の詳細情報が表示されます。座標はそ れぞれピクセル単位で表示されます。

 $\cdot$  [X] 画像の左上を原点としたカーソルの X 座標を表示します。

・[Y] 画像の左上を原点としたカーソルの Y 座標を表示します。

・[H]

選択範囲の X 方向の幅を表示します。

・[V] 選択範囲の Y 方向の幅を表示します。

2

・[L]

選択範囲の対角線の距離を表示します。

#### ・[RGB]

カーソル位置の色を、R(赤)G(緑)B(青)の各数値(0~ 255)で表します。

・[ 表示倍率切り替え ] 表示倍率を選択できます。

・[ 拡大 ] クリックするごとに大きく表示します。

・[ 縮小 ] クリックするごとに小さく表示します。

・[ メニュー表示 ] ボタン オプションのメニューを表示します。

[ 編集中にオートスクロールする ] [Caps Lock] がオンのとき、マウスカーソルがパレットに表示 されている範囲の外に出る場合にスクロールします。

[ 座標値を表示する ] 座標値の表示、非表示を切り替えます。オンのときに表示します。

# マルチビュー [ ウィンドウ ] → [ ドキュメント ] → [ 新規セルウィンドウ ]

・同一データの画像を、複数の [ セル ] ウィンドウで開いて表示することができます。

- ・拡大画像と全体表示を同時に開く事が可能です。表示位置を変えることで、全体の確認や比較をしながら作業することができます。
- ・1 つの画像を編集すると、他のウィンドウの画像にも影響を与えます。

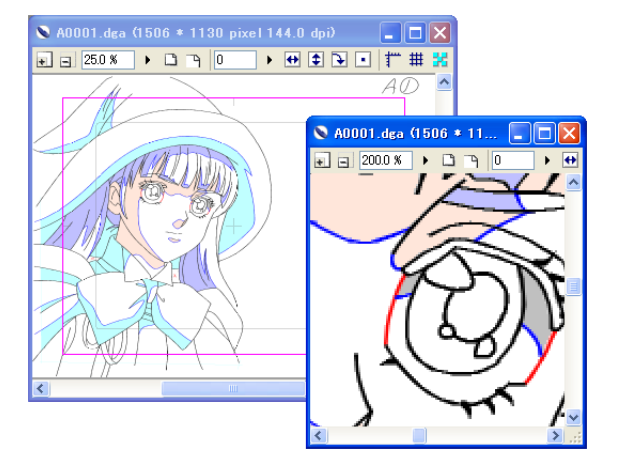

# フルスクリーンモード [ ウィンドウ ] → [ ドキュメント ] → [ フルスクリーンモード ]

・他のウィンドウを非表示にして、[ セル ] ウィンドウの画像を全画面に表示させることができ、広い描画領域で作業ができます。

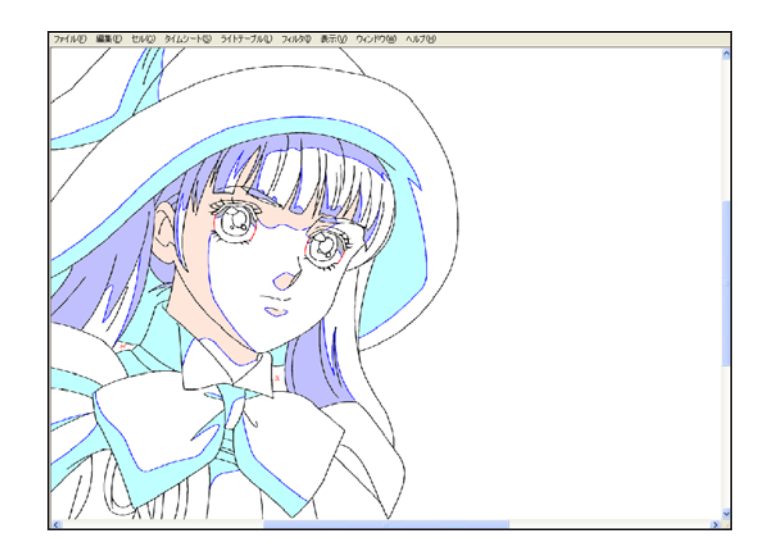

# ベクターでの表示

ベクター線の表示方法は、[ 表示 ] メニューから選択することができます。

### アンチエイリアス表示

アンチエイリアス表示とは、線の輪郭をなめらかに見せる機能です。斜めに並んだドットの段差に中間色を配置して、スムーズな線として 見せています。

[ アンチエイリアス表示 ] をオフにするとギザギザした段差のある線になりますが、あくまで画面表示上のもので、データそのものは変わら ずにきれいな線で出力されます。また、パソコンの動作が多少軽くなります。

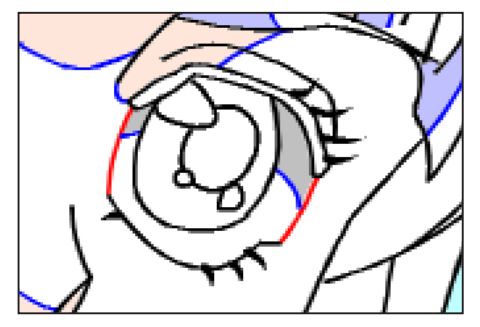

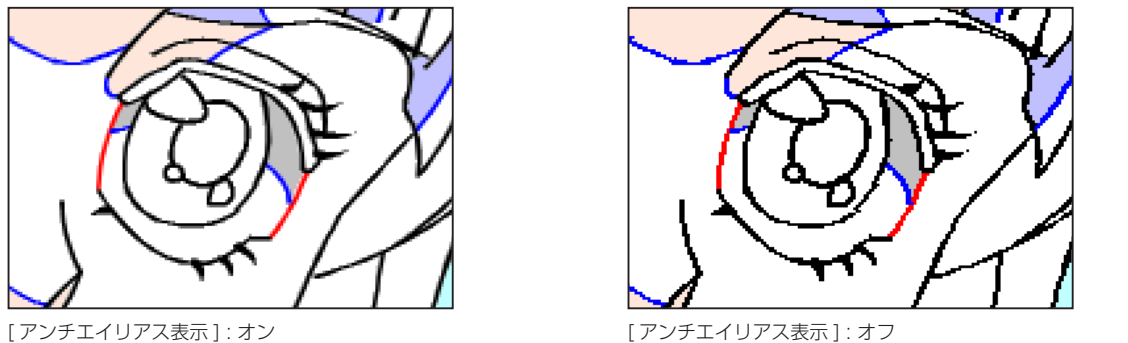

### 中心線の表示

ベクターの線は、点の座標とそれを結ぶ線や面などの描画情報の集合体です。[ 線つなぎ ] などの線修正を行う際に、その線の中心線を把握 する必要がある場合、[ 中心線の表示 ] をオンにすると、中心線の位置関係などが把握できるようになります。通常時はオフの状態で作業を 行います。

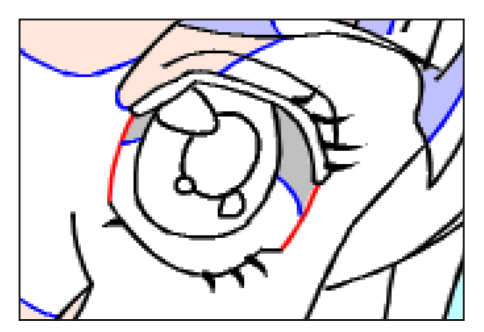

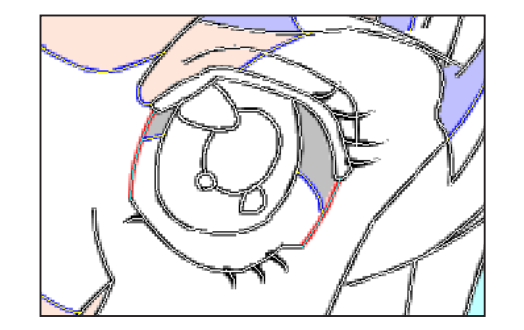

[中心線の表示] : オフ [ 中心線の表示] : オン

#### ベクター端点の表示

[ ベクター端点の表示 ] をオンにすると、他の線と交差していないベクターの端点が表示されます。[ 中心線の表示 ] と同時に表示すると、 ベクター線の状態がより把握しやすくなります。

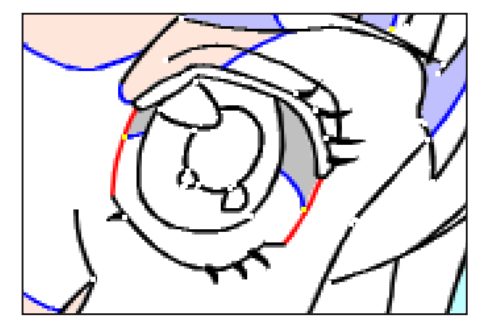

[ ベクター端点の表示 ] を:オン [ 中心線の表示 ] : オフ

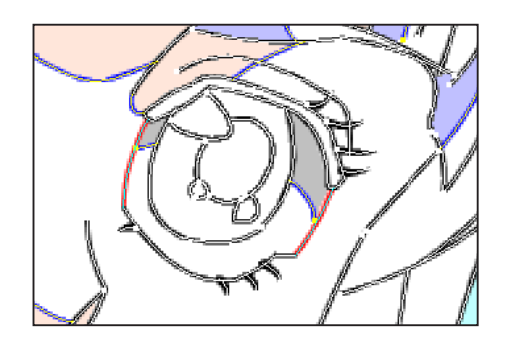

[ ベクター端点の表示 ] を:オン [ 中心線の表示 ] : オン

#### 中心線チェック表示

[ 中心線チェック表示 ] をオンにすると、ベクター線の中心線のみを表示し状態を確認できます。通常時はオフの状態で作業を行います。

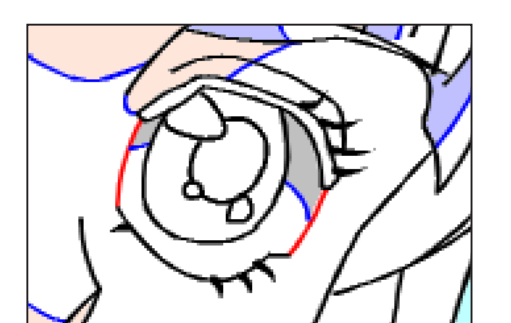

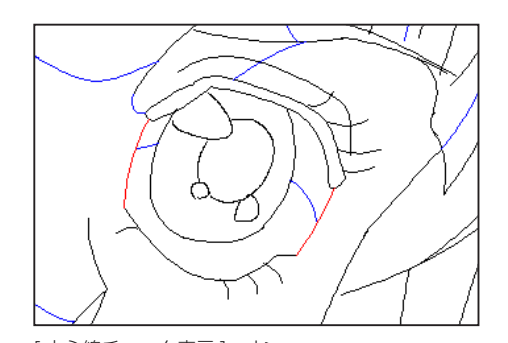

[中心線チェック表示]:オフ | オフ | インスコンコンコンコンコンコンコン | 中心線チェック表示]:オン

**POINT EXE** 

[ 中心線チェック表示 ] は、[Escape] キーを押してオフにすることができます。

# ■ パレットの整頓 | [ ウィンドウ ] → [ パレットの整頓 ]

作業中に移動させたパレットを、定位置に戻す機能です。

#### [ 位置を初期化 ]

パレット類が起動時の初期設定位置に戻ります。

### [ 現在の位置を保存 ]

パレットの現在位置の情報を記録します。

#### [ 整頓 ]

パレット類が [ 現在の位置を保存 ] で記録した場所へと戻ります。

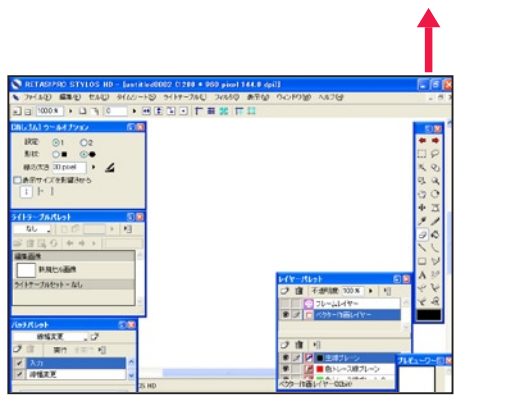

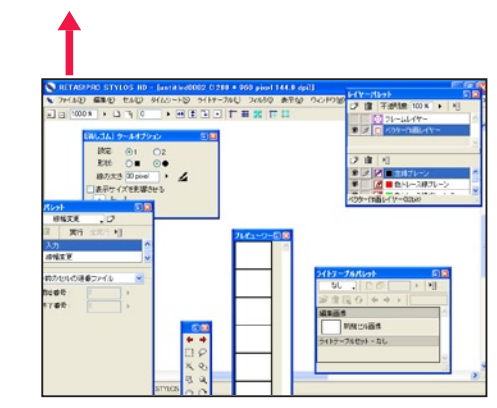

[現在の位置を保存] (セーブ) 使いやすく並べた状態を保存します。

[整頓] (ロード) パレットが散乱しても、定位置に戻せます。

**POINT EXE** 

パレット類は、[Enter/Return] キーでまとめて表示 / 非表示を切り替えることができます。

[位置を初期化] (リセット)初期位置へ戻します。

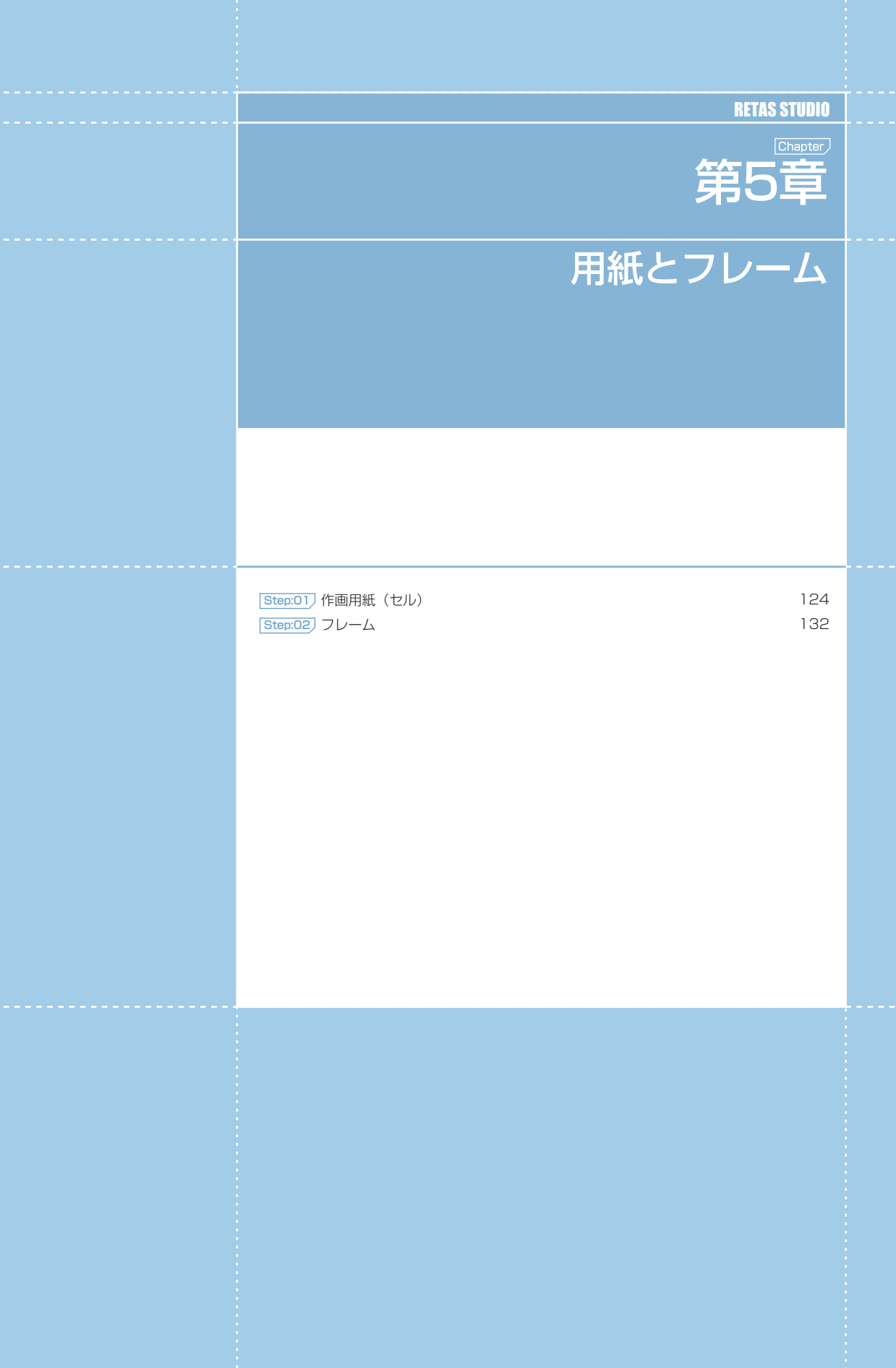

**... 第5章 ... 用紙とフレー** 

--- 第5章 --- 用紙とフレーム {5章 : 用紙とフレーム

# PaintMan PaintMan **:** 作画用紙(セル) 01

# セルの簡易作成

カットフォルダ作成時の設定に基づき、作画用紙(セル)を作成します。

### 1. ファイルブラウザの表示

[ ウィンドウ ] メニューから [ ファイルブラウザ ] を表示させます。

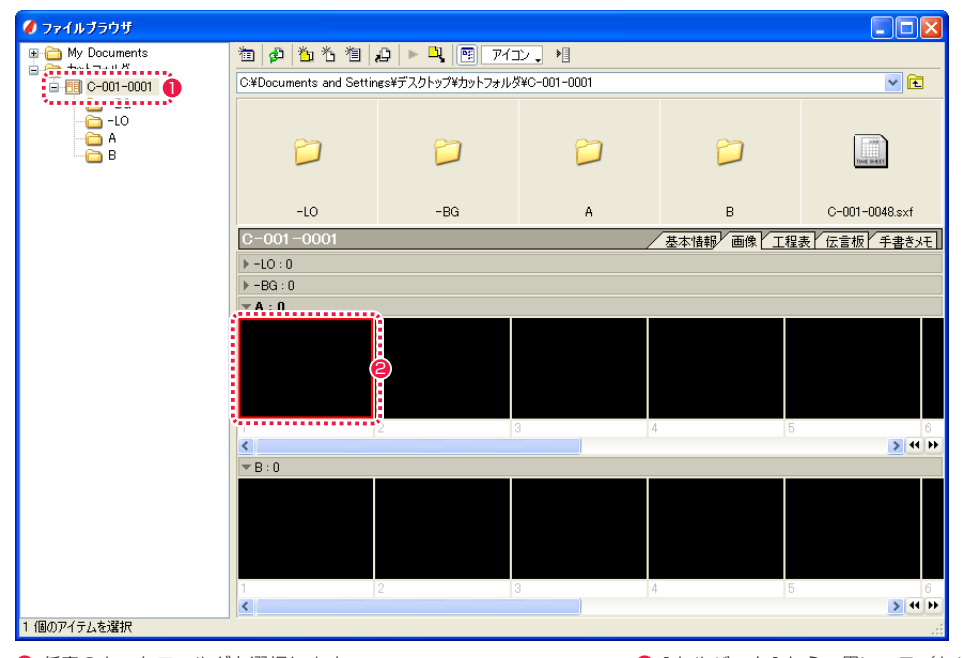

1 任意のカットフォルダを選択します。 2 [ セルバンク ] から、黒いマス (セルの未作成のマス) をダブル クリックします。

### 2. セルウィンドウの表示

カットフォルダ作成時の設定に基づいた作画用紙([セル]ウィンドウ)が新しく作成されます。

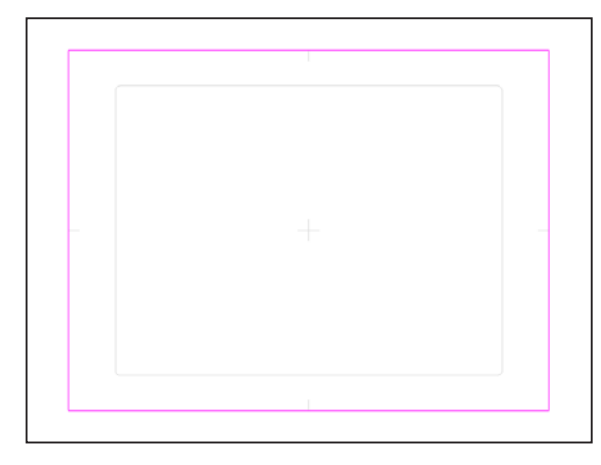

# 1. カットフォルダの表示

[ ウィンドウ ] メニューから [ ファイルブラウザ ] を表示させます。

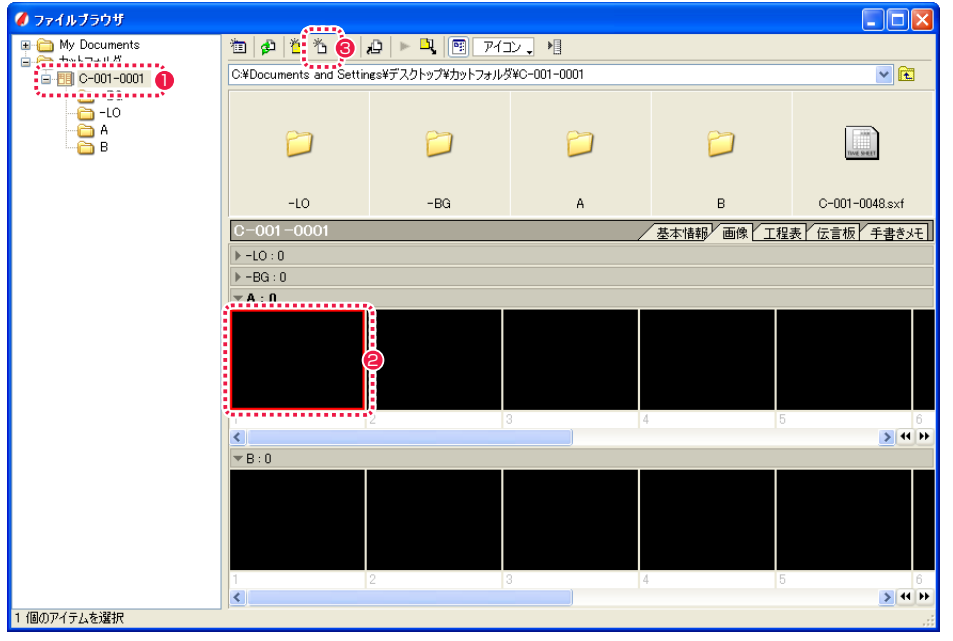

1 任意のカットフォルダを選択します。

<sup>3</sup> [ 新規セル ...] ボタンをクリックします。

● [ セルバンク ] から、黒いマス(セルの未作成のマス)をクリッ クします。

# 2. 新規セルダイアログの表示

新規に作画用紙の設定を行います。

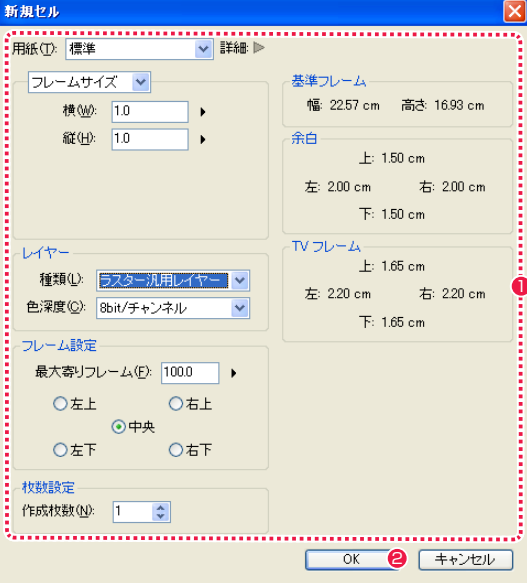

1 各項目を設定します。

**2 設定が終わったら、[OK] ボタンをクリックします。** 

### 3. カットフォルダの表示

[ ファイルブラウザ ] に戻ります。

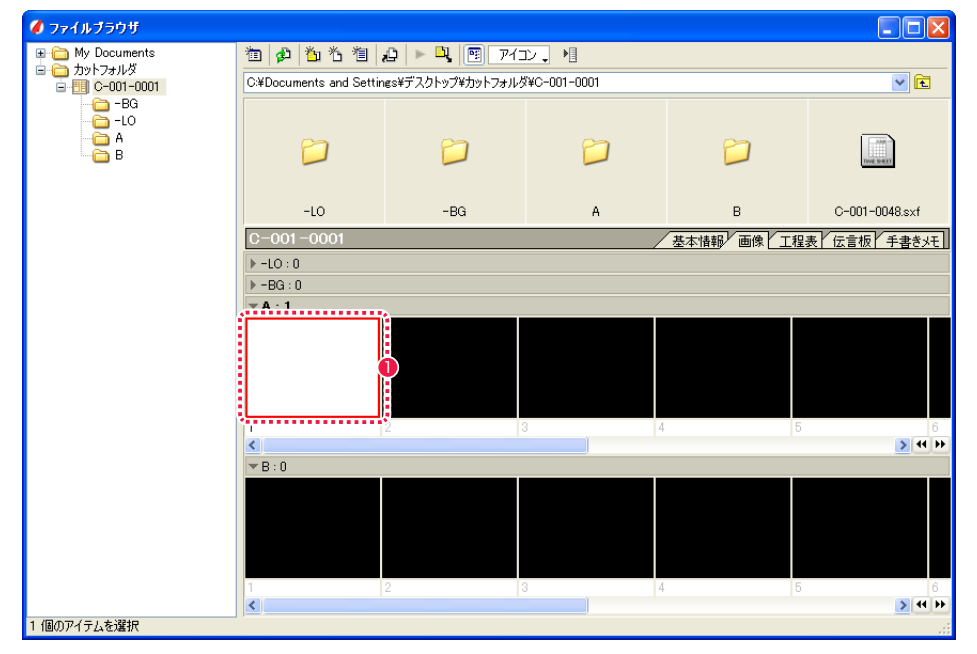

● [ セルバンク ] に白いマスが作成されます。これをダブルクリックします。

#### 4. 新規セルウィンドウの表示

作画用紙([セル]ウィンドウ)が新しく作成されます。

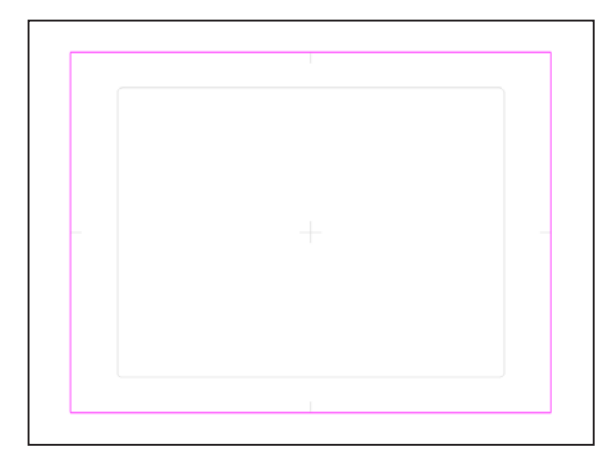

### POINT HAN

[ ファイル ] → [ 新規 ] → [ セル ] でも、新規にセルを作成すること ができます。ただし、保存先は特定のカットフォルダ内には指定さ れません。

# 新規セルダイアログ

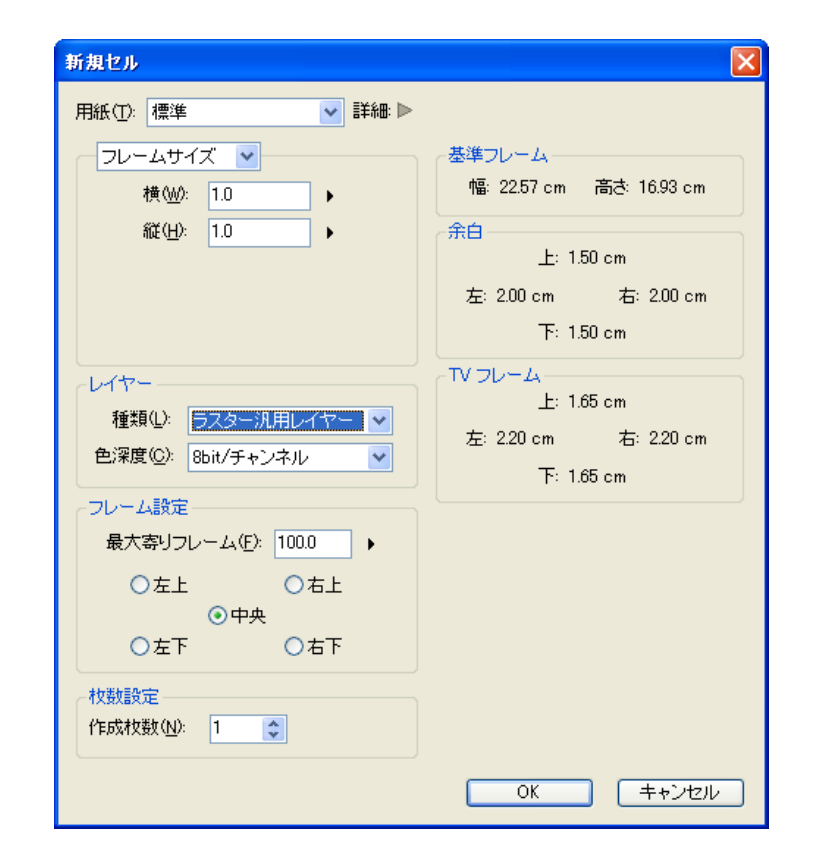

### [ 用紙 ]

カットフォルダ作成時に入力したカットナンバーが表示され、カッ トフォルダ作成時にカットフォルダに対して設定した用紙サイズが 選択されています。「標準 ][PencilMan 用紙 ][Stylos 用紙 ][ 余白 なし ] を選択することもできます。

#### ・[ 詳細 ]

三角をクリックすると右側が展開し、現在選択されている作画用 紙の [ 基準フレーム ][ 余白 ][TV フレーム ] の詳細情報が表示さ れます。

# [ フレームサイズ / 画像サイズ ]

プルダウンメニューで以下を選択できます。

・[ フレームサイズ ] 画像サイズをフレームを単位として設定できます。

#### ・[ 画像サイズ ] 画像サイズと解像度を数値入力で設定できます。

### [ レイヤー ]

レイヤーの種類は、[2 値彩色レイヤー ]、[ 階調彩色レイヤー ]、[ ベ クター彩色レイヤー ]、[ ラスター汎用レイヤー ] から選択できま す。 [ラスター汎用レイヤー]を選択した場合、[色深度]を[8bit/チャ ンネル ] または [16bit/ チャンネル ] から選択できます。

#### [ フレーム設定 ] ・[ 最大寄りフレーム ]

作成しようとする作画用紙にどれだけ寄る (T.U.) かを設定しま す。寄った (T.U.) フレームの大きさが「100 フレーム」になる ように調整されます。

#### ・フレーム位置指定

ラジオボタンをクリックすることにより、[ 最大寄りフレーム ] 表示時の基準フレームの配置場所を [ 左上 ][ 右上 ][ 中央 ][ 左下 ] [ 右下 ] 選択できます。

### [ 枚数設定 ]

・[ 作成枚数 ] 作成するセルの枚数を設定します。

- ・[OK] クリックすると設定が反映され、ダイアログが閉じます。
- ・[ キャンセル ] クリックすると設定がキャンセルされ、ダイアログが閉じます。

# ■ フレーム数による用紙サイズの指定

RetasStudio では [ 新規セル ] ダイアログなどでフレームを単位とした用紙サイズの設定ができます。

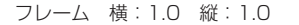

フレーム 横:1.0 縦:2.0

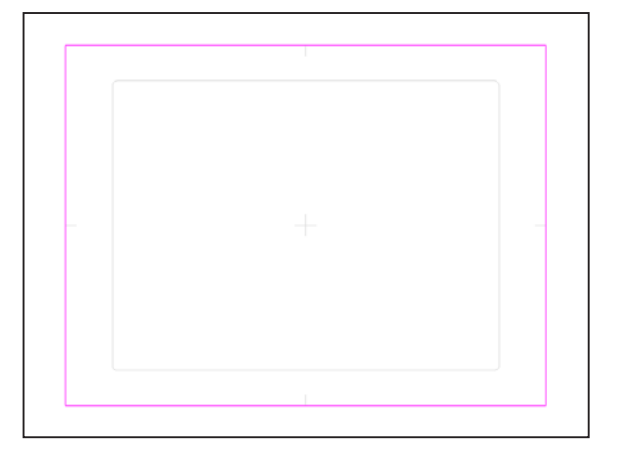

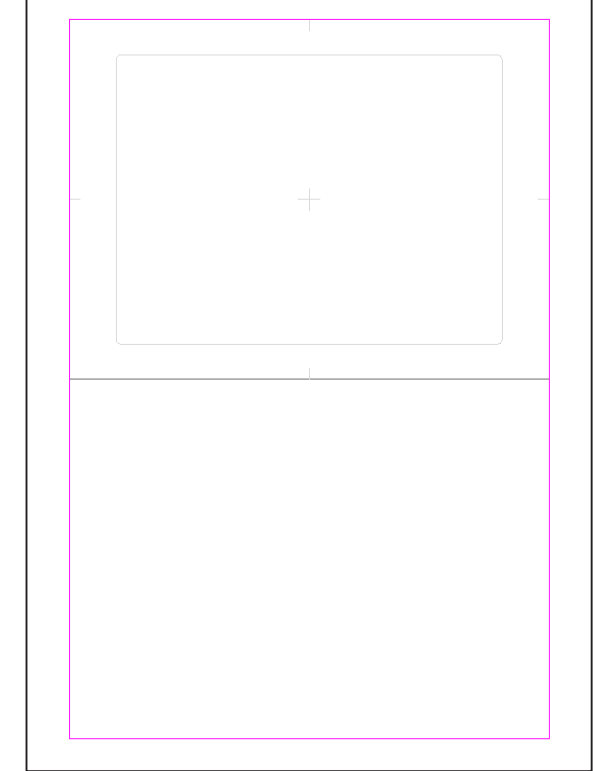

## フレーム 横:2.0 縦:1.0

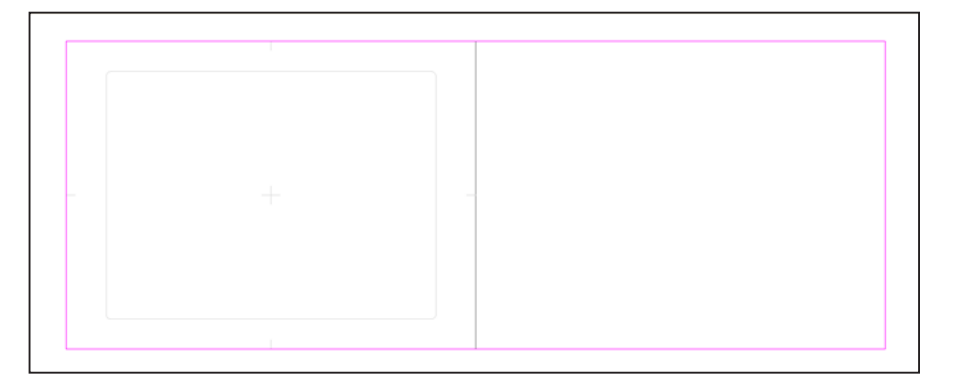

一度作成した作画用紙の用紙サイズを変更することができます。

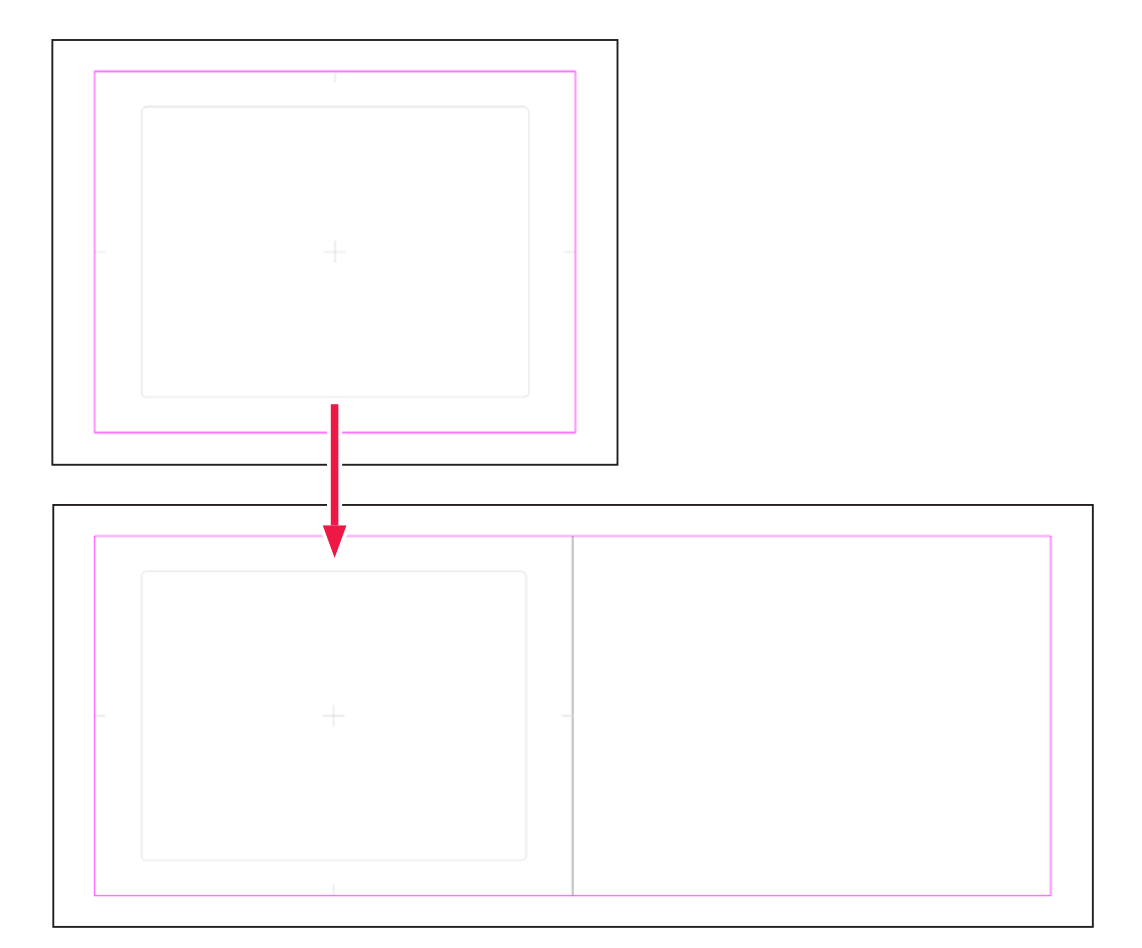

#### 1. 用紙設定ダイアログの表示

用紙サイズを変更したい[セル]ウィンドウを表示させ、[セル]メニューから[用紙設定...]を選択すると[用紙設定]ダイアログが表示され、 用紙に関する詳細設定ができます。

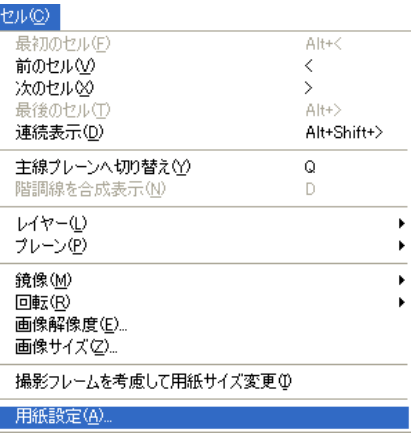

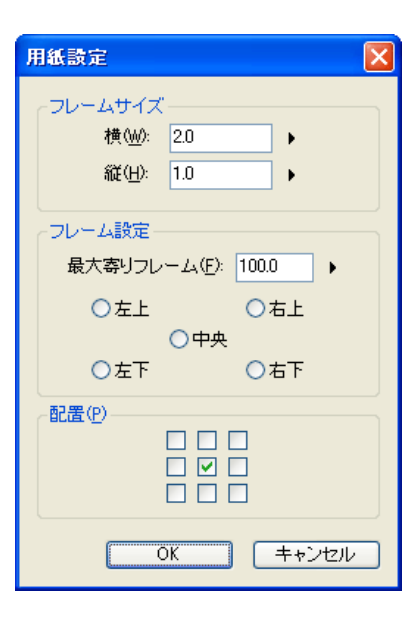

### [ フレームサイズ ]

作画用紙フレームの縦横比を設定することができます。

### [ フレーム設定 ]

### ・[ 最大寄りフレーム ]

作成しようとする作画用紙にどれだけ寄る (T.U.) かを設定します。寄った (T.U.) フレームの大きさが「100 フレーム」になるように調整 されます。

#### ・フレーム位置指定

ラジオボタンをクリックすることにより、[ 最大寄りフレーム ] 表示時の基準フレームの配置場所を [ 左上 ][ 右上 ][ 中央 ][ 左下 ][ 右下 ] 選択できます。

#### [ 配置 ]

サイズ変更後に、元画像を配置する場所を選択します。

#### [OK]

クリックすると設定が反映され、ダイアログが閉じます。

### [ キャンセル ]

クリックすると設定がキャンセルされ、ダイアログが閉じます。

# ■ 用紙設定ダイアログ はんしょう しょうしょう しょうしょう しょうしん こうしん かんこう しゅうしょう はんしょう 用紙設定ダイアログ しょうせい しょうしょう こうしょう しょうしょう おんしょう はんしょう はんしょう

[ 用紙設定 ] ダイアログで作成した大判の作画用紙から、配置した [ 撮影フレーム ] に合わせて作画用紙のサイズを変更できます。

### 1. セルウィンドウの表示

[ 撮影フレーム ] を配置した [ セル ] ウィンドウを表示させます。

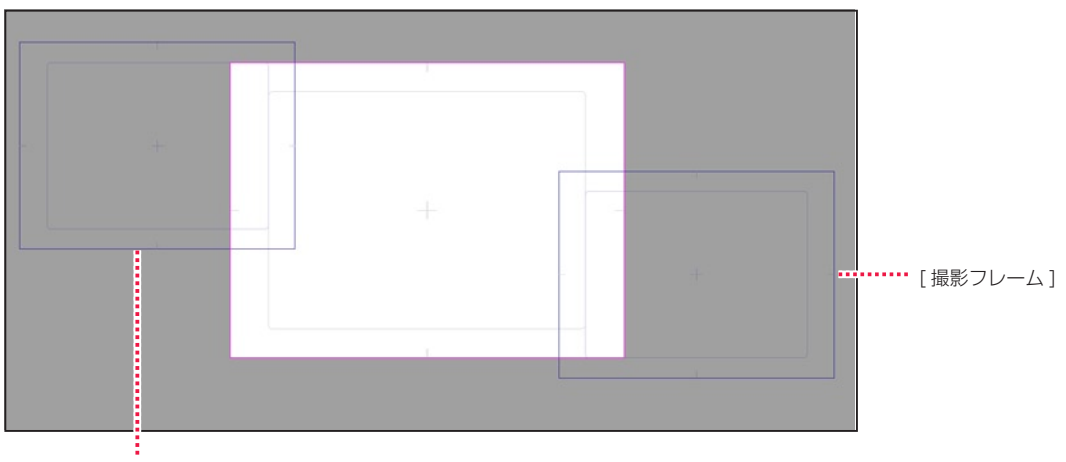

[ 撮影フレーム ]

#### 2. コマンドの選択

[ セル ] メニューから [ 撮影フレームを考慮して用紙サイズ変更 ] を選択します。

### 3. 用紙サイズの変更完了

用紙サイズが [ 撮影フレーム ] に合わせて変更されます。

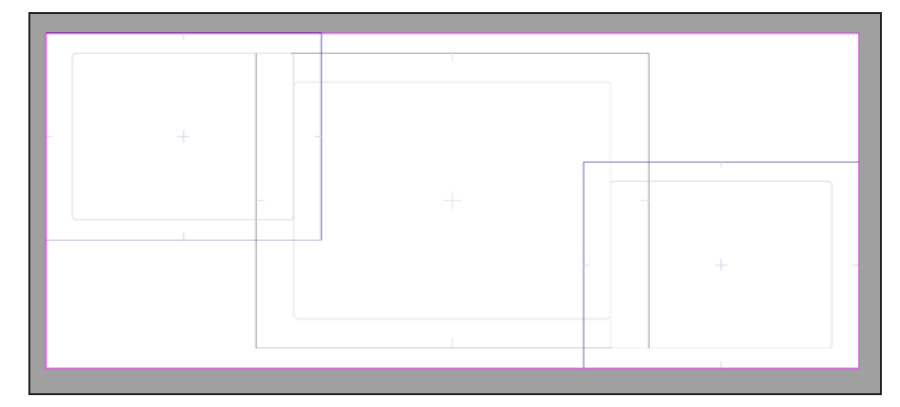

#### **POINT EXX**

[ 撮影フレーム ] の作成については、第 12 章『指示・テキスト』→『Step:01 撮影指示』( ⇒ P.324) を参照してください。

# PaintMan PaintMan **:** フレーム

02

# || | 作画フレーム・安全フレーム

作画範囲の内側と外側の許容範囲を [ 安全フレーム ][ 作画フレーム ] と呼びます。

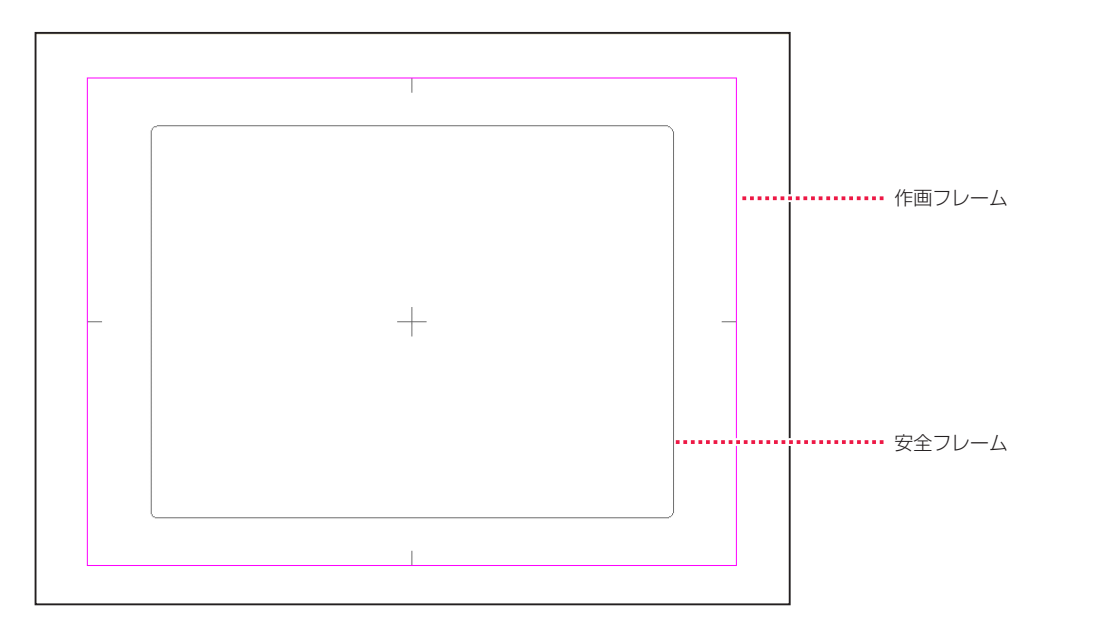

## 作画フレーム

作画範囲を示します。作画の際には、このフレームの外側にはみ出すよう描く必要があります。このフレームの内側に絵が切れた部分があ ると、[ 作画バレ ] が発生してしまいます。

## 安全フレーム

TV フレームともいい、TV に映る安全な範囲を示します。このフレームの外側に作画された部分はテレビの画面内に表示されない可能性が あるので、画面内に必ず表示される必要のあるものは、このフレームの内側に作画する必要があります。

# 100 フレーム

「100% の大きさの作画フレーム」という意味で、縦横の長さが 100 フレームの半分の場合を「50 フレーム」、縦横の長さが二倍の場合 は「200 フレーム」と表現します。

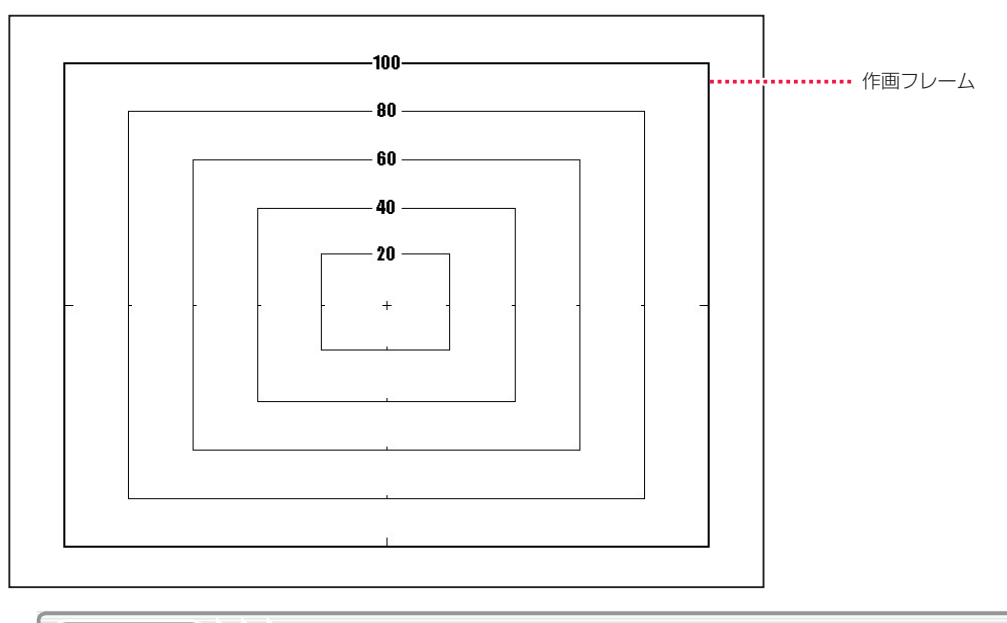

**POINT EXX** 

従来のアニメ業界でも使われている用語ですが、会社によって定義が異なるため、RetasStudio の「100 フレーム」は RetasStudio 独自の定義となります。

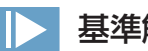

# 基準解像度

「基準解像度」とは、デジタル制作の基準になる重要な数値です。

 100 フレームの 1. 作画用紙の大きさ(X 方向、Y 方向:cm) 2. スキャン後の画像の解像度(DPI) 3. スキャン後の画像のピクセル数 (X 方向、Y 方向: pixel)

をセットにした情報です。

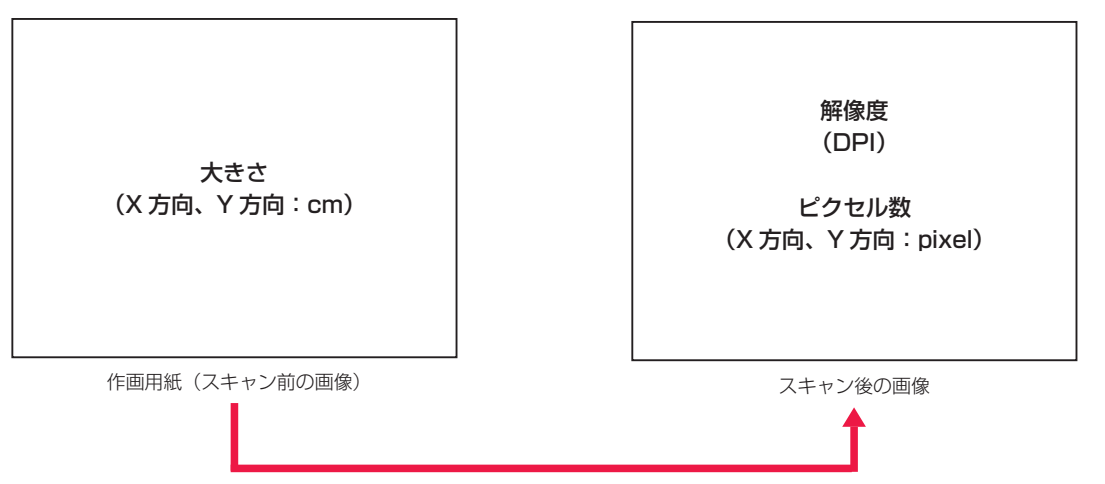

# 基準フレームと余白

RetasStudio では、シリーズ全体に [ 基準フレーム ] と [ 余白 ] の概念を導入しました。

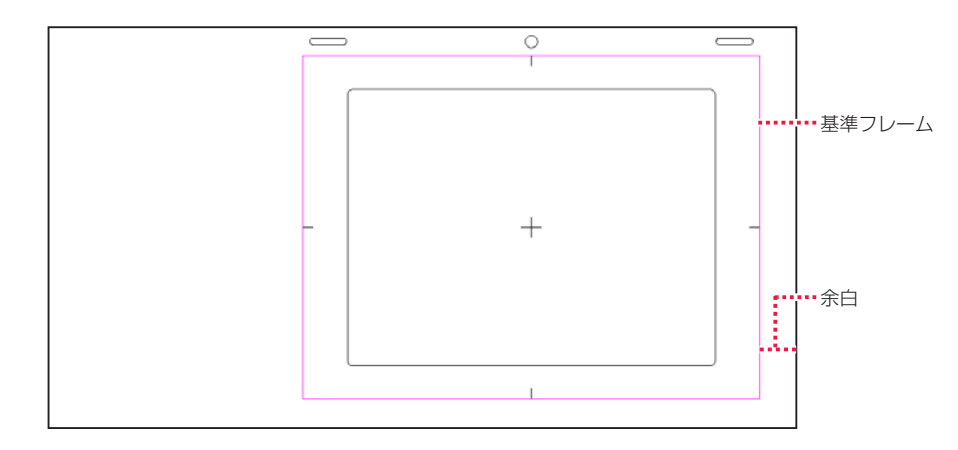

### 基準フレーム

紙の動画用紙で言うところの [ タップ ] 穴と同等の役目を果たします。

紙の動画用紙では、様々な動画用紙のサイズが混在しても、重ね合わせの際の位置合わせは必ずタップ穴の位置で行われるため、位置合わ せに関する問題点はありませんでした。

デジタル以後の作業では、様々なサイズの画像データが混在した場合に、どの位置で重ね合わせの際の位置合わせを行うべきか、明確な基 準が無いためどの位置で画像を重ね合わせるかはオペレーターが素材を見ながら個別に判断していました。

DGA 形式および CEL 形式では、一つ一つの画像に対してタップと同じ役目を果たす「基準フレーム」が埋め込まれており、ライトテーブ ルへの画像読み込みなど、重ね合わせを行った際の位置合わせは自動的に正しく処理されます。

### 余白

作画フレーム外部の領域です。

余白を付けることによって「画面動」などのカメラワークにも対応するゆとりが生まれますが、余白の大きさに標準的な規則が無いため、 画像を見ただけではどの部分が余白であるのかが判断できない、また、撮影時等に余白分だけ位置を調整する必要が生じるなどの不便が生 じていました。

DGA 形式および CEL 形式では、画像に埋め込まれた「作画フレーム」の情報を元に余白部分を適切に処理することができるので、余白の 持つ機能を充分に活用することができます。

### 紙の場合

[ タップ穴 ] があるので、タップに重ねれば自動的に重ね位置は決まります。

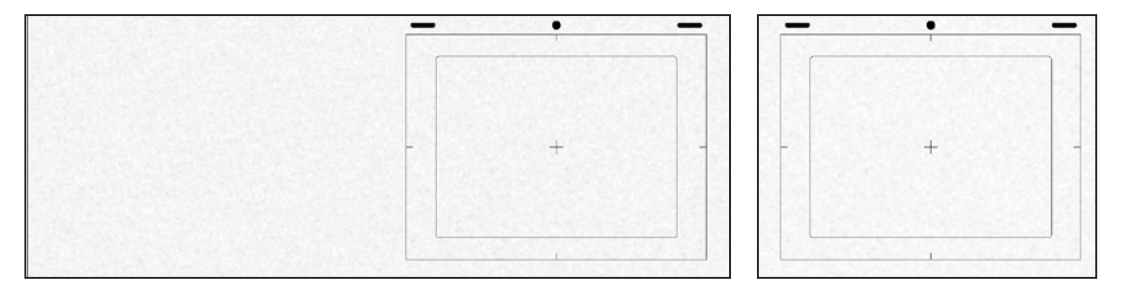

### 一般的なデジタルの場合

「タップ穴1の情報が無いので、データを見ただけでは「左合わせ ][ 中心合わせ ][ 右合わせ ] が区別できません。

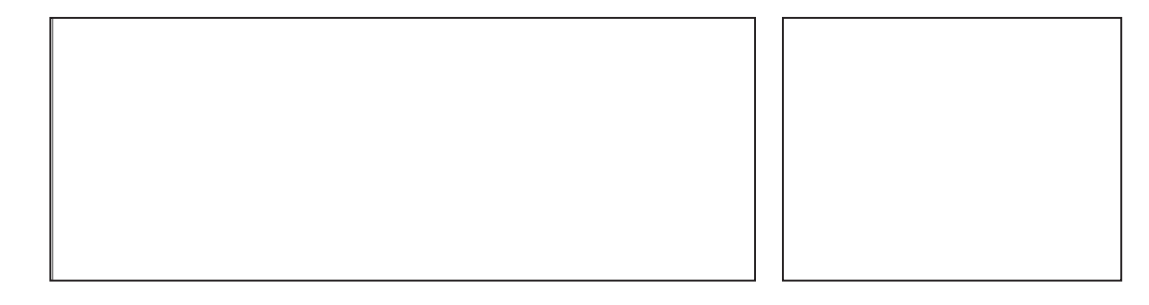

### DGA・CEL 形式の場合

[ タップ穴 ] と同じ役目を果たす [ 基準フレーム ] が存在するのため、異なるサイズの画像が混在している場合でもライトテーブルの重ね合 わせなどの際に、自動的に位置が合います。

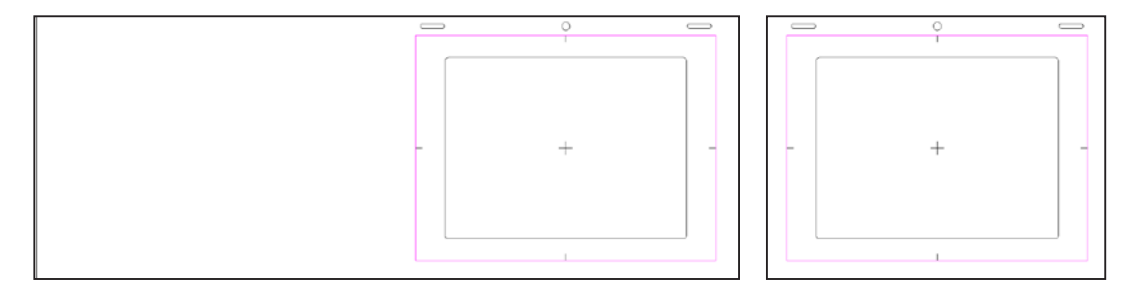

# || | 基準フレームの移動

[ 基準フレーム ] の移動は、従来の紙の作画で言えばタップ穴の貼り替えに相当します。

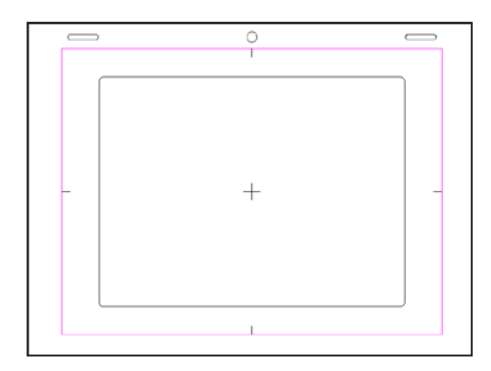

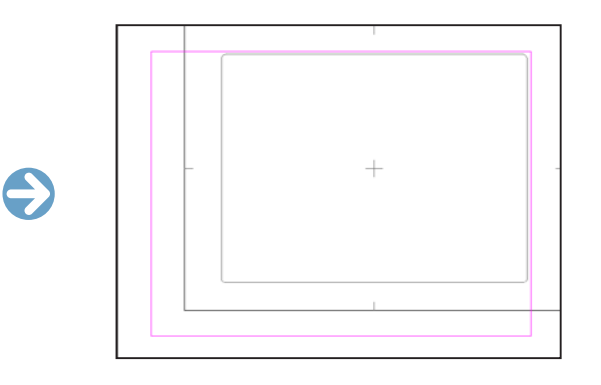

#### 1. 基準フレームダイアログの表示

[ 基準フレーム ] ダイアログを表示させ、[ 基準フレーム ] の設定を行います。

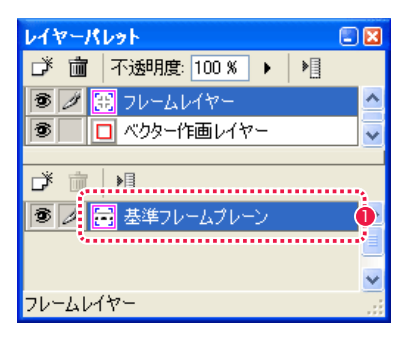

● [ レイヤーパレット ] の [ フレームレイヤー ] から [ 基準フレー ムプレーン ] をダブルクリックします。

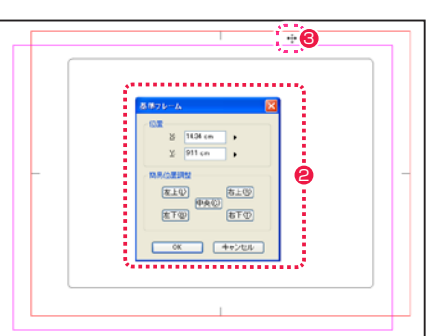

- [ 基準フレーム ] ダイアログで詳細設定を行います。
- 6 [ 基準フレーム ] を表す赤い枠の中にカーソルを入れると、ド ラッグして移動させることができます。

# ■ 基準フレームダイアログ

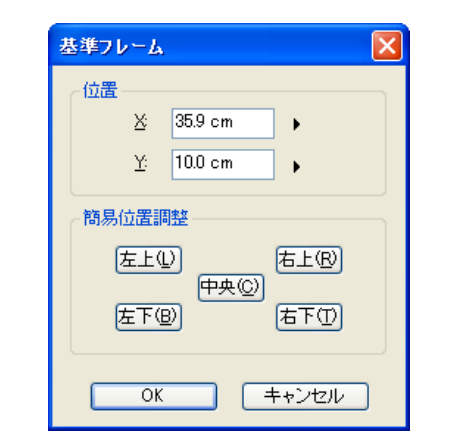

・[ 位置 ]

作画用紙の左上端から [ 基準フレーム ] 中央の十字印までの距離 を表しています。

### ・[ 簡易位置調整 ]

[ 左上 ][ 右上 ][ 中央 ][ 左下 ][ 右下 ] の各ボタンをクリックすると、 その位置に [ 基準フレーム ] が配置されます。

### ・[OK]

クリックすると設定が反映され、ダイアログが閉じます。

#### ・[ キャンセル ]

クリックすると設定がキャンセルされ、ダイアログが閉じます。

# ■ 100 フレームの基準サイズを変更する

作画カットフォルダの基本情報を編集し、カット内で使用する 100 フレームの大きさを変更します。

## 1.[ カット情報の編集 ] ダイアログを表示する

[ ファイルブラウザ ] ウィンドウの情報ビューで [ 基本情報 ] タブを選択し、[ カット情報の編集 ] ダイアログを表示します。

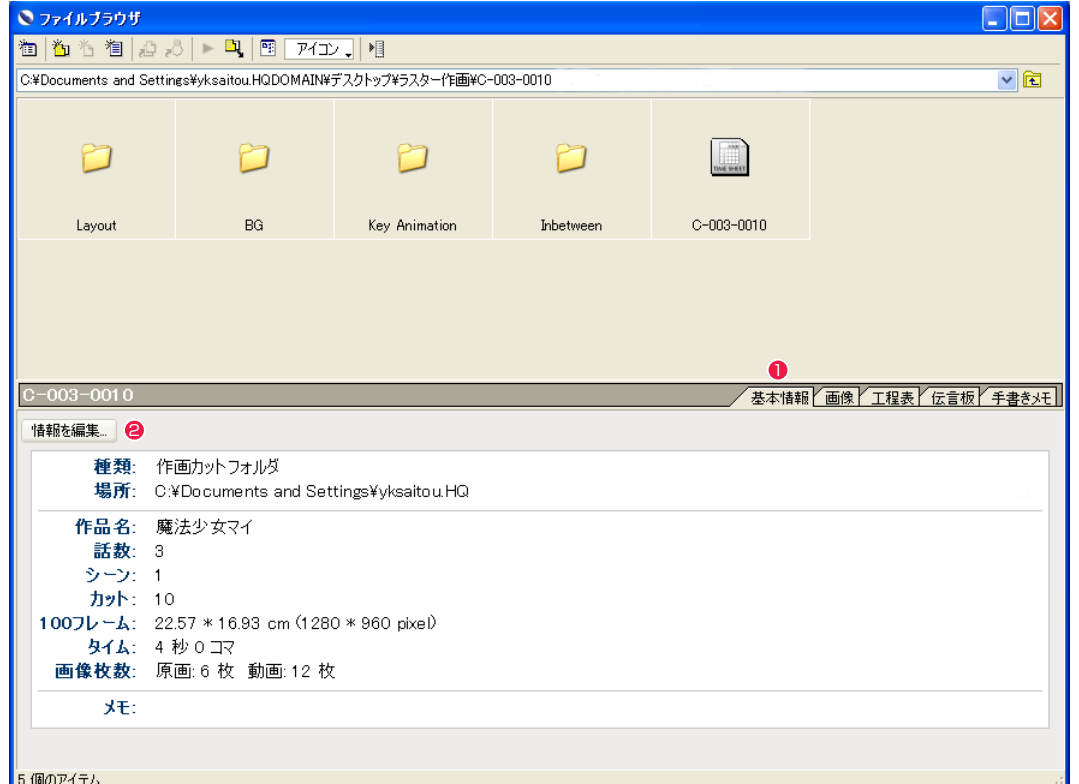

●「ファイルブラウザ」ウィンドウで、[基本情報] タブを選択します。

 $\Theta$  [ 情報を編集 ...] ボタンを押します。

### 2.100 フレームの大きさを設定する

[ カット情報の編集 ] ダイアログで、使用したい 100 フレームの大きさを選択します。

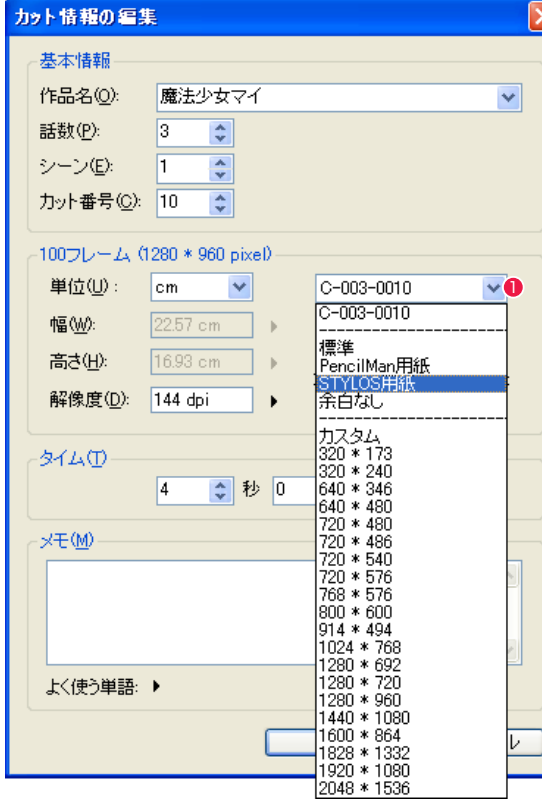

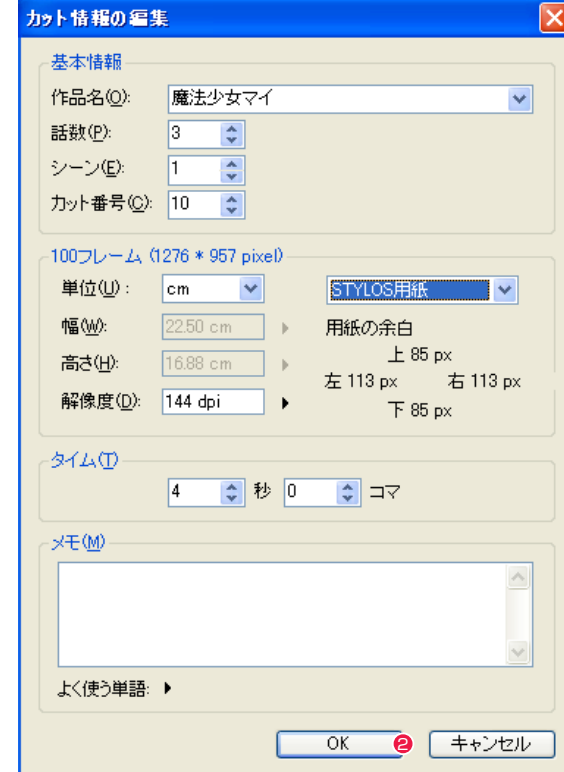

●[カット情報の編集]ダイアログが表示されますので、フレーム サイズの設定項目からプルダウンメニューで、希望の大きさを 選択します。

**2** [OK] ボタンを押して、設定を完了します。

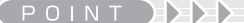

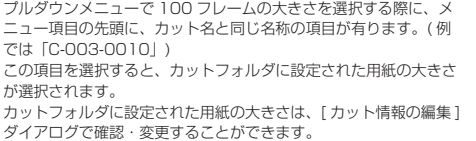

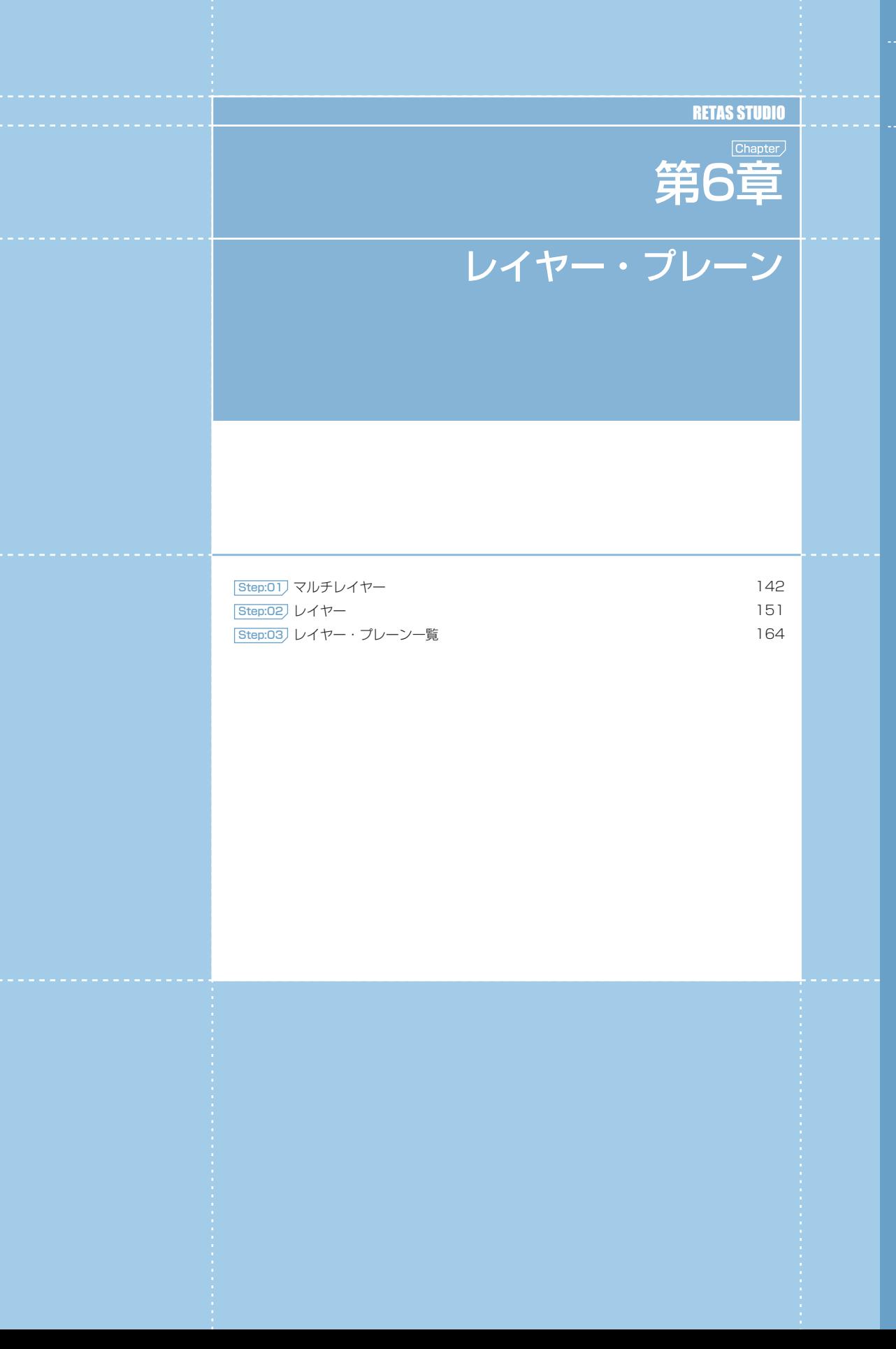

# PaintMan PaintMan **:** マルチレイヤー 01

# DGA/CEL 形式とは

RetasStudio では、「高解像度・高品質な画像造り」「マルチユースを容易にする」という 2 つの目標を実現するために、RetasStudio 独 自の新たなマルチレイヤー画像フォーマットを採用しました。

### 作画用マルチレイヤー画像:DGA 形式 (Digital Graphic for Animation/ 拡張子 : dga)

ベクターとラスターが一つの画像の中に混在可能なマルチレイヤー構造です。

・Stylos のみで利用される画像形式です。

・TraceMan、PaintMan では閲覧のみ可能です。

・彩色以降の工程には対応せず、アニメの特徴である線画の作画に特化したデー タ構造です。

・Stylos の作業範囲、すなわちレイアウトから原画・動画・修正までをカバー します。

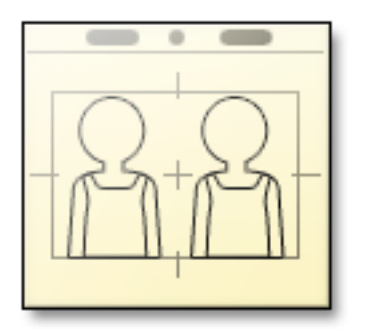

# 仕上げ用マルチレイヤー画像:CEL 形式 (Cel / 拡張子 : cel)

ベクターとラスターが一つの画像の中に混在可能なマルチレイヤー構造です。

・Stylos を含む全ての RetasStudio で共通に利用されます。

・Stylos では閲覧のみ可能です。

・主に、仕上げ以降の工程で利用される画像形式です。

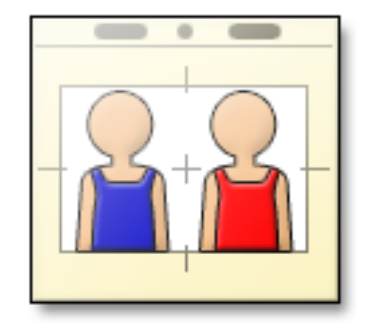

# マルチレイヤー構造とは

DGA/CEL 形式には各作業に特化した「レイヤー」があり、さらにその中に格納されている「プレーン」に対して編集を行います。各レイヤー はデータを書き出す時に出力の対象に含めるかどうか選択することができます。従って、作業途中は必要で最終出力には必要ないレイヤー などを出力対象から外すことも簡単にできます。

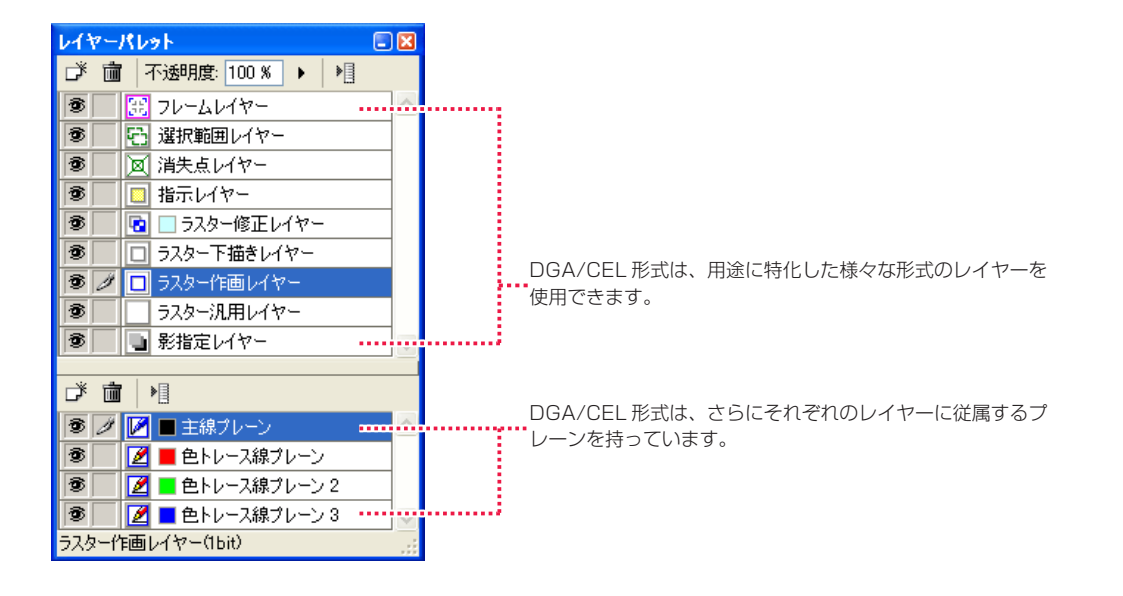

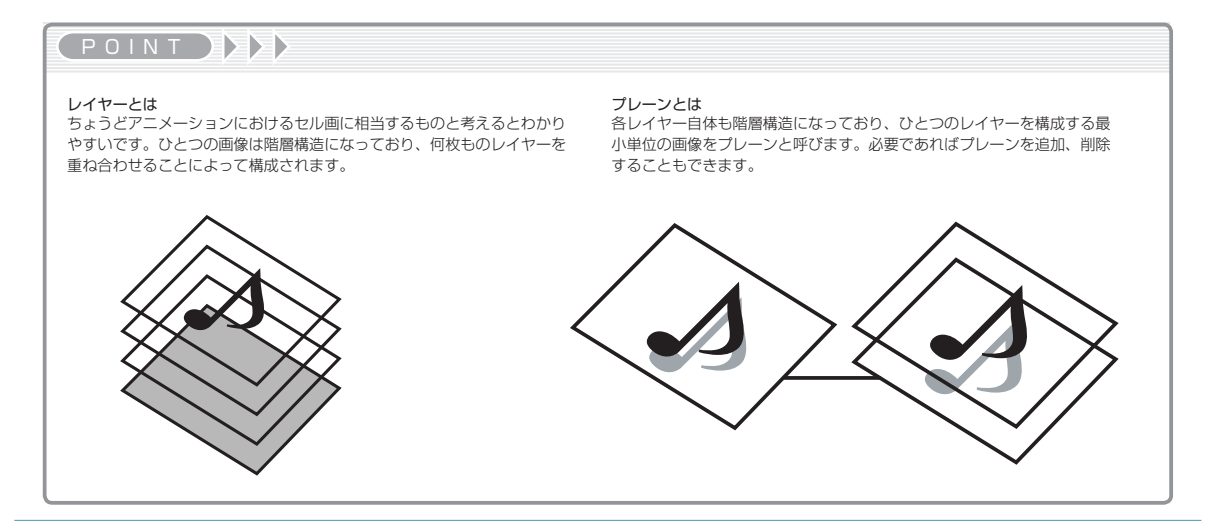
# 作画に関するレイヤー

作画作業の下描きに使用する、ラスター形式のレイヤーです。 鉛筆描きの様に、描き重ねていくと段々濃くなる性質を持っています。

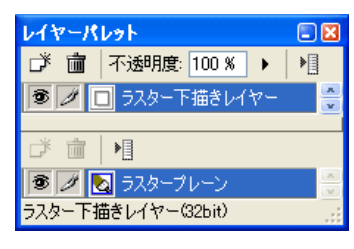

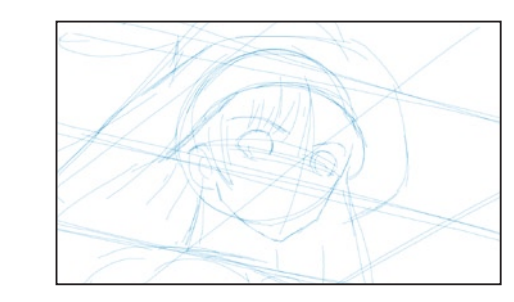

# ラスター作画レイヤー(DGA のみ)

ラスター形式で作画を行う際に使用するレイヤーです。 主線・色トレース線の追加や、重ね合わせ順の変更が可能です。

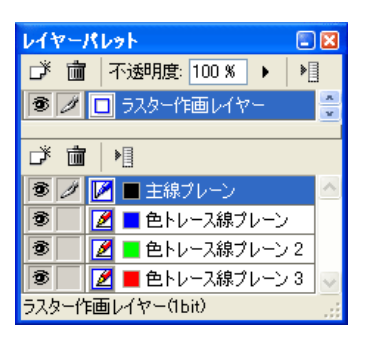

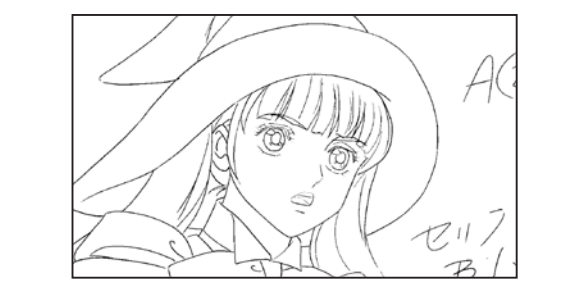

ベクター作画レイヤー(DGA のみ)

ベクター形式で作画を行う際に使用するレイヤーです。 ラスター下描きレイヤー (DGA のみ) またのは、それは、このようなどのことをしていることをしていることをしている。 このことをしている。 主線・色トレース線の追加や、重ね合わせ順の変更が可能です。

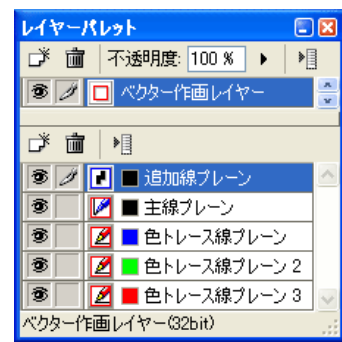

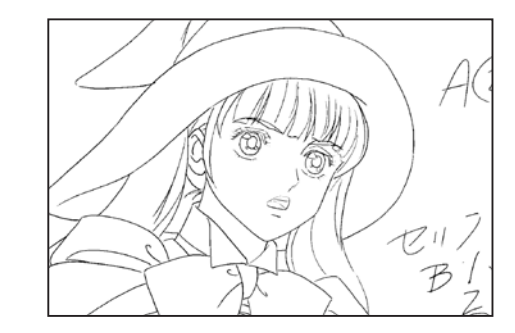

ベクター修正レイヤー(DGA のみ) 作画に修正を入れる際に使用するベクター形式のレイヤーです。

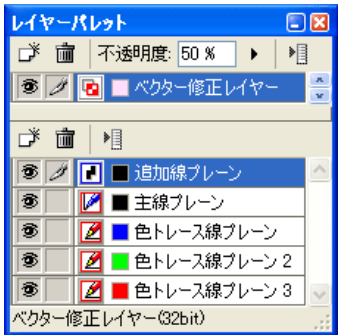

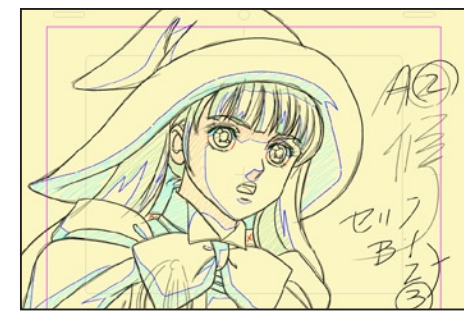

「作画レイヤー ] に [ 修正レイヤー ] を乗せた状態

ラスター修正レイヤー(DGA のみ) 作画に修正を入れる際に使用するラスター形式のレイヤーです。

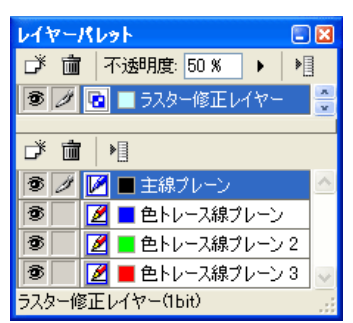

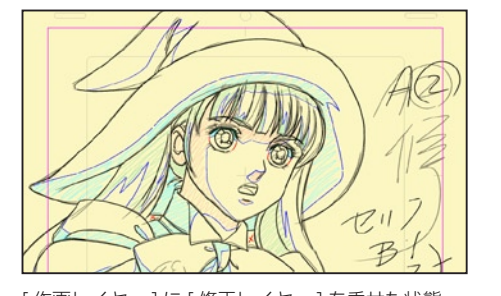

[作画レイヤー ] に [ 修正レイヤー ] を乗せた状態

**POINT EXX** 

・ラスター作画レイヤーは、内部的には 8 倍の解像度で処理を行っているため、ラスター形式でありながら、ある程度の拡大にも耐えられる性質を持っています。 ・ラスター作画レイヤーとベクター作画レイヤーは、一枚の画像の中に混在させることはできません。

# 仕上げ・背景に関するレイヤー

従来の RetasStudio で使用されてきた [2 値トレース画像 ] を RetasStudio に読み込んだ際は、[2 値彩色レイヤー ] を持つ画像として読 み込まれます。[2 値彩色レイヤー ] は、内部に [ 主線プレーン ][ 彩色プレーン ] を持ち、従来通り [ 主線 ] と [ 彩色 ] を切り替えながら彩色 作業を進めることができます。

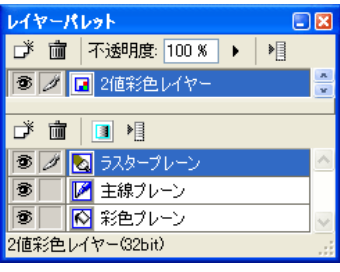

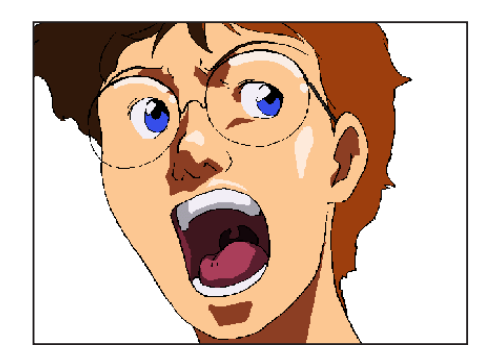

### 階調彩色レイヤー(CEL のみ)

従来の RetasStudio で使用されてきた [ 階調トレース画像 ] を RetasStudio に読み込んだ際は、[ 階調彩色レイヤー ] を持つ画像として 読み込まれます。「階調彩色レイヤー ] は内部に、「階調線プレーン ][ 彩色プレーン ] を持ち、従来通り [ 主線 ] と [ 彩色 ] を切り替えながら 彩色作業を進めることができます。

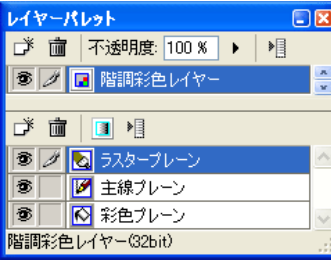

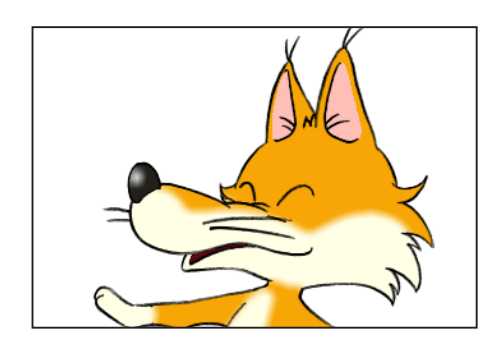

#### ベクター彩色レイヤー(CEL のみ)

Stylos で [ ベクター作画レイヤー ] を使用して作画された画像を PaintMan での彩色用に書き出した場合、または TraceMan でベクター トレースを行った画像で使用されるレイヤーです。 2 値彩色レイヤー (CEL のみ)<br>従来の BatagStudio で使用されてきた [2 値トレーフ画像 ] た BatagStudio に誇み込んだ際は、「2 値彩色レイヤー ] をせつ画像として詩 プロングレースを行った画像で使用されるレイヤー ] を使用すると、ベクター形式のままデータを彩色することができます。

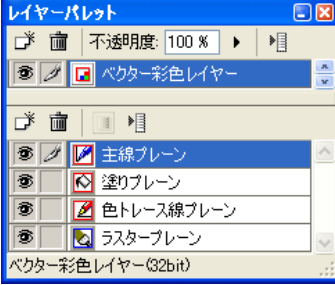

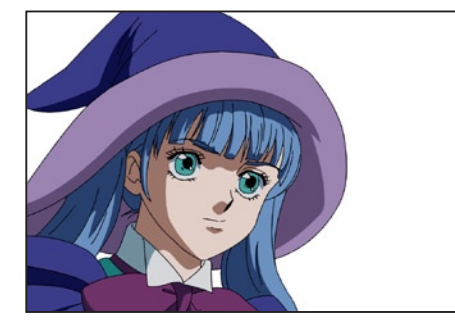

ラスター汎用レイヤー

[ ラスター汎用レイヤー ] は、主に背景の様な一般的なビットマップイメージのために使用されるレイヤーです。

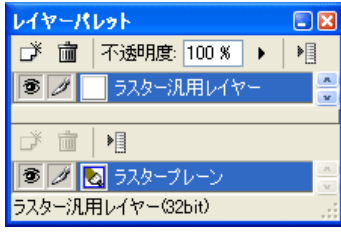

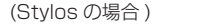

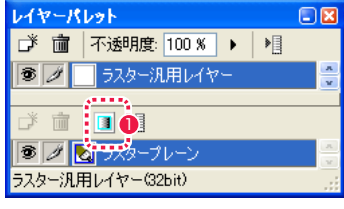

(TraceMan/PaintMan の場合 )

● [ アルファ編集 ] ボタン

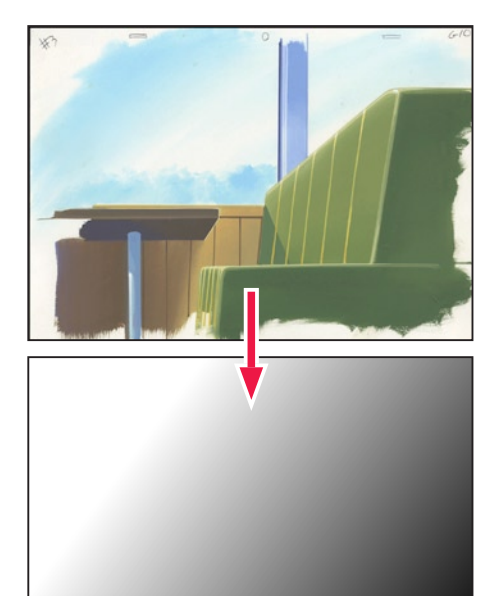

アルファチャンネル

### POINT HAX

TraceMan、PaintMan では、[ ラスター汎用レイヤー ] ほかの保 持する [ ラスタープレーン ] の [ 透明度 ] を編集することができます。

# 画像以外のレイヤー

### 影指定レイヤー(DGA のみ)

影指定専用のレイヤーです。作画レイヤーの上に作成すると作画レイヤーの[主線プレーン]や[色トレース線プレーン]の描画内容を把握し、 従来は色鉛筆で塗りつぶしていた影指定を [ フィル ] ツールで塗りつぶしたり、抜き位置の指定を描画できます。

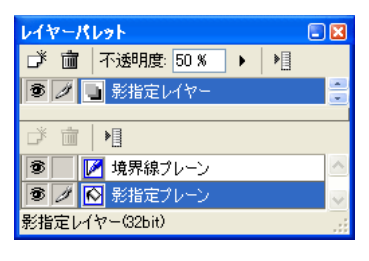

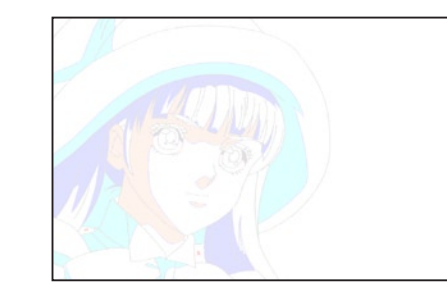

### 指示レイヤー

画像に対して指示を描き込むためのレイヤーです。指示レイヤーに描かれた内容は、通常のレンダリング時には無視されるので画像に影響 を与える事なく、どんな指示でも書き込むことができます。

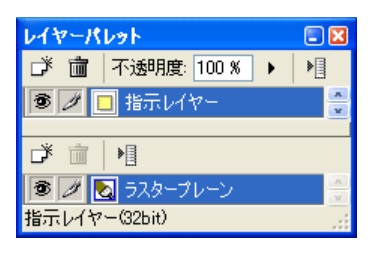

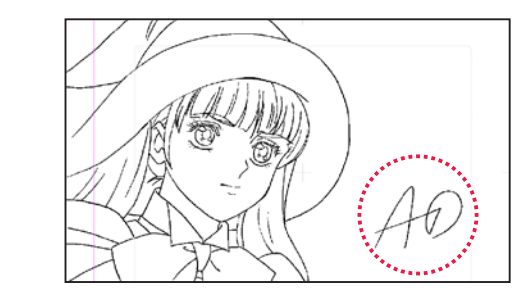

#### 指示テキストレイヤー

画像に対して文字情報による指示を書き込むためのレイヤーです。後で文字の内容を再編集することが可能です。指示テキストレイヤーに 描かれた内容は、通常のレンダリング時には無視されるので画像に与える影響を気にすることなく書き込み可能です。

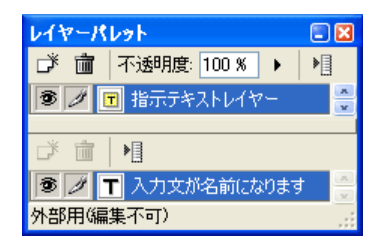

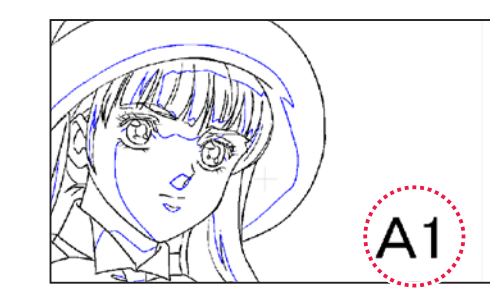

#### テキストレイヤー

文字のレイヤーです。後で文字の内容を編集することができます。指示線をつけることもできます。

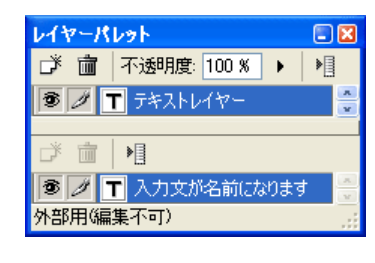

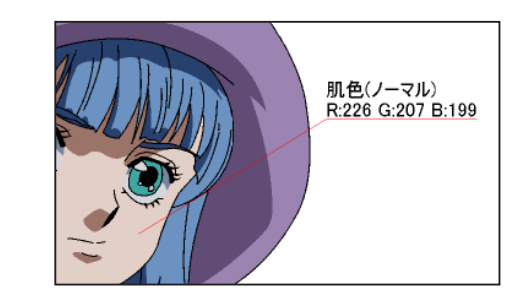

# フレームレイヤー

画像に基準フレームプレーンや撮影フレームプレーンなどを表示し、位置の設定などが行えます。

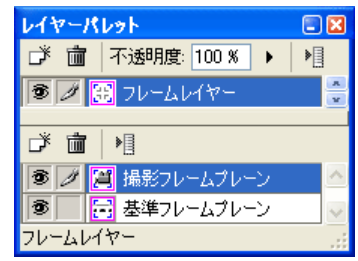

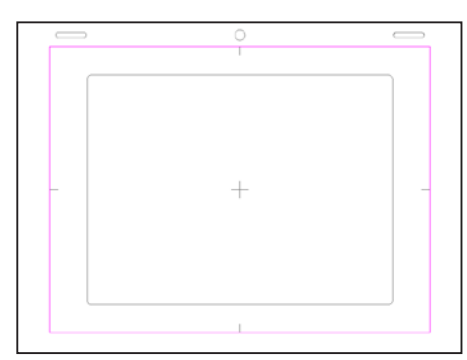

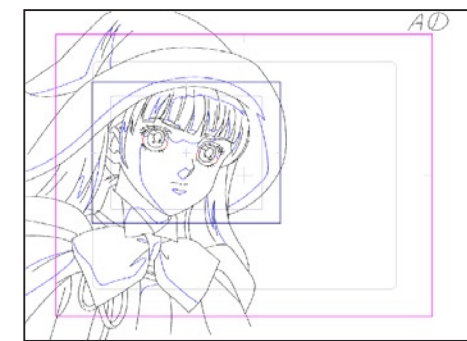

### POINT HAX

影指定レイヤーは、[ セル ] → [ 影指定作成 ...] で作成するものと、[ レ イヤーパレット ] の [ レイヤー ] → [ 新規レイヤー ] で作成できるも のがあります。

# 消失点レイヤー

パースのついた絵を描く際に使用する消失点を設定し保持するレイヤーです。

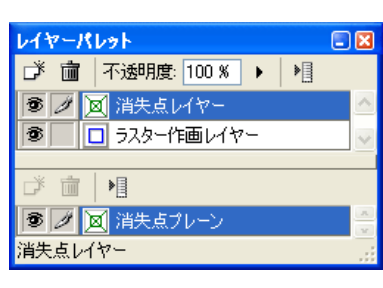

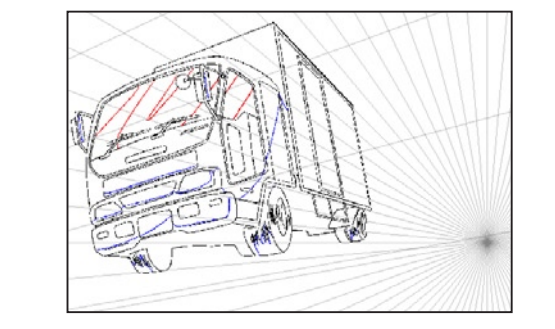

### 選択範囲レイヤー

選択範囲を保存、編集するためのレイヤーです。他のレイヤーの描画内容を見ながら描画ツールで描き込むことによって選択範囲を作成す ることも可能です。

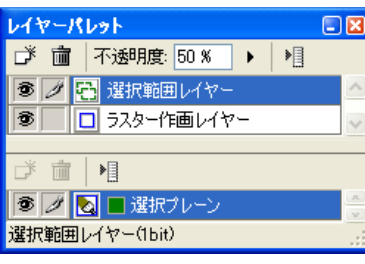

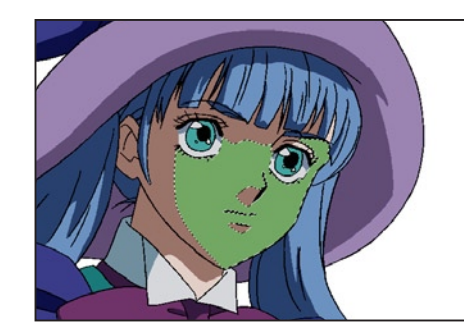

### 調整レイヤー(CEL のみ)

画像に対する色調補正をレイヤー化したものです。 色調補正の設定を後で変更したり、元の画像に戻すことができます。

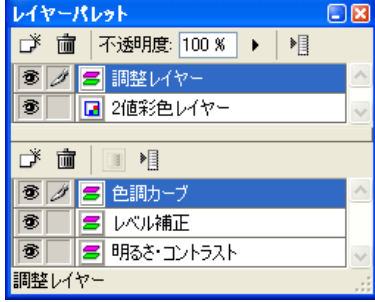

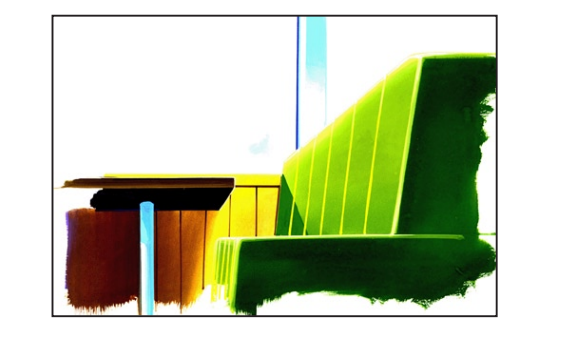

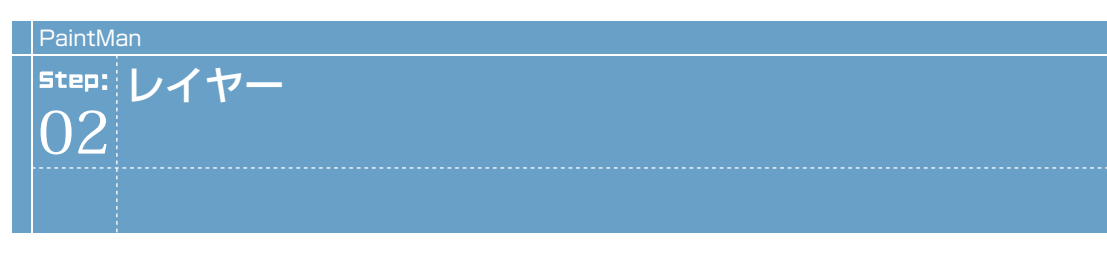

# || レイヤーパレットの基本操作

各レイヤーの操作は、[ レイヤーパレット ] で行います。

### 1. レイヤーを選択

[ レイヤーパレット ] 上段のレイヤー名欄をクリックすると反転表示となり、そのレイヤーが選択状態になります。

### 2. プレーンの選択

レイヤーを選択したら、[ レイヤーパレット ] 下段のプレーンを選択します。プレーン名欄をクリックすると反転表示となり、そのプレー ンが選択状態になります。

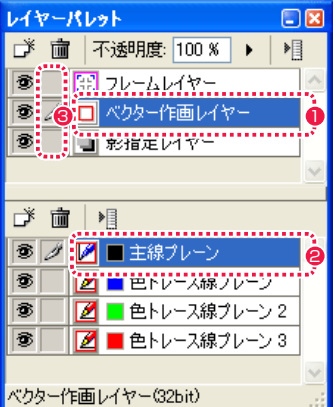

1 レイヤーを選択します。

**2** プレーンを選択します。

6 [ レイヤー描画可 / 不可 ] 欄をクリックすると、描画や編集が可 能になります。 複数のレイヤーを同時に選択することが可能です。

#### 3. レイヤー・プレーンの表示 / 非表示

[ セル ] ウィンドウ上に表示される画像のレイヤーおよびプレーンの内容は、[ レイヤーパレット ] の [ レイヤー表示 / 非表示 ] アイコンを クリックすると表示 / 非表示を選択することができます。

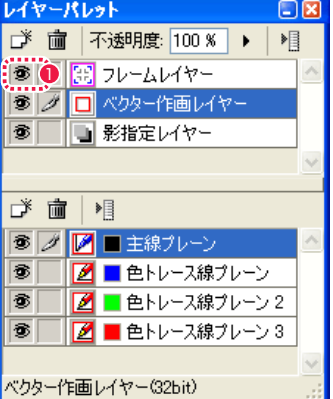

● [ レイヤー表示 / 非表示 ] アイコン

#### 4. レイヤー・プレーンの重ね順の変更

レイヤーおよびプレーンは、ドラッグ & ドロップで重ね順を変更できます。

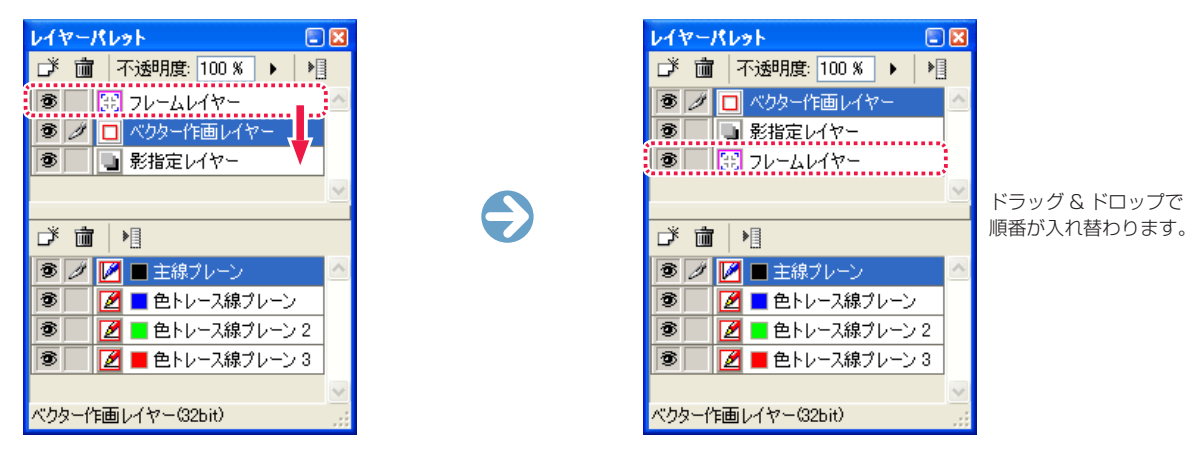

#### 5. プレーンの設定変更

以下のプレーンは、ダイアログで設定変更ができます。

- ・[ フレームレイヤー ] の [ 基準フレームプレーン ][ 撮影フレームプレーン ]
- ・[ 消失点レイヤー ] の [ 消失点プレーン ]
- ・[ 調整レイヤー ] の [ 明るさ・コントラスト ][ レベル補正 ][ 色調カーブ ](TraceMan/PaintMan のみ)
- ・[ テキストレイヤー ] および [ 指示テキストレイヤー ] のテキストプレーン

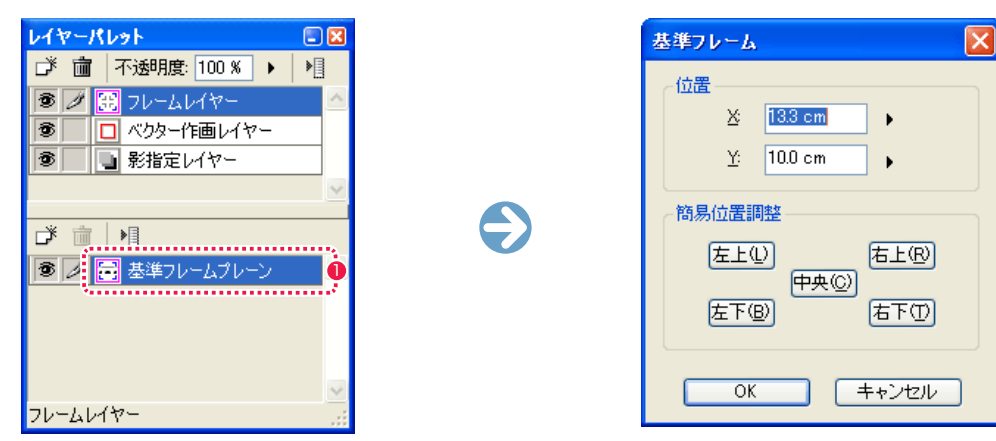

1 プレーン名欄をダブルクリックすると、[基準フレーム] ダイア ログが表示されます。

# レイヤー・プレーンの複製

選択したレイヤーやプレーンの複製が行えます。

### レイヤーの複製

[ レイヤーパレット ] から複製したいレイヤーをクリックし、[ セル ] メニューから [ レイヤー ] → [ 複製 ] を選択するとレイヤーが複製され、 [ レイヤーパレット ] に [ ○○○のコピー ] というレイヤーができます。 [ レイヤーパレット ] の [ レイヤーメニュー表示 ] から [ 複製 ] を選択して行うこともできます。

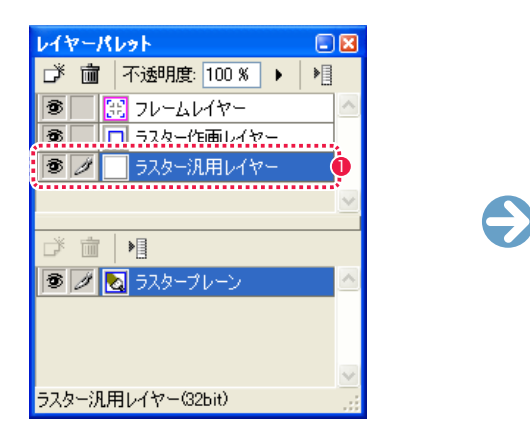

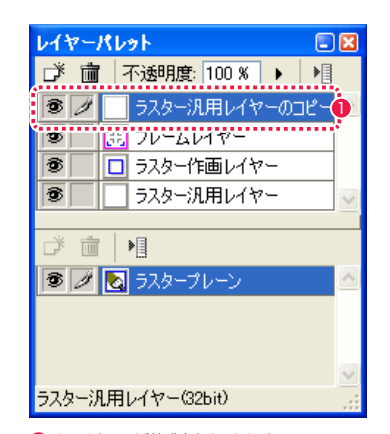

- [ レイヤーパレット] で複製したいレイヤーを選択し、[ セル] メニューから [ レイヤー ] → [ 複製 ] を選択します。
- 2 レイヤーが複製されました。

#### プレーンの複製

[ レイヤーパレット ] から複製したいプレーンをクリックし、[ セル ] メニューから [ プレーン ] → [ 複製 ] を選択するとプレーンが複製され、 [ レイヤーパレット ] に [ ○○○のコピー ] というプレーンができます。 [ レイヤーパレット ] の [ プレーンメニュー表示 ] から [ 複製 ] を選択して行うこともできます。

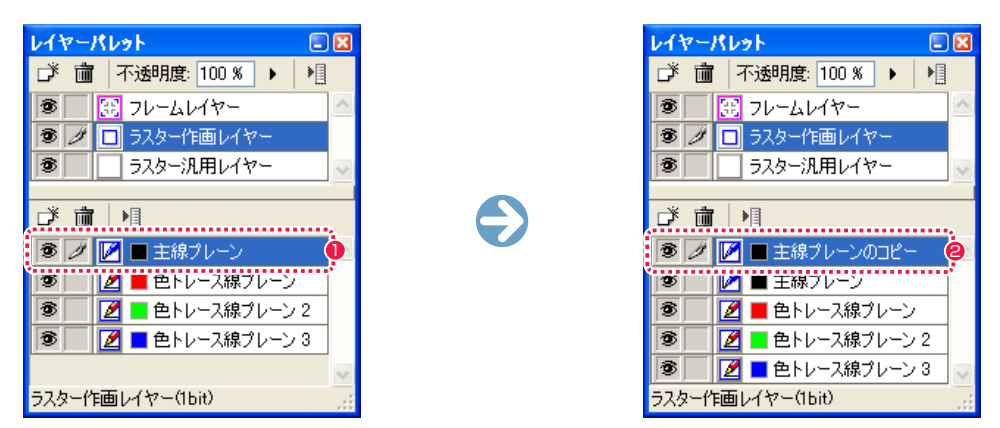

- [レイヤーパレット] で複製したいプレーンを選択し、[セル] メニューから [ プレーン ] → [ 複製 ] を選択します。
- 2 プレーンが複製されました。

152

# レイヤー・プレーンの削除

選択したレイヤーの削除が行えます。

# レイヤーの削除

[レイヤーパレット]から削除したいレイヤーをクリックし、[セル]メニューから[レイヤー]→[削除]を選択するとレイヤーが削除されます。 [ レイヤーパレット ] の [ レイヤーメニュー表示 ] から [ 削除 ] を選択して行うこともできます。

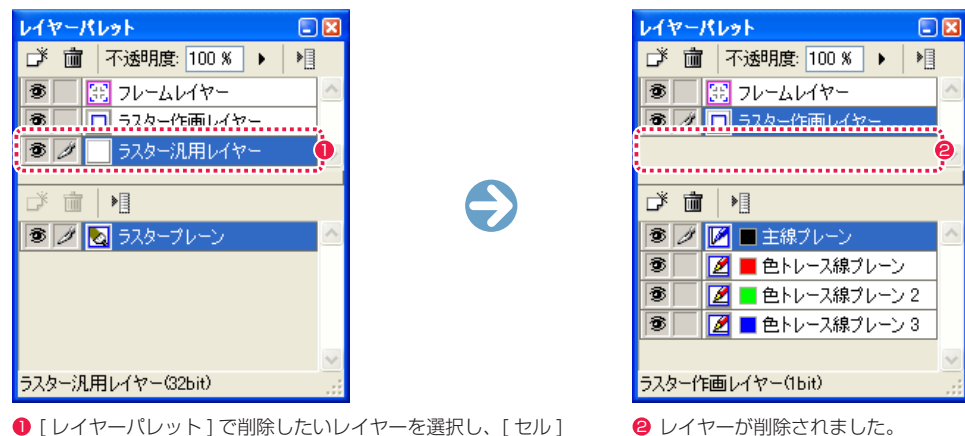

●「レイヤーパレット1で削除したいレイヤーを選択し、「セル1 メニューから [ レイヤー ] → [ 削除 ] を選択します。

### プレーンの削除

[レイヤーパレット]から削除したいプレーンをクリックし、[セル]メニューから[プレーン]→[削除]を選択するとプレーンが削除されます。 [ レイヤーパレット ] の [ プレーンメニュー表示 ] から [ 削除 ] を選択して行うこともできます。

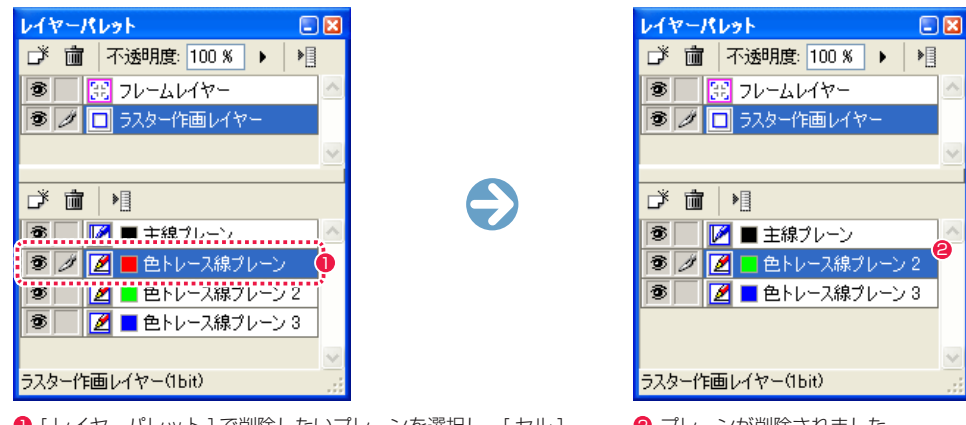

1 [レイヤーパレット] で削除したいプレーンを選択し、[セル] ● プレーンが削除されました。 メニューから [ プレーン ] → [ 削除 ] を選択します。

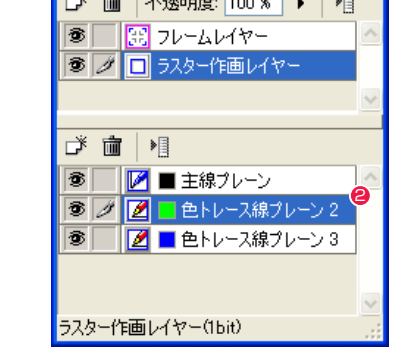

新規にレイヤーを作成したり、作業中にレイヤーを追加作成することができます。

# 新規レイヤーの作成

[ セル ] メニューから [ レイヤー ] → [ 新規 ] を選択すると [ 新規レイヤー ] ダイアログが現れ、[ レイヤー名 ] を入力し、[ レイヤーの種類 ] と [ 色 深度 ] を選択し、[OK] ボタンをクリックするとレイヤーが作成されます。

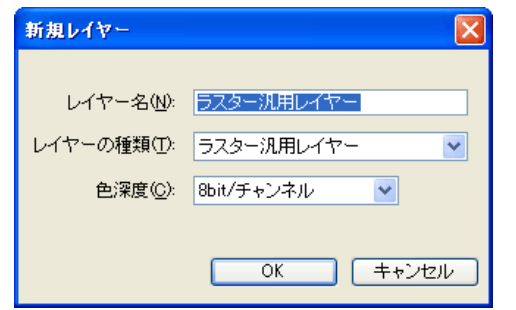

### 新規プレーンの作成

[セル]メニューから「プレーン]→「新規]を選択すると「新規プレーン]ダイアログが現れ、「プレーン名]を入力し、「プレーンの種類] を選択し、[OK] ボタンをクリックすると新規プレーンが作成されます。

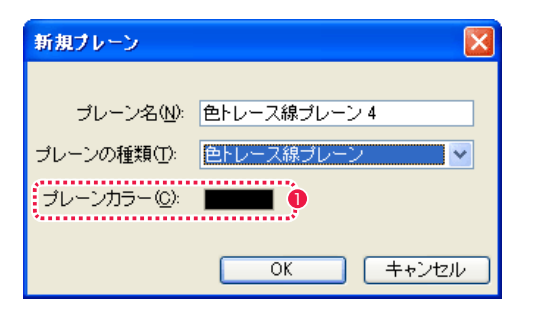

1 一部のプレーンの場合は、[ プレーンカラー ] も選択します。

### **POINT EXXX**

[レイヤー] メニューから [非表示レイヤーの削除] を選択すると、[レイヤーパレット] で非表示になっている (目玉のアイコンが表示されていない) レイヤー が削除されます。

User Guide

# レイヤー・プレーンの変換

選択したレイヤーやプレーンを別の属性のレイヤー・プレーンに変換できます。

# レイヤーの変換

1. レイヤーを選択

[レイヤーパレット] から別の属性に変換したいレイヤーを選択します。

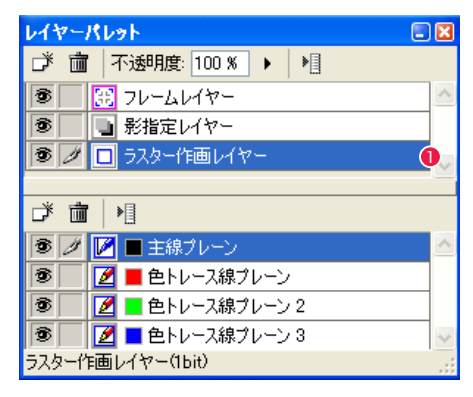

1 別の属性に変換したいレイヤーを選択します。ここでは [ ラスター作画レイヤー ] を選択します。

#### 2.[ レイヤーの変換 ] ダイアログで設定

[ セル ] メニューから [ レイヤー ] → [ 変換 ...] を選択し、[ レイヤーの変換 ] ダイアログを表示して変換の設定を行います。

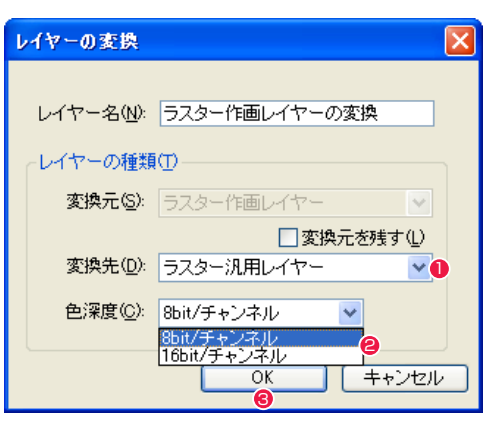

● [ 変換先 ] で変換するレイヤーの属性を選択します。ここでは [ ラスター汎用レイヤー ] を選択します。

- **❷** [ ラスター汎用レイヤー ] を選択した場合は、[ 色深度 ] で [8bit / チャンネル ] か [16bit / チャンネル ] を選択します。
- **❸** [OK] ボタンを押すとレイヤーの変換を実行します。

# **FOINT THEY**

条件によって、複数のレイヤーを選択して同時に別の属性のレイヤーに変換することもできます。

#### User Guide

#### 複数のプレーンを 1 つのプレーンに変換する

複数のプレーンを選択し、1 つのプレーンに統合して変換します。

#### 1. プレーンを選択

「レイヤーパレット1から別の属性に変換したいプレーンを選択します。

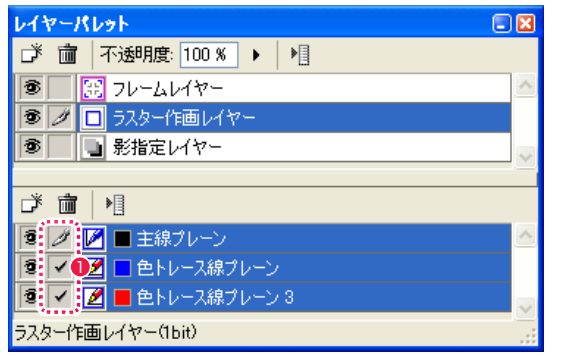

●[描画可 / 不可] 欄にチェックを入れて、複数のプレーンを選択します。

#### 2. [ プレーンの変換 ] ダイアログで設定

[ セル ] メニューから [ プレーン ] → [ 変換 ...] を選択し、[ プレーンの変換 ] ダイアログを表示して変換の設定を行います。

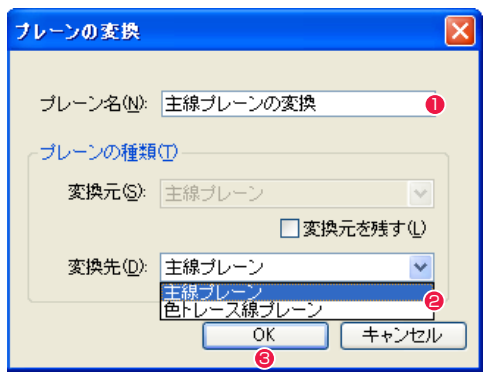

● [ プレーン名 ] を入力します。

● [ 変換先 ] で変換するレイヤーの属性を選択します。

# **3** [OK] ボタンを押すとプレーンの変換を実行します。

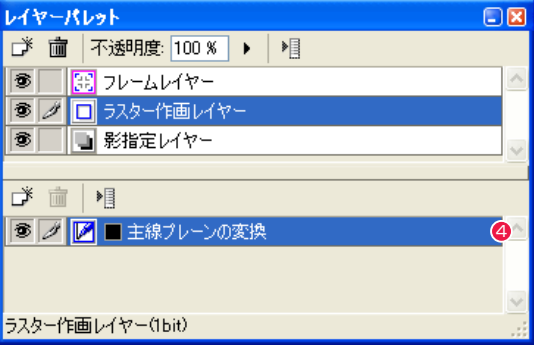

4 選択したプレーンが変換され、1 つになりました。

# レイヤー・プレーンの統合

同じ種類のレイヤー・プレーンがある場合、1 つのレイヤー・プレーンに統合します。ただし、プレーンの色が異なる場合は、統合できません。

#### 同種のレイヤーを統合する

同じ種類のレイヤーがある場合、1 つのレイヤーに統合します。

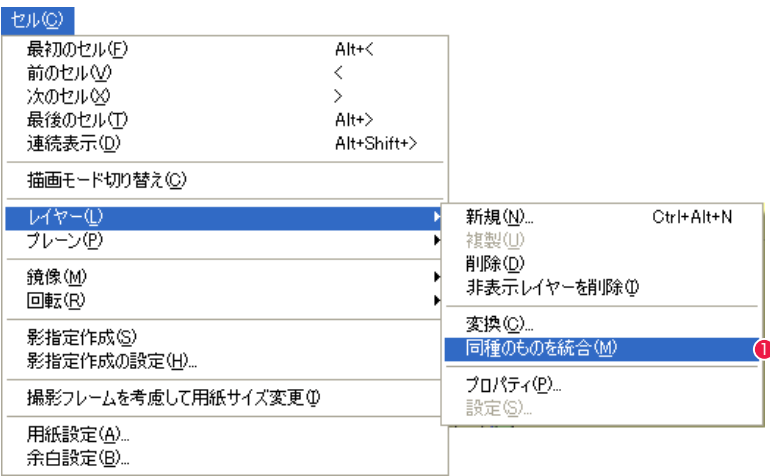

1 [ セル ] メニューから、[ レイヤー ] → [ 同種のものを統合 ] を選択します。

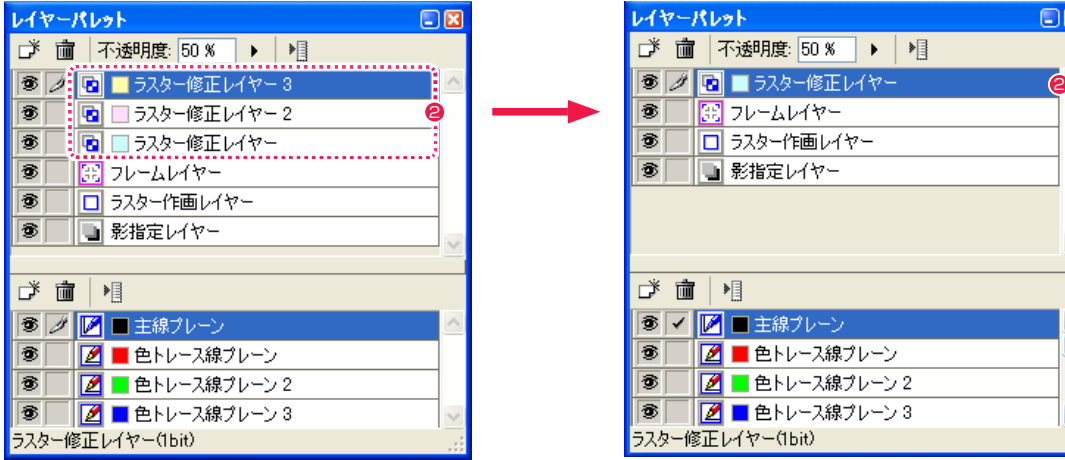

● 同じ種類のレイヤーが統合され、1 つになりました。

### 同種のプレーンを統合する

同じ種類のプレーンがある場合、1 つのプレーンに統合します。ただし、プレーンの色が異なる場合は、統合できません。

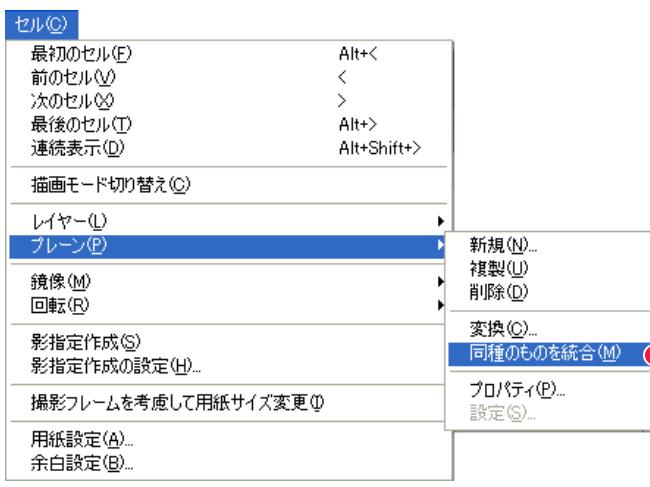

1 [セル ] メニューから、「プレーン ] → [ 同種のものを統合 ] を選択します。

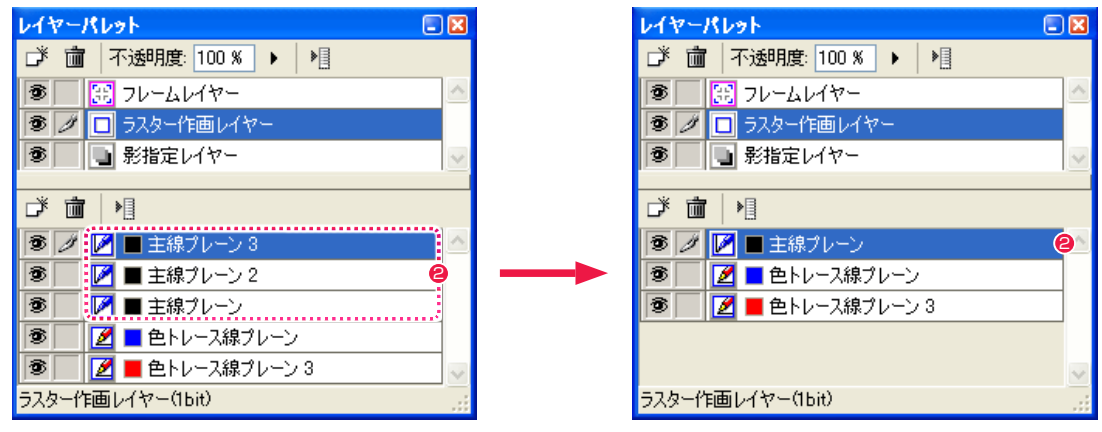

●同じ種類のプレーンが統合され、1つになりました。

# 移動ツール

[ ツールパレット ] の [ 移動 ] ツールを使用すると、[ レイヤーパレット ] で選択中のレイヤーのみをドラッグして移動することができます。

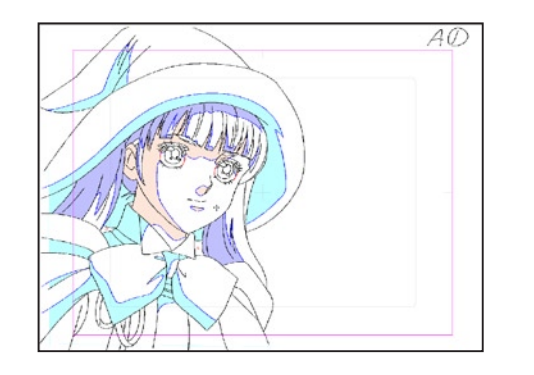

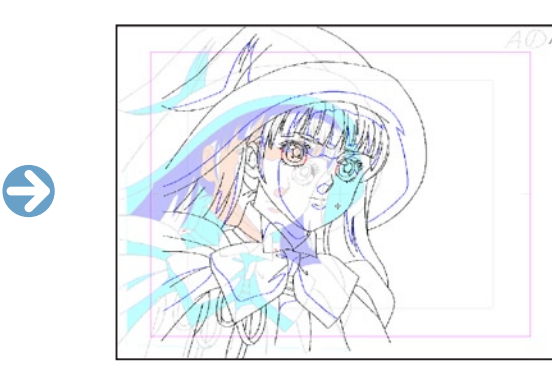

# 移動ツールオプションパレット

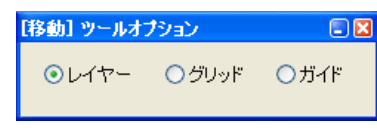

・[ レイヤー ] レイヤーを移動します。

・[ グリッド ] グリッドを移動します。

・[ ガイド ] ガイドを移動します。

**FOINT THEY** 

[ 移動 ] ツールを選択しているときに [ ↑ ][ ↓ ][ ← ][ → ] キーを押すと、それぞれの方向にレイヤーを移動できます。

# | レイヤーパレットの各部名称

[ レイヤーパレット ] は、[ ウィンドウ ] メニューから [ レイヤーパレット ] を選択すると現れます。

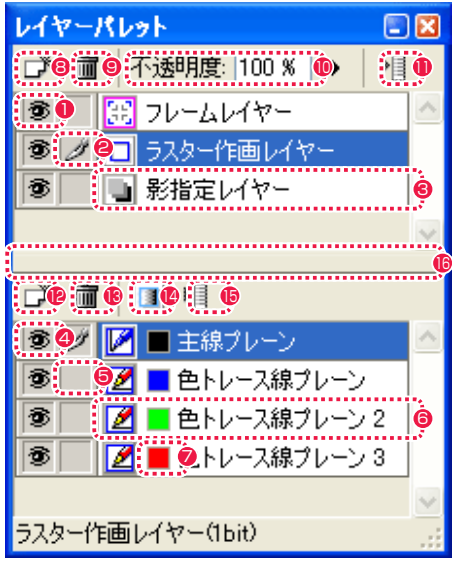

※下記の各表示は、クリックすることで切り替えられます。

- ■「レイヤー表示 / 非表示 1 アイコン アイコンが表示されている時、レイヤーが表示されます。
- [ レイヤー描画可 / 不可 ] アイコン アイコンが表示されている時、レイヤーに対し描画編集できま す。ここをクリックすると複数のレイヤーを同時に選択状態に できます。
- 6 「レイヤー名 1欄 クリックして青く表示されている時、選択状態になっています。
- ●「プレーン表示 / 非表示 1 アイコン アイコンが表示されている時、プレーンが表示されます。
- ■「プレーン描画可 / 不可 ] アイコン アイコンが表示されている時、プレーンに対し描画編集できま す。ここをクリックすると複数のプレーンを同時に選択状態に できます。
- 6 [ プレーン名 ] 欄 クリックして青く表示されている時、選択状態になっています。 プレーンの種類によっては、ダブルクリックするとダイアログ が現れ、編集・再設定が可能になります。
- ●「プレーンカラー1ボタン クリックするとダイアログが表示され、プレーンカラー(プレー ンの色)を変更できます。
- **8** [新規レイヤー作成]ボタン [新規レイヤー ] ダイアログで新しいレイヤーを作成することが できます。
- [ レイヤー削除 ] ボタン 選択したレイヤーを削除します。
- <sup>10</sup> [ 不透明度 ] 欄 数値入力するかスライダーを操作することによって、表示中の 画像の不透明度を調整できます。
- 1 レイヤーメニュー表示 1ボタン レイヤーメニューを表示します。
- **4** [ 新規プレーン作成 ] ボタン [ 新規プレーン ] ダイアログで新しいプレーンを作成することが できます。
- 6 [ プレーン削除 ] ボタン 選択したプレーンを削除します。
- [ アルファ編集 1 ボタン [ ラスタープレーン ] のアルファチャンネルを表示します。
- <sup>15</sup> [ プレーンメニュー表示 ] ボタン プレーンメニューを表示します。
- **6 分割表示バー** ここにカーソルをあわせ、上下にスライドさせることによって、 [ レイヤーパレット ] 上におけるレイヤーおよびプレーンの表示 面積を増減できます。

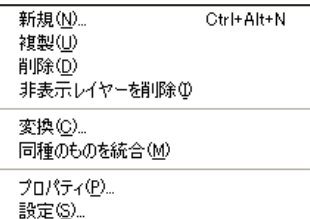

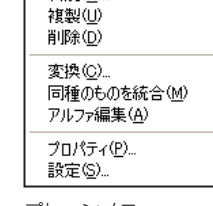

# プレーンメニュー レイヤーメニュー

**新規(N)** 

・[ 新規 ...]

[ 新規レイヤー / プレーン ] ダイアログが表示され、新規にレイヤー / プレーンを作成できます。

## ・[ 複製 ]

選択しているレイヤー / プレーンを複製できます。

### ・[ 削除 ]

選択しているレイヤー / プレーンを削除できます。

# ・[ 非表示レイヤーを削除 ]

[ 表示 / 非表示 ] アイコンがオフになっているレイヤーを削除します。

# ・[ 変換 ...]

[ レイヤーの変換 ] ダイアログが表示され、レイヤー / プレーンを変換できます。

# ・[ 同種のものを統合 ]

同じ種類のレイヤー / プレーンがある場合、1 つのレイヤー / プレーンに統合します。ただし、プレーンの色が異なる場合は、統合でき ません。

・[ アルファ編集 ] [ ラスタープレーン ] のアルファチャンネルを編集できます。

#### ・[ プロパティ ...] [ レイヤー / プレーンのプロパティ ] ダイアログが表示されます。

# ・[ 設定 ...]

[ フレームレイヤー ][ 消失点レイヤー ][ 調整レイヤー ] 選択時に、設定ダイアログが表示されます。

# ┃┃<mark>▶</mark> レイヤーメニュー / プレーンメニュー レイエンス しゅうしゃ せいしゃ せいしゃ しゅうしゃ しんやーのプロパティダイアログ

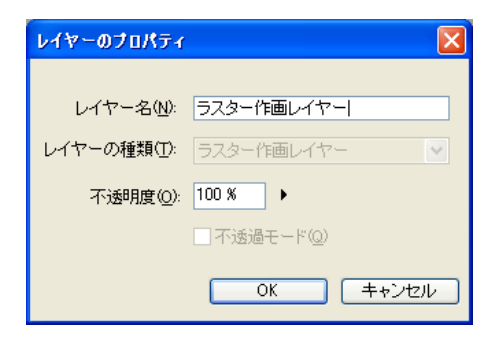

#### ・[ レイヤー名 ] レイヤー名を変更できます。

・[ レイヤーの種類 ] レイヤーの種類が表示されます。

・[ 不透明度 ] レイヤーの不透明度を変更できます。

・[ 不透過モード ](ラスター汎用レイヤーのみ) [ 不透明度 ] をオフにします。

# プレーンのプロパティダイアログ

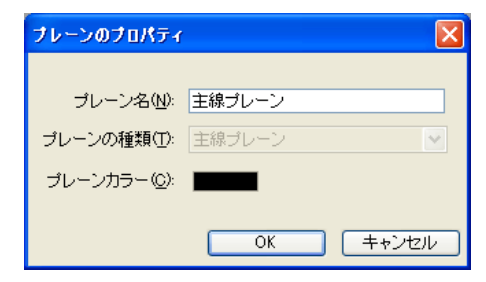

・[ プレーン名 ] プレーン名を変更できます。

・[ プレーンの種類 ] プレーンの種類が表示されます。

・[ プレーンカラー ](一部のプレーンのみ)

プレーンの色を [ 色の設定 ] ダイアログまたは [ カラー ] ダイアログで変更できます。

#### PaintMan PaintMan

**:** レイヤー・プレーン一覧 03

S: Stylos T: TraceMan P: PaintMan

# ■ 作画に関するレイヤー

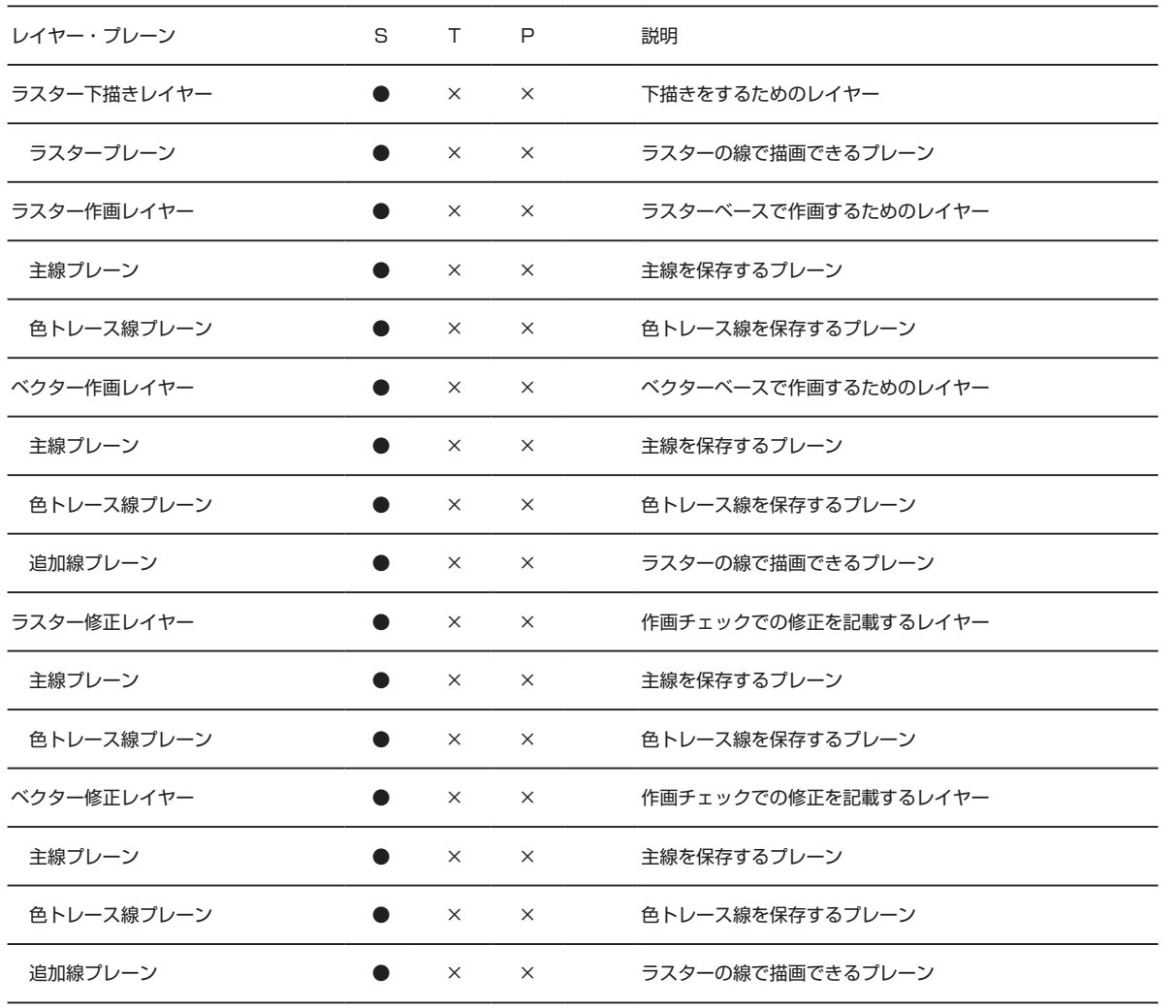

# 仕上げ・背景に関するレイヤー

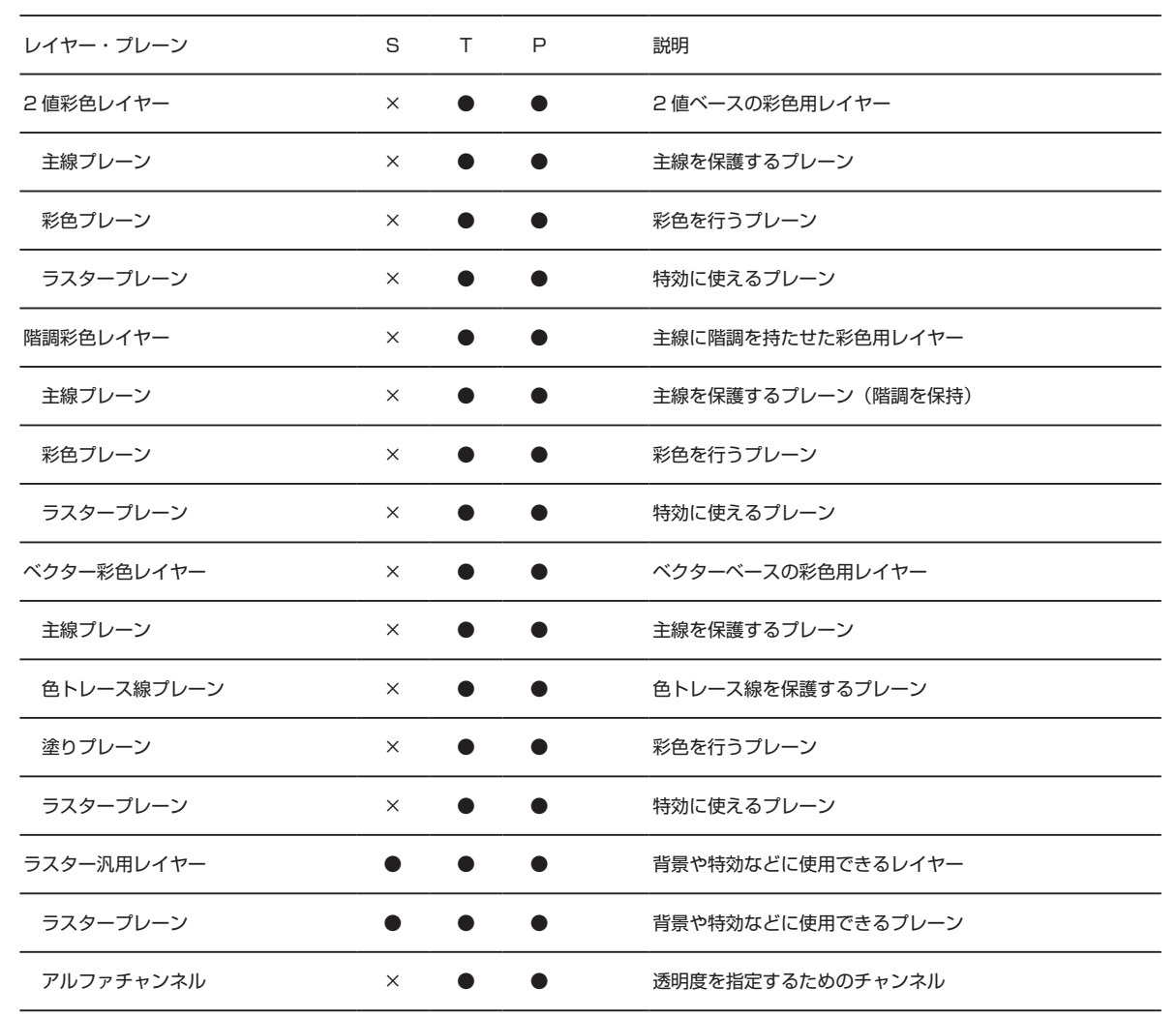

# **PaintMan**

# | | | 画像以外のレイヤー

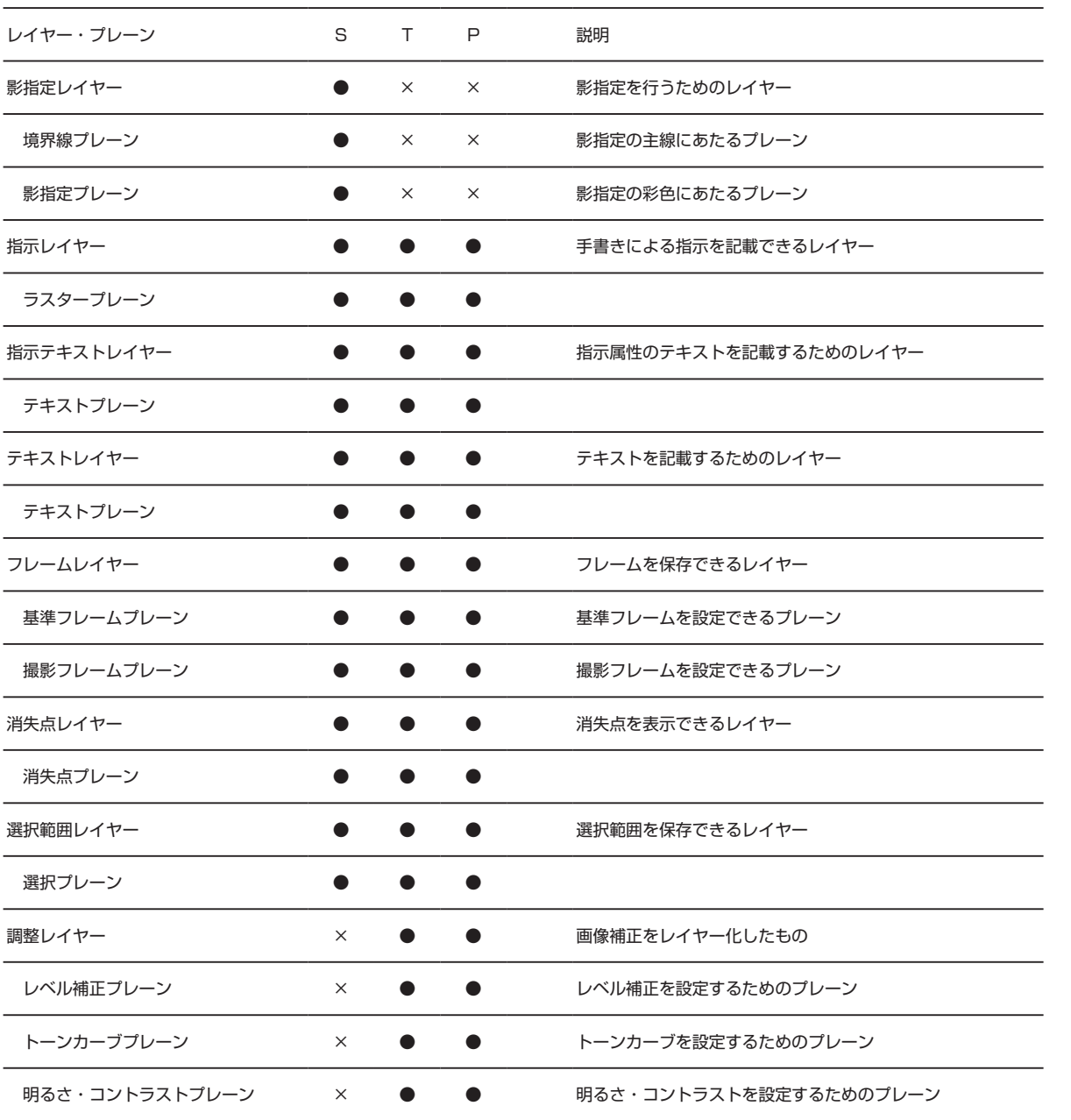

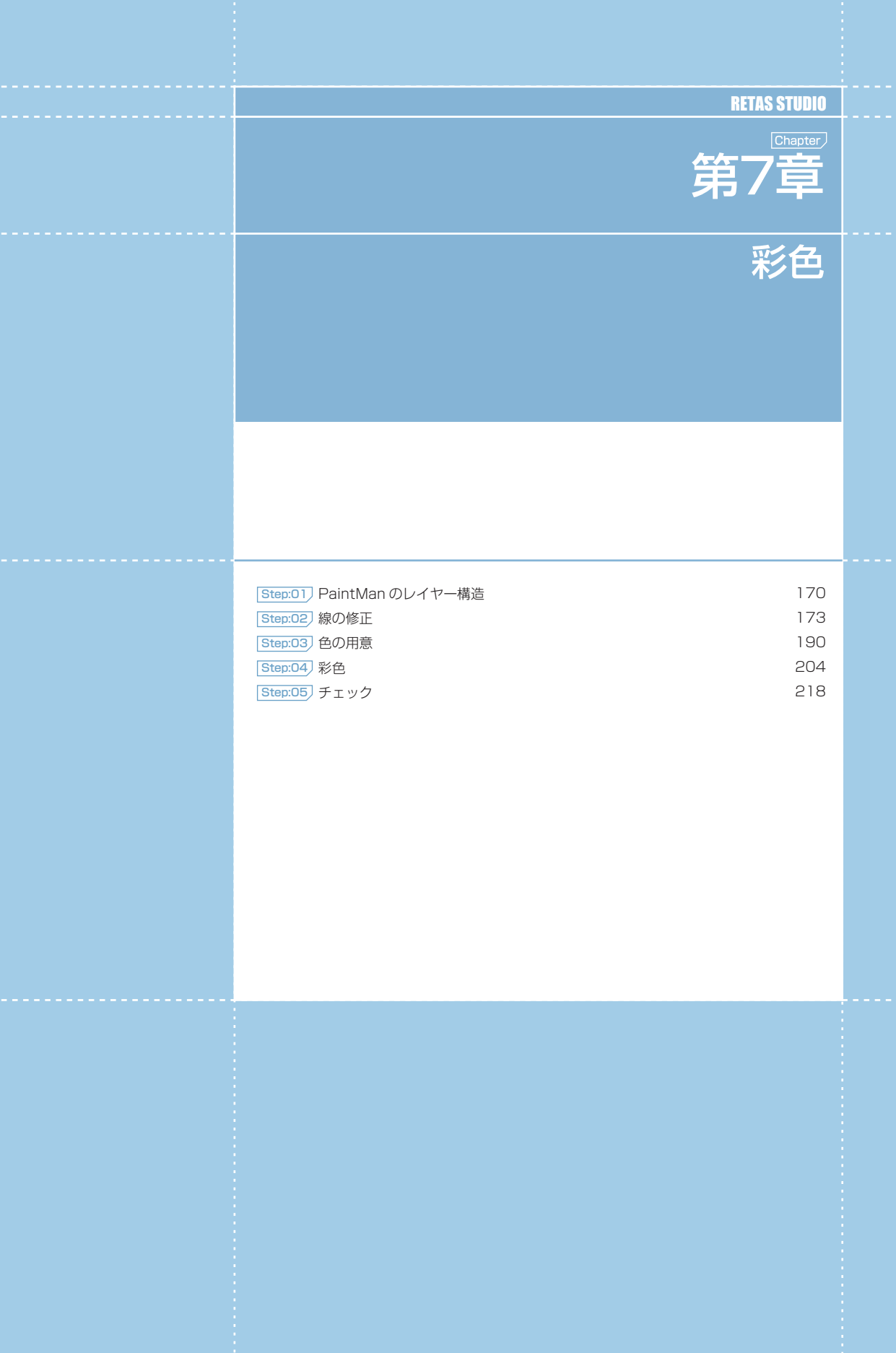

--- 第7章 --- 彩色 --- --- 第7章 --- -- 彩色

第7章 一彩色

# PaintMan PaintMan **:** PaintMan のレイヤー構造 01

# | | | 3種類の彩色レイヤー

PaintMan で彩色する動画は複数のレイヤーとプレーンによって構成されていますが、[2 値彩色レイヤー ]、[ 階調彩色レイヤー ]、[ ベクター 彩色レイヤー ] では、それぞれレイヤーの構造が少し異なります。

# 2 値彩色レイヤー

基本的に [ 主線プレーン ] と [ 彩色プレーン ] の 2 種で構成されています。

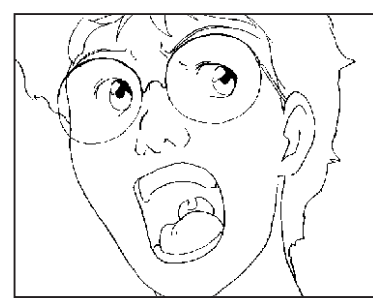

主線プレーン

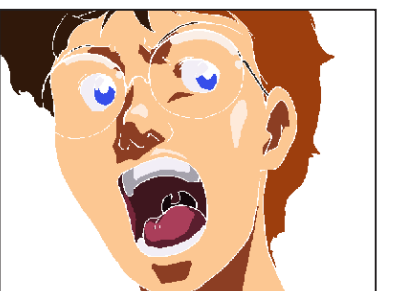

完成画像

彩色プレーン

・[ 主線プレーン ] 動画の主線が格納されています。

・[ 彩色プレーン ] 色トレース線や彩色した色が格納されています。

・[ ラスタープレーン ] エアブラシなどを別プレーンで作成したい場合に追加します。

# 階調彩色レイヤー

基本的に [ 主線プレーン ] と [ 彩色プレーン ] の 2 種で構成されています。

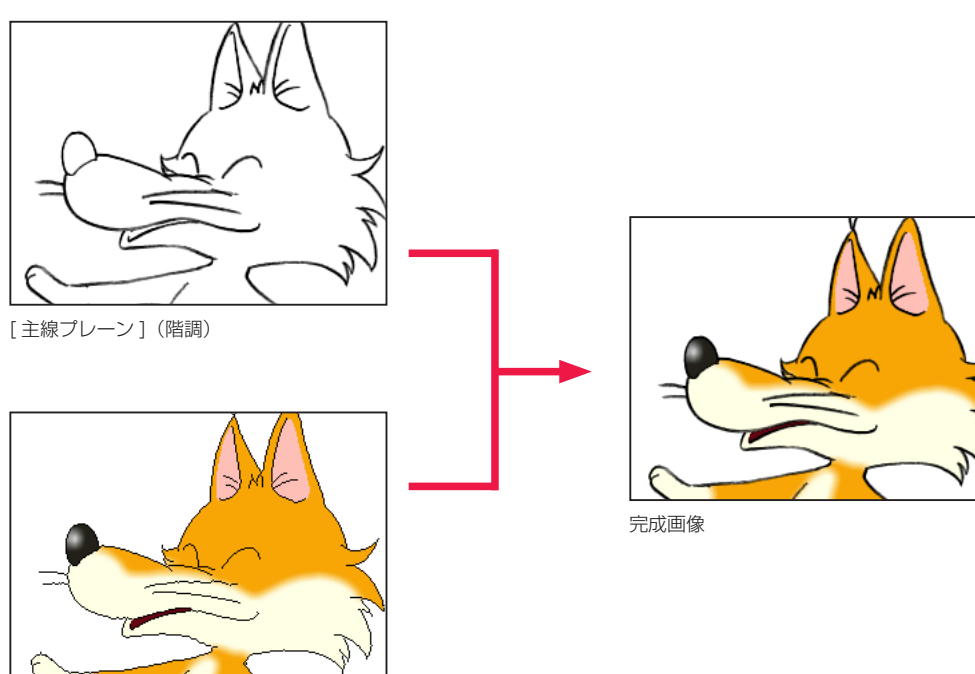

[彩色プレーン] (境界線付き)

・[ 主線プレーン ] 動画の主線が階調線で格納されています。

・[ 彩色プレーン ] 色トレース線や彩色した色の他、さらに彩色のための細い境界線が格納されています。

・[ ラスタープレーン ] エアブラシなどを別プレーンで作成したい場合に追加します。

POINT EXX

[ 階調彩色レイヤー ] では、[ 主線プレーン ] の階調線がグレーの中間色で構成されているため、[ 彩色プレーン ] の中に境界線が隠されています。<br>そのため [ 階調彩色レイヤー ] では、主線ではなく [ 彩色プレーン ] の線が切れている場合にのみ、塗りあふれが発生します。

# ベクター彩色レイヤー

[主線プレーン]と、色トレース線が描かれた [色トレース線プレーン]、色を塗るための [塗りプレーン] で構成されています。

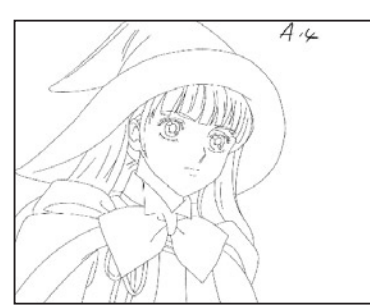

主線プレーン

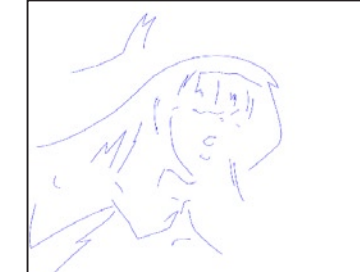

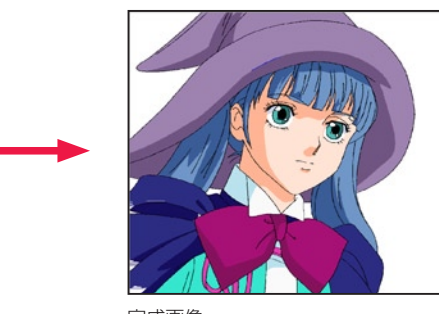

完成画像

色トレース線プレーン 1

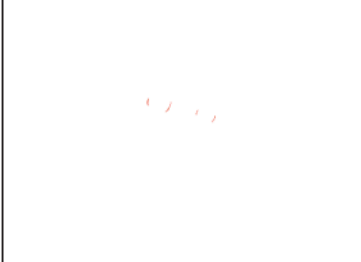

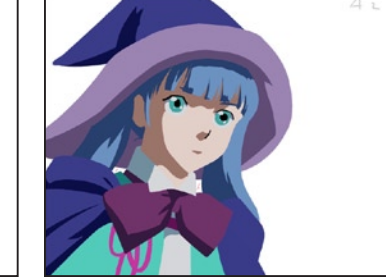

色トレース線プレーン 2 塗りプレーン

・[ 主線プレーン ] 動画の主線がベクター線で格納されています。

・[ 色トレース線プレーン ]

ベクター線で描かれた色トレース線が、単色ごとに格納されています。

・[ 塗りプレーン ]

彩色した色がベクター形式で格納されています。このプレーンを選択して色を塗ります。

### ・[ ラスタープレーン ]

エアブラシなどを別プレーンで作成したい場合に追加します。

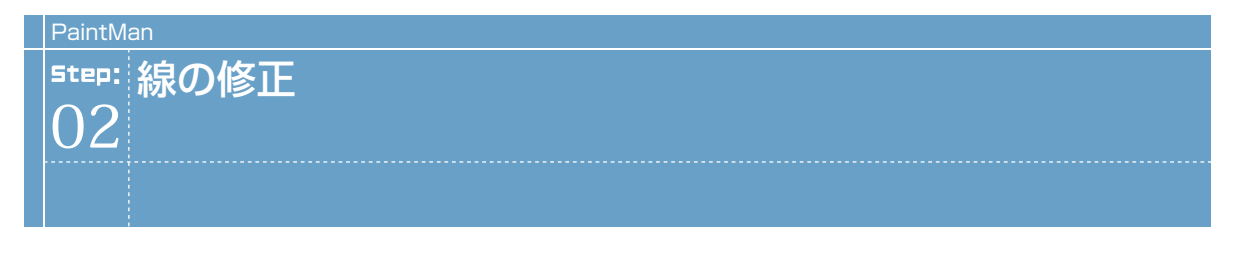

# 編集モードの切り替え

彩色にかかる前に、スキャンの際に消えてしまった線をつなげたり細かいごみを消去して、塗りやすく綺麗な状態に動画を修正します。

[ ツールパレット ] の [ 編集モード切り替え ] アイコンをクリックすると、[彩色プレーン] と [ 主線プレーン ](ベクターの場合は [塗りプレー ン]と [主線プレーン])が切り替わります。

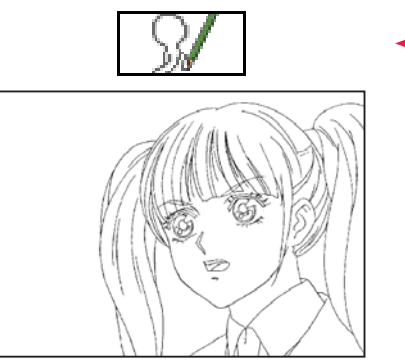

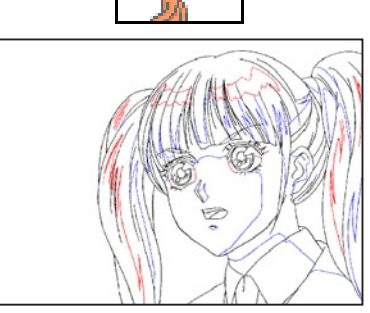

[主線プレーン]編集状態 (「主線プレーン1のみが表示され、修正す ることができます)

[彩色(塗り)プレーン ] 編集状態 ([ 主線プレーン ] も表示されますが、主線 は保護されます)

この [ 編集モード切り替え ] アイコンまたは [ レイヤーパレット ] で、[ セル ] ウィンドウの画像を [ 主線プレーン ] に切り替えて、主線を 修正していきます。

#### POINT

主線プレーンや彩色プレーン、塗りプレーン、色トレスプレーン以外のレイヤーやプレーンは、このアイコンで表示されます。

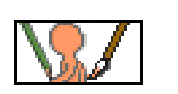

# ■■■■ 消しゴムツール

[ 消しゴム ] ツールを選択してドラッグすると、[ セル ] ウィンドウの線を消すことができます。

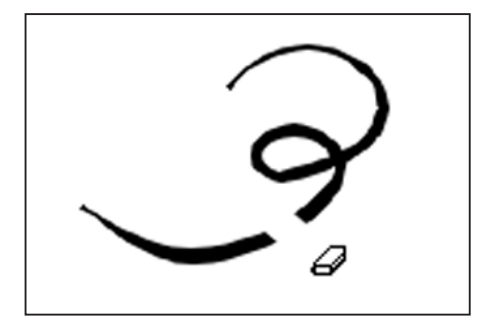

- ・[ 形状 ] 消しゴムの形状を、ラジオボタンをクリックすることで選択する ことができます。
- ・[ 線の太さ ] 線の太さを設定することができます。
- ・[ 表示サイズを影響させる ] 画面を拡大・縮小表示した際の消しゴムの大きさが、100% 表 示時の見た目のサイズと同じ大きさになります。

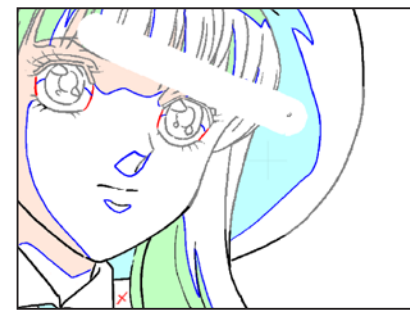

100% 表示時

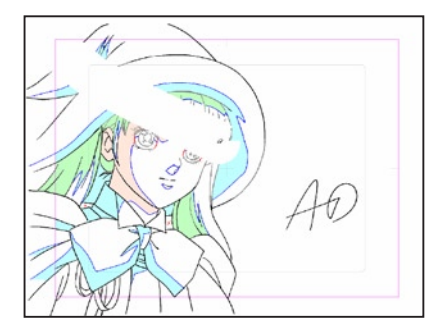

フル画面表示時

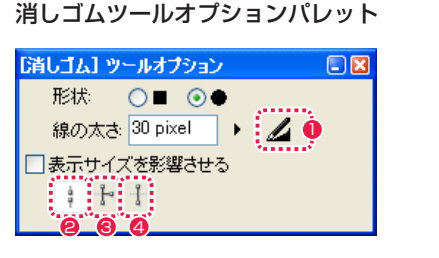

●「筆圧を線の太さに影響させる1 描画時の筆圧の強弱を線の太さに影響させることができます。

クリックすることによってオン / オフを切り替えられます。

- 「触れた部分を削除1(ベクター作画のみ) カーソルが触れた部分のみを削除します。通常はこれを選択し ておきます。
- 6 [ 交点まで削除 ] (ベクター作画のみ) カーソルが触れた一本の線が、別の線と交わるところまでを削 除します。
- ◆ [ 全体を削除 ] (ベクター作画のみ) カーソルが触れた線全体を削除します。

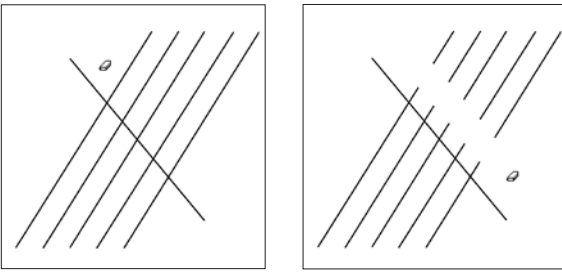

[元画像] | | | | | | 前れた部分を削除 ]

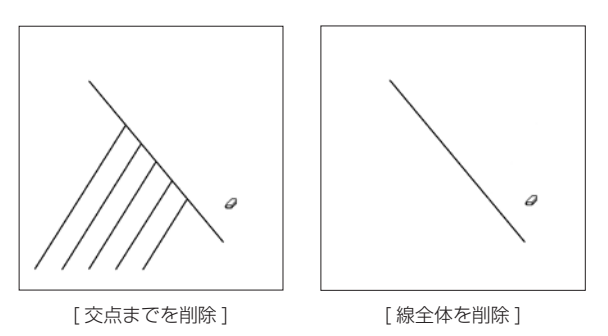

描画色を 1 ドットのサイズで描くことができます。クリックで点を描画、ドラッグで線を引きます。 細かい修正に適したツールです。

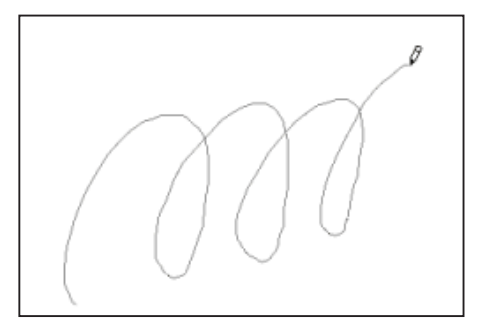

### 階調線の場合

[階調線レイヤー ] 編集時には、[ 鉛筆 ] ツールは 1 ドットのペンサイズでアンチエイリアス付きの線を描画できます。

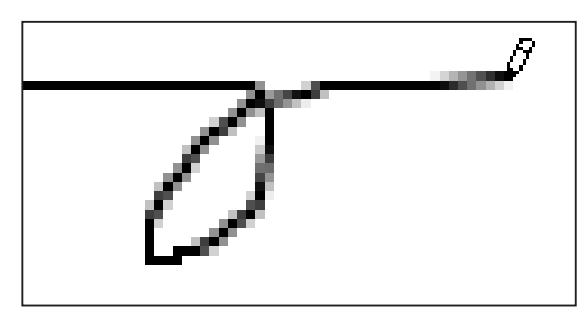

# オートイレース機能

[ 鉛筆 ] ツールは、すでに描画色で塗られている部分から描き始めると、逆に線を消してゆきます。[ 消しゴム ] ツールに切り替えることな く作業ができる機能です。ドラッグ中は同じ状態が続きます。[Shift] キーを押している間は機能がオフになり、普通に線を描き足すことが できます。

 $\bullet$ 

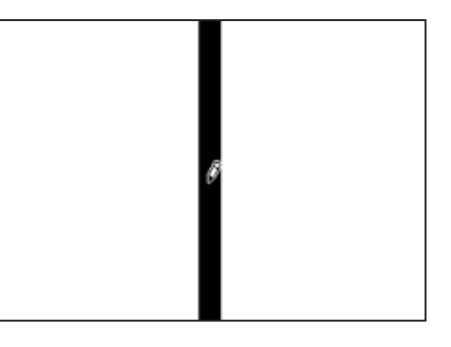

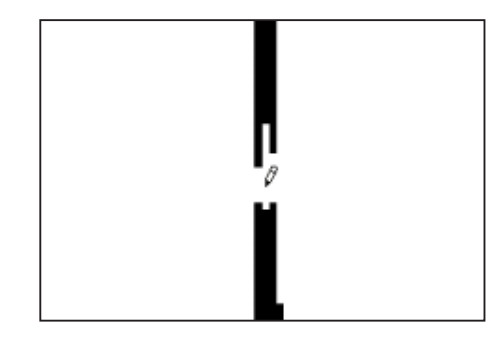

**POINT EXX** 

[ 鉛筆 ] ツールは [ ベクター彩色レイヤー ] には使用できません。

# || | 直線ツール

始点から終点までドラッグすることによって直線が引けます。マウスから手を離すと直線が確定します。

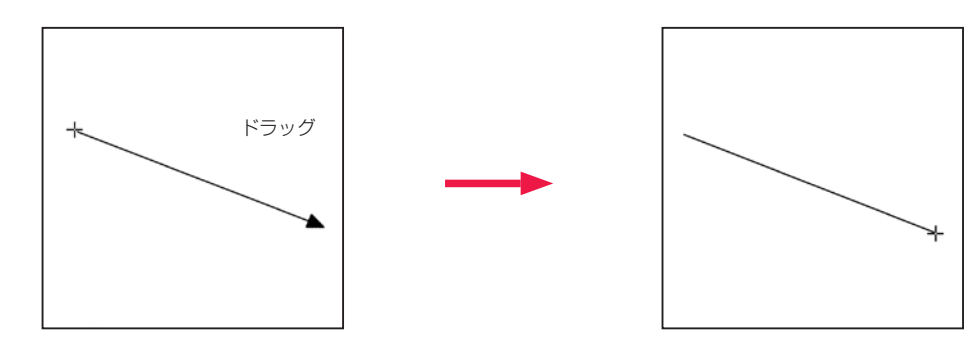

# || | 曲線ツール

始点から終点までドラッグし、その直線を調整しクリックすると、曲線を引くことができます。

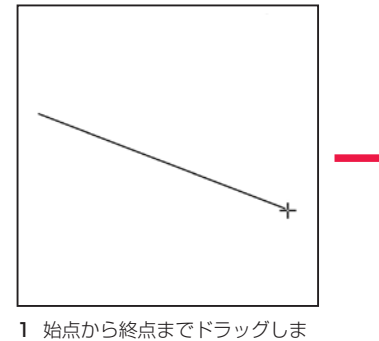

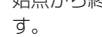

2 一旦マウスボタンから手を離し、 マウスまたはタブレットペンで 操作して曲線を調整します。

ドラッグ

÷.

3 クリックすると曲線が確定しま す。

## 直線 / 曲線ツールオプションパレット ※操作は共通です。

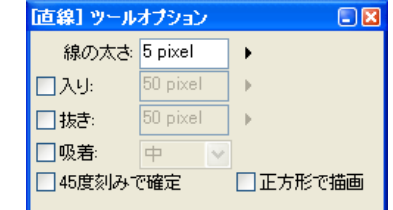

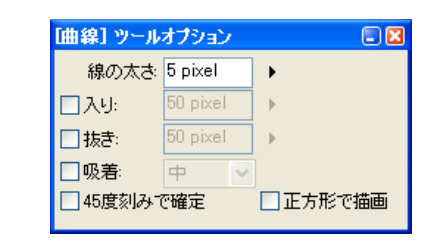

・[ 線の太さ ] 線の太さを設定します。

・[ 入り ] 線の書き始めに「入り」の表現を付加します。

・[ 抜き ] 線の書き終わりに「抜き」の表現を付加します。

・[ 吸着 ]( ベクター作画のみ ) カーソルが他の線に近づいたときに自動的に吸着します。

・[45 度刻みで確定 ] カーソルを 45 度刻みで確定します。

・[ 正方形で描画 ] 線の断面の形状を正方形にして描画します。

### POINT EXX

・クリック前に [Alt/Opt] キーを押すと、[スポイト ] ツールに切り替わります。 ・クリック前に [Shift]+[Alt/Opt] キーを押すと、[スポイト ] ツールに切り替わり、ライトテーブルから色を拾えます。 ・ドラッグ中に [Shift] キーを押すと、45 度刻みで確定します。

# || | 図形ツール

始点から終点までドラッグすると長方形、楕円、多角形を描くことができます。マウスから手を離すと図形が確定します。

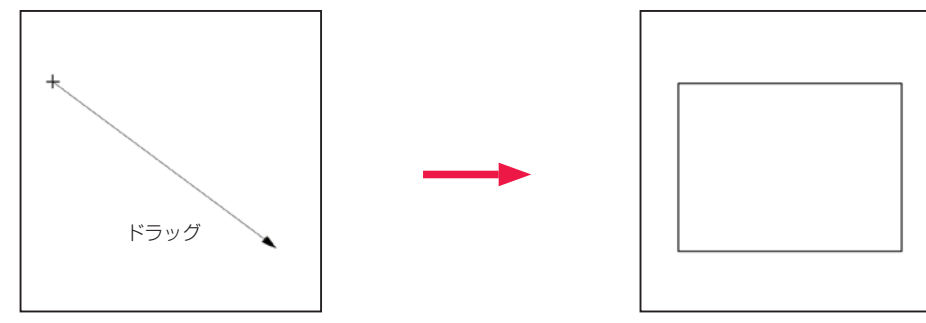

[ 長方形 ]

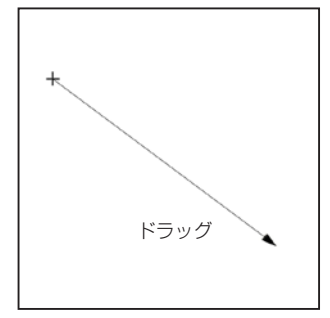

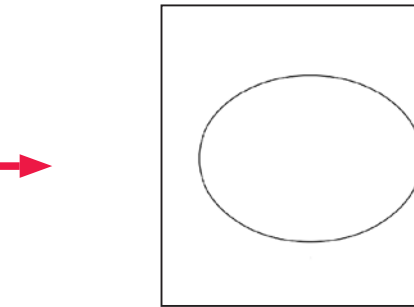

[ 楕円 ]

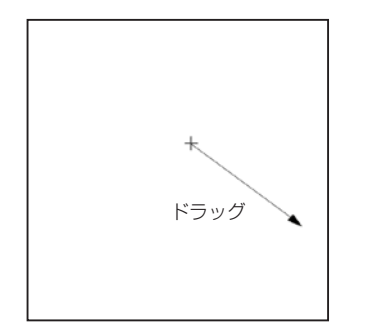

[ 多角形 ]

# 図形ツールオプションパレット

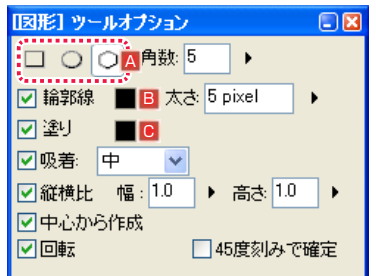

### A 形状オプション

描画する図形を [ 長方形 ][ 楕円 ][ 多角形 ] から選択でき、それぞれクリックすることによって切り替えられます。

・[ 角数 ] [ 多角形 ] を選択した場合、描画する図形の角数を選択できます。

・[ 輪郭線 ]

図形の輪郭線について設定することができます。

B [ 変更 ]

[ ツールパレット ] の [ 描画色 ] ボタンで設定されている色に変更できます。

・[ 太さ ] 線の太さを設定することができます。

・[ 塗り ] 描画時に図形の内部を塗りつぶします。

C [ 変更 ] [ ツールパレット ] の [ 描画色 ] ボタンで設定されている色に変更できます。

・[ 吸着 ] カーソルが他の線に近づいたときに自動的に吸着します。

・[ 縦横比 ] 描画する図形の幅と高さの比率を設定できます。

・[ 中心から作成 ] 始点を中心として図形を描画します。

・[ 回転 ] 図形を描画直後に回転できます。回転後にクリックすると確定します。

・[45 度刻みで確定 ] [ 回転 ] にチェックを入れているときのみ選択できます。描画した図形が 45 度刻みで回転します。

POINT

・クリック前に [Alt/Opt] キーを押すと、[ スポイト ] ツールに切り替わります。 ・クリック前に [Shift]+[Alt/Opt] キーを押すと、[ スポイト ] ツールに切り替わり、ライトテーブルから色を拾えます。 ・回転中に [Shift] キーを押すと、45 度刻みで確定します。 ・ドラッグ中に [Shift] キーを押すと、縦横比が固定されます。

# | | 折れ線ツール

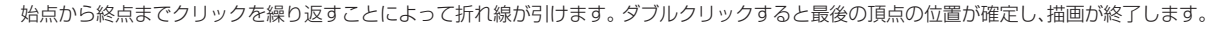

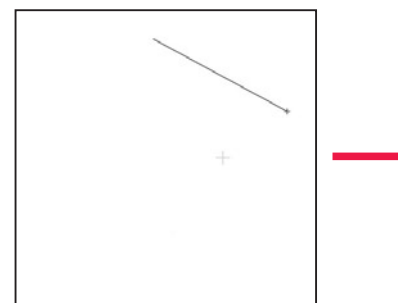

1 始点をクリックし、次点をクリッ クすると直線が引けます。

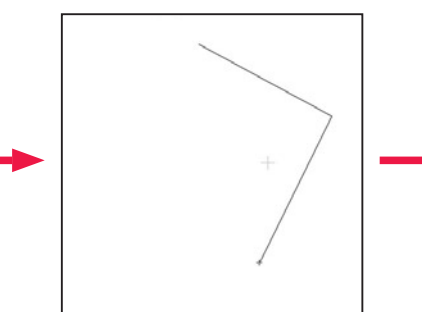

2 さらに次点をクリックすると折 れ線になります。

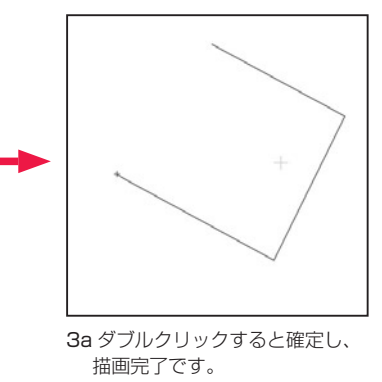

3b[ 始点と終点を結ぶ ] がオンの場

合は、始点と結ばれた図形にな ります。

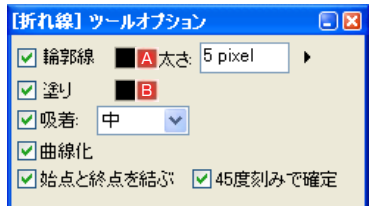

### ・[ 輪郭線 ]

折れ線の輪郭線について設定することができます。

### A [ 変更 ]

[ ツールパレット ] の [ 描画色 ] ボタンで設定されている色に変更できます。

・[ 太さ ] 線の太さを設定することができます。

・[ 塗り ]( ラスター作画のみ ) 描画時に折れ線で囲まれた内部を塗りつぶします。

#### **B** [ 変更 ]

[ ツールパレット ] の [ 描画色 ] ボタンで設定されている色に変更できます。

・[ 吸着 ]( ベクター作画のみ ) カーソルが他の線に近づいたときに自動的に吸着します。

・[ 曲線化 ] クリックした点から次の点までをベジェ曲線で結ぶことができます。

・[ 始点と終点を結ぶ ] 描画して終点でダブルクリックすると、終点と始点を結びます。

・[45 度刻みで確定 ] カーソルを 45 度刻みで確定します。 User Guide

POINT EXX

折れ線処理中に [Shift] キーを押すと、45 度刻みで確定します。

# ▶ ゴミ取りツール

選択範囲の形態や対象となるサイズなどを設定し、ゴミをまとめて取り除くことができます。

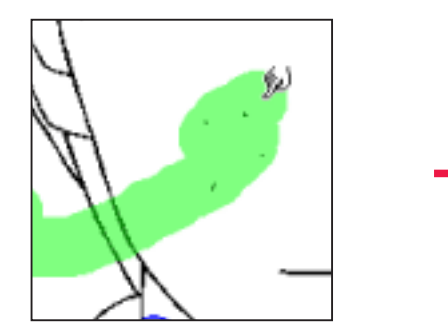

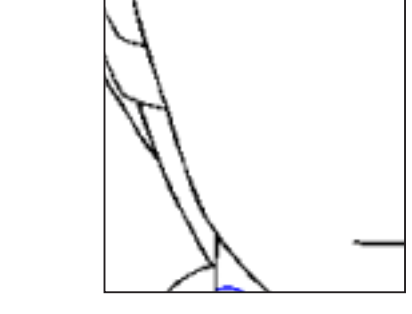

# ゴミ取りツールオプションパレット

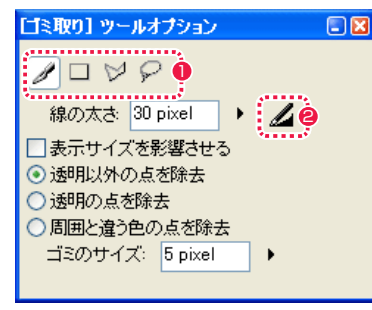

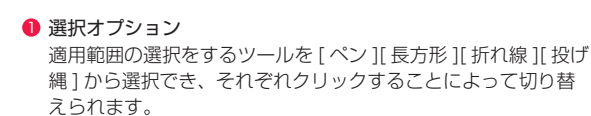

● [ 筆圧を線の太さに影響させる ] ペンでタブレットに描いた筆圧が線の太さに影響します。

#### ・[ 線の太さ ]

数値入力やスライダーによりペン状カーソルの太さを設定します。

#### ・[ 表示サイズを影響させる ]

画面を拡大・縮小表示した際の消しゴムの大きさが、100% 表示時の見た目のサイズと同じ大きさになります。

### ・[ 透明以外の点を除去 ]

背景色(RGB255 の白)と異なる点を背景色で塗りつぶします。

・[ 透明の点を除去 ]

背景色(RGB255 の白)のゴミを周囲の色で塗りつぶします。

#### ・[ 周囲と違う色の点を除去 ]

周囲と別色のゴミを周囲の色で塗りつぶします。

#### ・[ ゴミのサイズ ]

削除するゴミの最大の大きさを設定します。設定したサイズ以下の大きさのゴミを削除できるようになります。

# - ゴミ取り(フィルタ) [フィルタ]→[ゴミ取り…]

選択範囲の形態や対象となるサイズなどを設定し、ゴミをまとめて取り除くことができます。

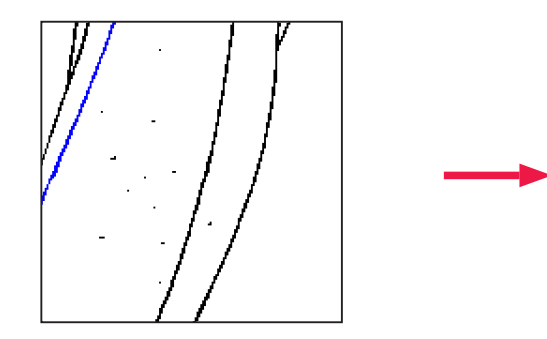

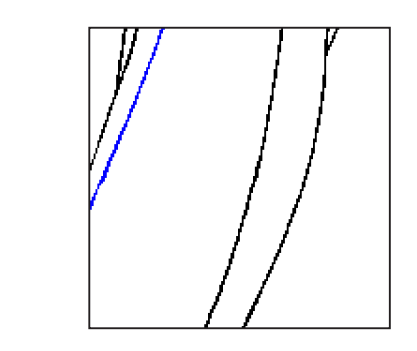

### ゴミ取りダイアログ

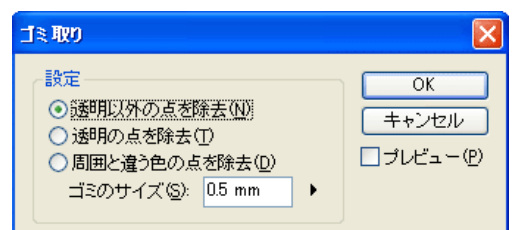

## [ 設定 ]

・[ 透明以外の点を除去 ] 背景色(RGB255 の白)と異なる点を背景色で塗りつぶします。

・[ 透明の点を除去 ] 背景色 (RGB255 の白)のゴミを周囲の色で塗りつぶします。

・[ 周囲と違う色の点を除去 ] 周囲と別色のゴミを周囲の色で塗りつぶします。

・[ ゴミのサイズ ] 削除するゴミの最大の大きさを設定します。設定したサイズ以下の大きさのゴミを削除できるようになります。

・[ プレビュー ] 結果を確認しながら作業できるようになります。

POINT

・ピンポイントで手早く作業できる [ ゴミ取り ] ツールに対し、[ フィルタ ] メニューの [ ゴミ取り ] コマンドは、画像全体をまとめて処理できるのと、[ プレビュー ] で結果を確認しながら作業できるのが特徴です。 ・[ ゴミのサイズ ] の設定が大きすぎると、必要な線まで消してしまう場合があります。 ・[ ベクター彩色レイヤー ] には [ ゴミ取り ] 機能は使用できません。

# ┃┃▶ 線つなぎツール

彩色時に塗りつぶしを行うため、線と線の隙間をつないで完全な閉領域を作成する際に使用します。

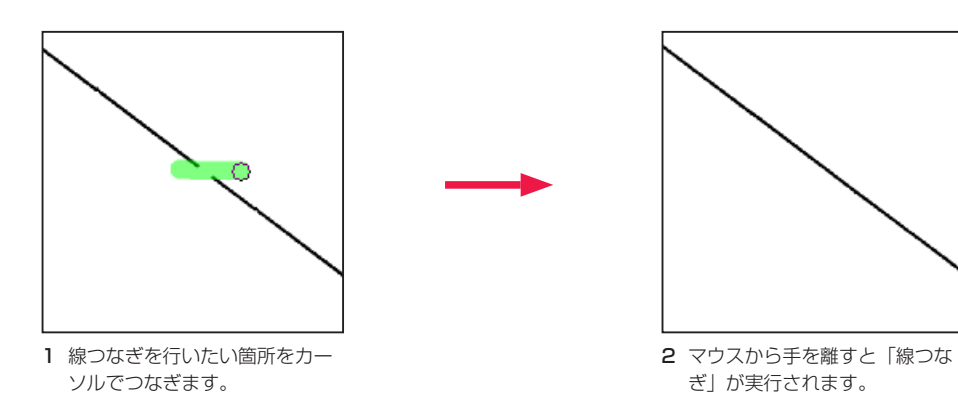

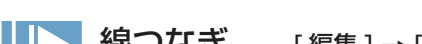

# ||| | 線つなぎ [編集 ] → [線修正 ] → [線つなぎ]

選択範囲を作成して [ 線つなぎ ] を実行することができます。

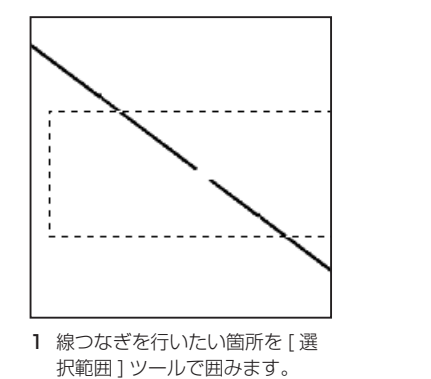

2 [ 編集 ] メニューから [ 線修 正 ] → [ 線つなぎ ] を選択すると

「線つなぎ」が実行されます。

## 線つなぎツールオプションパレット

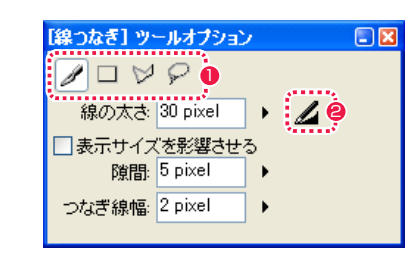

#### 1 適用範囲オプション

適用範囲を設定する方法を [ ペン ][ 長方形 ][ 折れ線 ][ 投げ縄 ] から選択します。[ペン]ツールは塗りつぶした範囲、[長方形][折 れ線 ][ 投げ縄 ] はそれぞれのツールで囲まれた範囲が適用範囲 になります。

### $\Theta$  [ 筆圧を線の太さに影響させる ]

適用範囲オプションの [ペン] ツールを選択した場合、描画時 の筆圧の強弱を線の太さに影響させることができます。クリッ クすることによってオン / オフを切り替えられます。

### ・[ 線の太さ ]

適用範囲オプションの [ ペン ] ツールを選択した場合、線の太さを設定することができます。

### ・[ 表示サイズを影響させる ]

適用範囲オプションの [ペン] ツールを選択した場合、画面を拡大縮小表示した際のペンの大きさが、100% 表示時の見た目のサイズと 同じ大きさになります。

#### ・[ 隙間 ]

ここで設定した値よりも狭い隙間が線つなぎの対象になります。

### ・[ つなぎ線幅 ]

ラスター線の隙間をつなぐ場合の、線の幅を設定します。

### **POINT EXX**

・クリック前に [Alt/Opt] キーを押すと、[スポイト ] ツールに切り替わります。 ・クリック前に [Shift]+[Alt/Opt] キーを押すと、[ スポイト ] ツールに切り替わり、ライトテーブルから色を拾えます。 ・クリック前に [Space] キーを押すと、[ 鉛筆 ] ツールに切り替わります。 ・クリック前に [Shift]+[Space] キーを押すと、[ 鉛筆 ] ツールに切り替わり、オートイレース機能をオフにできます。

# 線幅修正ツール

線の幅を太く、または細く加工することができます。

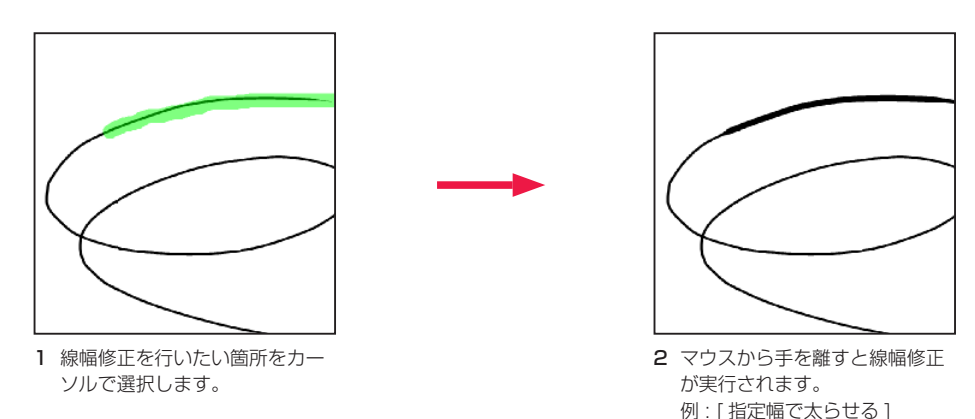

線幅修正 [ 編集 ] → [ 線修正 ] → [ 線幅修正 ]

## 選択範囲を作成して [ 線幅修正 ] を実行することができます。

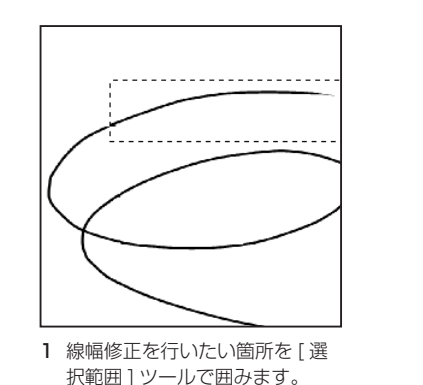

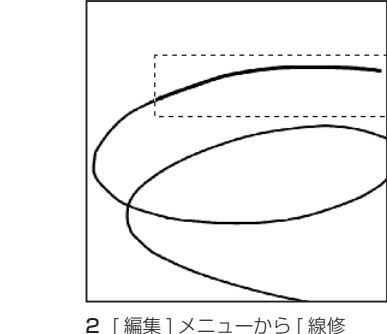

正 ] → [ 線幅修正 ] を選択すると 「線幅修正」が実行されます。 例 : [ 一定幅にする ]

# 線幅修正ツールオプションパレット

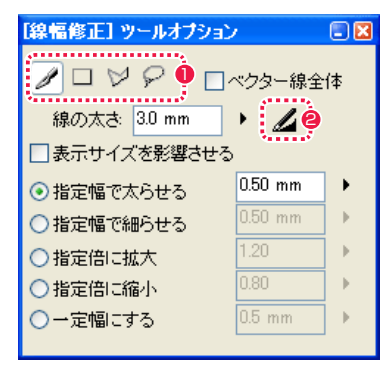

#### 1 適用範囲オプション

適用範囲を設定する方法を [ ペン ][ 長方形 ][ 折れ線 ][ 投げ縄 ] から選択します。[ペン]ツールは塗りつぶした範囲、[長方形][折 れ線 ][ 投げ縄 ] はそれぞれのツールで囲まれた範囲が適用範囲 になります。

#### ●「筆圧を線の太さに影響させる1

適用範囲オプションの 「ペン ] ツールを選択した場合、描画時 の筆圧の強弱を線の太さに影響させることができます。クリッ クすることによってオン / オフを切り替えられます。

### ・[ ベクター線全体 ]( ベクター彩色のみ )

適用範囲オプションで触れたベクター線の全体に [ 線幅修正 ] が適用されます。

#### ・[ 線の太さ ]

適用範囲オプションの [ ペン ] ツールを選択した場合、線の太さを設定することができます。

#### ・[ 表示サイズを影響させる ]

適用範囲オプションの [ペン] ツールを選択した場合、画面を拡大表示した際のペンの大きさが、100% 表示時の見た目のサイズと同じ 大きさになります。

# ・[ 指定幅で太らせる ]

線幅が指定した値ずつ太くなります。

# ・[ 指定幅で細らせる ]

線幅が指定した値ずつ細くなります。

・[ 指定倍に拡大 ](ベクター彩色のみ) 線幅が指定した倍数の太さに拡大されます。

・「指定倍に縮小1 (ベクター彩色のみ) 線幅が指定した倍数の太さに縮小されます。

・[ 一定幅にする ](ベクター彩色のみ) 線幅が指定した値で一定の太さになります。

# 消失点レイヤー

パース(遠近画法)を使った絵を描く際に、[ 消失点 ] を設定し、補助線を表示させることができます。

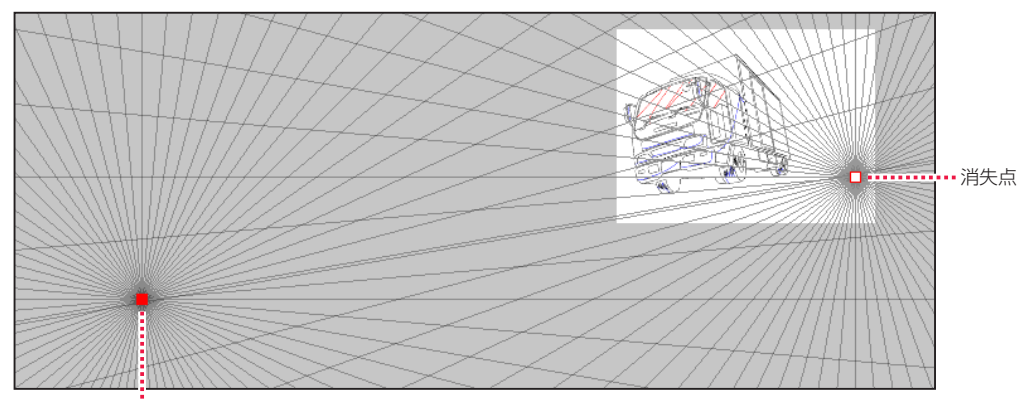

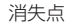

#### 1. 消失点レイヤーの作成

[ ウィンドウ ] メニューから [ レイヤーパレット ] を選択し ( または [F5] キー )、[ レイヤーパレット ] を表示させます。

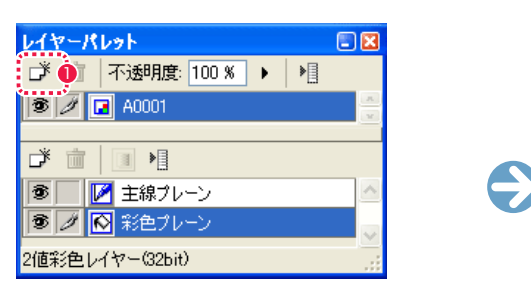

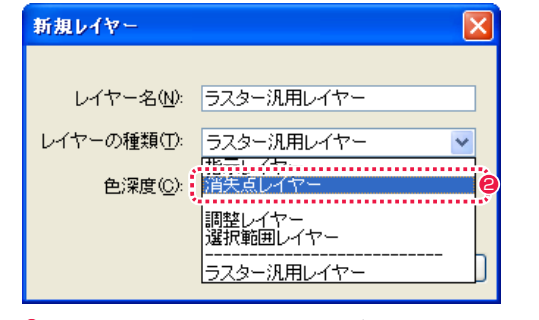

●「新規レイヤー1ボタンをクリックし、「新規レイヤー1ダイア ログを表示させます。

**2** [ 消失点レイヤー ] を選択し、[OK] ボタンをクリックすると [ 消 失点 ] ダイアログが表示されます。

#### 2. 消失点を作成

[ 消失点 ] ダイアログで、表示する補助線の [ 間隔 ]・[ 色 ]・[ 不透明度 ] を設定します。

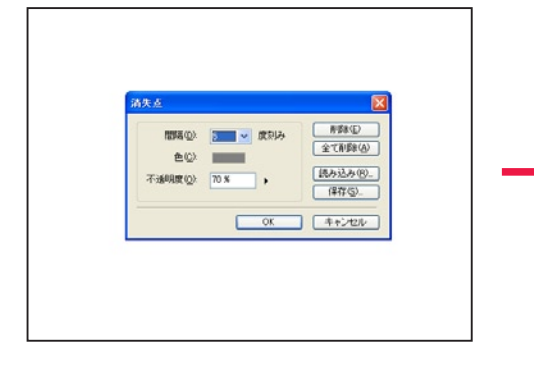

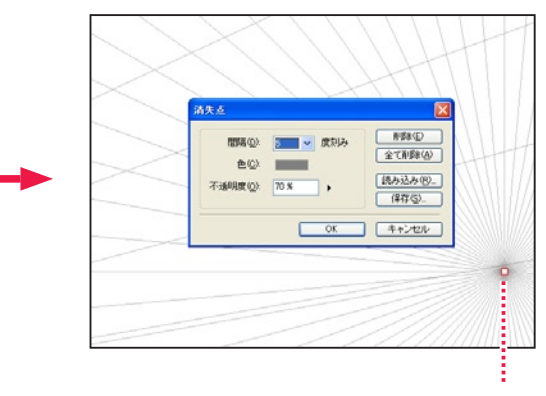

[ 消失点 ] ダイアログを表示した状態で、[ セ ル]ウィンドウ上をクリックすると[消失点] を作成できます。

#### 3. 消失点の確定

[ 消失点 ] ダイアログの [OK] ボタンをクリックすると [ 消失点 ] が確定し、補助線を利用した [ セル ] ウィンドウでの作画作業ができるよ うになります。

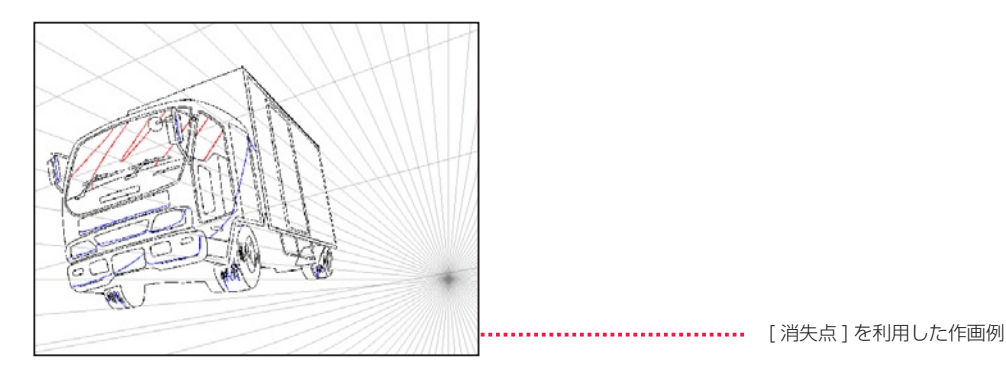

# 消失点ダイアログ

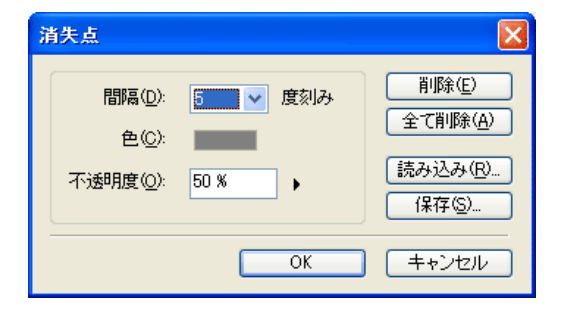

## ・[ 間隔 ]

1、5、10、15、30 度の中から補助線の角度を選択できます。

#### ・[ 色 ]

補助線の色が表示されています。[ 表示色 ] ボタンをクリックす ると、[ 色の設定 ] パネル (Windows) または [ カラー ] ダイアロ グ (MacOS) で色を変更できます。

#### ・[ 不透明度 ]

補助線の濃さを選択できます。

# ・[ 削除 ]

選択中の [ 消失点 ] を削除します。

### ・[ 全て削除 ]

[ セル ] ウィンドウ中のすべての [ 消失点 ] を削除します。

・[ 読み込み ...]

保存されている [消失点設定ファイル] (拡張子 :vpf) を呼び出 します。

#### ・[ 保存 ...] 作成した [ 消失点 ] の情報を [ 消失点設定ファイル ](拡張子 :vpf)

としてファイルに記録します。

- ・[OK] クリックすると設定が反映され、ダイアログが閉じます。
- ・[ キャンセル ] クリックすると設定がキャンセルされ、ダイアログが閉じます。

[ 消失点設定 ファイル ]

#### **POINT EXE**

・消失点の操作は、ダイアログ表示中のみ行うことができます。[ 消失点 ] の中心にカーソルをおきドラッグすると [ 消失点 ] を移動させることができます。 ・セルの外側にも [ 消失点 ] を作成することができます。[ 消失点 ] は複数作成できます。 ・[ 消失点 ] を再操作したい場合は、[ レイヤーパレット ] の [ 消失点プレーン ] をダブルクリックすると、再び [ 消失点 ] ダイアログが表示されます。

# PaintMan PaintMan **:** 色の用意 03

# スポイトツール

クリックした場所の色を、描画色として設定するツールです。

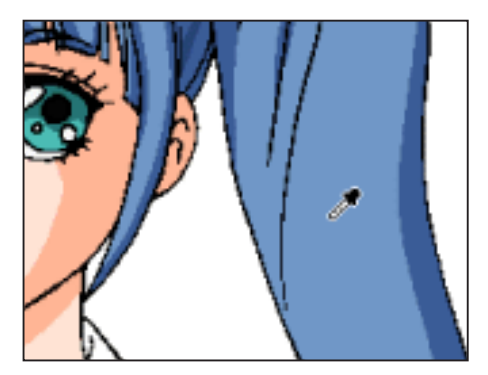

ツールパレット下部の [ 描画色 ] ボタンに表示され ている色が拾った色に変更され、描画色として設定 されます。

## 階調線の場合

[ 階調彩色レイヤー ] の主線では、階調線の持っている基本色を拾います。 線の持っている中間調のピクセルの色を拾うことはできませんので注意してください。

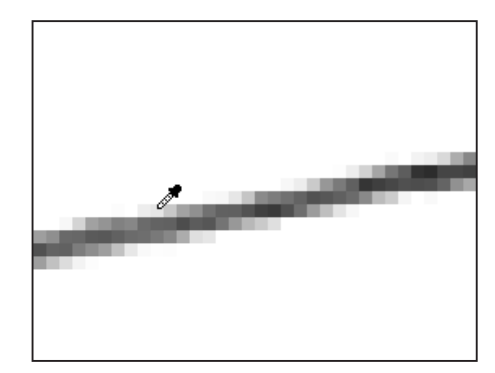

# スポイトツールオプションパレット

#### 【スポイト】 ツールオプション  $\Box$ R ○最も上のブレーンの色 ⊙選択中のブレーンの色 ○表示上の色 ○ライトテーブルの色

・[ 最も上のプレーンの色 ] レイヤーパレットで透明でないもののうち、一番上に設定されて いるプレーンから色を拾います。

・[ 選択中のプレーンの色 ] 編集中のプレーンから色を拾います。

・[ 表示上の色 ] レイヤー階層に関係なく、画面に表示されている色を拾います。

・[ ライトテーブルの色 ] ライトテーブル内の一番上の色を拾います。

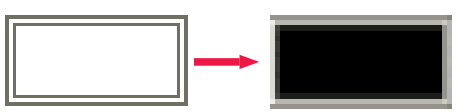

黒で描かれた階調線の灰色を拾っても、灰色ではな く黒が描画色になります。

・描画系ツールを使用中に [Alt/Opt] キーを押すと、押している間 は一時的に[スポイト ] ツールにすることができます。 ・他のツールを使用中でも、右クリックでスポイトツールになります。

右クリックをした瞬間に色を拾います。

POINT EXX

RetasStudio では、事前に設定した「描画色」を、[ フィル ] ツールなどを使って画像に塗っていきます。描画色はいくつかの方法で選択 できます。

現在の描画色はツールパレットの下部や、[ カラーパレット ] の左下にある [ 描画色 ] ボタンで確認できます。

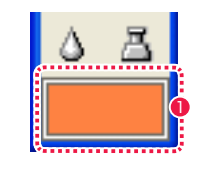

1 ツールパレットの [ 描画色 ] ボタン

# 色の設定ダイアログ (Windows 版) カラーダイアログ (MacOS 版)

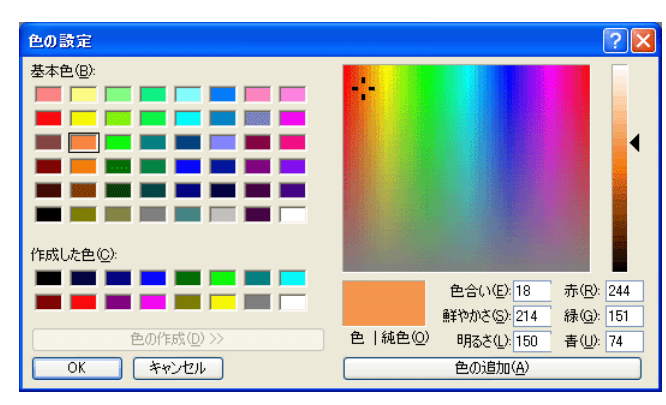

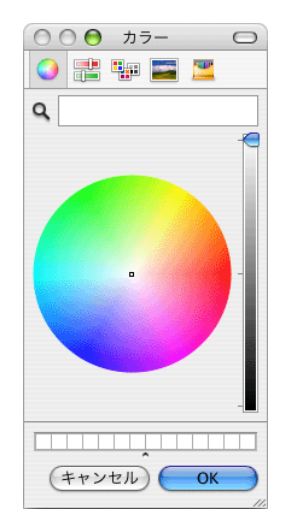

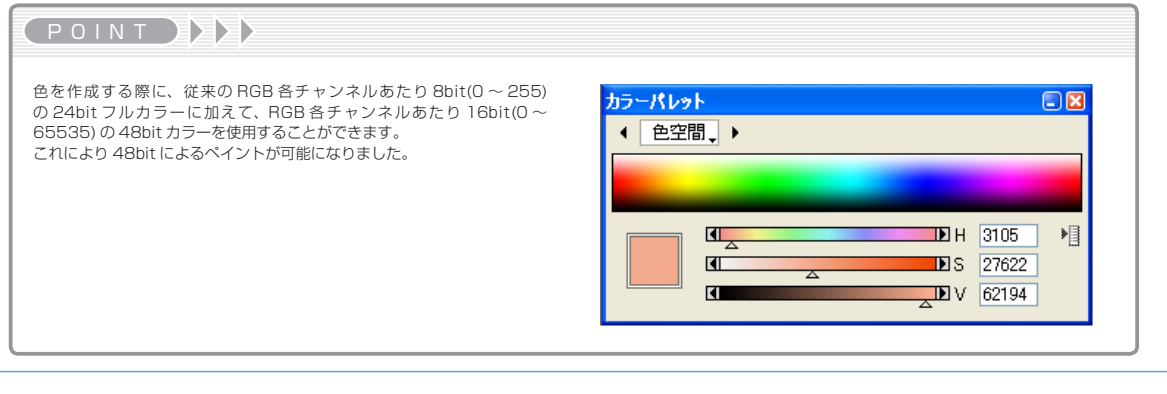

190

# カラーパレット

[ カラーパレット ] は描画色の作成や選択を行う基本パレットです。[ ウィンドウ ] メニューより開くことができます。 RGB と HSV の 2 つの色モデルが選択できます。

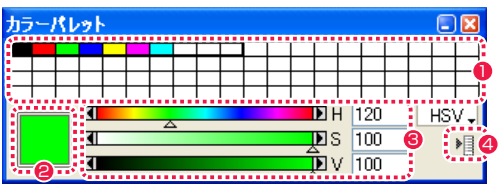

#### ❶ カラーボックス

色の登録や選択を行います。

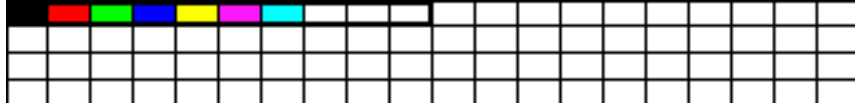

カラーボックス上ではカーソルが [ スポイト ] ツールに変わります。 クリックでそのボックスの色を描画色に設定します。

[Alt/Opt] キーを押している間はカーソルがバケツに変わり、カラーボックス上でクリックすると現在の描画色をカラーボックスに登録 できます。

黒枠で囲まれたカラーボックスは、左からキーボードの [1] ~ [0] のキーに対応しており、各数字キーを押すだけで描画色の変更を行う ことができます。

[Tab] キーを押すと黒枠が移動し、カラーボックスの切り替えをすることができます。

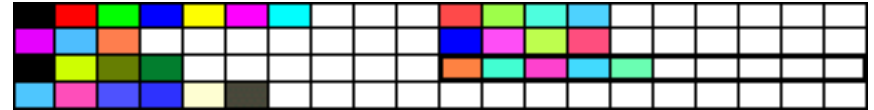

#### **2** [ 描画色 ] ボタン

「描画色」を表示しています。クリックすると現れるダイアログでも描画色を設定することができます。

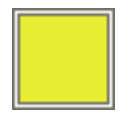

POINT EXX

で半透明に彩色しておくことができます。

#### ・色を作成する際に、RGB 値・HSV 値に加えて A( アルファチャンネル ) を操作して透明度 を持った色で彩色を行うことができます。 ・地面に落ちたキャラクターの影等、撮影の段階で半透明にするのではなく、仕上げの段階

1 アルファチャンネル(透明度)によって背面の絵を透かした動画

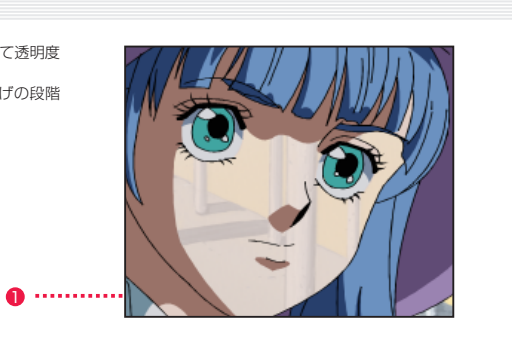

#### <sup>3</sup> カラー編集スクロールバー

RGB/HSV の各値をスライドバーで変更し、色を編集します。 直接数値入力を行うこともできます。

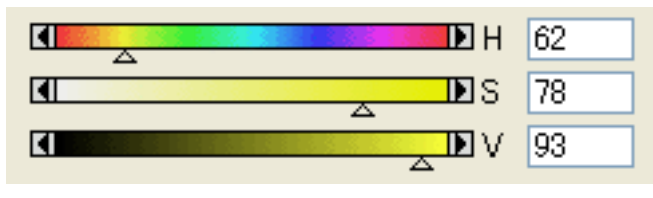

[R] 赤成分 [H] 色相 [G] 緑成分 [S] 彩度 [B] 青成分 [V] 明度

パレットメニューで [アルファを使用する] にチェックを入れると新たに色の透明度(アルファチャンネル)を設定できる ようになります。

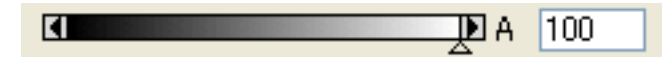

[A] 透明度

#### 4 パレットメニュー

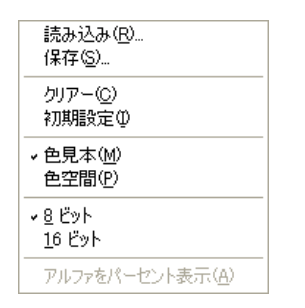

# ・[ 読み込み ...]

ディスクに保存されている [カラーパレット設定ファイル] (拡 張子 :scs)を読み込みます。 現在のカラーパレットが変更されていた場合、保存するかどうか を確認するダイアログが表示されます。

#### ・[ 保存 ...]

現在のカラーパレットに名前を付け、[ カラーパレット設定ファ イル1 (拡張子 .scs) としてディスクに保存します。

### ・[ クリアー ]

カラーパレットに登録されている色をクリアーします。 すべてのカラーボックスは白に設定されます。現在のカラーパ レットが変更されていた場合、保存するかどうかを確認するダイ アログが表示されます。

#### ・[ 初期設定 ]

カラーパレットのすべてのページをクリアーして初期状態に戻し ます。

#### User Guide

・[8 ビット ] [16 ビット ]

・[ アルファをパーセント表示 ]

色の透明度を 0 〜 100%の範囲で表示します。

えます。

ビットの場合)。

RGB の色の空間を RGB 各 8 ビットまたは 16 ビットに切り替

チェックがオフの状態では0〜65535の範囲で表示します(16

# カラーパレットでの色の作成

描画色を [ カラーパレット ] で作成できます。

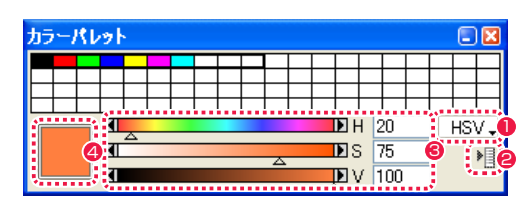

● 色モデルの設定 メニューで色モデルのタイプ(RGB か HSV)を選択します。

### ● チャンネル数の設定

パレットメニューでチャンネル数 (8 ビットか 16 ビット)を選択します。

#### **8** 色の選定

カラー編集スクロールバーをスライドさせたり、数値を入力して、作成する色を決めます。

#### ● 描画色の決定

現在の描画色が [ 描画色 ] ボタンに表示されます。塗る色が決定したら描画系ツールで使用します。

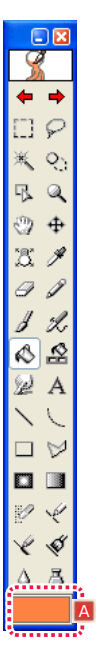

A ツールパレットの [ 描画色 ] ボタンにも標示されます。

# カラーパレットへの色の登録

見本の画像から、色を [ カラーパレット ] へ登録することができます。

1. 色の採取

「スポイト ] ツールで画像から色を拾います。

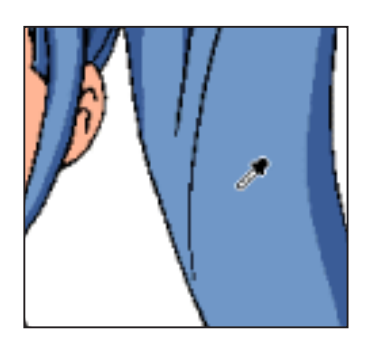

#### 2. 描画色の決定

拾った色が [ ツールパレット ] の [ 描画色 ] ボタンに設定されます。

### 3. スポイトからフィルへ

[ カラーパレット ] の登録したいカラーボックス上にカーソルを持っていき、[Alt/Opt] キーを押すと、押している間は [ フィル ] ツールに なります。

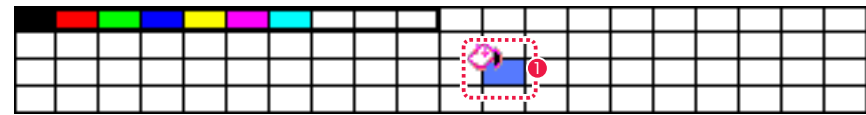

● [カラーパレット]の [ 描画色] ボックスをクリックすると、拾っ た色がカラーボックス上に登録されます。

### 4. カラーパレットの保存

カスタマイズした [カラーパレット] は、[カラーパレット設定ファイル] (拡張子.scs) としてパレットメニューより保存や呼び出しがで きます。

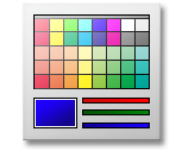

[ カラーパレット設定ファイル ]

# カラーチャートウィンドウ

彩色に使用する色に名前を付け、色指定を表形式で分かりやすく管理できる機能です。

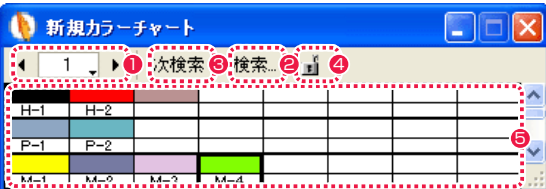

#### 1 チャートページ

現在表示されているページ番号を表しています。 左右の矢印をクリックして、ページを 10 ページまで切り替え ることができます。

**2** [ 検索 ...] ボタン カラーチャート内の色を、名前で検索します。

**❸** [ 次検索 ] ボタン

次の候補を検索するときにクリックします。

カラーチャートの作成

4 チャートロックボタン 誤操作で内容が変更されないようにロックします。 クリックすることで 1 上書き可と 1 上書き不可を切り替えま す。

5 カラーボックス

登録されている色とその名前を表示します。 カラーボックス上ではカーソルが [スポイト]ツールに変わり、 クリックするとそのカラーボックスの色を描画色に設定できま す。

カラーボックス上では [Alt/Opt] キーを押している間は、カー ソルがバケツ状の [ フィル ] ツールになります。 クリックすると描画色をカラーボックスに登録できます。

# 1. 新規カラーチャート

[ ファイル ] メニュー→ [ 新規 ] → [ カラーチャート ] を選択すると、新しい [ カラーチャート ] が作成できます。

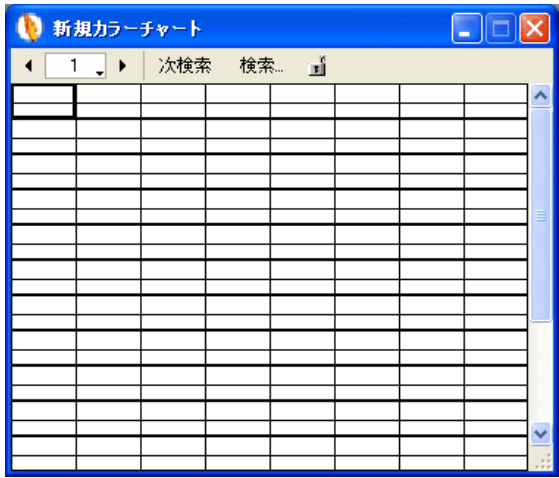

#### 2. 色の取得

ツールパレットの [ スポイト ] ツールを選択し、画像をクリックして色を拾います。

#### 3. 色の登録([Alt/Opt] キー)

[ スポイト ] ツールは、[ カラーチャート ] のカラーボックス上で [Alt/Opt] キーを押すと [ フィル ] ツールになります。 [Alt/Opt] キーを押しながらクリックして、[ カラーチャート ] のカラーボックスに色を塗り並べます。

#### 4. 色の名称の入力

カラーボックスをダブルクリックすると、半角 5 文字まで色の名前を書き込むことができます。

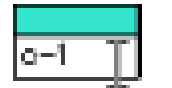

# 色決めでのカラーチャート作成

[ ファイル ] メニューから [ 色決め ] → [ セルからカラーチャートを作成 ] を選択すると、その画像に含まれる色をすべて拾った新規 [ カラー チャート]が作成されます。

しかし些細なデータの違いでも別の色として拾ってしまうので、見本画像にグラデーションがあると同じような色で埋め尽くされてしまい ますので注意しましょう。

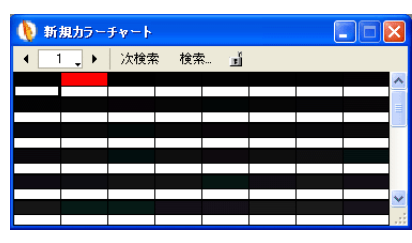

失敗例

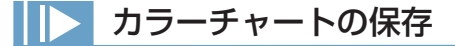

[カラーチャート]に登録した色は [カラーチャート設定ファイル] (拡張子:rcc) として保存できます。[ファイル] メニューの [名前を付 けて保存 ] で新規保存、[ 保存 ] で上書き保存ができます。

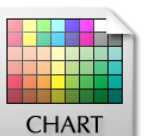

POINT EXX

RETAS!PRO VER.5 で読み込む場合は、[ ファイル ] → [ 別名で保 存 ] で、VER.5 の形式(拡張子:ccf)で保存してください。

[ カラーチャート設定ファイル ]

# カラーチャートの読み込みと描画色指定

#### 1. コマンドの選択

[ ファイル ] メニューから [ 開く ] → [ カラーチャート ] を選択し、色指定が登録された [ カラーチャート ] のファイルを開きます。

2. 描画色の取得

[ カラーチャート ] 上では、カーソルが自動的に [ スポイト ] ツールになるので、クリックして描画色に設定します。

#### POINT EXX

・[ カラーチャート ] はパレットではなくウィンドウのため、[ カラーチャート ] 同士でカット & ペーストしたり、[ 色調カーブ ] などの特殊効果フィルタをかけ ることができます。 ・カラーチャート設定ファイルは、直接 PaintMan へドロップして読み込むこともできます。

# カラーチャートパレット

カラーチャートパレットは PaintMan に常駐できるカラーチャートです。A、B、C、D、E の 5 種類を同時に表示できます。また、カラー チャートウィンドウとも併用できます。

# カラーチャートパレットの表示

[ ウィンドウ ] メニューから [ カラーチャートパレット ] → [ カラーチャート ] を選択すると表示されます。

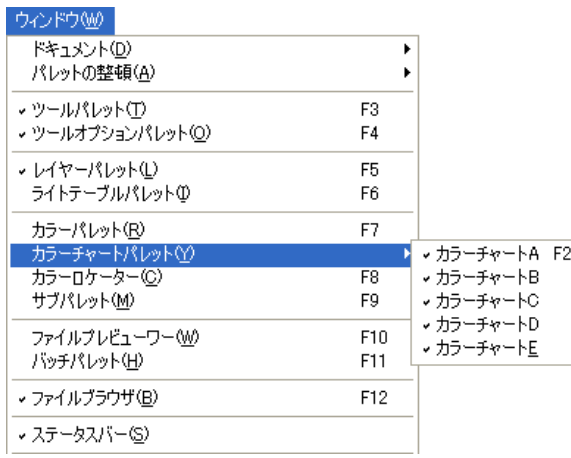

# カラーチャートパレット

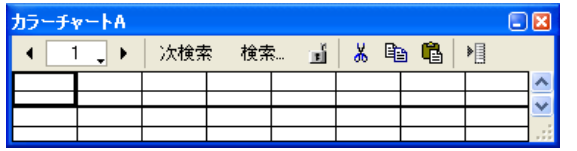

#### ・チャートページ

現在表示されているページ番号を表しています。 左右の矢印をクリックして、ページを 10 ページまで切り替える ことができます。

・[ 次検索 ] ボタン

次の候補を検索するときにクリックします。

・[ 検索 ...] ボタン

カラーチャート内の色を、名前で検索します。

・チャートロックボタン 誤操作で内容が変更されないようにロックします。

クリックすることで上書き可と上書き不可を切り替えます。

・[ カット ] ボタン カラーボックス上で選択した色をカットします。

・[ コピー ] ボタン カラーボックス上で選択した色をコピーします。

・[ ペースト ] ボタン カットまたはコピーした色を貼り付けます。

・[ メニュー表示 ] ボタン パレットメニューを表示します。

・カラーボックス 登録されている色とその名前を表示します。 カラーボックス上ではカーソルが[スポイト]ツールに変わり、ク リックするとそのカラーボックスの色を描画 色に設定できます。

### パレットメニュー

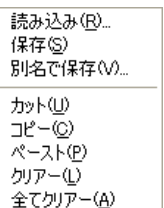

#### ・[ 読み込み ...]

ディスクに保存されている [カラーチャートファイル] (拡張 子 :rcc) を読み込みます。

・[ 保存 ] 現在のカラーチャートを上書き保存します。

・[ 別名で保存 ...] 現在のカラーチャートに名前を付け、[ カラーチャートファイル ] (拡張子 :rcc)としてディスクに保存します。

・[ カット ] カラーボックス上で選択した色をカットします。

・[ コピー ] カラーボックス上で選択した色をコピーします。

・[ ペースト ] カットまたはコピーした色を貼り付けます。

・[ クリアー ] 選択したカラーボックスに登録されている色を解除します。

・[ 全てクリアー ] すべてのカラーボックスに登録されている色を解除します。

#### **POINT EXXX**

カラーチャート設定ファイルを「ファイルブラウザ」から「カラーチャート」パレットへドロップして読み込むことができます。

# サブパレット

[サブパレット]は、彩色済みの画像 (塗り見本) を表示させ、その画像から直接色を拾うためのパレットです。

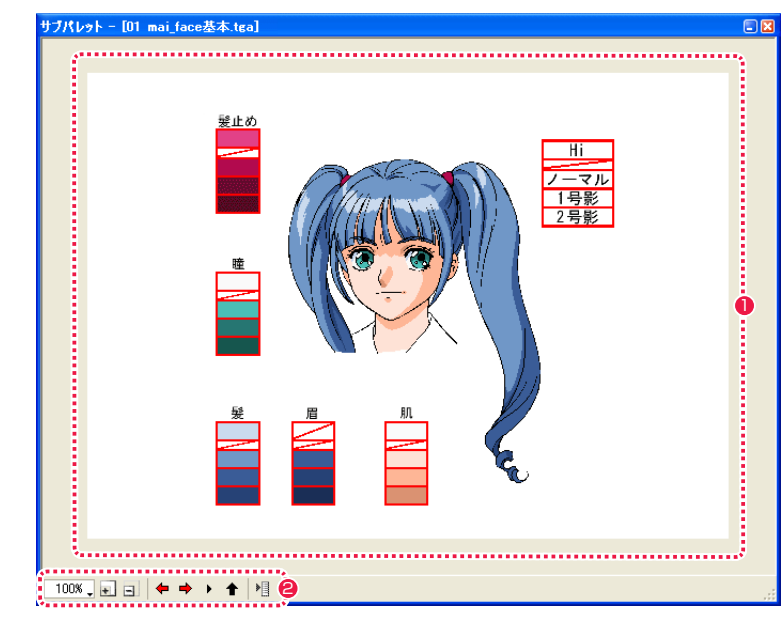

### **6 参照エリア**

読み込んだ画像が表示されます。参照エリア上ではカーソルが 「スポイト1ツールに変わり、クリックするとその場所の色を描 画色に設定します。[Ctrl/Cmd] キーを押している間は一時的 に [ 手のひら ] ツールになり、画像をスクロールできます。

**2** サブパレットツールバー 各機能がアイコンの形で並んでいます。

サブパレットツールバー 各機能がアイコンの形で並んでいます。

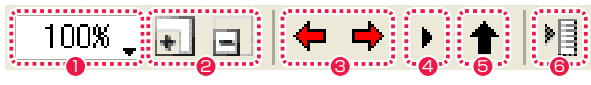

- ●「表示倍率切り替え ] メニュー 参照エリアの拡大率を調整します。
- <sup>2</sup> [ 拡大 ] ボタン・[ 縮小 ] ボタン それぞれクリックするごとに、参照エリアの拡大率を調整しま す。
- [ 前のセル ] ボタン・[ 次のセル ] ボタン 同フォルダ内の前後の画像へと切り替わります。
- **4 [セル一覧 ] ボタン** 同フォルダ内にある画像を一覧表示します。選択するとその画 像に切り替わります。
- **❺** [ セル番号で移動 ] ボタン [ セル番号で移動 ] ダイアログが表示され、指定したセル番号に 移動します。
- **6** [メニュー表示] オプションのメニューを表示します。

# 「セル番号で移動1ダイアログ

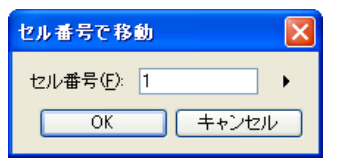

・[ セル番号 ] 移動先のセル番号を指定します。 ・[ 自動的に以前の画像を読み込み ]

・[ 画像ウィンドウとのスクロールの連動 ]

・[ 取得した色をカラーパレットに登録する ]

ト ] に読み込みます。

れます。

それに合わせて移動します。

[ ファイルプレビューワー ] などで [ セル ] ウィンドウの動画を切 り替えたときに、自動的に動画番号が一つ前の画像を[サブパレッ

[ セル ] ウィンドウの画像を動かすと、[ サブパレット ] の画像も

[ スポイト ] ツールで [ サブパレット ] から吸いだした色が、自動 的に [ カラーパレット ] のカラーボックスの左下から順に登録さ

# [ メニュー表示 ]

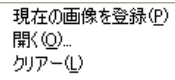

自動的に以前の画像を読み込む(A) 画像ウィンドウとのスクロールの連動(S) 取得した色をカラーパレットに登録する(C)

#### ・[ 現在の画像を登録 ]

現在 [ セル ] ウィンドウの方に表示されている画像を [ サブパレッ ト ] に読み込みます。塗り終えた 1 枚目を見本にして続きの [ セ ル ] が塗れます。[ ファイルプレビューワー ] 同様、同じフォル ダ内の一連の動画も一緒に登録されます。

### ・[ 開く ...]

画像ファイルを選択して [ サブパレット ] に読み込みます。

・[ クリアー ] [ サブパレット ] の画像を消去します。

# サブパレットからの色指定

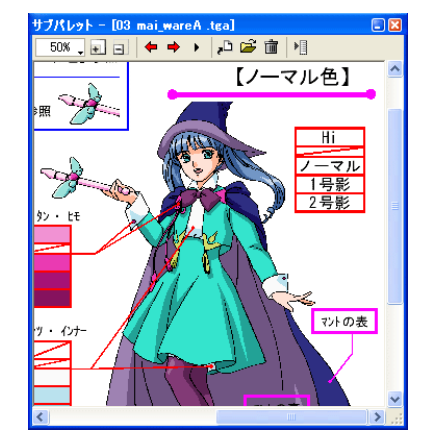

### 1. サブパレットの表示

メニューバーから [ ウィンドウ ] メニュー→ [ サブパレット ](もしくは [F9] キー)を選択して、[ サブパレット ] を表示します。

#### 2. 塗り見本の読み込み

塗り見本の画像を[サブパレット]に取り込みます。[登録...]ボタンをクリックし、[ファイルを開く]ダイアログから、色指定された画像ファ イルを取り込みます。ファイルブラウザからドラッグ & ドロップで取り込むこともできます。

#### 3. 描画ツールの選択

[ ツールパレット ] のアイコンをクリックして、[ フィル ] ツールなどの描画系ツールにします。

#### 4. 描画色の取得

カーソルを参照エリアの上へ移動させると [ スポイト ] ツールに変わり、塗りたい色の上でクリックすると描画色として取得され、[ 描画色 ] に設定されます。

### POINT EXXX

・[ 現在の画像を登録 ...] ボタンをクリックすると、彩色済みの動画がそのまま色見本となり、同じカットの次の動画をよりわかりやすく塗ることができます。 ・[Ctrl/Cmd] キーを押している間は一時的に [ 手のひら ] ツールになります。参照エリアや [ セル ] ウィンドウ上の画像をスクロールさせることができます。

# ライトテーブルからの色指定

[ ライトテーブル ] から [ サブパレット ] のように色を拾うことができます。動きの少ない動画の彩色などに便利です。

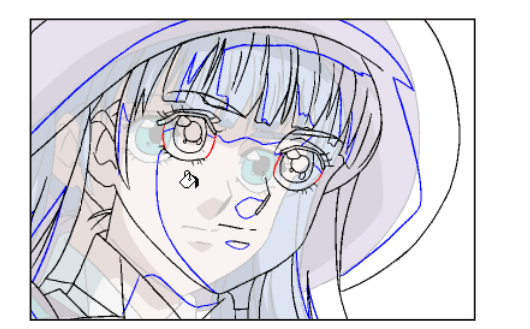

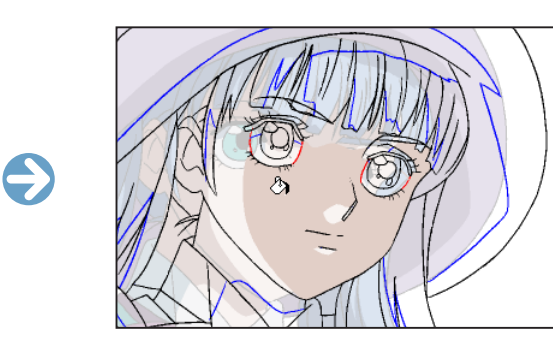

### 1. ライトテーブルパレットへ見本画像を読み込む

[ ウィンドウ ] メニューから [ ライトテーブルパレット ] を選択し、見本とする画像を読み込みます。

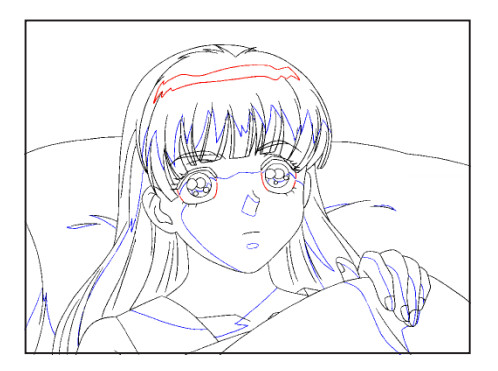

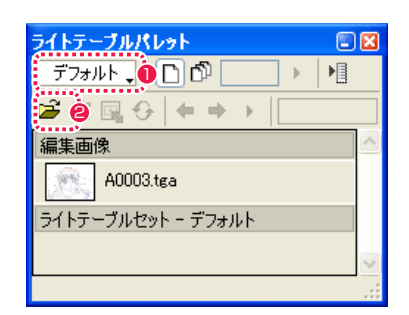

- [ ライトテーブルパレット]の [ ライトテーブルセット切り替え ] ボックスで、[ デフォルト ] を選択します。
- [ 登録 ...] ボタンをクリックし、[ ファイルを開く] ダイアログ から見本とする彩色後の動画を指定します。

#### 2. 見本画像の表示

[ ライトテーブル ] に読み込んだ画像が表示され、現在の画像と重なって表示されます。

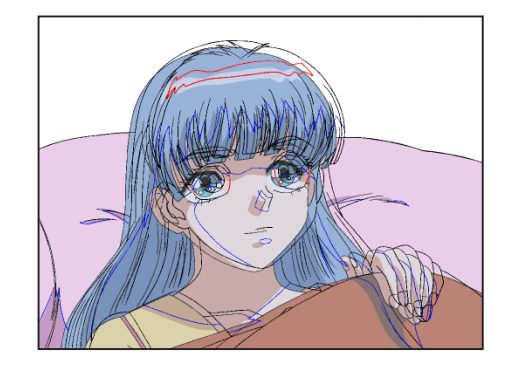

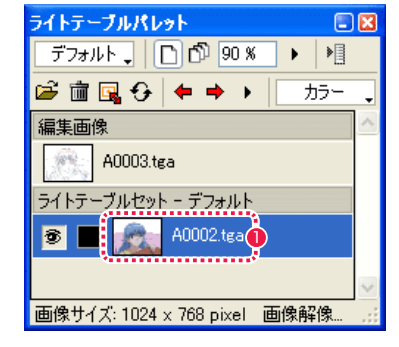

1 色を拾う対象画像が表示されます。

#### 3. スポイトツールオプションの設定

[ ツールパレット ] から [ スポイト ] ツールを選択し、[ スポイト ] ツールオプションパレットで [ ライトテーブルの色 ] を選択します。

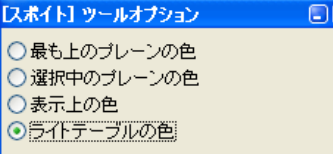

### 4. ライトテーブルの色を拾う

[ スポイト ] ツールで、[ ライトテーブル ] 側の色をクリックして拾います。

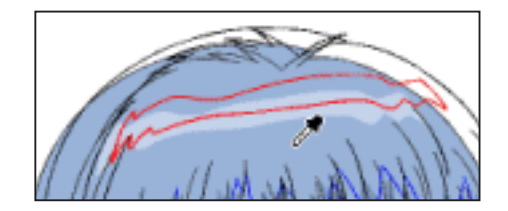

#### **FOINT EXEX**

·[ フィル ] ツールオプション ([F4] キー) で [ ライトテーブルの色を使用 ] にチェックを入れると、現在の描画色に関係なく、クリックした [ ライトテーブル ] の真下にある画像の色で塗りつぶせます。 ・[ ライトテーブル ] 側の画像は、[ ツールパレット ] で [ ライトテーブル ] ツール([I] キー)を選択すると、ドラッグで移動表示させることができます。

#### User Guide

# フィルツール:含み塗り

[フィル]ツールオプションパレットで設定できる [含み塗り]は、色を塗るときに、チェックボックスで設定した色もまとめて塗りつぶす ことができます。主に彩色時にトレース線を消すための機能です。通常のアニメ製作においては、トレース線は残さずに影として一緒に塗 りつぶします。トレース線をあえて残す場合以外は、[指定色]と赤・緑・青にチェックを入れておきます。

m

フィルツール

**:** 彩色

PaintMan PaintMan

04

クリックされたピクセルと同じ色の閉領域を描画色でぬりつぶします。

[ スポイト ] ツールで見本の色を拾ったり、[ 色の設定 ] ダイアログで色を選択したりして、塗るべき描画色を設定した後、塗りつぶしたい 場所でクリックします。

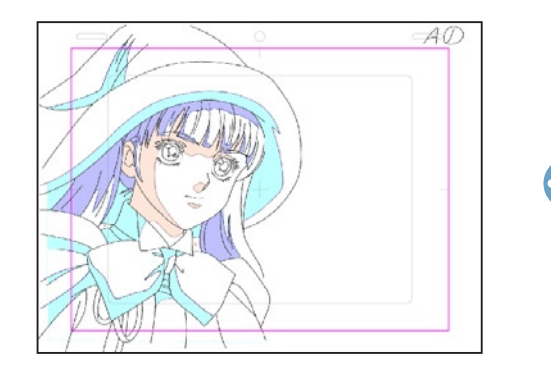

# フィルツールオプションパレット

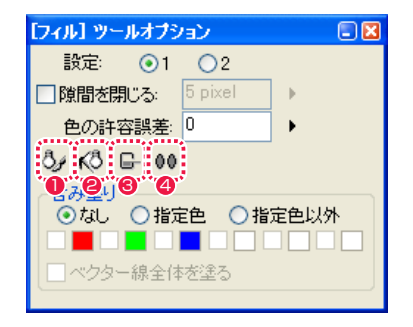

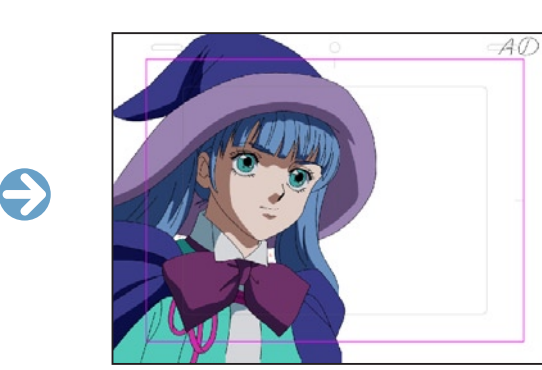

- ●「ライトテーブルの境界線を参照1 ライトテーブルの画像の線も境界線として扱います。
- [ ライトテーブルの色を使用 ] 描画色に関係なく、ライトテーブルの画像の色で塗りつぶしま す。
- [塗りあふれたら中断] 閉領域と思われた領域に隙間があった場合に、塗りあふれを感
- 知し塗りつぶしを中断します。 ● [離れた領域も塗る]

離れた領域があった場合む、塗ります。

#### ・[ 設定 ]

設定を 2 種類、保存できます。

・[ 隙間を閉じる ]

閉領域と思われた領域に指定幅以内の隙間があった場合に、隙間 を閉じて塗りつぶしを実行します。

### ・[ 色の許容誤差 ]

数値が大きいほど、遠い種類の色でも同じ領域として認識します。

[ 含み塗り ]

彩色の際、ここで登録した色は境界線とみなさず一緒に塗りつぶ します。

※ [ 含み塗り ] に関しての詳細は [ 含み塗り ] のページをご覧くだ さい。

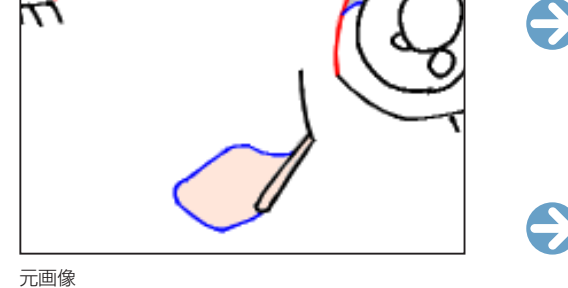

[含み塗り]あり

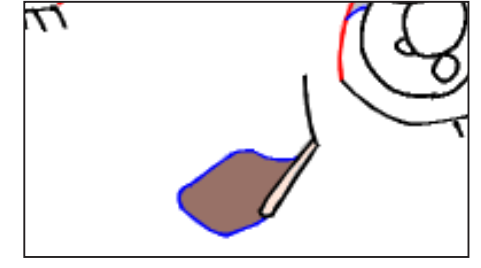

[ 含み塗り ] なし

・[ なし ] 初期設定はこの状態です。トレース線は残したまま普通に塗りつ ぶします。

- ・[ 指定色 ] カラーボックスで指定した色が塗りつぶされます。
- ・[ 指定色以外 ] カラーボックスで指定した色以外が塗りつぶされます。
- ・カラーボックス チェックを入れた色が含み塗りの対象になります。基本の 3 色 を含め、6 色まで登録することができます。
- ・[ 変更 ] ボタン
- カラーボックスに描画色を登録できます。
- ・[ ベクター線全体を塗る ]

ベクター線の一部を指定しただけでも、線全体の色を描画色に置 き換えます。

### POINT EXX

フィル】ツールオプション

色の許容誤差: 0

□ベクター線全体を塗る

 $\odot$ 1  $\odot$ 2

i pixel

○なし ◎指定色 ○指定色以外 **MEMEMEDIO DE** 

..........................

設定:

□隙間を閉じる

3 6 6 00

スキャンした原稿には、色のにじみによって細かい色のピクセルが線の周りに出現 してしまうことがあります。 これらを消すためには、トレース線に使用されていなくても、「含み塗り1の基本の 赤・緑・青にチェックを入れておくと細かいピクセルの不要色が一緒に消せるので 便利です。 最後は透明色で輪郭の外をクリックします。

 $\square$ 

1 [ 含み塗り ] による不要なピクセルの削除

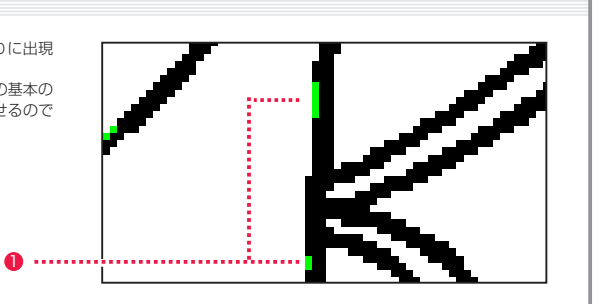

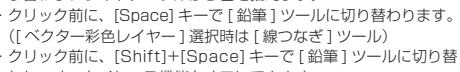

・クリック前に、[Shift] キーで[含み塗り ] をオフにできます。 ・クリック前に、[Alt/Opt] キーで[スポイト ] ツールに切り替わり

・クリック前に、[Shift]+[Alt/Opt] キーで [ スポイト ] ツールに切

わり、オートイレース機能をオフにできます。

り替わり、ライトテーブルから色を拾えます。

POINT HE

ます。

# フィルツール:塗りあふれたら中断

[フィル] ツールオプションパレットで [ 隙間を閉じる ] や [ 塗りあふれたら中断 ] にチェックを入れると、線のわずかな隙間から色が漏れ て広がってしまうのを防ぐことができます。

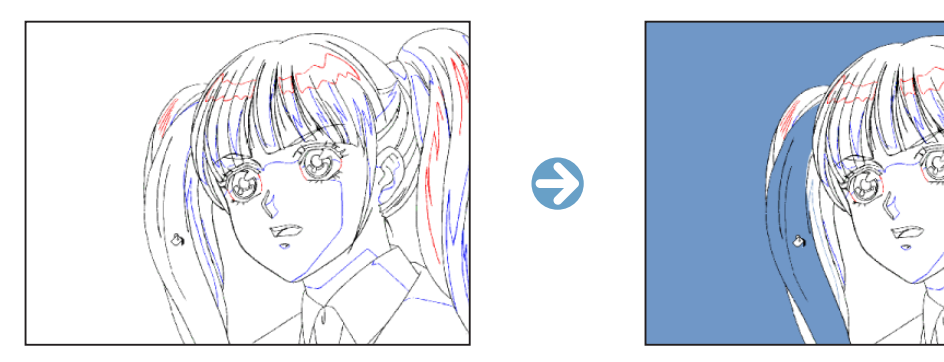

このように線が切れている場合、色が漏れだした所から外側がすべて塗りつぶされてしまい、どこから色が漏れたのかを探すのが難しくな ります。

[ 塗りあふれたら中断 ] のチェックボックスをオンにして塗りつぶしを行うと、塗りあふれを検出した時点で塗りつぶしを自動的に中断しま す。画像の端まで線が引かれ、輪郭線が途切れている部分がはっきりとわかります。

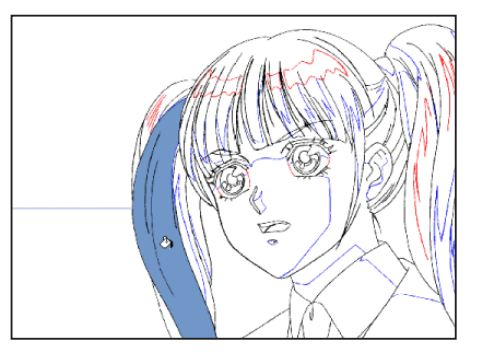

このようになったら [Ctrl/Cmd] + [Z] キーを押して元の状態に戻し、線の修正を行います。 [ 隙間を閉じる ] にもチェックを入れておくと、塗り漏れを防げる場合があります。

# ■ フィルツール:隙間を閉じる

[ 隙間を閉じる ] は、わずかな隙間があっても塗り漏れさせない便利な新機能です。

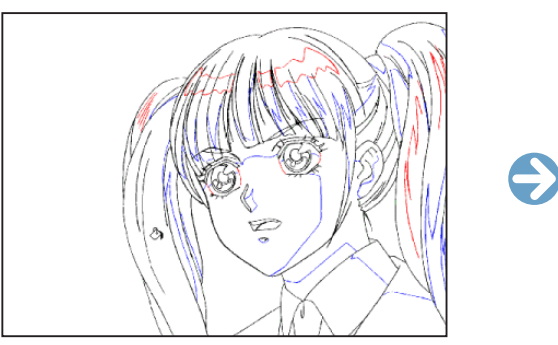

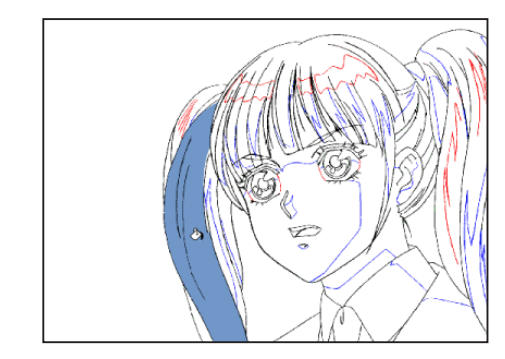

数値入力やスライダーによって指定したピクセル数に近い隙間を、閉じているものとみなして塗り止まります。

# ■隙間を閉じる: 5 pixel ▶

常にオンにしていると、塗ったときに狭い部分で塗り止まりしやすいので注意が必要です。設定ピクセルを高めにすると隙間から溢れやす くなることがあります。

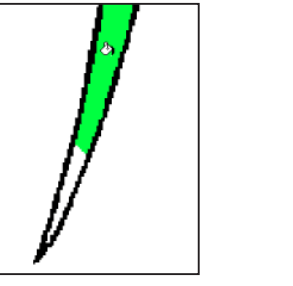

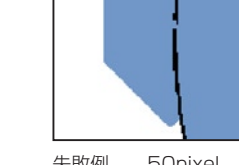

失敗例 5pixel 塗り止まりしてしまう

失敗例 50pixel 色が溢れてしまう

選択範囲内のすべての閉領域を描画色でまとめて塗りつぶす機能です。 多数の閉領域で構成されている絵を、1回の操作で塗りつぶすことができます。

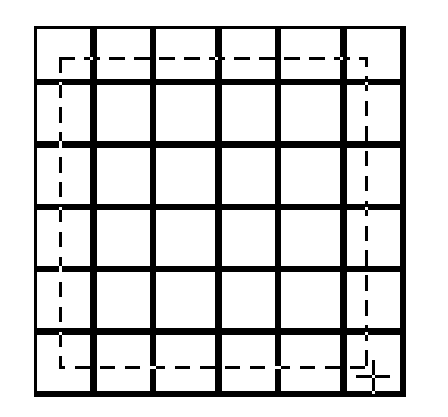

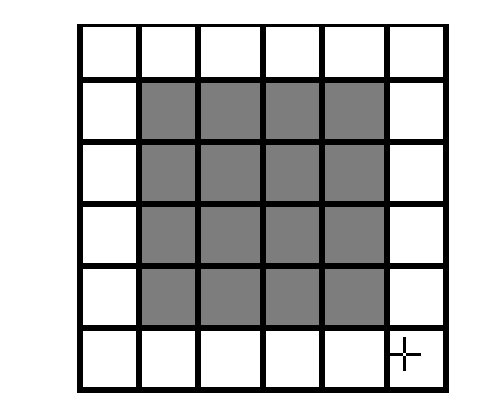

例えば、上の図のような格子状の画像に彩色を行うときに、[ フィル ] ツールでは何度もマウスをクリックしなければなりません。 [ 閉領域フィル ] では、塗りたい閉領域を選択範囲で囲み、一括で塗りつぶすことができます。

 $\bigodot$ 

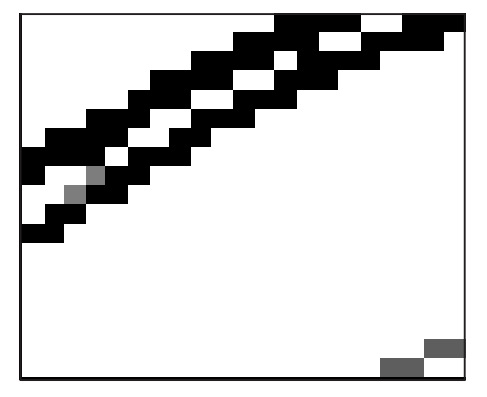

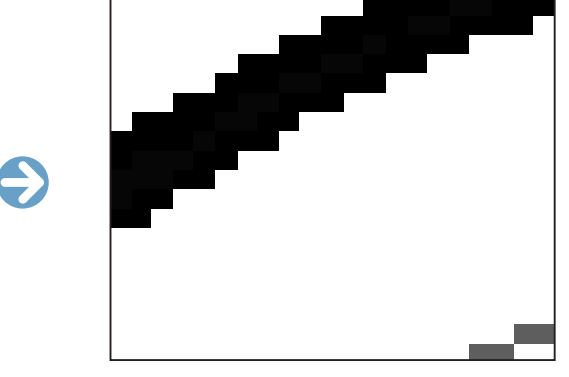

また、[ フィル ] ツールだと塗り止まりが起きてしまうような髪の毛の先や、1ドットの線など、小さく塗りにくい部分の彩色に最適です。 閉領域の選択範囲の形は [ ツールオプションパレット ] で変更できます。

# 閉領域フィルツールオプションパレット

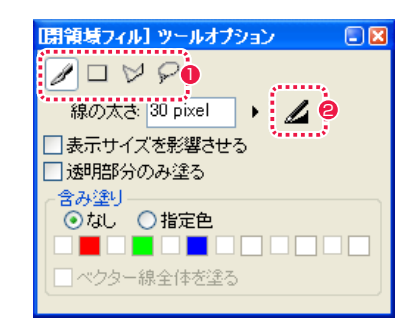

#### 1 適用範囲オプション

適用範囲を設定する方法を [ ペン ][ 長方形 ][ 折れ線 ][ 投げ縄 ] から選択します。[ペン]ツールは塗りつぶした範囲、[長方形][折 れ線 ][ 投げ縄 ] はそれぞれのツールで囲まれた範囲が適用範囲 になります。

### ●「筆圧を線の太さに影響させる1

適用範囲オプションの [ペン ] ツールを選択した場合、描画時 の筆圧の強弱を線の太さに影響させることができます。クリッ クすることによってオン / オフを切り替えられます。

#### ・[ 線の太さ ]

適用範囲オプションの [ ペン ] ツールを選択した場合、線の太さを設定することができます。

#### ・[ 表示サイズを影響させる ]

適用範囲オプションの [ペン] ツールを選択した場合、画面を拡大縮小表示した際のペンの大きさが、100% 表示時の見た目のサイズと 同じ大きさになります。

#### ・[ 透明部分のみ塗る ]

選択した範囲中のまだ色が塗られていない箇所だけに色を載せます。

#### ・[ 含み塗り ]

彩色の際、ここで登録した色は境界線とみなさず一緒に塗りつぶします。

※ [ 含み塗り ] に関しての詳細は [ 含み塗り ] のページをご覧ください。

# 色置換ツール

選択範囲で指定した部分の色を、設定した描画色に塗り替えます。彩色プレーンでは塗り色に、主線プレーンでは主線に対し影響します。

e

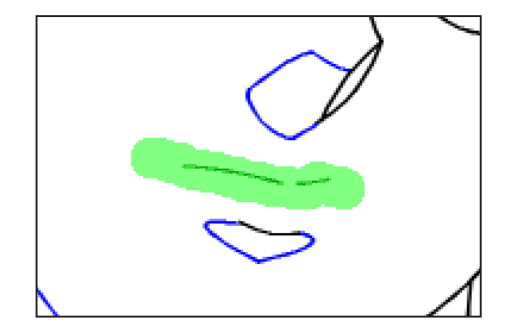

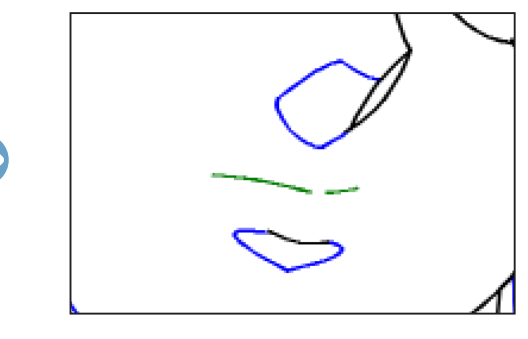

# 色置換ツールオプションパレット

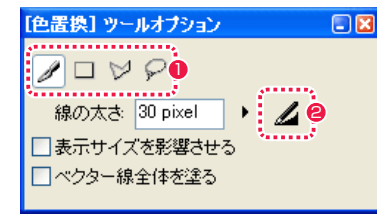

### 1 適用範囲オプション

適用範囲を設定する方法を [ ペン ][ 長方形 ][ 折れ線 ][ 投げ縄 ] から選択します。[ペン]ツールは塗りつぶした範囲、[長方形][折 れ線 ][ 投げ縄 ] はそれぞれのツールで囲まれた範囲が適用範囲 になります。

#### ● [ 筆圧を線の太さに影響させる ]

適用範囲オプションの [ペン ] ツールを選択した場合、描画時 の筆圧の強弱を線の太さに影響させることができます。クリッ クすることによってオン / オフを切り替えられます。

#### ・[ 線の太さ ]

適用範囲オプションの [ ペン ] ツールを選択した場合、線の太さを設定することができます。

#### ・[ 表示サイズを影響させる ]

適用範囲オプションの「ペン1ツールを選択した場合、画面を拡大縮小表示した際のペンの大きさが、100% 表示時の見た目のサイズと 同じ大きさになります。

#### ・[ ベクター線全体を塗る ]

ベクター線の一部を指定しただけでも、線全体の色を描画色に置き換えます。

# 塗りのばしフィルツール

すでに彩色済みの領域の色を、ドラッグすることで狭い部分に塗り広げることのできる機能です。

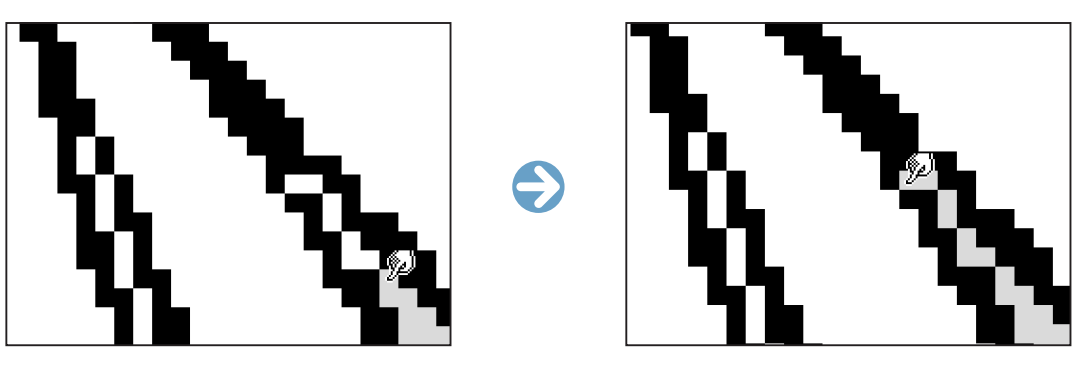

キャラクターの髪の毛の先端部分のように、通常の [ フィル ] ツールによる彩色では目詰まりを起こして色が流れ込めない、細かい部分の彩 色に効果を発揮します。狭い閉領域に対してのみ作用しますので、比較的おおざっぱな操作で色を塗ることができます。

[ 塗りのばしフィル ] ツールは画像の内容を判断して動作していないので、状況によっては多少色がはみ出してしまう場合があります。色が 漏れてしまった場合は、漏れた部分を [ フィル ] ツールで塗りつぶして修正します。輪郭から少しずつ何箇所もはみ出したような場合は、は み出した色を [ フィル ] ツールオプションパレットの [ 含み塗り ] に登録し、背景の白をスポイトで拾ってから [ フィル ] ツールで背景をクリッ クします。

### 塗りのばしフィルツールオプションパレット

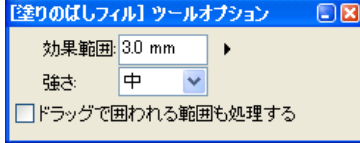

・[ 効果範囲 ] 効果が及ぶ広さを設定します。

・[ 強さ ] ツールの影響度を選択します。

#### ・[ ドラッグで囲われる範囲も処理する ]

マウスカーソルでドラッグして囲った範囲も処理の対象にします。細かい隙間が点在するときなどに使用します。

# **POINT EXXX**

[編集] メニューの [線を色替え] ([Ctrl/Cmd] + [L] キー) でも同様の機能があります。 あらかじめ選択範囲で囲んでいないと、選択中のプレーンの画面全体を描画色で塗りつぶします。 ドラッグすることで、筆を使うように彩色することができます。

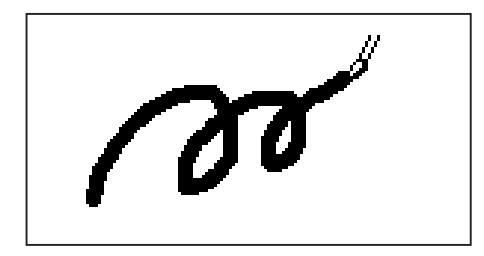

# ブラシツールオプションパレット

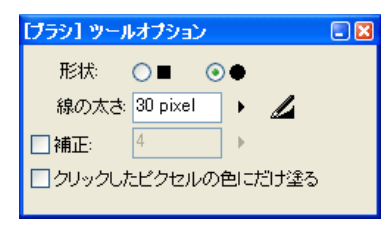

#### ・[ 形状 ] 筆先の形を丸状か角状のどちらかに選択できます。

・[ 線の太さ ] ブラシの太さを設定できます。

# ・[ 筆圧を線の太さに影響させる ]

ペンタブレットで描いた筆圧が線の太さに影響します。

# ・[ 補正 ]

描いた線をなめらかに矯正します。

### ・[ クリックしたピクセルの色にだけ塗る ]

クリックしたピクセルの色にだけ描画します。部分的な色置換に便利です。

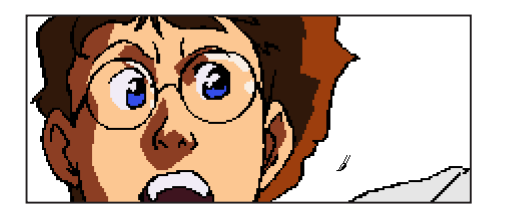

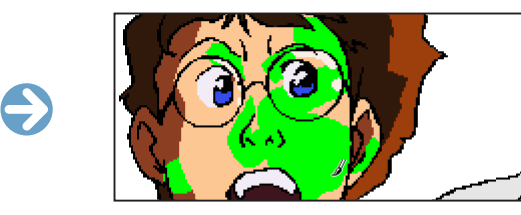

# 組み線の彩色

背景等のオブジェクトと重なるために、一部が欠けた動画を作成することがあります。 その位置を表した境界線が「組み線」です。「組み線」を使った動画は、[ ライトテーブル ] を使って彩色します。

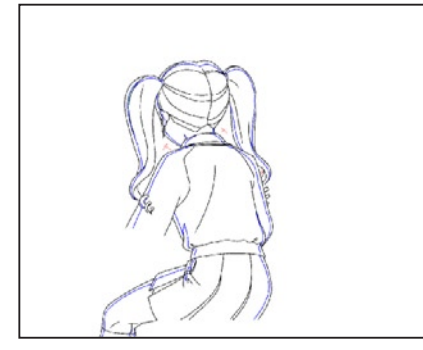

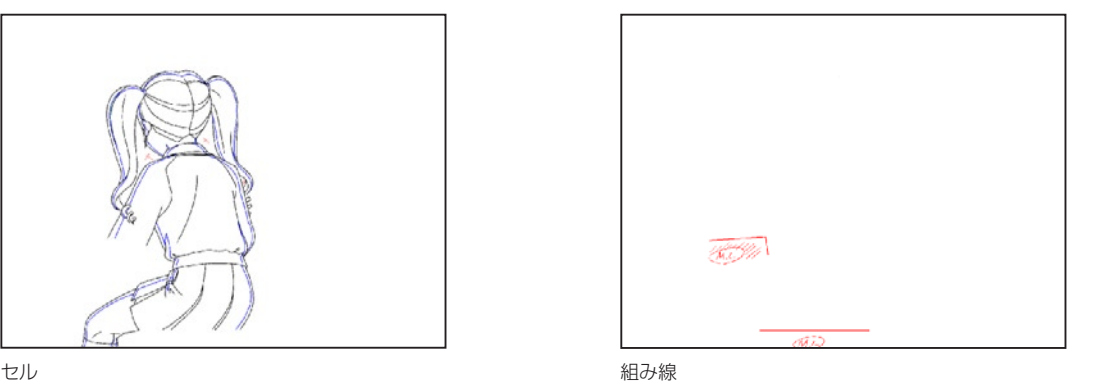

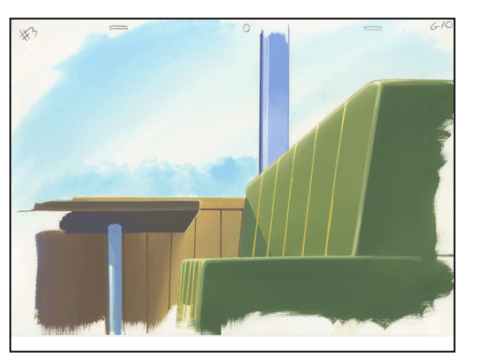

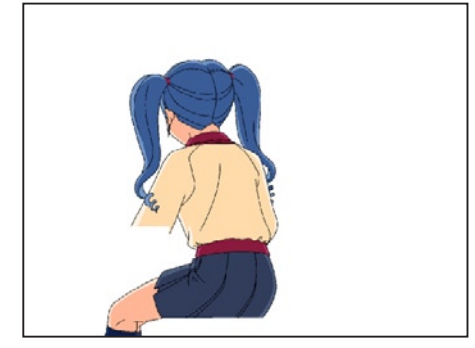

背景 またま アンファイル アクセス かんしん おおところ おおところ おおところ おおおおし 彩色した動画

# POINT EXX

・[ クリックしたピクセルの色にだけ塗る ] は PaintMan Ver.5 の [ ブラシ 2] ツールにあたります。 ・[ クリックしたピクセルの色にだけ塗る ] のオン、オフは 、[B] キーを押して切り替えられます。

#### 1. セルの表示

対応した「セル」を、[ セル ] ウィンドウに表示します。

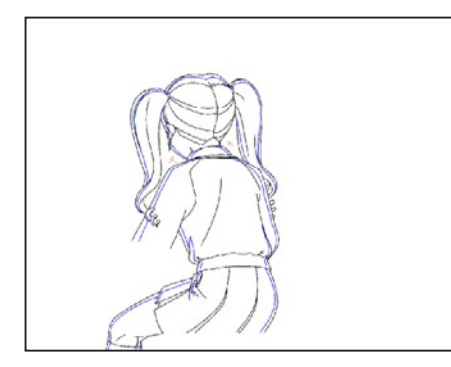

## 2. ライトテーブルの表示

[ ウィンドウ ] メニュー→ [ ライトテーブルパレット ](もしくは [F6] キー)を選択し、[ ライトテーブル ] パレットの [ ライトテーブルセッ ト切り替え ] ボックスで [ デフォルト ] を選択します。

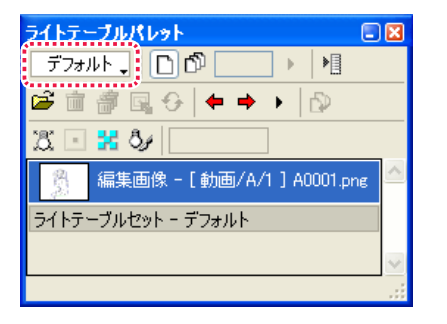

#### 3. ライトテーブルへの組み線の読み込み

[ 登録 ...] ボタンをクリックし、[ ファイルを開く] ダイアログから組み線が描かれた [ セル ] を指定して取り込みます。[ ライトテーブル ] に組み線が現れ、組みセルと重なって表示されます。

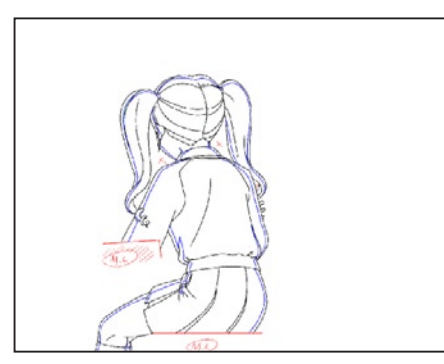

#### 4. 組み線の境界線化

[ ツールオプションパレット ] (F4) を開き、[ ライトテーブルの境界線を参照 ] ボタンを押すと、[ ライトテーブル ] 側の組み線も、彩色 の境界線として扱われます。

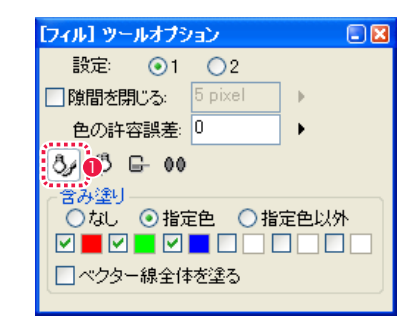

● [ ライトテーブルの境界線を参照 ] ボタン

5. セルの彩色 [ フィル ] ツールで、セルを塗ります。

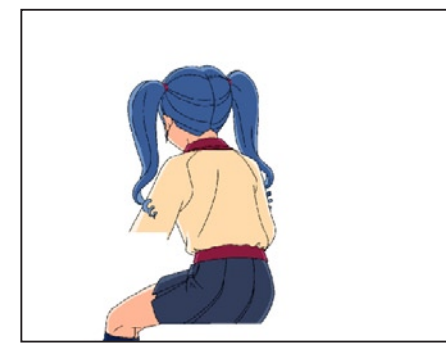
## 合成動画の彩色

合成動画とは、動画を一部しか動かさないカットで、動かない部分を「親セル」、動く部分を「子セル」として別に描き、後で 1 枚に合成す ることによって、動画の枚数を節約するための手法です。

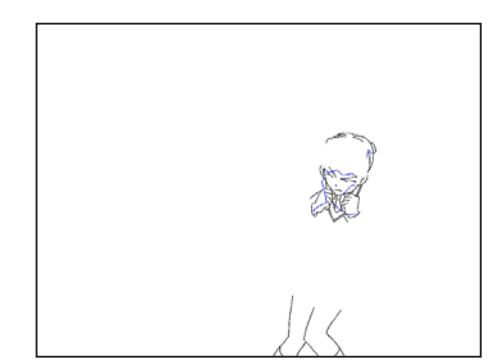

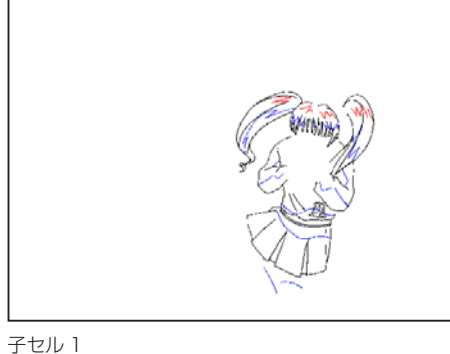

親セル

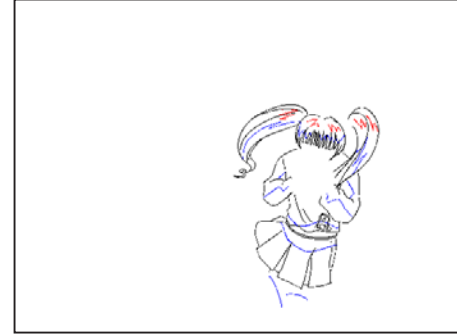

子セル 2

1. 親セルの彩色 親セルを、背景にはみ出さない部分まで彩色します。

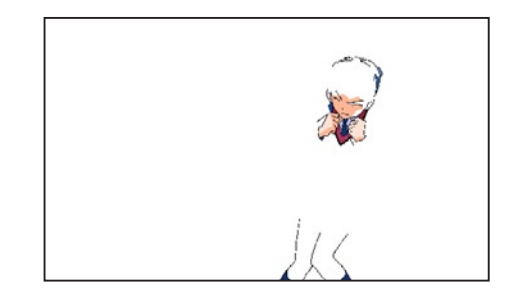

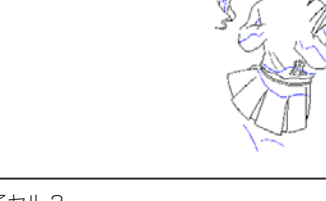

子セル 3

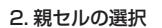

[ 選択範囲 ] メニューの [ 全てを選択 ] で、画面全体を範囲選択、[ レイヤーパレット ]([F5])を表示し、チェックボックスにチェックを入れて、 [ 主線プレーン ] と [ 彩色プレーン ] の両方を同時対象にします。

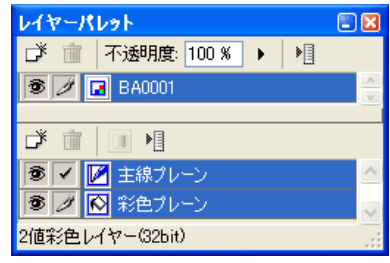

#### 3. 親セルをコピー

[編集] メニューの [ コピー ] ([Ctrl/Cmd] + [C])で、画像をクリップボードに一時保存します。

#### 4. 親セルを子セルへペースト

子セル 1 を [ セル ] ウィンドウで開き、[ 編集 ] メニューの [ ペースト ] ([Ctrl/Cmd] + [V]) で、親セルの画像を貼り付けます。

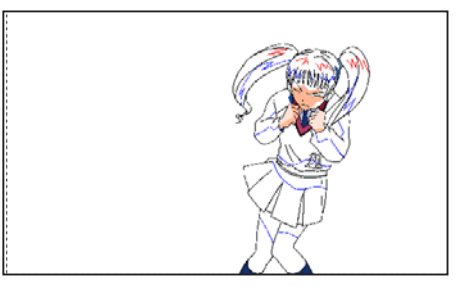

5. 親セルの選択範囲の解除

[ 選択範囲 ] メニューの [ 選択範囲を解除 ]([Ctrl/Cmd] + [D])で、選択範囲を消します。

6. 子セルの彩色 子セルを彩色します。

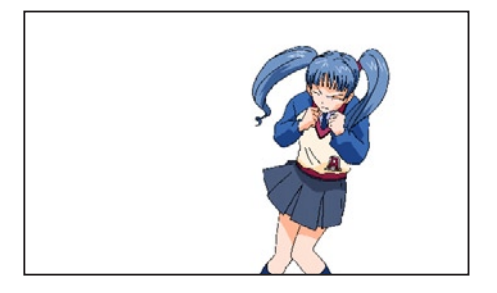

POINT EX

子セル 2 〜 3 についても、4 〜 6 と同様の作業で、彩色済みの親 セルを子セルにコピーしていきます。

#### PaintMan PaintMan

# **:** チェック 05

# 彩色のチェック

完全に白い部分 (R : 255、G : 255、B : 255) は、CoreRETAS で白透過合成されるときにセルの透明部分と同じように透けてしまいます。 そこで PaintMan での彩色作業の終わりには、白 ( 透明色 ) の確認を行います。

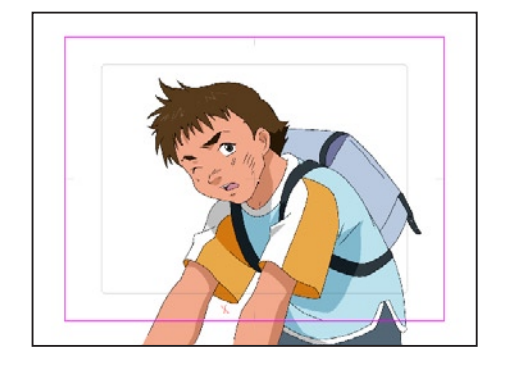

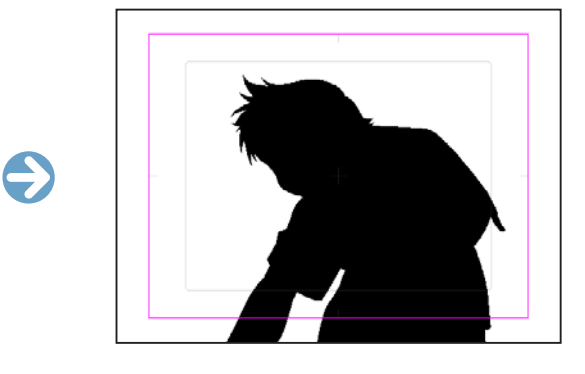

1. コマンドの選択 [ 表示 ] メニューから [ 彩色チェック表示 ] を選択します。

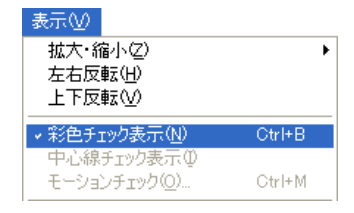

#### 2. 結果表示

完全な白以外がすべて黒で表示されますので、塗り忘れを簡単に発見することができます。

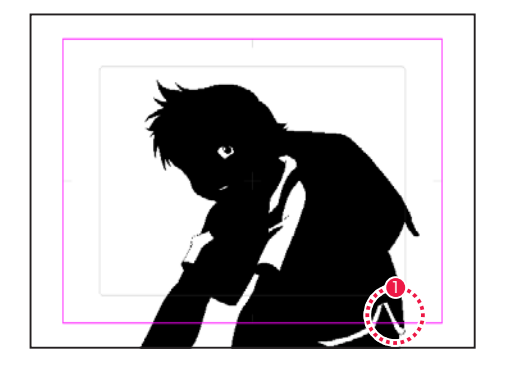

1 白目と服のラインが完全な白 (透明色)のままなので、修正す る必要があります。

# 色領域外のチェック

NTSC で使用が禁止されている、ビデオレベルをオーバーした色だけを選択範囲にすることができます。色彩設計・色指定や納品前のチェッ クに効果を発揮します。

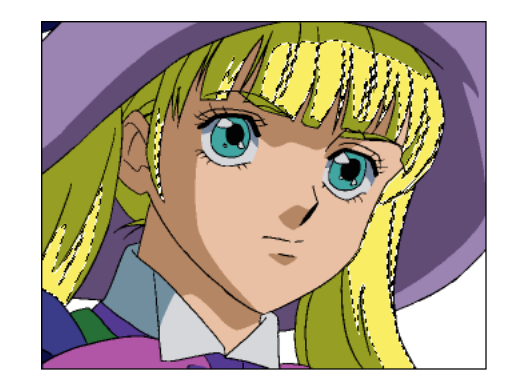

# 1. コマンドの選択

 $\sim$   $\sim$ 

[ 選択範囲 ] メニューから [ 色領域外を選択 ] を選択します。

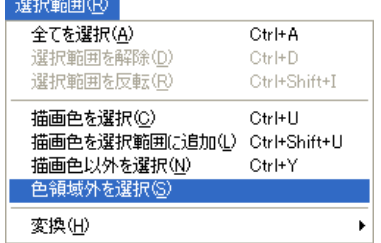

#### 2. 結果表示

NTSC ビデオレベルをオーバーした色だけを選択範囲にします。

### 表示セルの簡易モーションチェック機能

表示中のセルの連番画像の動きを確認できます。表示サイズや再生範囲を設定でき、キー操作によるコマ送りも可能です。 セルの重ね合わせやタイムシートのタイミングを反映させた確認はできません。

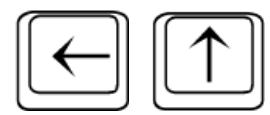

 $BD$ 

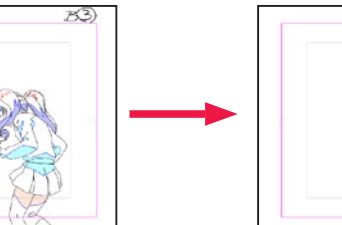

一つ前のフレーム インタン・コン・コン・コン・スポーツ 現在表示中のフレーム しょうせい しゅうつう 一つ後のフレーム

### 1. コマンドの選択

[ セル ] ウィンドウが開いている状態で、[ 表示 ] メニューから [ モーションチェック ...] を選択します。

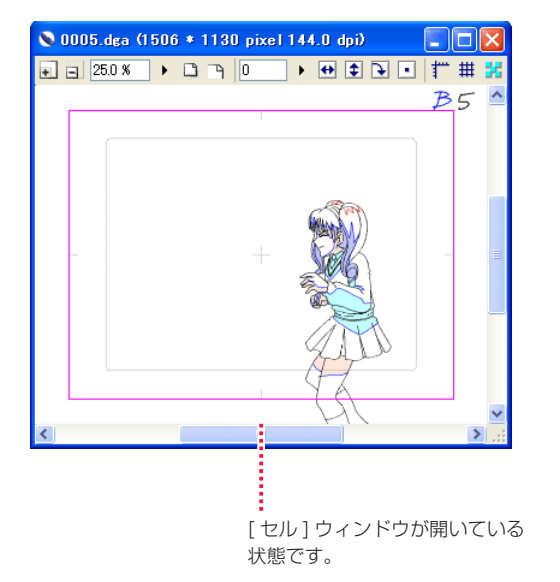

一つ前のフレームの画像を表示します。 そこの インス こうしゃ こうしゃ こうしゃ こうしゅうしょう 一つ後のフレームの画像を表示します。

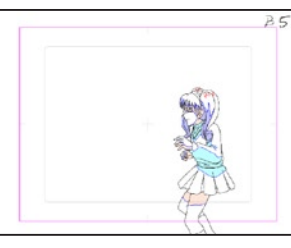

#### 2. モーションチェックの設定

[ モーションチェック設定 ] ダイアログが表示されたら、各必要事項を設定します。

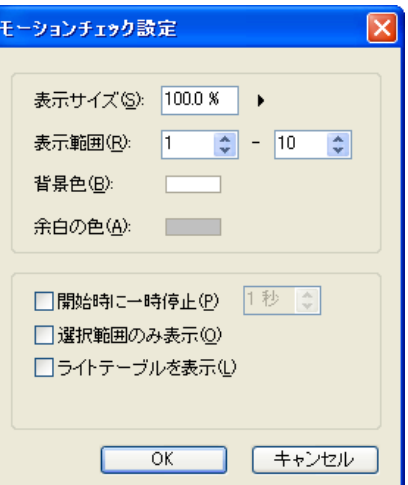

・[ 表示サイズ ]

画像の表示サイズをパーセントで設定します。

#### ・[ 表示範囲 ]

連番のセルの表示したい範囲を [ ファイルプレビューワー ] で表示される番号で指定します。

#### ・[ 背景色 ]

クリックすると再生中の画像の背景色を設定できます。

#### ・[ 余白の色 ]

クリックすると再生中の画像の余白の色を設定できます。

#### ・[ 開始時に一時停止 ]

モーションチェックを実行開始する際に、設定した秒数の間だけ一時停止します。1 〜 10 秒の範囲で設定できます。ループ再生時の切れ 目を分かりやすくするために使用します。

#### ・[ 選択範囲のみ表示 ]

事前に [ セル ] ウィンドウに対して選択ツールで選択範囲を作成しておくと、その範囲のみが表示対象となります。

#### ・[ ライトテーブルを表示 ]

モーションチェック時にライトテーブルに登録されている画像も表示対象になります。

#### ・[OK]

設定した内容を反映し、モーションチェックが実行されます。

#### ・[ キャンセル ]

設定した内容がキャンセルされ、ダイアログを閉じます。

#### 3. モーションチェックの実行

[ モーションチェック設定 ] ダイアログで表示対象として設定した画像を連続表示します。

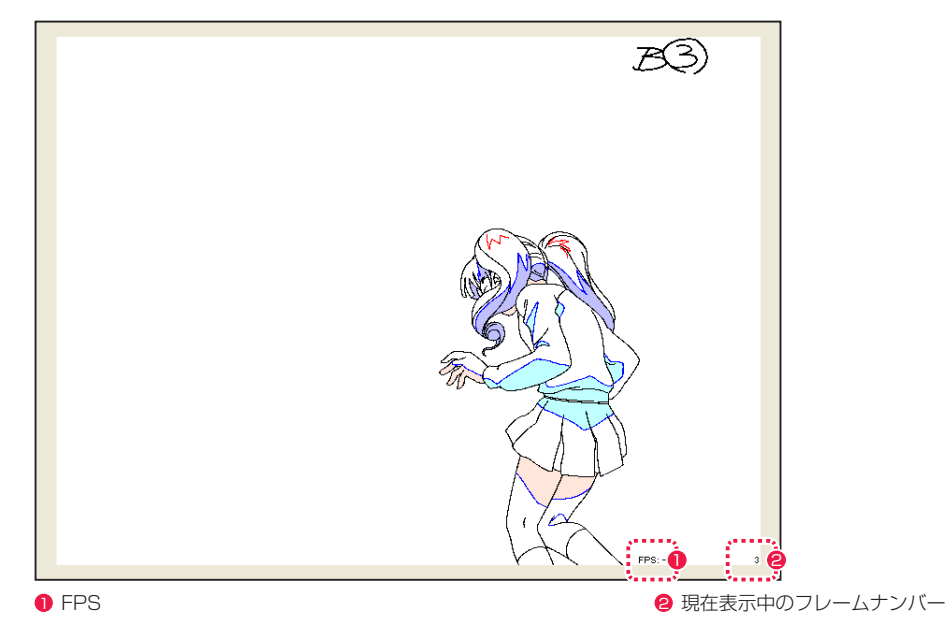

#### 4. キー操作によるコマ送り

モーションチェック実行中に以下のキーを押すことによってコマ送りの操作ができます。

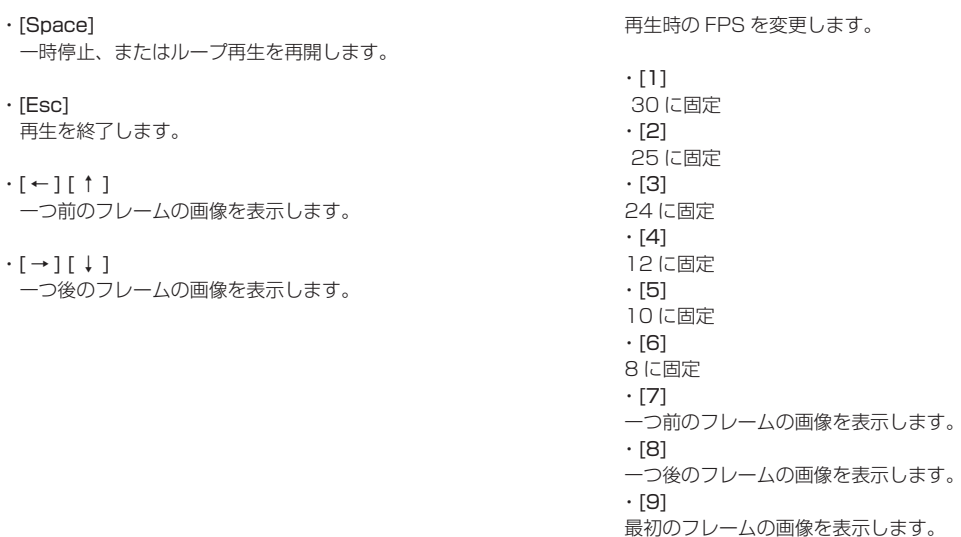

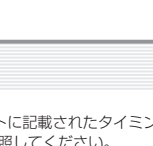

・[0]

最後のフレームの画像を表示します。

## 表示セルの連続表示機能

表示セルの連番画像の動きを、簡単に確認できます。表示についての設定は一切できません。

#### 1. コマンドの選択

[ セル ] ウィンドウが開いている状態で、[ セル ] メニューから [ 連続表示 ] を選択します。

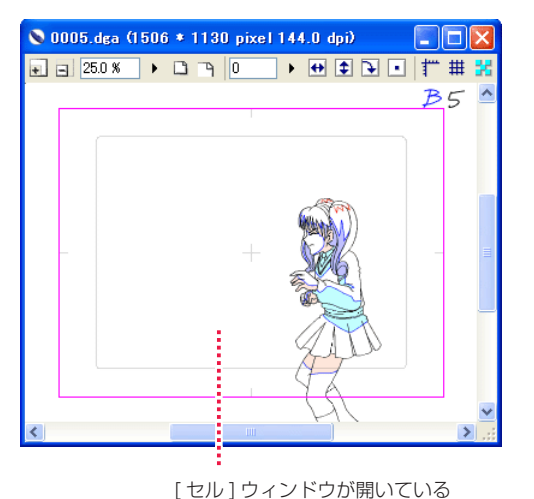

状態です。

#### 2. 連続表示の実行

表示画像の連番画像を連続表示します。現在表示中の画像は [ ファイルプレビューワー ] で赤枠が表示されることで確認できます。

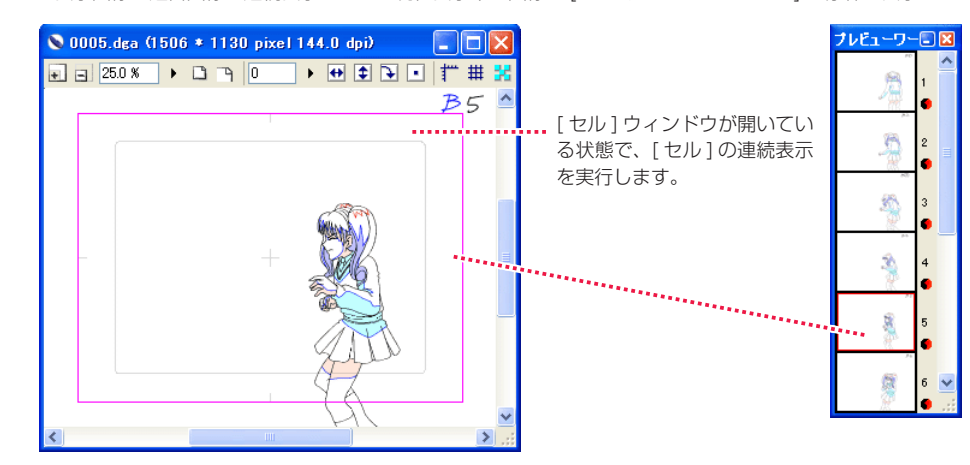

3. 連続表示の終了 [Esc] キーを押すと連続表示が終了します。

#### POINT

タイムシートでの [ モーションチェック ] は、セルの重ね合わせやタイムシートに記載されたタイミングも確認できます。詳細は第 3 章『RetasStudio の基本』 →『Step:02 タイムシート』→『モーションチェック機能』( ⇒ P.84) を参照してください。